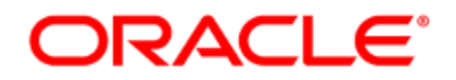

# Oracle Eloqua Sales Tools

User Guide

# **Contents**

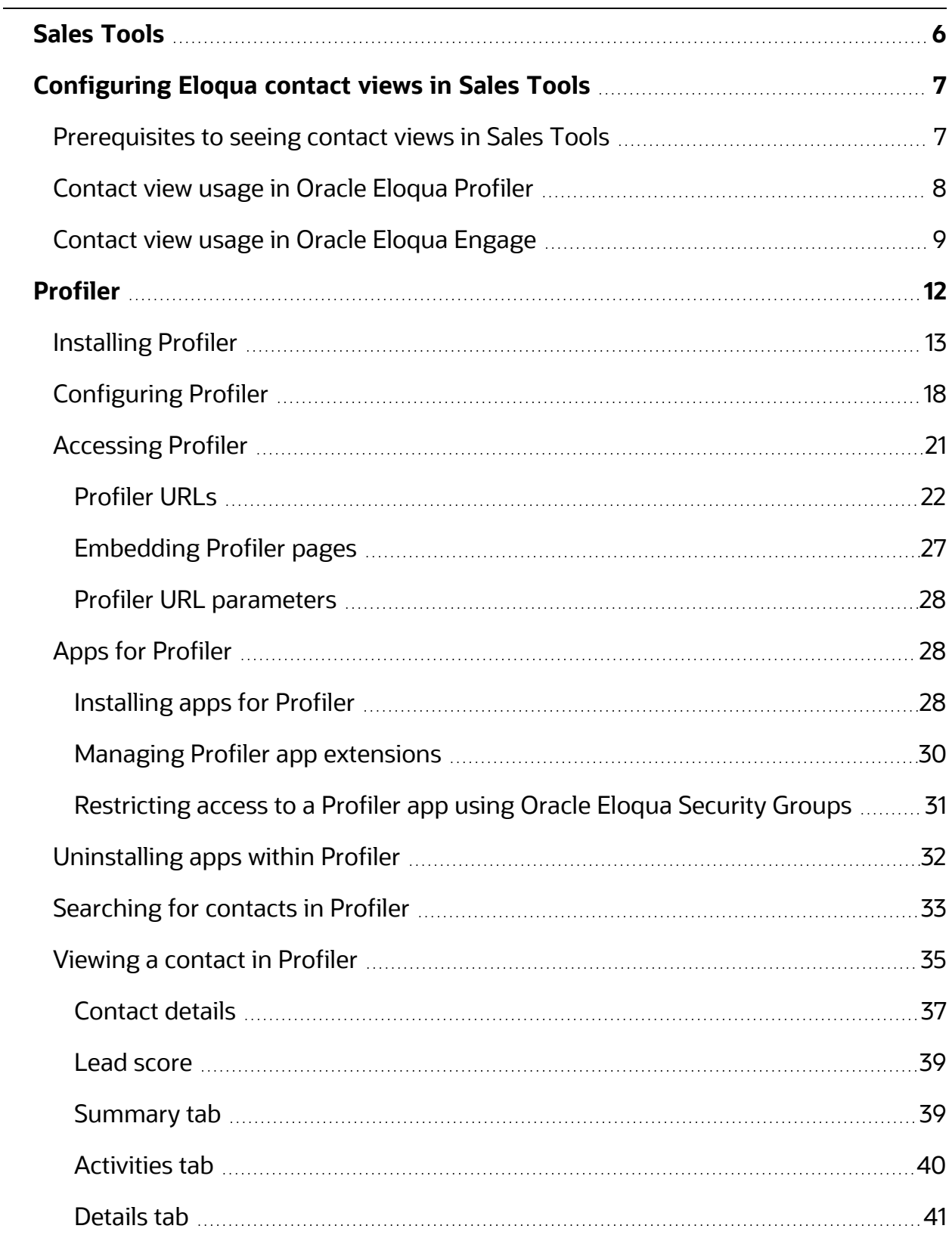

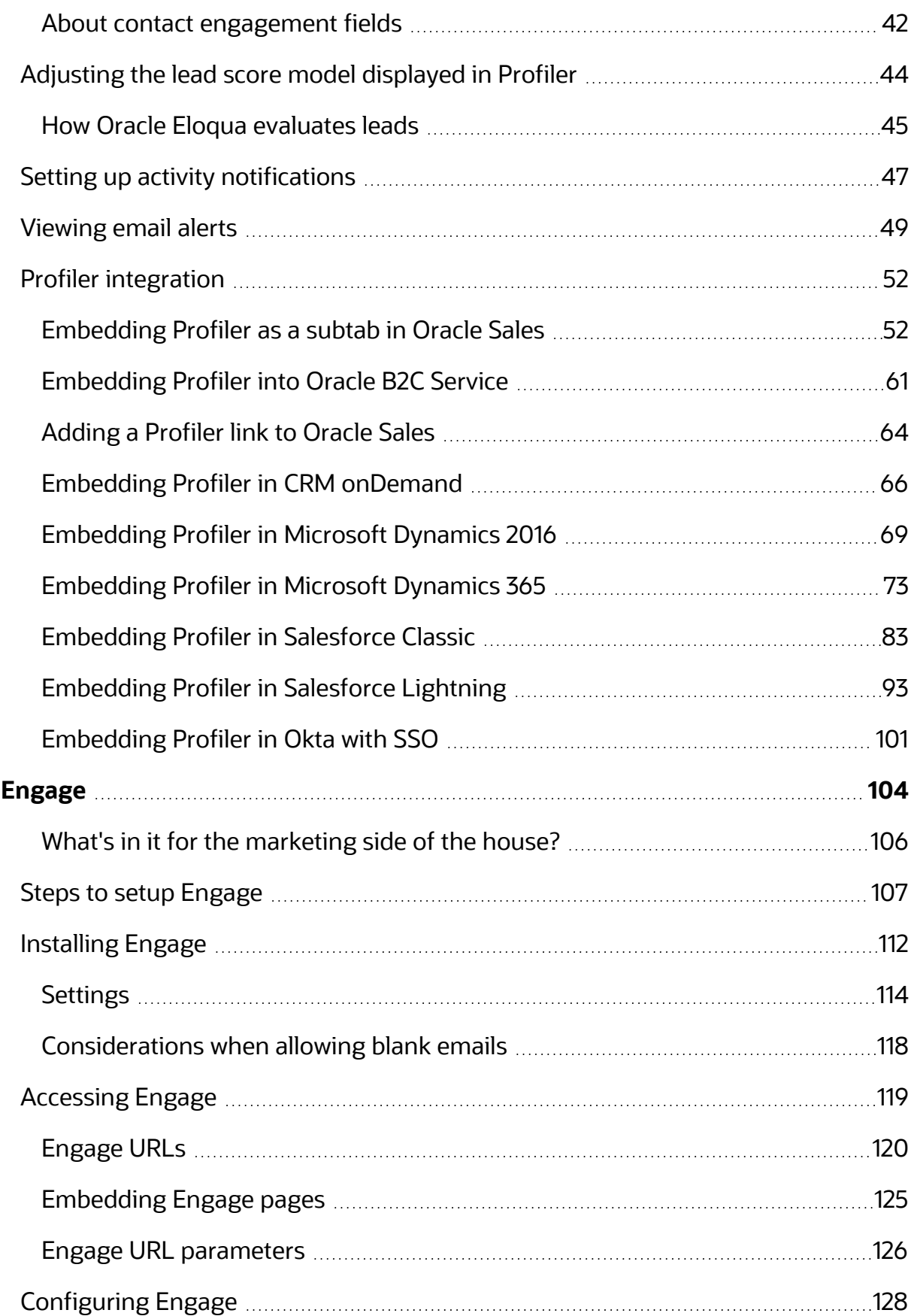

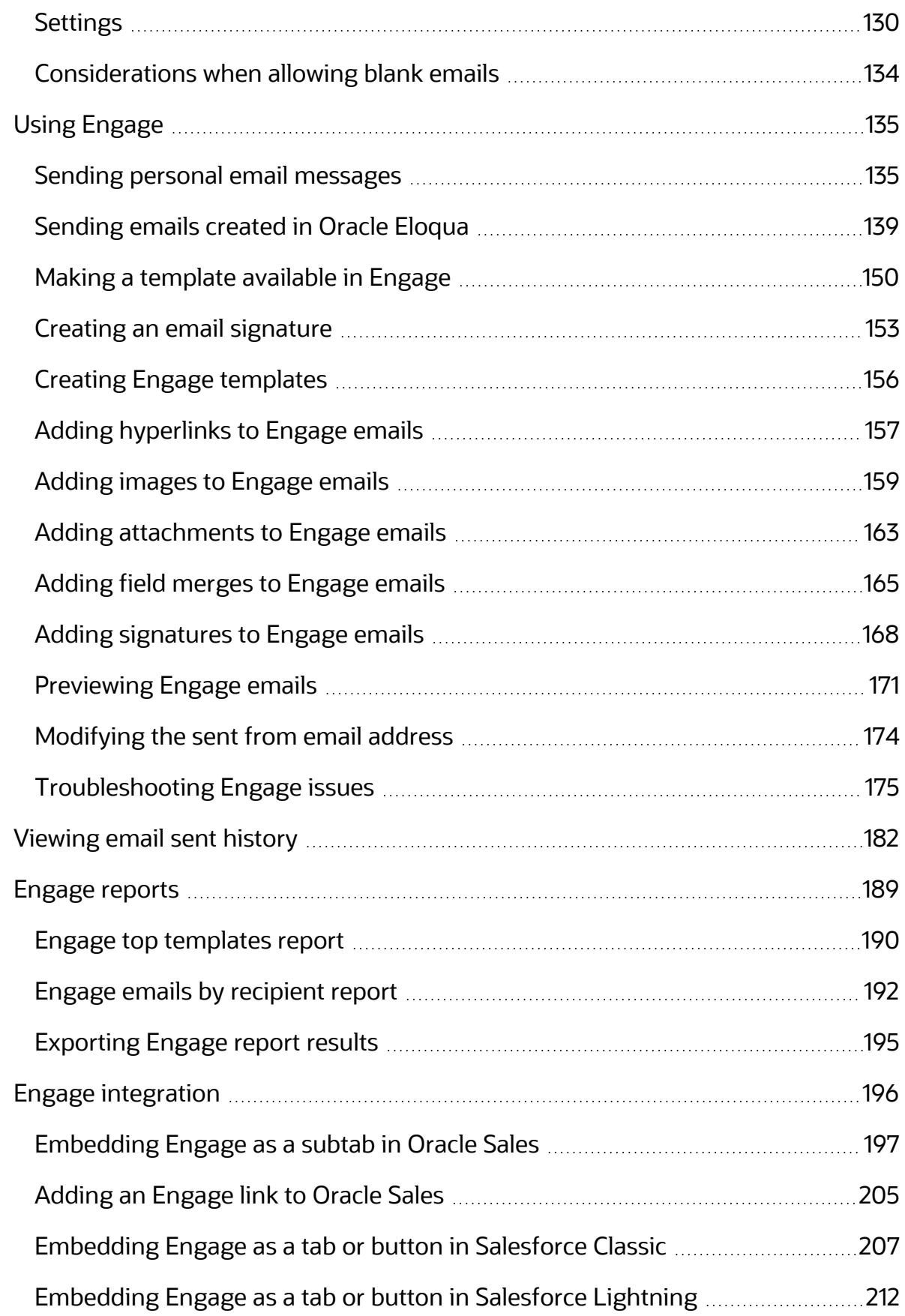

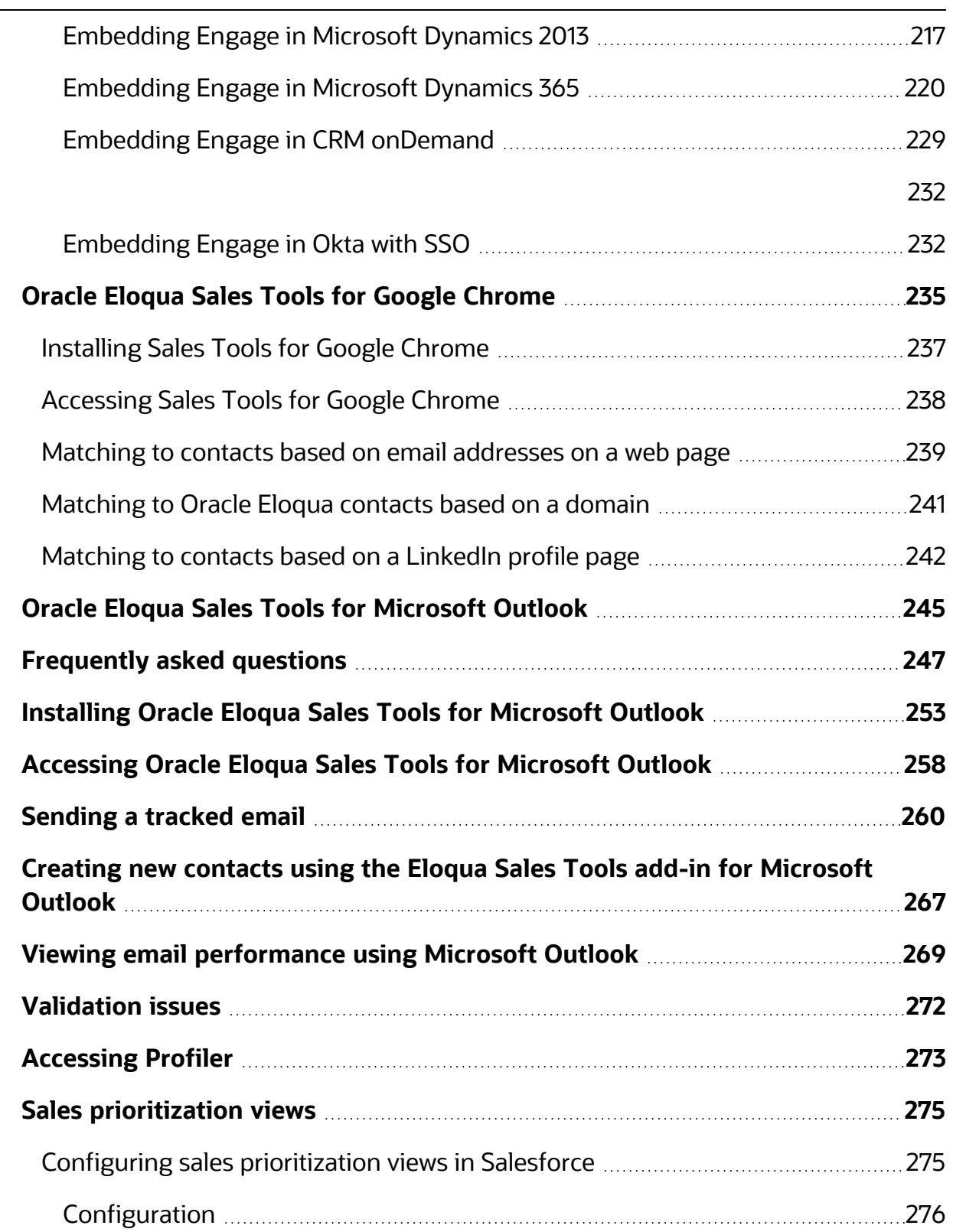

# <span id="page-5-0"></span>Sales Tools

Oracle Eloqua's Sales Tools extend Eloqua's functionality to support the sales effort, like Oracle Eloqua supports the marketing effort. Engage helps you create consistent on-brand emails and Profiler provides an at-a-glance summary of each contact's activities over the last months.

Oracle Eloqua Sales Tools for Google [Chrome](#page-234-0) is an extension which allows you to leverage Profiler and Engage features in an easy to access pop-up in your Chrome browser.

Oracle Eloqua Sales Tools for [Microsoft](#page-244-0) Outlook is an add-in for Microsoft Outlook that provides easy access to both Profiler and Engage through Outlook's email composer.

Learn more by watching these videos:

[https://www.youtube.com/playlist?list=PLw7GyH-Hj8cPEFBlaiKsURlIiRB3SF\\_zd](https://www.youtube.com/playlist?list=PLw7GyH-Hj8cPEFBlaiKsURlIiRB3SF_zd)

# <span id="page-6-0"></span>Configuring Eloqua contact views in Sales Tools

A *Contact view* is an arrangement of contact fields that can be defined in Eloqua and then used for specific use cases within both Sales Tools products – Profiler and Engage:

- <sup>l</sup> **[Profiler](#page-7-0)** Customize the contact fields a sales user can see within the *Details* section of a contact's profile. You can provide one or more views that a user can access for a contact, based on your needs. See [Contact](#page-7-0) view usage in Oracle Eloqua Profiler
- **[Engage](#page-8-0)** In the compose window of Engage, if a sales user has the permission to create a contact, you can select which set of contact fields (a contact view) a sales user should populate when creating the contact. Views will respect field-level settings for whether or not the field is required for a contact. See [Contact](#page-8-0) view usage in Oracle Eloqua Engage

One or more views can be enabled for sales users. However, best practice is to only enable a single view to provide a simple, streamlined user experience for the sales user.

## <span id="page-6-1"></span>Prerequisites to seeing contact views in Sales Tools

Configuring contact views for Sales Tools is a two-step process:

- 1. **Create Views**: The first step is to create a contact view to use within Sales Tools. If you haven't created any contact views, reference the [Creating](https://docs.oracle.com/en/cloud/saas/marketing/eloqua-user/index.html#cshid=CreatingContactViews) contact views topic in the Eloqua help center.
- 2. **Enable access for select sales user security groups**: After you have created your contact view, you will need to ensure the view shows up in the appropriate Sales Tools product and

to the right users. You will need to grant access for the view to specific security groups. For more information, see Editing [contact](https://docs.oracle.com/en/cloud/saas/marketing/eloqua-user/index.html#cshid=EditingContactViews) views.

After completing this two-step configuration, you can now review the user experience in the Sales Tools products to ensure the setup meets your requirements.

## <span id="page-7-0"></span>Contact view usage in Oracle Eloqua Profiler

When viewing a contact's profile in Profiler, users can view different field information about a contact under the *Details* tab by changing the contact view.

### **To change the contact view in Profiler:**

- 1. Open a [contact's](#page-32-0) profile in Profiler.
- 2. Open the **Details** tab.

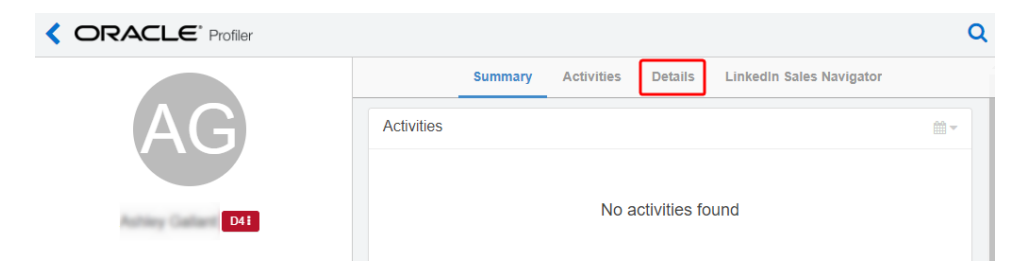

3. Select a contact view from the *View* drop-down.

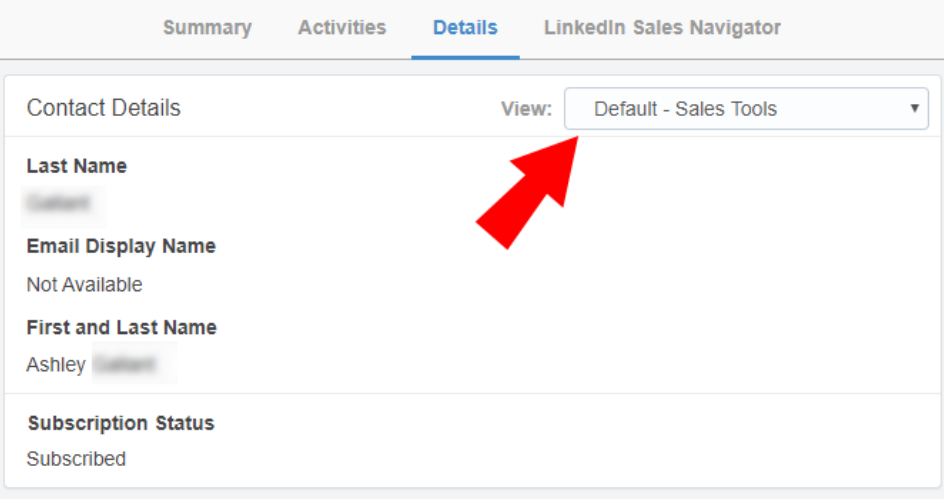

The *Contact Details* section will display different information based on the contact view you select.

## <span id="page-8-0"></span>Contact view usage in Oracle Eloqua Engage

When composing an email in Engage, sales users that have the permission to create contacts will be required to populate a set of fields that marketing has defined in a view.

### **To change the contact view when creating a new contact in Engage:**

- 1. Open [Engage](#page-118-0).
- 2. Click **Compose** then select a template.

3. In the *To* field, type in the new contact's email address and press Enter.

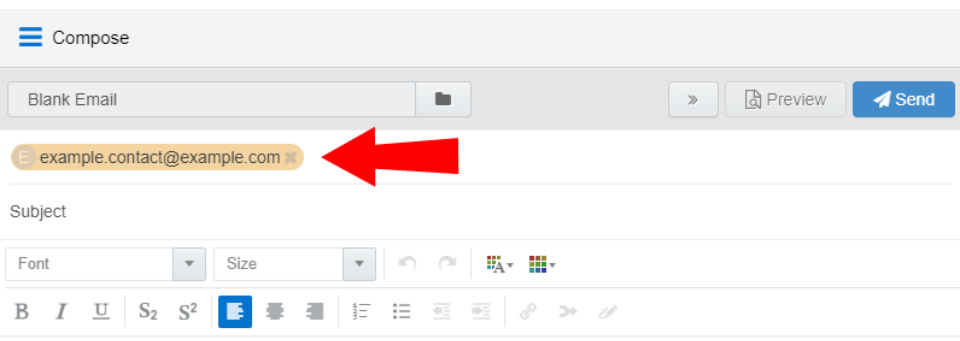

4. Double click on the email address.

The *Create Contact* dialog opens.

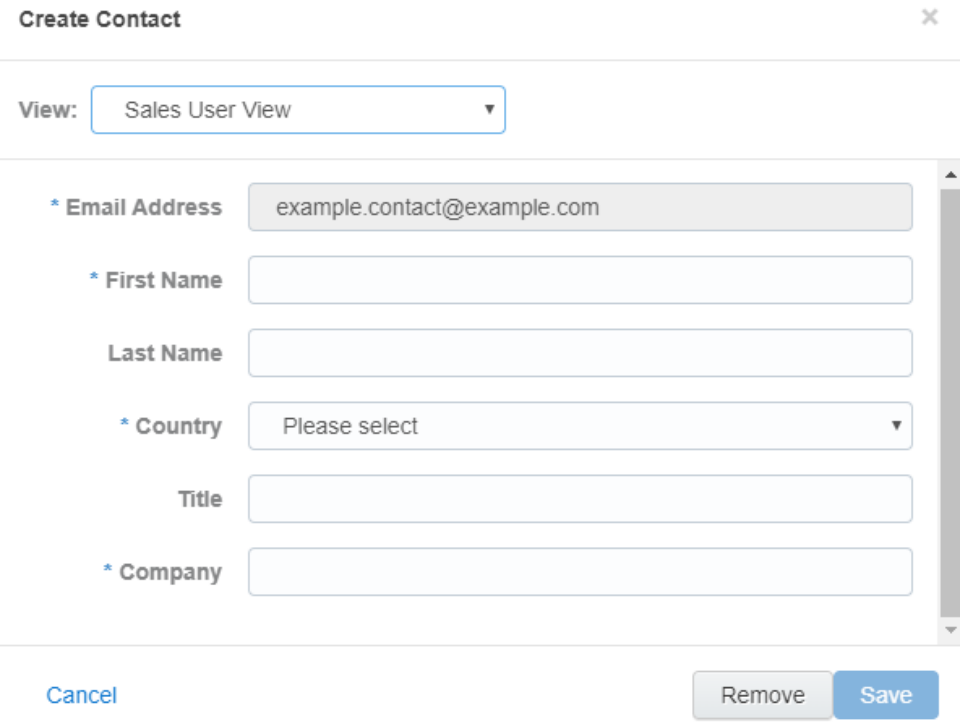

5. The user will see the view you have set for them with the appropriate fields to populate.

**KNote:** The best practice is to create one view that a sales user should use for creating new contacts. If more than one view is available, the user will see a dropdown listing the available views. While this is technically possible, it adds complexity for ongoing training and may cause friction in the adoption process for the users within your Salesforce.

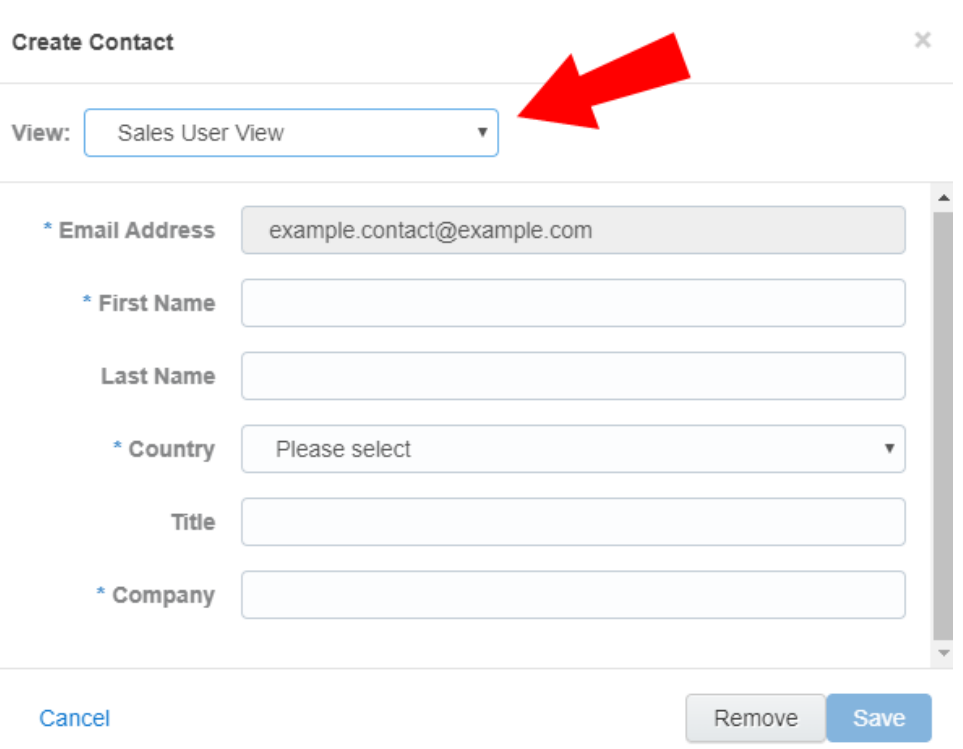

The *Create Contact* dialog will display different contact fields to fill out depending on the contact view you select. Note that fields you have set as required will clearly display as required for the sales user.

# Profiler

Profiler is one of Oracle Eloqua's Sales [Tools.](https://docs.oracle.com/cloud/latest/marketingcs_gs/OMCAA/index.html#CSHID=SalesTools) It presents valuable information about contacts in an easily accessible and data-rich format that can be viewed on desktop computers, tablets, and mobile devices.

With Profiler, you're able to view the contact details for a potential customer, their activities, lead score, and so on. It is designed specifically for use with iOS and Android devices, giving marketers and sales reps the option to access Oracle Eloqua's Profiler functionality from their mobile devices when they are on-the-go.

See examples of Profiler's responsive design on desktop:

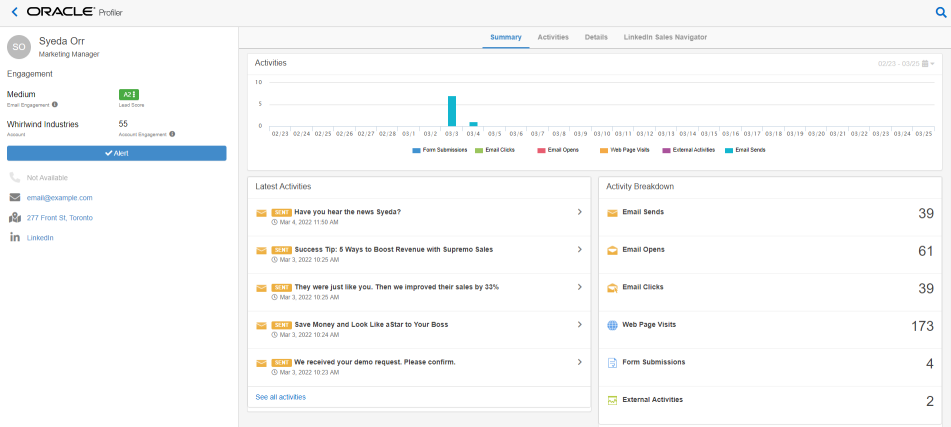

Learn more by watching this video: [https://www.youtube.com/playlist?list=PLw7GyH-](https://www.youtube.com/playlist?list=PLw7GyH-Hj8cPP6TQfGeDGUYv4Py9k_EwQ)[Hj8cPP6TQfGeDGUYv4Py9k\\_EwQ](https://www.youtube.com/playlist?list=PLw7GyH-Hj8cPP6TQfGeDGUYv4Py9k_EwQ)

**KNote:** Before you can access Profiler, an Eloqua administrator must install the app in your Oracle Eloqua instance. Once installed, the customer administrator can customize the options that Profiler provides. Learn more about [installing](#page-12-0) and [configuring](#page-12-0) Profiler.

## <span id="page-12-0"></span>Installing Profiler

Before you can use Profiler a user with client administrator rights must install the app and configure the settings for your Eloqua instance.

Z **Important**: Because deleting or deactivating the installer user account will impact installed apps, we recommend installing apps using a user account that is not tied to a specific person. The user account must have customer administrator rights.

**To install the Profiler app:**

1. Follow the Profiler installation URL provided:

[https://login.eloqua.com/?ReturnUrl=Apps/Cloud/Admin/Catalog/Add/512cc250-bf75-](https://login.eloqua.com/?ReturnUrl=Apps/Cloud/Admin/Catalog/Add/512cc250-bf75-4b64-98c2-9ce3858a18e1/D3-01-E2-AB-6C-23-36-17-7C-B1-44-49-89-11-D0-C3) [4b64-98c2-9ce3858a18e1/D3-01-E2-AB-6C-23-36-17-7C-B1-44-49-89-11-D0-C3](https://login.eloqua.com/?ReturnUrl=Apps/Cloud/Admin/Catalog/Add/512cc250-bf75-4b64-98c2-9ce3858a18e1/D3-01-E2-AB-6C-23-36-17-7C-B1-44-49-89-11-D0-C3)

- 2. Log in with your Eloqua credentials, if required.
- 3. Click **Accept and Install** to add the app to your *Apps* list.
- 4. Confirm your credentials and click **Sign In**.

5. Configure Profiler:

### **Profiler Global Settings**

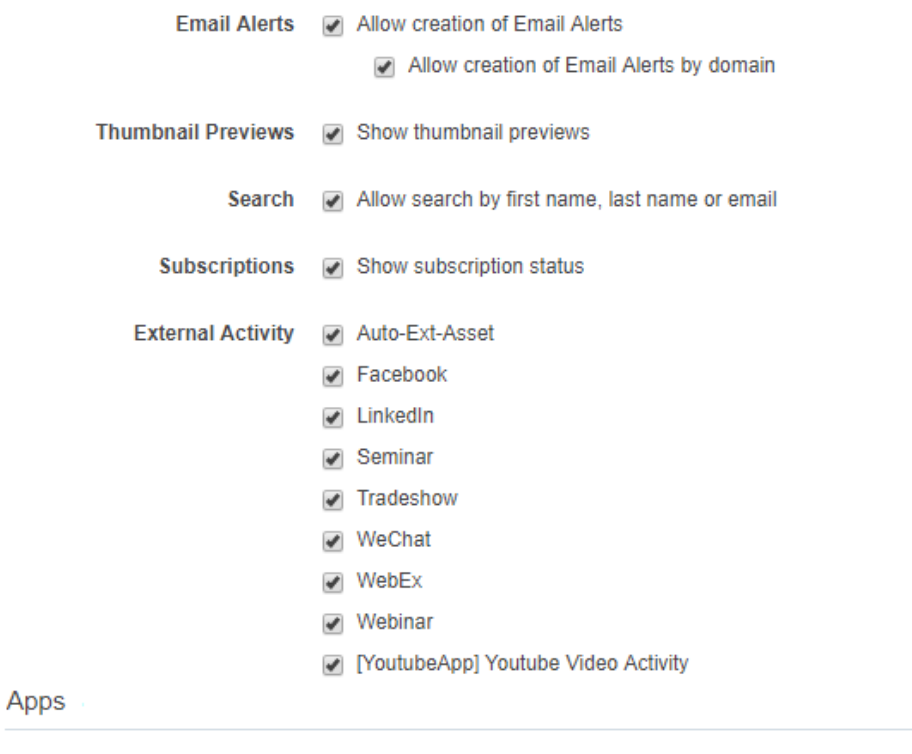

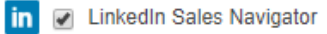

Social Field Mappings

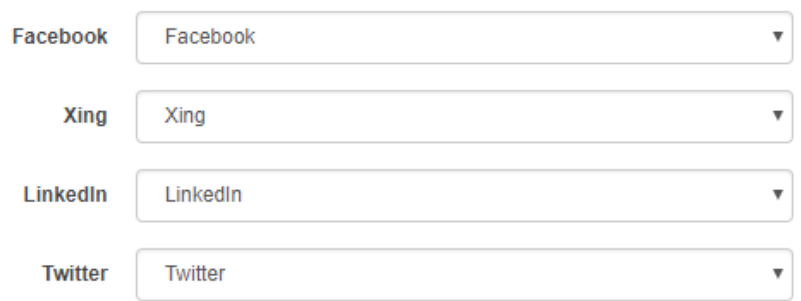

### Settings

- a. *Email alerts*: Allow users to create email [notifications](#page-46-0) for contact web visits.
- b. *Thumbnail previews*: Allows users to see a thumbnail preview of marketing assets associated to a contact's activity.
- c. *Search*: Allows users to search for contacts in Profiler by contact fields (name, email address, domain, etc.). Otherwise, users can only search by email address.
- d. *Subscriptions*: Allows users to view the email address of contacts that have globally unsubscribed. Users cannot email these contacts and a visual indicator indicates the contact's global subscription status. Otherwise, users cannot view the email address of such contacts.
- e. *External activity*: Allows users to see external activities in Profiler. Choose the external activity assets that should be visible to users.

#### **Social Field Mappings**

a. The Social Field Mapping section allows you to specify the social network account links available in Profiler as part of the contact summary. Profiler will build the links to the social network site using the mapped contact field. To link to social network sites, choose the contact field that should be used for each social network.

**Social Field Mappings** 

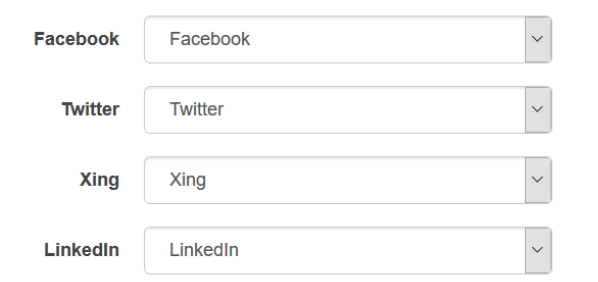

#### Apps

a. View and search installed Profiler apps.

#### App Access

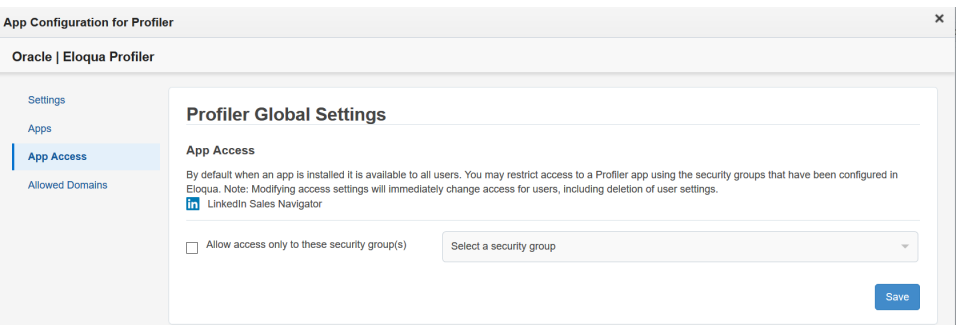

a. Select the [security](SecurityGroups.htm) groups which should have access to the Profiler app.

**KNote**: Users must log out of Eloqua for Eloqua security group changes to take effect.

#### Allowed Domains

a. Identify which domains are allowed to host Sales Tools pages. For example, if you embed Sales Tools in an iframe hosted by your CRM, add the domain of the page hosting the iframe to your allowlist. You can allow a domain and its sub-domains using a wildcard (\*).

To avoid broken iframes, add your CRMs to the Profiler [allowlist](https://docs.oracle.com/en/cloud/saas/marketing/eloqua-user/index.html#cshid=ReconfiguringProfiler) and Engage [allowlist,](https://docs.oracle.com/en/cloud/saas/marketing/eloqua-user/index.html#cshid=EngageReconfiguring) and update the Sales Tools URLs you have embedded in an iframe to the new [URLs](https://community.oracle.com/topliners/discussion/4476431/eloqua-product-notice-sales-tools-crm-embed-changes-nov-2020-feb-2021). Here is a list of suggested domains for the allowlist based on CRMs:

- <sup>l</sup> **Salesforce**: \*.force.com, \*.salesforce.com, \*.my.salesforce.com, \*.lightning.force.com, and \*.visualforce.com
- <sup>l</sup> **Oracle CX Sales**: \*.oraclecloud.com
- <sup>l</sup> **Oracle CRM On Demand**: \*.crmondemand.com
- <sup>l</sup> **Microsoft Dynamics**: \*.dynamics.com

To learn more about embedding Profiler in different CRMs, see Profiler [integration](#page-51-0).

#### 6. Click **Accept** or switch users.

The app is now installed and can be viewed in your  $Apps$  list (**Settings**  $\ddot{\ddot{\Phi}} >$  **Apps**, under the *Platform Extensions* section). Select an app to view a description, modify the configuration settings, reinstall, or uninstall it. You can also check its status and dependencies.

You can change these configuration settings at any time. Learn more about [reconfiguring](#page-17-0) Profiler.

## <span id="page-17-0"></span>Configuring Profiler

You can manage how users can use Profiler. For example, manage the ability to create email alerts, what external activity assets are available for viewing, and so on. You can also manage who has access to Profiler apps that have been installed.

Z **Important**: The configuration process must be done by a user with customer admin rights.

### **To configure Profiler:**

- 1. Log in to Oracle Eloqua.
- 2. Click **Settings**
- 3. Click **Apps** in the *Platform Extensions* section.
- 4. Select the Profiler app.

## 5. Click **Configure**

6. Reconfigure Profiler using the following tabs as needed.

#### **Settings**

- a. *Email alerts*: Allow users to create email [notifications](#page-46-0) for contact web visits.
- b. *Thumbnail previews*: Allows users to see a thumbnail preview of marketing assets associated to a contact's activity.
- c. *Search*: Allows users to search for contacts in Profiler by contact fields (name, email address, domain, etc.). Otherwise, users can only search by email address.
- d. *Subscriptions*: Allows users to view the email address of contacts that have globally unsubscribed. Users cannot email these contacts and a visual indicator indicates the contact's global subscription status. Otherwise, users cannot view the email address of such contacts.
- e. *External activity*: Allows users to see external activities in Profiler. Choose the external activity assets that should be visible to users.

#### **Social Field Mappings**

a. The Social Field Mapping section allows you to specify the social network account links available in Profiler as part of the contact summary. Profiler will build the links to the social network site using the mapped contact field. To link to social network sites, choose the contact field that should be used for each social network.

**Social Field Mappings** 

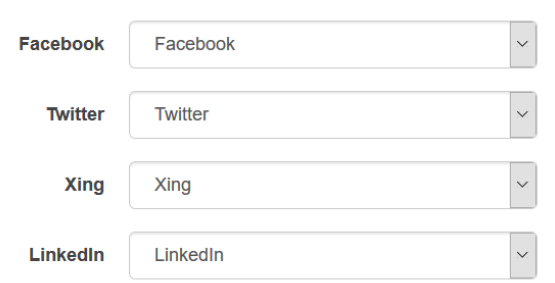

#### Apps

a. View and search installed Profiler apps.

#### App Access

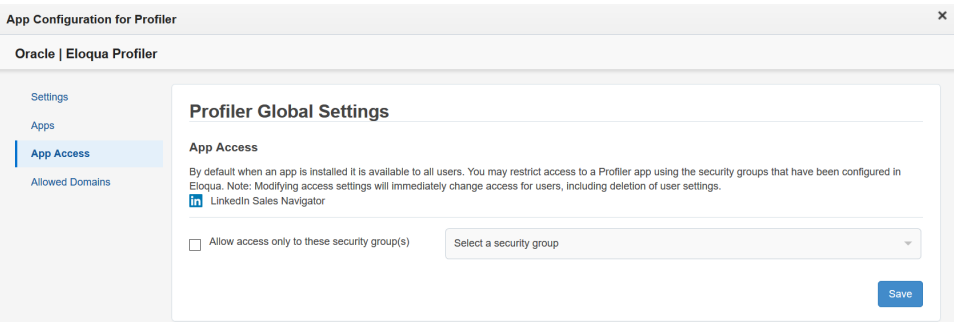

a. Select the [security](SecurityGroups.htm) groups which should have access to the Profiler app.

**KNote**: Users must log out of Eloqua for Eloqua security group changes to take effect.

#### Allowed Domains

a. Identify which domains are allowed to host Sales Tools pages. For example, if you embed Sales Tools in an iframe hosted by your CRM, add the domain of the page hosting the iframe to your allowlist. You can allow a domain and its sub-domains using a wildcard (\*).

To avoid broken iframes, add your CRMs to the Profiler [allowlist](https://docs.oracle.com/en/cloud/saas/marketing/eloqua-user/index.html#cshid=ReconfiguringProfiler) and Engage [allowlist,](https://docs.oracle.com/en/cloud/saas/marketing/eloqua-user/index.html#cshid=EngageReconfiguring) and update the Sales Tools URLs you have embedded in an iframe to the new [URLs](https://community.oracle.com/topliners/discussion/4476431/eloqua-product-notice-sales-tools-crm-embed-changes-nov-2020-feb-2021). Here is a list of suggested domains for the allowlist based on CRMs:

- <sup>l</sup> **Salesforce**: \*.force.com, \*.salesforce.com, \*.my.salesforce.com, \*.lightning.force.com, and \*.visualforce.com
- <sup>l</sup> **Oracle CX Sales**: \*.oraclecloud.com
- <sup>l</sup> **Oracle CRM On Demand**: \*.crmondemand.com
- <sup>l</sup> **Microsoft Dynamics**: \*.dynamics.com

To learn more about embedding Profiler in different CRMs, see Profiler [integration](#page-51-0).

7. Click **Save** to save your settings.

Your configuration settings have been updated. You can modify them at any time.

## <span id="page-20-0"></span>Accessing Profiler

Work with your sales organization to determine the best method for accessing Oracle Profiler. You can use any of the following methods:

- Integrate Profiler with your CRM This would allow sales users to access Profiler directly from the CRM. You can embed Profiler as a tab, link to it as a button, etc. [Learn](#page-51-0) more.
- Direct link

This is a customizable link you can use to launch Profiler directly.

- Use the Oracle Eloqua Sales Tools for Microsoft Outlook add-in This is an add-in that your users can install on their own or your IT department can deploy to an entire organization. See Oracle Eloqua Sales Tools for [Microsoft](https://docs.oracle.com/cloud/latest/marketingcs_gs/OMCAA/index.html#CSHID=SalesToolsMicrosoftOutlook) Outlook.
- Oracle Eloqua Sales Tools for Google Chrome

The Google Chrome extension allows sales representatives to access Profiler from their Google Chrome browser. For example, while browsing prospect websites, the sales rep can open the extension to review Eloqua contacts at that company. Reps can also access Engage directly from the extension. [Learn](#page-234-0) more.

**KNote:** Before you can access Profiler, an Eloqua administrator must install the app in your Oracle Eloqua instance. Once installed, the customer administrator

can customize the options that Profiler provides. Learn more about [installing](#page-12-0) and [configuring](#page-12-0) Profiler.

## <span id="page-21-0"></span>Profiler URLs

To access Profiler , you can use one of the following types of URLs:

- A simplified login URL that will handle all login flows based on the user logging in and your Oracle Eloqua configuration. Using this URL, if you have SSO configured for the instance and user, then the user will be redirected to your default identity provider login screens. If you don't have SSO, the user will be prompted for their user name and password. [Learn](#page-21-1) [more](#page-21-1).
- A legacy login URL that is specific to the desired login flow and security model at your organization. There is a separate login URL for auto-login, SAML login, or CVP login. Autologin and SAML are options that support Single Sign-On (SSO). Salesforce IDP is an option for Salesforce SSO logins. Direct login is for logging in directly through Eloqua. [Learn](#page-25-0) more.

<span id="page-21-1"></span>Simplified login URL

To access the Profileremail composer using the simplified login URL:

```
https://login.eloqua.com/siteLogin?SiteName=
{CompanyName}&ReturnUrl=/apps/salesTools/profiler
```
If you are embedding Profiler pages into an iframe, use the following URL. [Learn](#page-124-0) more.

```
https://login.eloqua.com/siteLogin?SiteName=
```
{CompanyName}&ReturnUrl=/apps/embed/salesTools/profiler

The following table describes the supported URL parameters you can use to further customize the login experience. In addition, you can also add additional Profiler URL parameters to customize the compose experience. Learn more about [Profiler](#page-27-0)

[URL parameters.](#page-27-0)

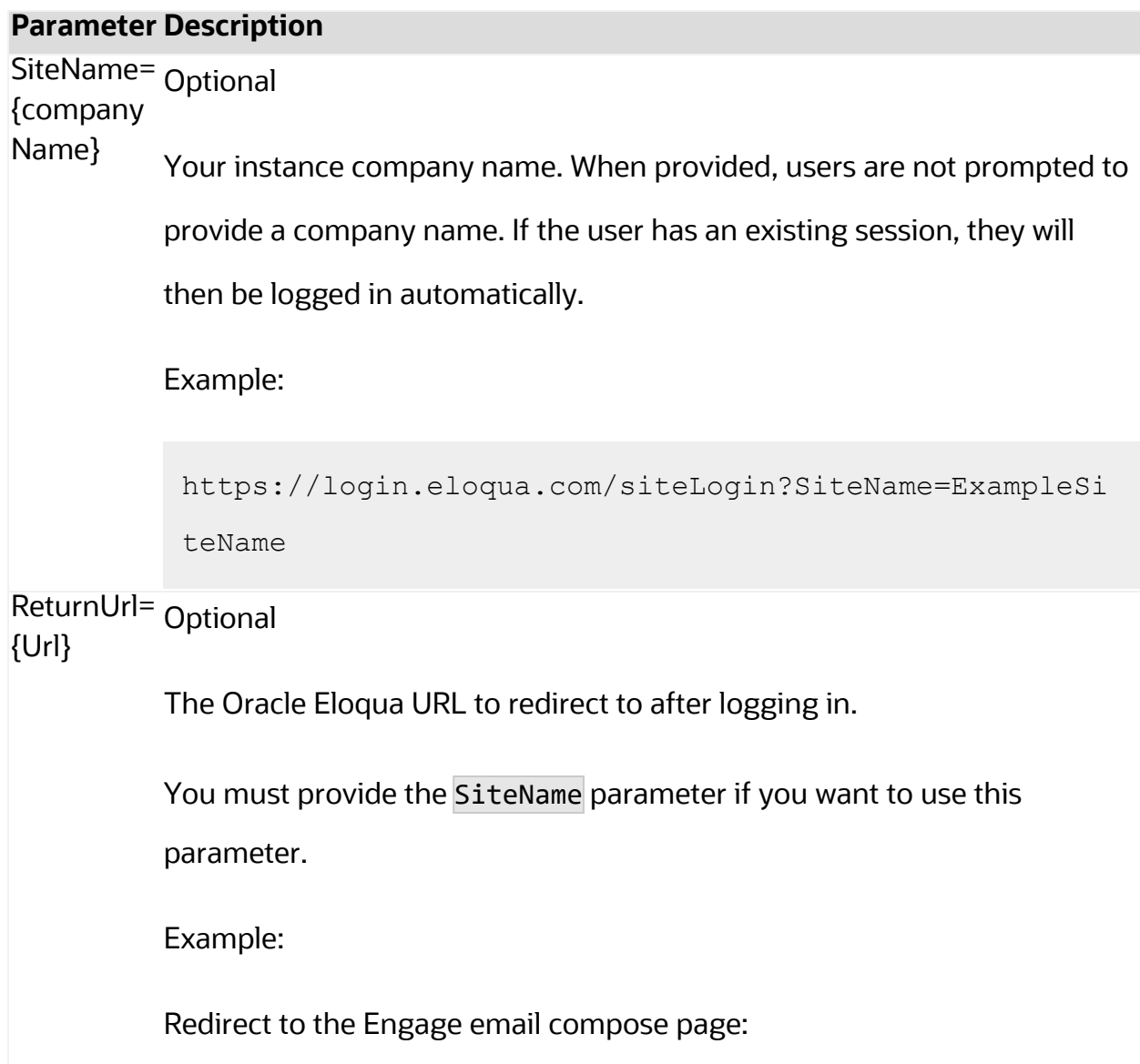

## **Parameter Description**

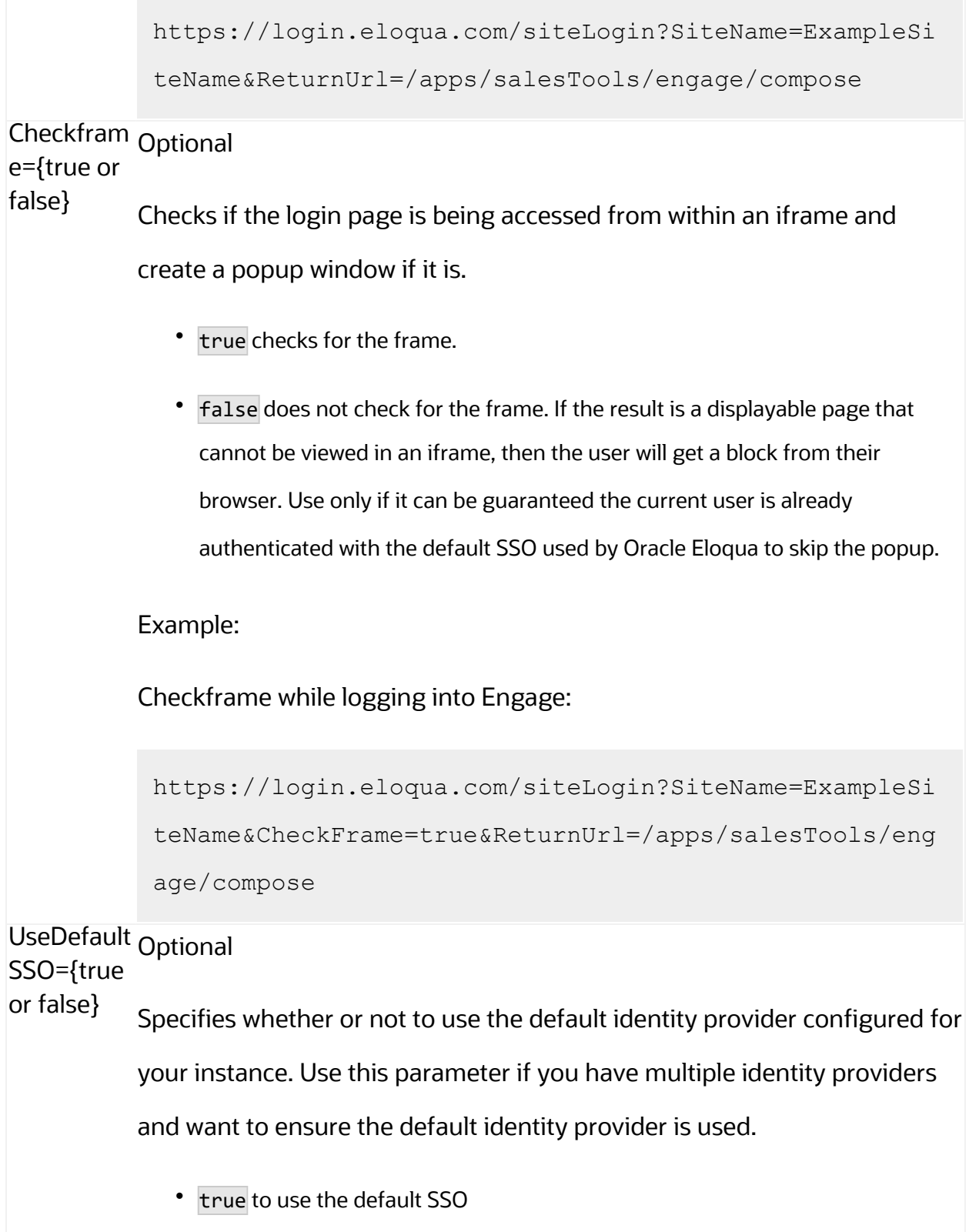

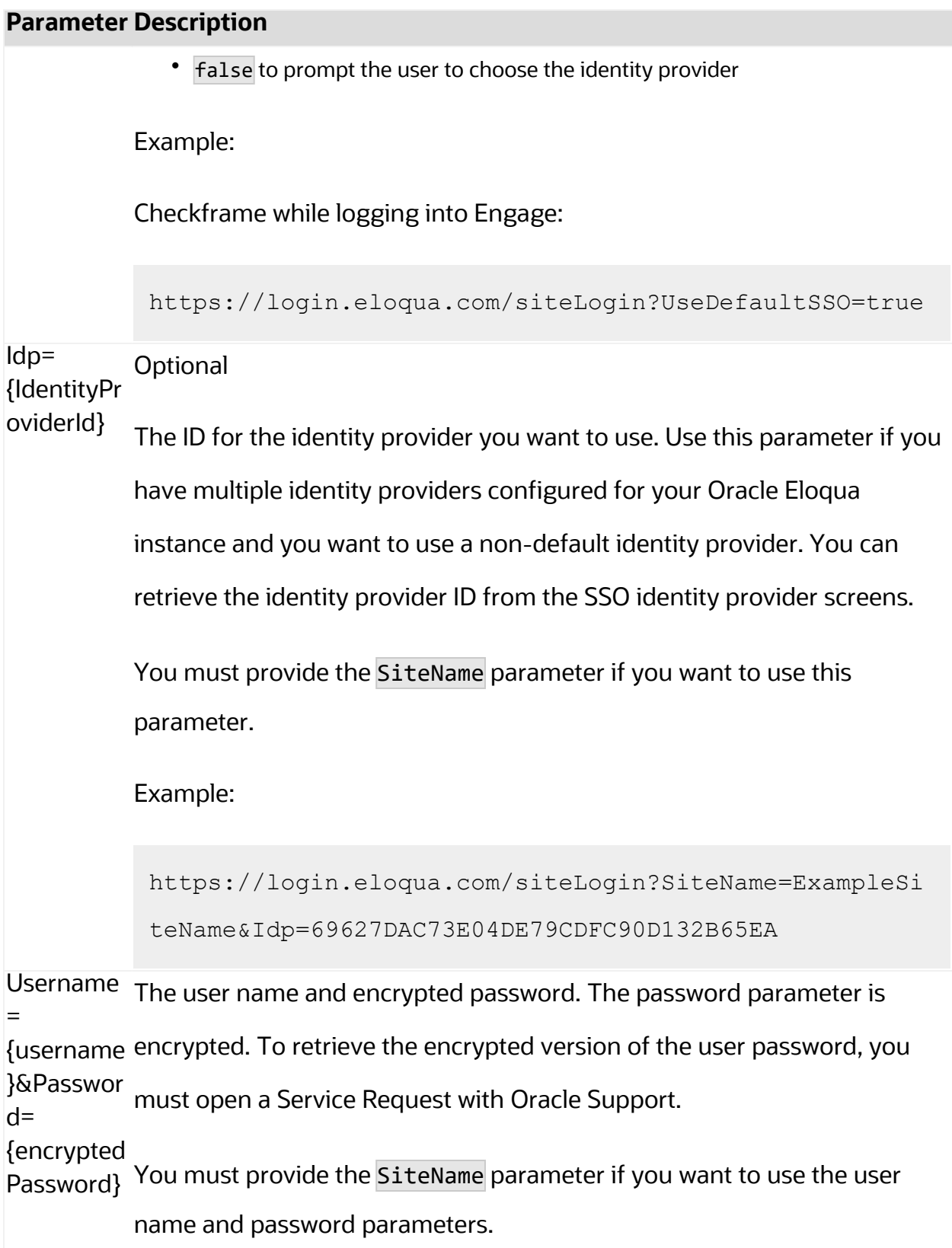

<span id="page-25-0"></span>Legacy login URLs

The following lists the legacy login URLs to access to Profiler based on the desired login methods. These URLs continue to be supported. The URL you use depends on the security model implemented at your organization. Auto-login and SAML are options that support Single Sign-On (SSO). Salesforce IDP is an option for Salesforce SSO logins. Direct login is for logging in directly through Eloqua.

The following lists the URLs to access the Profiler search page based on these login methods:

- Direct: https://login.eloqua.com/apps/salesTools/profiler
	- Embedded: https://login.eloqua.com/apps/embed/salesTools/profiler
- <sup>l</sup> **Autologin**: https://login.eloqua.com/autoLogin?LoginPrefix={*Login\_ Prefix*}&Url=/apps/salesTools/profiler
	- <sup>l</sup> Embedded: https://login.eloqua.com/autoLogin?LoginPrefix={*Login\_ Prefix*}&Url=/apps/embed/salesTools/profiler
- <sup>l</sup> **SAML**: https://login.eloqua.com/auth/saml2/autologin?LoginPrefix={*Login\_ Prefix*}&ReturnUrl=/apps/salesTools/profiler
	- <sup>l</sup> Embedded: https://login.eloqua.com/auth/saml2/autologin?LoginPrefix={*Login\_ Prefix*}&ReturnUrl=/apps/embed/salesTools/profiler
- <sup>l</sup> **SFDC IDP**: https://{*podURL*}/sso/sfdc/v1/svp.aspx?LP={*Login\_*
	- *Prefix*}&RU=/apps/salesTools/profiler
		- <sup>l</sup> Embedded: https://{*podURL*}/sso/sfdc/v1/svp.aspx?LP={*Login\_ Prefix*}&RU=/apps/embed/salesTools/profiler

Replace {*podURL*} with the URL in your browser after you have logged in successfully to Eloqua (for example, secure.p01.eloqua.com). Click [here](https://community.oracle.com/docs/DOC-897330) for additional information about how to determine your pod.

LoginPrefix values are a unique four-character code for your Eloqua instance. To add this parameter to your URL, enter LoginPrefix={*prefix*} where {*prefix*} is replaced with the four-character company name. You can obtain your company's login prefix in Eloqua by navigating to Settings > Display Preferences > Company Defaults.

**Tip**: If you are using Microsoft Edge or Sales Tools for Microsoft Outlook to access the Oracle Eloqua sign in page in an iframe, an addition should be made to trusted sites. Add https://\*.eloqua.com and the URL of the site where the login page (Oracle Eloqua and/or Sales Tools) is being iframed. The browser must be closed fully and restarted before the change is recognized. For additional information, see this Topliners post about Oracle [Eloqua](https://community.oracle.com/docs/DOC-1020186) login [enhancements](https://community.oracle.com/docs/DOC-1020186).

## <span id="page-26-0"></span>Embedding Profiler pages

You can embed Profiler pages into an iframe, allowing your users to access Profiler directly from other apps at your organization. For example, embed Profiler directly into your CRM.

To embed Profiler into an iframe:

- 1. Update the Profiler app with an allowlist of domains that will host Profiler pages. [Learn](#page-17-0) more.
- 2. Adjust the URLs listed above to include /embed/ in the URL:

/apps/embed/salesTools/profiler.

### Learn more about Profiler [integration](#page-51-0).

## <span id="page-27-0"></span>Profiler URL parameters

The URLs above open Profiler to the search page. You can also directly access a contact's record in Profiler using their email address. Simply add the following to the URLs above, and insert the contact's email address where needed:

### ?emailAddress={emailAddress}

Your CRM integration can provide the email address to this URL. Learn more [about](#page-51-0) Profiler [integration](#page-51-0).

## <span id="page-27-1"></span>Apps for Profiler

Apps that are available for Oracle Eloqua Profiler are built on Oracle CX Apps, which is the extension framework that partners and customers can use to build apps that are available for multiple applications within Oracle CX Marketing. For more information on Oracle CX Apps, visit the Oracle CX [Marketing](https://docs.oracle.com/cloud/latest/marketingcs_gs/OMCIA/index.htm) App Manager Help Center.

In this topic, you'll learn about:

- [Installing](#page-27-2) apps for Profiler
- Managing Profiler app [extensions](#page-29-0)
- [Restricting](#page-30-0) access to a Profiler app using Oracle Eloqua Security Groups

## <span id="page-27-2"></span>Installing apps for Profiler

Apps available for Profiler can be found in the Oracle Cloud [Marketplace](https://cloudmarketplace.oracle.com/marketplace/en_US/homePage.jspx)

(https://cloudmarketplace.oracle.com/marketplace/en\_US/homePage.jspx). Once the

app is installed in Profiler, you'll be able to manage and configure it from within Oracle Eloqua.

Z **Important**: The configuration process must be done by a user with client administrator rights.

## **Installation is a straight forward guided experience that will generally follow these steps:**

- 1. Start in the Oracle Cloud [Marketplace](https://cloudmarketplace.oracle.com/marketplace/en_US/homePage.jspx) (https://cloudmarketplace.oracle.com/marketplace/en\_US/homePage.jspx) and search for the app you want to install.
- 2. Click on the app listing, then click the **Get App** button.
- 3. You will be prompted where you want to install the app, if it was built to be used with multiple Oracle CX Marketing products i.e. Eloqua Sales Tools, Responsys or Maxymizer. In this case you will be installing into one of the Sales Tools products. Pick the product where you want to install the app.
- 4. Log in with your Eloqua credentials, if required.
- 5. Click **Confirm** to confirm the installation of the app into Oracle Eloqua Profiler.

Although there may be slight variances in the flow, these are generally the steps you will experience when installing an app. After you've installed the app, you can review its configuration and control its usage based on your individual needs.

## <span id="page-29-0"></span>Managing Profiler app extensions

Apps installed for Profiler are accessible from within Profiler's app configuration. This is a bit different from other apps in Oracle Eloqua because apps installed for Profiler do not display in the main *AppCloud Catalog*. You must go into the settings for Profiler itself to locate the apps that you've installed just for Profiler.

### **To manage Profiler app extensions from within Oracle Eloqua:**

1 Click **Settings<sup>12</sup>** in the global header.

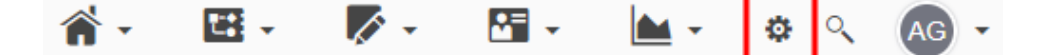

- 2. Click **Apps** in the *Platform Extensions* section.
- 3. Find and open the Profiler app.
- 4. Click **Configure<sup>t</sup>**.

**Q Warning**: Selecting the **Reinstall** option  $\boldsymbol{\pm}$  for an app will force you to go through the entire installation process again. The app will be unavailable for all users during the reinstall.

- 5. Click the **Apps** tab.
- 6. Click on the app to open the configuration options for that app.
- 7. You can perform the following actions:
	- **Get Dependencies** : View any assets that are using the app's services and would be affected if the app was uninstalled.
	- **Configure** : Allows Marketing Administrators to set up the extension directly from Oracle Eloqua.
	- **Uninstall :** Uninstall and remove the app from your Profiler instance.
	- **· Services**: View the kinds of [services](https://docs.oracle.com/cloud/latest/marketingcs_gs/OMCIA/Developers/salestools/tasks/creating-profiler-services.htm) you currently have under the app.

## <span id="page-30-0"></span>Restricting access to a Profiler app using Oracle Eloqua Security Groups

There are certain circumstances where you may want to restrict who can access an app installed in Profiler. A couple of use cases to consider:

- You are running an app pilot with a select set of trusted power users within the sales team.
- The app is provided by a third party and requires a paid license that is not available to all sales users i.e. an account based application where licenses are only available for strategic account managers and not inside sales.
- The *App Access* section within Profiler's global settings will allow you to control who has access to an app you've installed.
- 1. Click **Configure** in the *Profiler* page of the *AppCloud Catalog*.
- 2. Open the **App Access** tab.

3. Check the box beside *Allow access only to these to security group(s)*.

**KNote:** When an app is installed, it is available to all users by default. If the box beside *Allow access to security groups* is checked but no security groups are selected, then all security groups are granted access.

4. From the *Select a security group* drop-down, select the Oracle Eloqua security groups containing users that should be granted access to the Profiler app.

Z **Important**: The listed security groups have been configured in Eloqua. Additionally, modifying access settings will immediately change access for users, including deletion of user settings.

5. Click **Save**.

## <span id="page-31-0"></span>Uninstalling apps within Profiler

Apps installed for Profiler can be uninstalled from within Profiler's app configuration. This is a bit different from other apps in Oracle Eloqua because apps installed for Profiler do not display in the main *AppCloud Catalog*. You must go into the settings for Profiler itself to locate the apps that you've installed just for Profiler.

### **To delete Profiler app extensions from within Oracle Eloqua:**

1. Click **Settings<sup>th</sup>** in the global header.

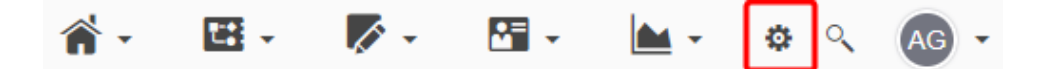

- 2. Click **Apps** in the *Platform Extensions* section.
- 3. Find and open the Profiler app.
- 4. Click **Configure<sup>to</sup>**.
- 5. Click the **Apps** tab.
- 6. Click on the app to open the configuration options for that app.
- 7. Click **Uninstall**  $\triangleq$  to uninstall and remove the app from your Profiler instance.

## <span id="page-32-0"></span>Searching for contacts in Profiler

Profiler allows you to view contact information and Oracle Eloqua marketing activities using a convenient and device friendly interface.

You can search for contacts by:

- First name
- Last name
- Email address
- Title

After you have search results, you can further filter the results by:

- Title
- Account
- $\bullet$  City
- $\cdot$  Email domain

### **To search for a contact in Profiler:**

1. Select the icon in the upper right-hand corner of the Profiler screen.

**KNote**: You can also use the *Search Contacts* field that appears on the search page when you open the app.

2. Type your search words in the *Search* bar. You can search by a contact's *First Name*, *Last Name*, *Email Address*, or *Title* . The search is not case-sensitive. The results display a list of all contacts who have a matching contact field that *starts with* your search criteria.

-**Example**: <sup>A</sup> search for *Alex* displays users such as Alex, Alexandra, and Alexander.

- 3. (Optional) Filter your search results by clicking **Filter** . The filter panel displays on the right.
	- <sup>l</sup> Filter by title, account, city, or domain, and click **Apply**. Filtering shows users that match *all* of your filtering criteria (using an **AND** operator).

<sup>l</sup> Click the **X** next to a filter to remove it. To remove all filters, click **Clear**.

The example below shows filtering by domain of *example.com* and title of *CEO*. The results display all users who match both of these criteria. Users who have *CEO* as the title, but a different domain will not appear.

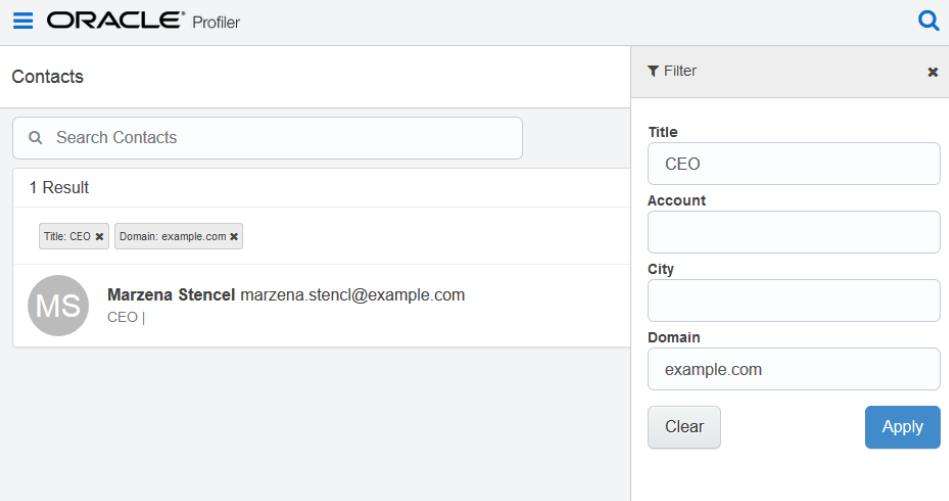

4. Select the name of the correct contact from the list. Their contact record opens displaying their details and activities. Learn more about the [information](#page-34-0) provided in Profiler.

After your first visit to Profiler, a recently-viewed contacts list is displayed on the homepage. This convenient list makes it easier to locate the contacts that you may be dealing with on a regular basis, or with whom you are attempting to establish a connection. From this recently viewed list you can select the contact's name and you are taken directly to their contact record.

## <span id="page-34-0"></span>Viewing a contact in Profiler

When you open a contact record in Profiler, you can view details about the contact as well as valuable information about the contact's interactions with your organization's

marketing materials and website.

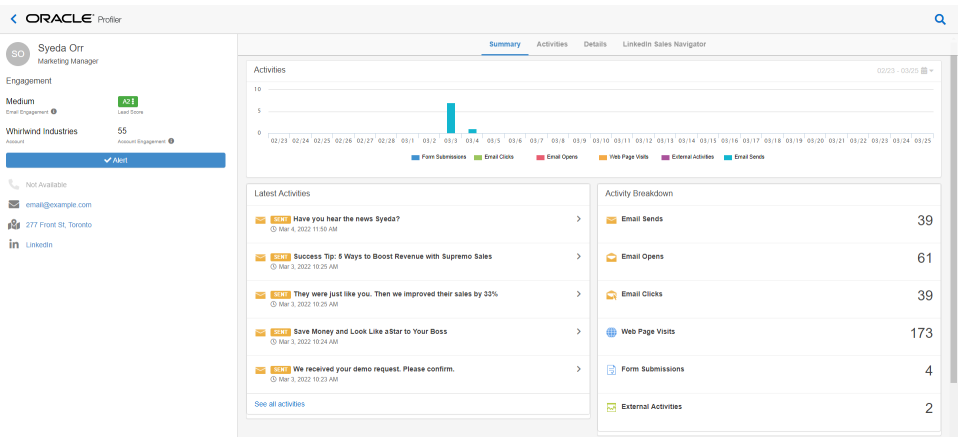

## Good to know

### Note the following:

- Profiler shows marketing related activity, such as email opens, clicks, form submissions, and so on. The following lists the activities available in Profiler:
	- **Emails Sends:** The number of emails sent to this contact.
	- **Emails Opens:** The number of times emails were opened by the contact.
	- **Emails Clicks:** The number of times that links in an email were clicked.
	- **Web Page Visits:** The number of visits to tracked web pages.
	- **Form Submissions:** The number of forms that were submitted by the contact.
	- <sup>l</sup> **External Activities**: The number of non-Eloqua (external) activities, such as attending a webinar, trade show, and so on. Your administrator decides what external activities are available in [Profiler](#page-17-0).
- If you see activities repeated within minutes of each other, this could be the result of antivirus software scanning email links and images.
- <sup>l</sup> Email thumbnails provide a view of the email as it was sent to the contact. You can use the preview link to view the full email. Since content in an email can be dynamic and personalized, the preview of the email may be different than the thumbnail.
- An email preview link is available for 120 days after the send date.
- By default, you can view 1 year of activities for the contact. You can view older activities by using the date filter on the *Activities* tab. For more details, see the [Activities](#page-39-0) tab details below.

# Contact details

Use the left panel to learn about the contact and how to reach them. Profiler provides you with a number of ways of reach out to the contact.

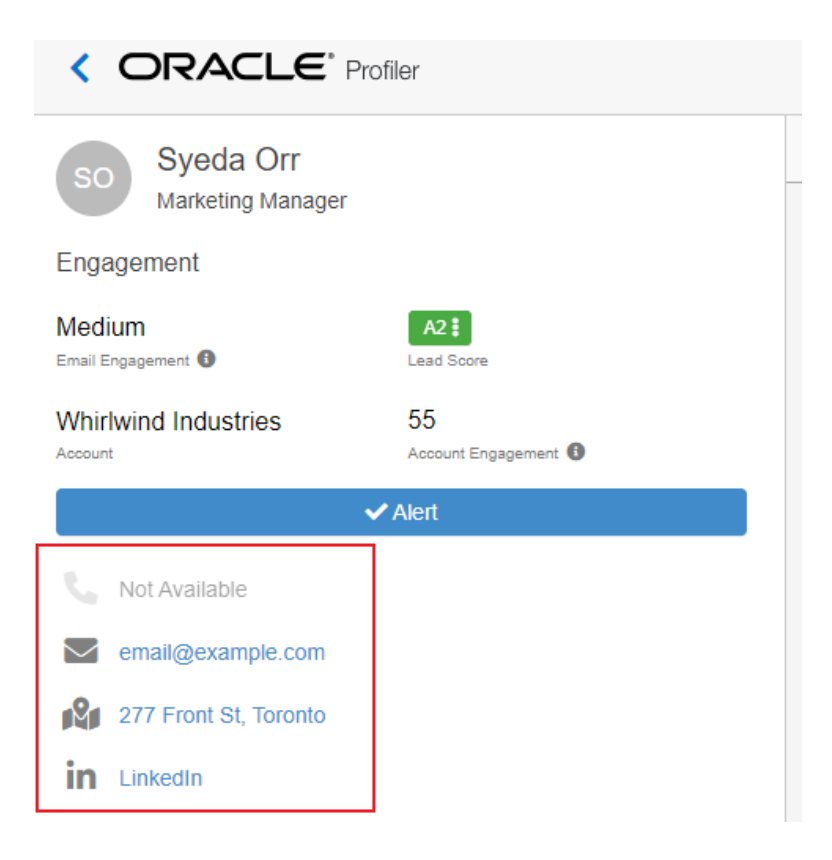

- **Call the contact**. If you are using your mobile device, you click to call the contact.
- .  $\bowtie$ **Reach out to the contact via email**. Clicking the email address opens a new message in Engage or your default email client.
- $\mathbb{N}$  $\bullet$ **Locate the contact using Google Maps**. If there is an address for the contact, use this feature to map to the contact's location.
- in  $\bullet$ **Reach out to the contact via LinkedIn**. Clicking this icon opens the contact's LinkedIn profile. Your administrator manages whether this and other social links are available. [Learn](#page-17-0) [more](#page-17-0) about enabling these fields.

**KNote: Bounced back or unsubscribed**. This icon indicates that you cannot send a message to this contact, because the email address bounced back or the contact is globally unsubscribed.

Before reaching out to a contact, arm yourself with information about the contact's interaction with your organization by reviewing the details on the tabs in Profiler.

To review more details about the contact from the Oracle Eloqua contact record, [open](#page-40-0) the [Details](#page-40-0) tab.

 $\bullet$ 

### Lead score

A lead score is displayed for each contact in Profiler. This value is based on the lead scoring models configured for Oracle Eloqua. Your administrator manages which models are available to you. Learn more about lead scoring and [changing](#page-43-0) the lead score [model](#page-43-0). To change the lead score model displayed, click the lead score and choose from the models available to you. After you make a choice, Profiler displays this model for all contacts.

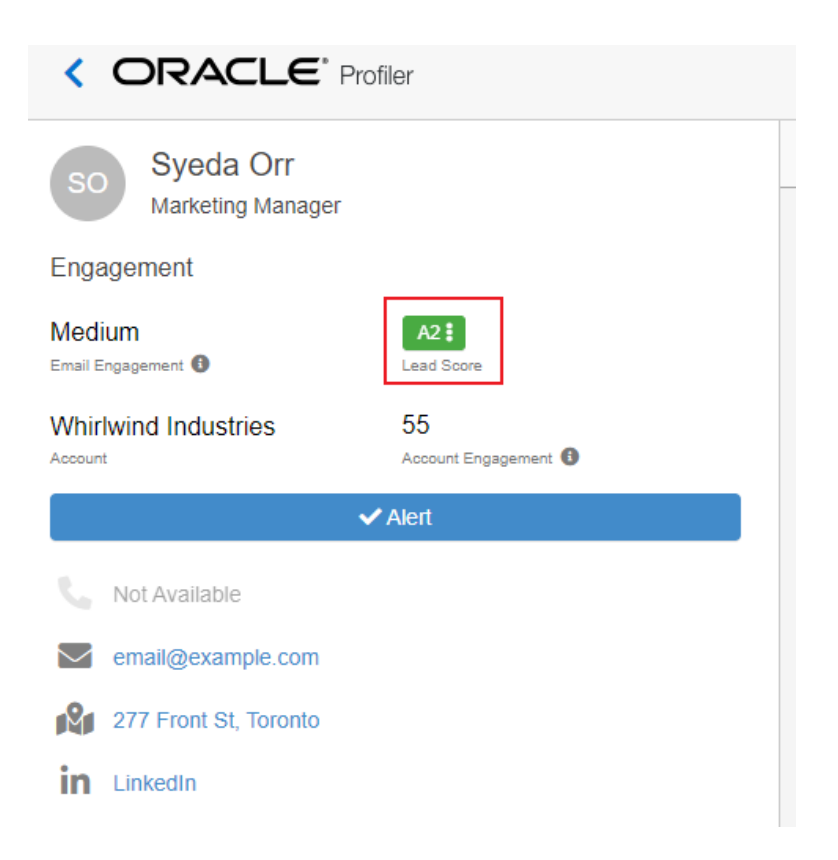

# Summary tab

This tab presents the contact's activities in the following ways:

**• Activities**: This chart shows all the contact's activities within a specific date range. You can use the calendar icon in the upper right-hand corner of the graph to change the date range, select 30 days, 6 months, or 1 year as needed. By default, all activity types are shown, tap or click the activity type label below the graph to hide the corresponding data. To view the full activity details for each bar on the graph, simply click an individual bar and the *Activities* tab opens displaying the included activities in detail.

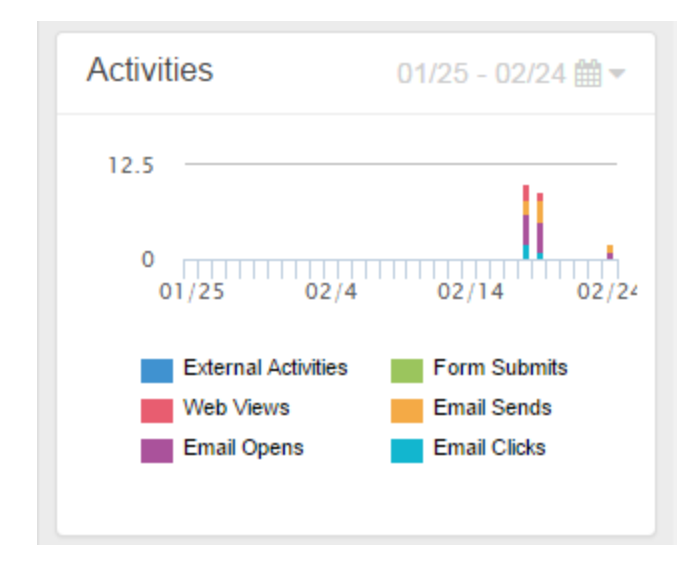

- **Latest Activities**: This section shows the contact's activities from the last year. Expand the activity to view more details about the activity, such as a preview of the email or web page. This can give you a good idea about the contact's interests.
- **Activity Breakdown**: This section provides a breakdown of the contact's activities over the last year, these are the same categories that are represented in the activities chart. The activities are grouped based on type. Click or tap any activity type to view more details in the *Activities* tab.

# <span id="page-39-0"></span>Activities tab

This tab shows you all of the contact's activities by date and time. You can expand an activity to view more details about it, such as a thumbnail view of an email or web page, or links that were clicked. Emails can also be previewed fully for up to 120 days after the send date.

 $T$  Filter You can search for activities on or before a specific date. Click **Filter The Filter** and

choose a date. This returns activities on or before this date up to the last 25 months of activities.

### <span id="page-40-0"></span>Details tab

This tab provides you with more information about the contact. The fields that you can see depend on the contact views that your administrator has made available to you. To change the contact view, use the View list. Learn more about [contact](https://docs.oracle.com/en/cloud/saas/marketing/eloqua-user/index.html#cshid=ContactViewsSalesTools) views in [Profiler.](https://docs.oracle.com/en/cloud/saas/marketing/eloqua-user/index.html#cshid=ContactViewsSalesTools)

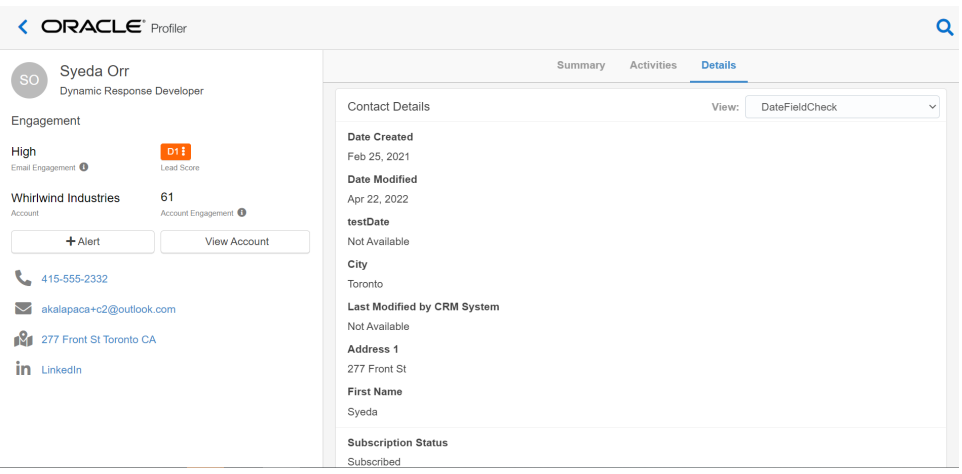

If messages to this contact have bounced back or the contact is globally unsubscribed, the following icon is displayed next to the email address. These contacts can no longer be reached by email.

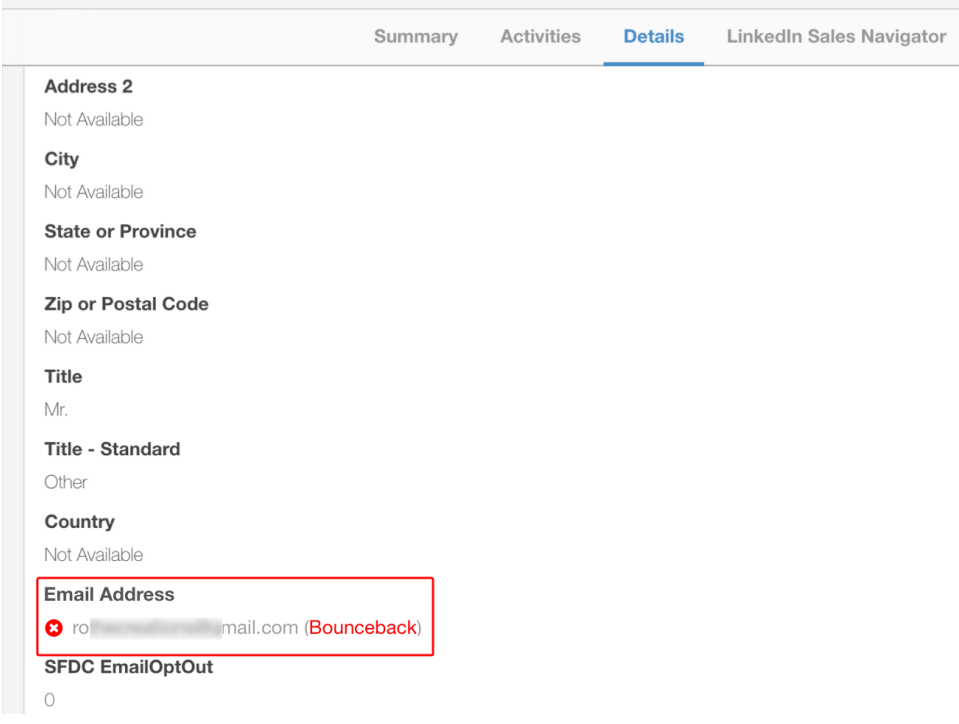

# About contact engagement fields

**KNote: Important:** This feature is only available if the Eloqua [Advanced](https://docs.oracle.com/en/cloud/saas/marketing/eloqua-user/index.html#cshid=AdvancedIntelligenceOverview) [Intelligence](https://docs.oracle.com/en/cloud/saas/marketing/eloqua-user/index.html#cshid=AdvancedIntelligenceOverview) Cloud Service is enabled for your account. Contact your account representative to learn more.

If your organization has the Eloqua Advanced Intelligence Cloud Service, use the fields to understand additional engagement information about the contact.

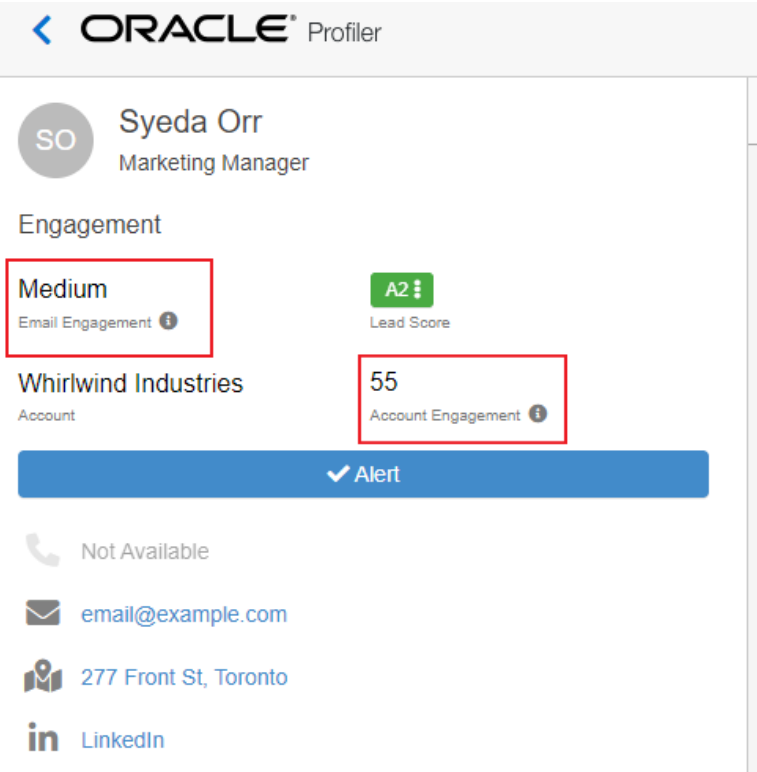

### Email engagement

Using email send and open data, this rates the contact's email engagement on a scale of Low to High.

- **Low** Based on email sends and opens, this contact has poor levels of engagement. Consider a highly personalized message or another way of reaching this contact.
- **Medium** Based on email sends and opens, this contact's engagement is declining. Consider a personalized message to try to help with engagement.
- High Based on email sends and opens, this contact has ideal engagement.
- **· Uncategorized** Based on email sends and opens, there just isn't enough information to categorize the engagement for this contact.

If no score available, there is no email engagement level for this contact yet.

### Account engagement

For contacts that are linked to an account in Oracle Eloqua, this score rates the overall account activity. The scoring takes into consideration email opens, clickthroughs and form submissions. The higher the score, the more engaged the account. To find other contacts at this account, use the Profiler search feature to search by Account name. Learn more about [searching](#page-20-0) for contacts in Profiler.

# <span id="page-43-0"></span>Adjusting the lead score model displayed in Profiler

A lead score is displayed for each contact in Profiler. This value is based on the lead scoring models configured in your Oracle Eloqua instance. Your administrator manages which models are available to you. Learn more about lead [scoring.](https://docs.oracle.com/cloud/latest/marketingcs_gs/OMCAA/index.html#CSHID=LeadScoring)

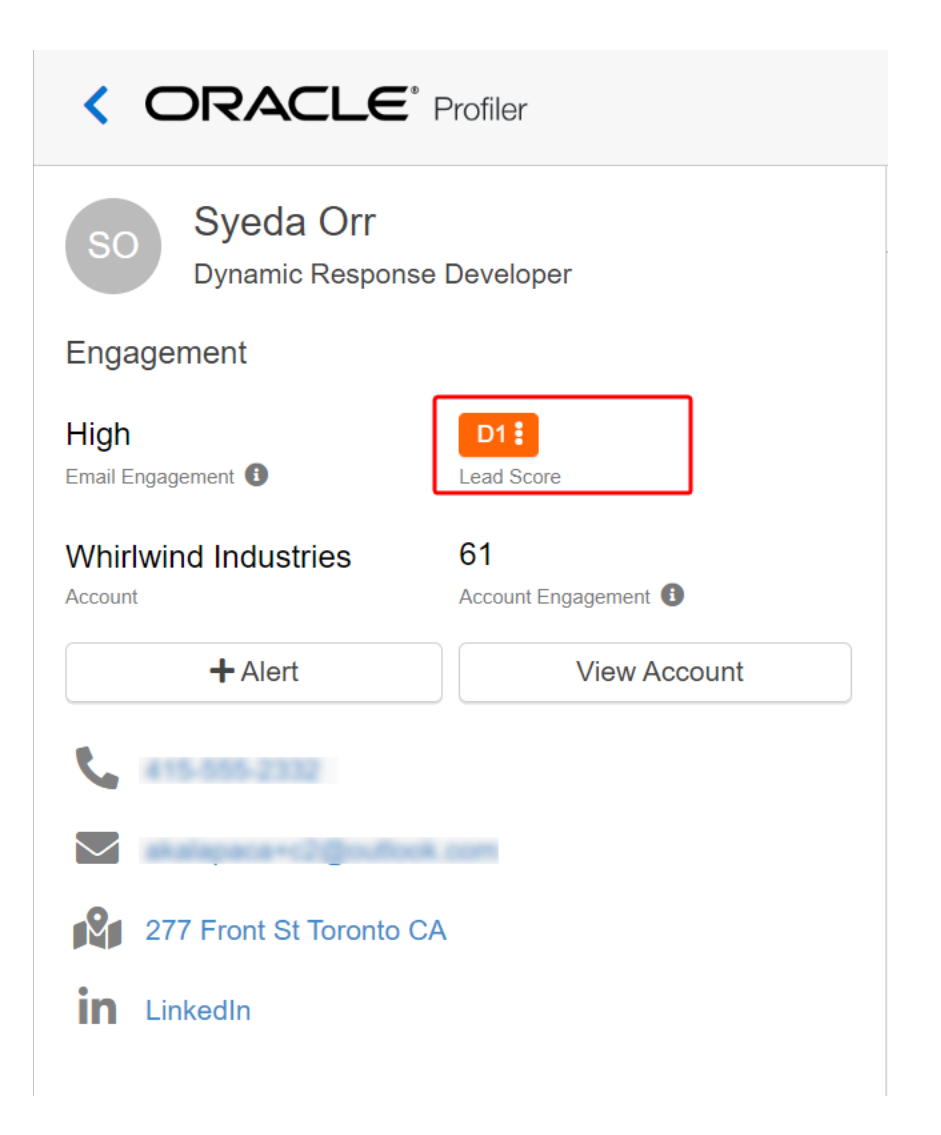

# How Oracle Eloqua evaluates leads

Oracle Eloqua uses two sets of criteria to evaluate a lead:

**• Profile criteria**: This is explicit data about the lead, such as title, industry, or company revenues. This type of demographic data helps identify who the prospect is and the prospect's fit. Based on the profile criteria, the lead is given a profile score of A, B, C, or D.

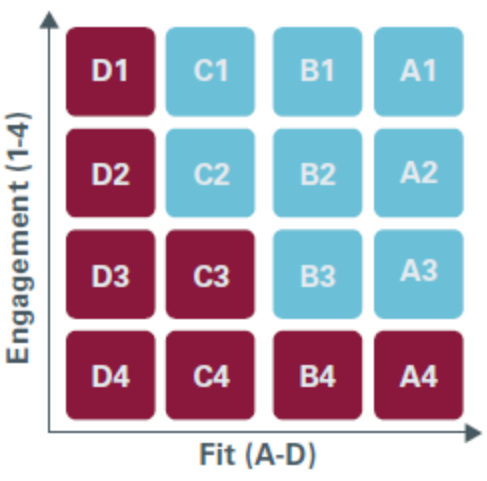

**• Engagement criteria**: This is implicit data, such as visits to your website and responsiveness to promotions. This type of data helps determine a lead's online behavior and can indicate how interested the lead is. Based on the engagement criteria, the lead is given an engagement score of 1, 2, 3, or 4.

Once Oracle Eloqua evaluates a lead against the profile and engagement criteria, it combines the profile score and the engagement score and assigns the lead a lead score. A1 is the most qualified lead and a D4 is the least qualified.

### **To change the lead scoring model displayed in Profiler:**

1. With a contact profile open, click the lead score icon to the right of the contact's name. A list opens displaying the available lead scoring models.

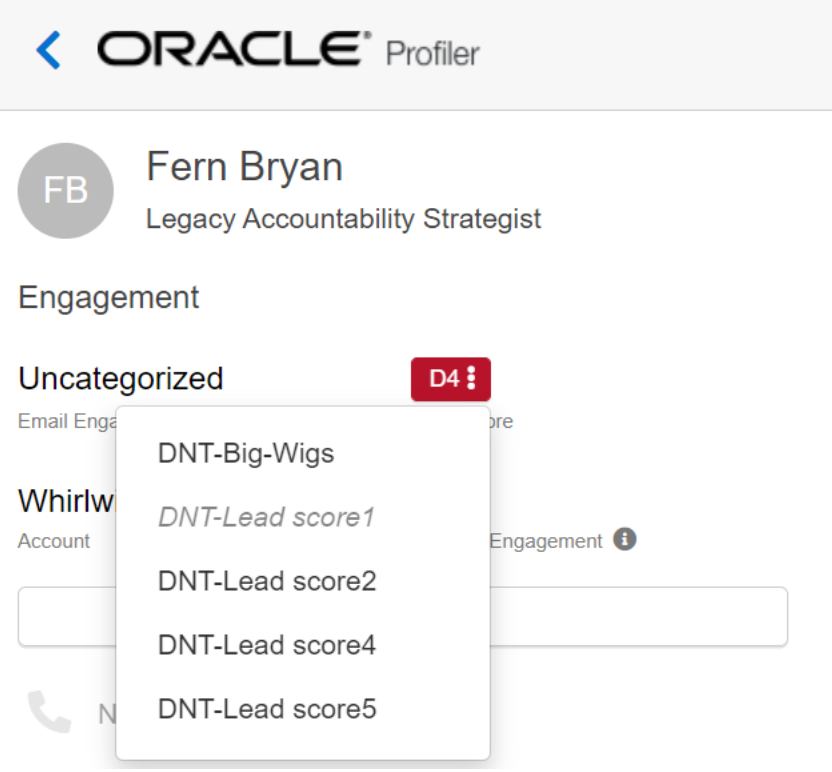

2. Select a new lead scoring model from the list. The new model is applied to the record and the lead score icon is updated to reflect the change.

 $\mathsf{\mathbf{C}}$  **Important**: When you change the lead scoring model for a contact, the selected model is saved as your default model. All subsequent profiles that you view use the selected lead scoring model.

# Setting up activity notifications

The Profiler *alerts* allow you to set up alerts that will inform you each time a contact, or anyone from the same domain, visits your website. As a Profiler user, you can set up alerts when you view a contact. The alerts provide near real-time notifications whenever a contact has visited your website.

**KNote:** Profiler alerts must be enabled by your administrator. Learn more [about](#page-17-0) [configuring](#page-17-0) the app.

### **To set up alerts in Profiler:**

- 1. Open the [profile](#page-32-0) for the contact for whom you wish to set up notifications.
- 2. Click the **+Alert** button below the contact's name. The *Setup Alerts* dialog opens.

3. Select or clear the check boxes to specify in which cases you want to be notified.

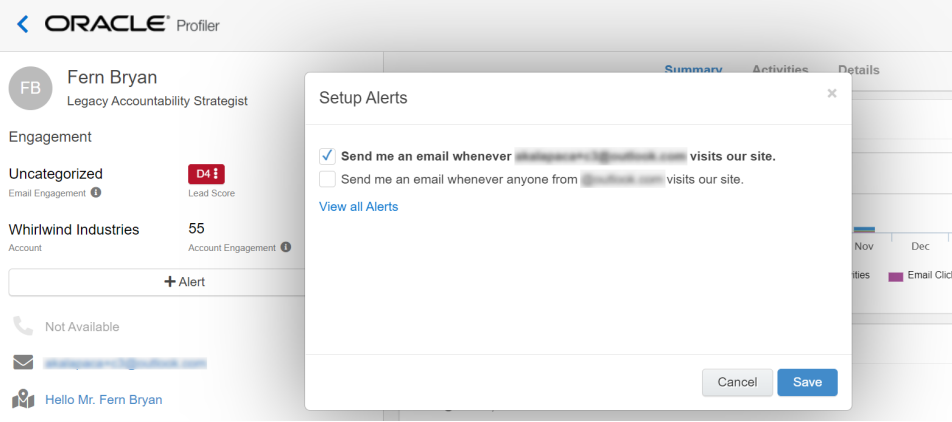

4. Click **Save**. The dialog closes and your web alert preferences are saved for this contact. You will be sent a notification email informing you of the contact's activities, according to the settings you configured. When you receive a notification, click **This Contact's Activity** in the notification email to open Profiler and view more details about the contact.

### **To find and remove alerts:**

1. From the Sales Tools menu, go to **Settings** > **Profiler** > **Email Alerts**.

- 2. Open the [profile](#page-32-0) for the contact for whom you wish to set up notifications.
- 3. Click the **Alert** button below the contact's name. The *Setup Alerts* dialog opens. The button shows + to create a new one for the contact, or checkmark when you have one setup for the contact.
- 4. Click *View all Alerts*. You will be redirected to the page where you can see **Settings**

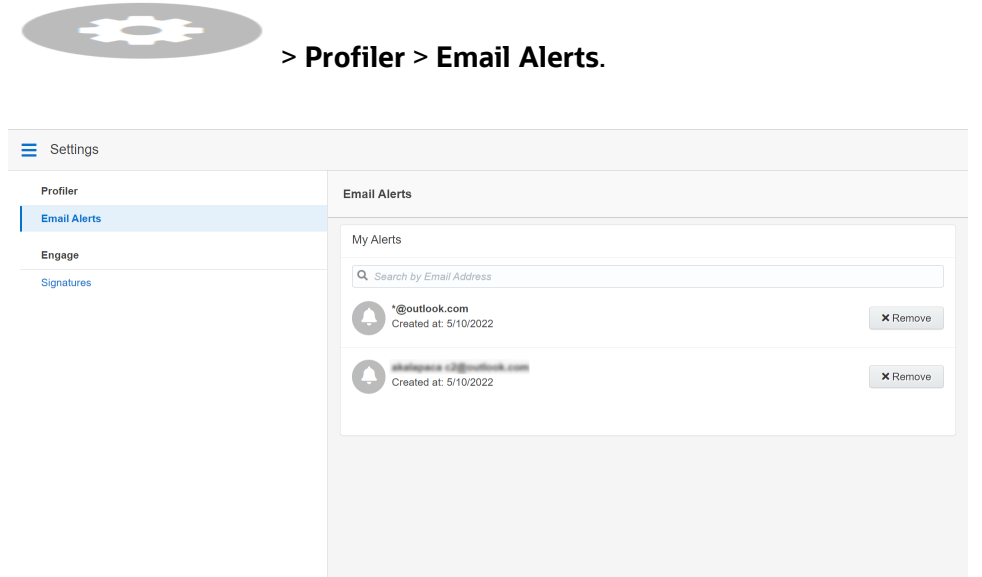

# Viewing email alerts

Using [Engage](https://docs.oracle.com/cloud/latest/marketingcs_gs/OMCAA/index.html#CSHID=Engage)and [Profiler](https://docs.oracle.com/cloud/latest/marketingcs_gs/OMCAA/index.html#CSHID=Profiler), you can view a list of the email alerts you are subscribed to.

ë**Note**: Email alerts are displayed if you have a Profiler license.

**To view email alerts:**

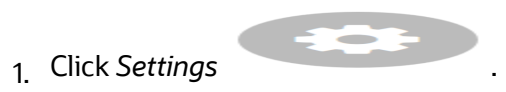

*©2024 Oracle Corporation. All rights reserved* 50 of 283

2. Select the **Email Alerts** tab.

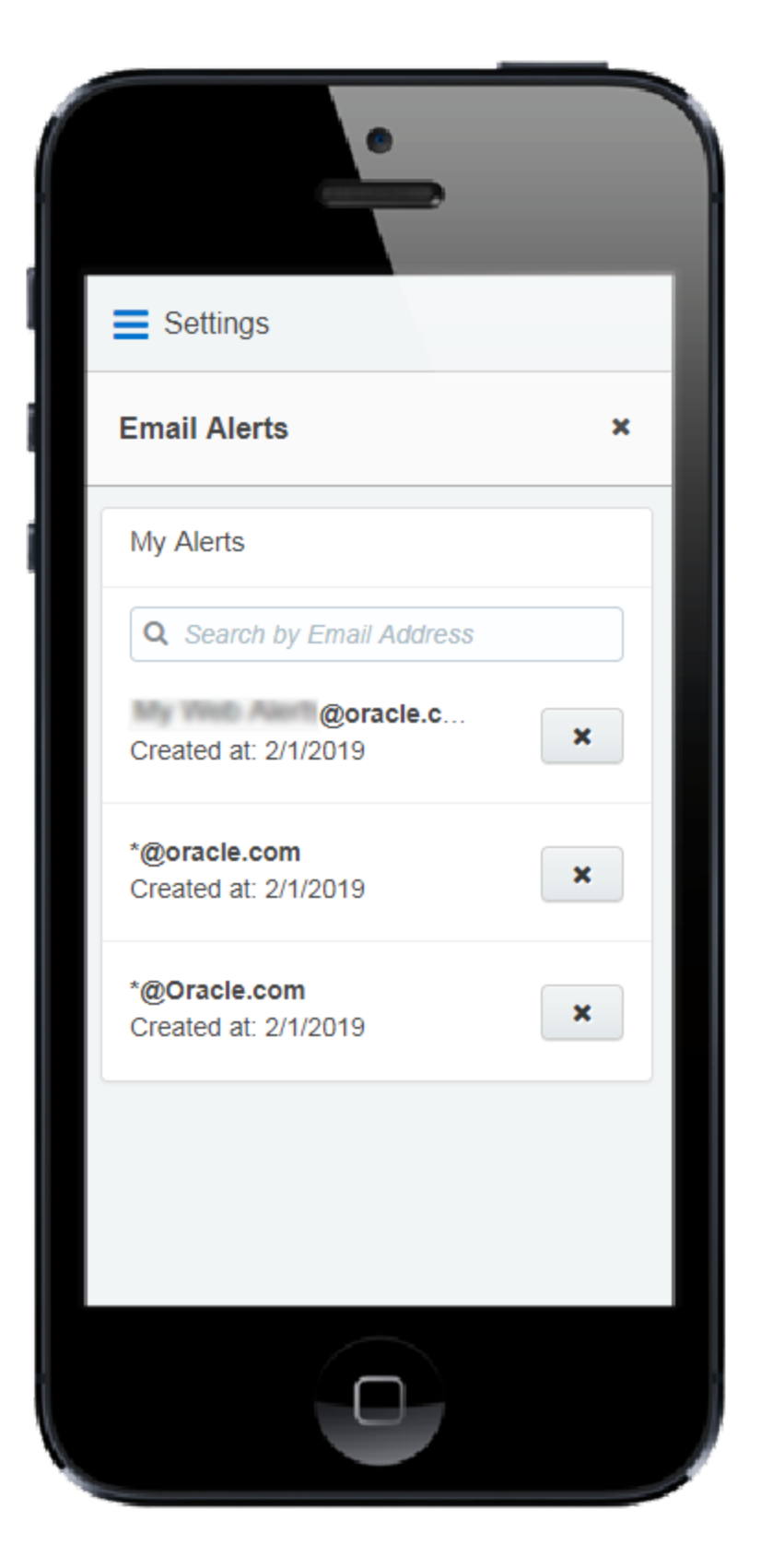

Your existing email alerts are displayed. You can remove any email alerts you no longer want to receive by clicking **X**.

# Profiler integration

Profiler can be embedded in several customer relationship management (CRM) systems, including Oracle Sales (formerly Oracle Sales Cloud), CRM onDemand, and Salesforce. This integration makes it easier and more convenient for you to access the sales tool from within your chosen system.

**KNote**: If you already have an older version of Profiler embedded in a CRM, you must replace the login URL.

# Embedding Profiler as a subtab in Oracle Sales

Z **Important**: *Oracle Sales* was formerly known as *Oracle Sales Cloud*. All instances of Oracle Sales Cloud have been changed to Oracle Sales across the app user interface.

To enrich the user experience when working in Oracle Sales, you can embed a Profiler subtab into standard objects, such as Contacts and Sales Leads. This way, you can

view the contact details for a potential client, their activities, lead score, and so on without needing to leave that Contact or Sales Lead object.

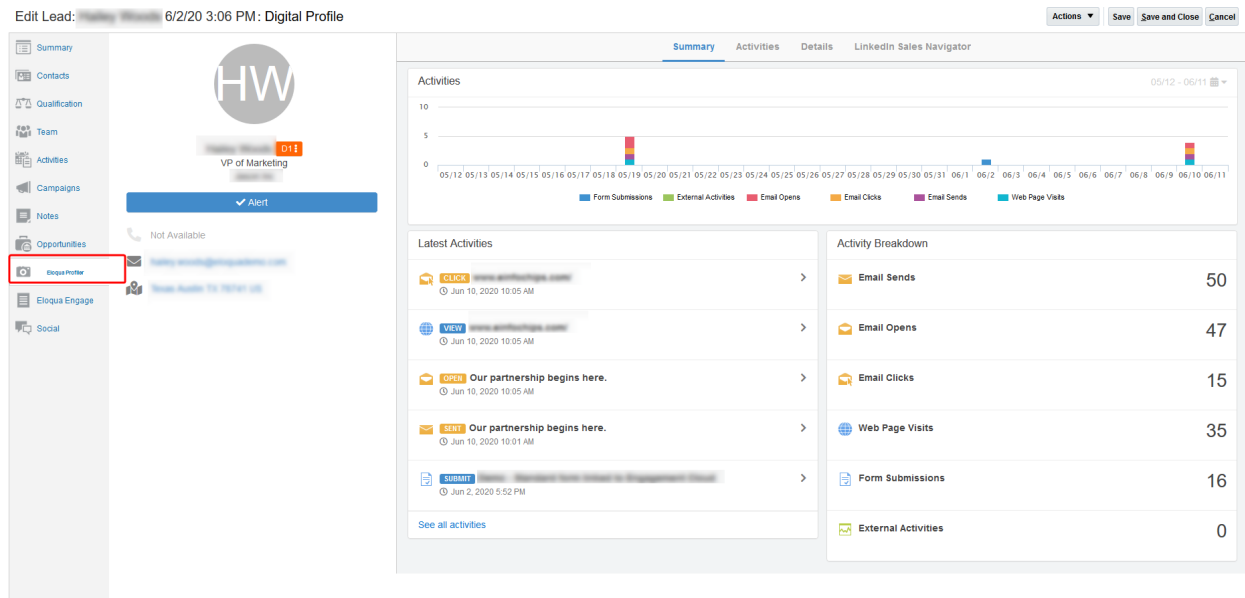

### **Prerequisites:**

- In Oracle Eloqua, build an allowlist of the domains that will be hosting embedded Profiler pages. Learn how to [configure](#page-17-0) Profiler.
- Determine the Oracle Eloqua login URL you want to use. You can use the simplified login URL or a specific legacy URL based on the desired login method. [Learn](#page-119-0) more. The steps below assume you are using the simplified login URL.

There are five steps to creating a Profiler subtab in Oracle Sales:

- 1. [Creating](#page-53-0) a sandbox
- 2. [Creating](#page-53-1) mashup content
- 3. Adding the mashup content to a [standard](#page-55-0) object in Oracle Sales
- 4. [Publishing](#page-58-0) your sandbox

<span id="page-53-0"></span>Step 1: Creating a sandbox

### **To create a sandbox:**

- 1. Log in to Oracle Sales with your Administrator credentials.
- 2. Click **Navigator** at the top of the page, and under *Configuration* click **Sandboxes**.
- 3. Click **Create Sandbox**.
- 4. Ensure **Application Composer** is checked as **Active**, give your sandbox a name, and ensure that **Publishable** is set to **Yes**.

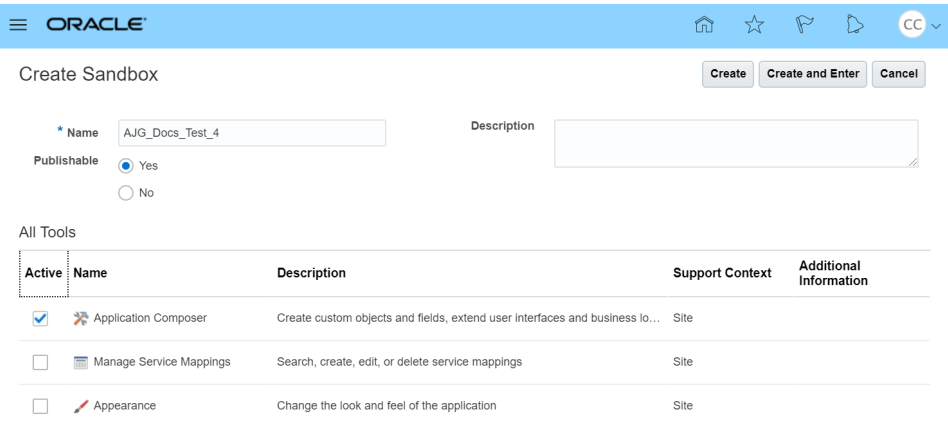

5. Click **Create and Enter**.

You'll be redirected to the *Available Sandboxes* page.

<span id="page-53-1"></span>Step 2: Creating mashup content

### **To create mashup content:**

- AJG\_Docs\_Test\_4 v Tools  $\blacktriangledown$ ORACLE ≡ ПΟ **Sandboxes** Migration Appearand Sandboxes • **Available Sandboxes Published Sandboxes**
- 1. At the top of the page, click **Tools** > **Application Composer**.

2. In the *Overview* section, click **Mashup Content** > **Register Web Application**. Alternatively, you can click **Mashup Content** in the left-side panel under *Common Setup*.

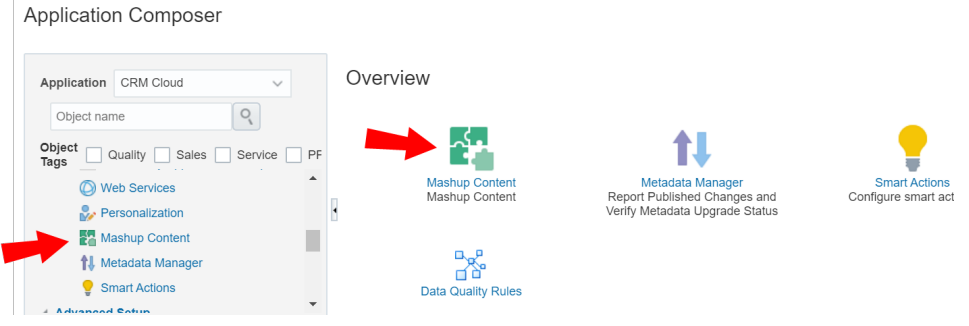

- 3. Configure the following options:
	- Give your web application a name. For example, Eloqua Profiler.
	- **Select Groovy expression.**
- 4. Click **Save and Close**.

<span id="page-55-0"></span>Step 3: Adding the mashup content to a standard object

### **To add the mashup content to a Contact or Sales Lead object:**

1. Still in the Application Composer, navigate to the left-side panel under *Objects*, expand **Standard Objects**, then expand the object, either **Sales Lead** or **Contact**, that you want to add the subtab to.

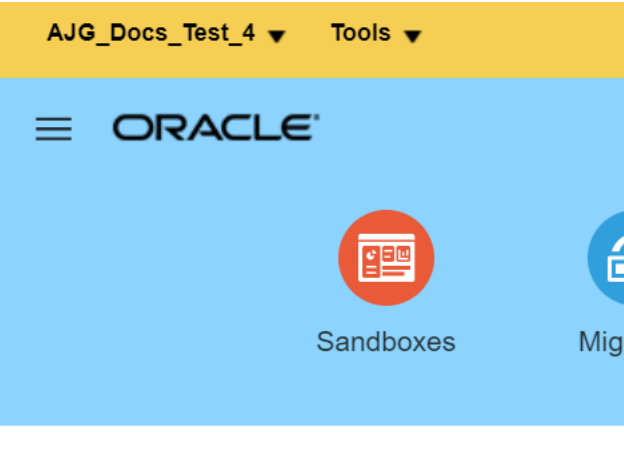

# **Application Composer**

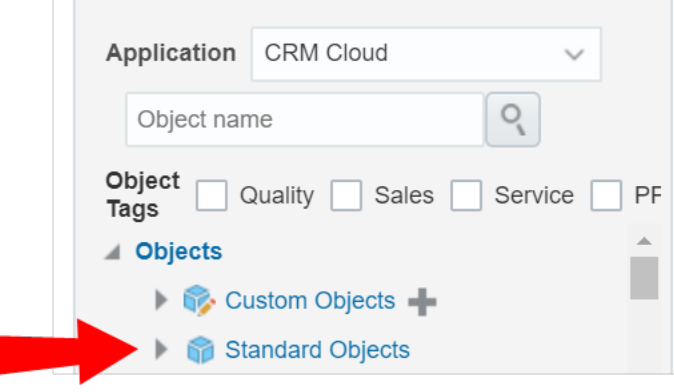

In our example, we'll be using the the **Sales Lead** object.

#### 2. Click **Pages**.

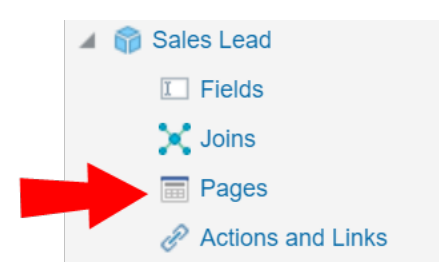

3. In the *Application Pages* tab, scroll down to the **Details Page Layouts** section, and click **Default Custom Layout**.

**KNote**: If you do not see the *Default Custom Layout* you can add it by duplicating an existing layout. For example, duplicate the *Standard layout*, then edit the duplicate layout.

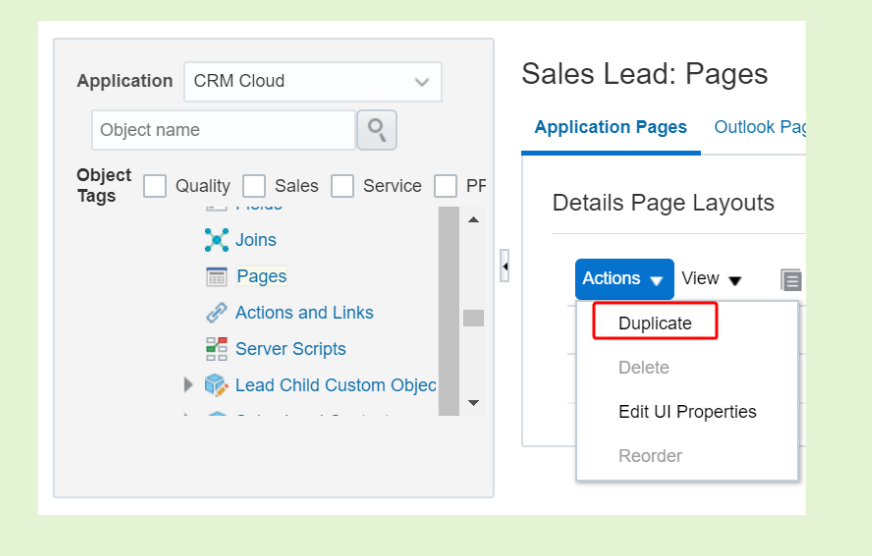

4. Scroll down and click **Add** .

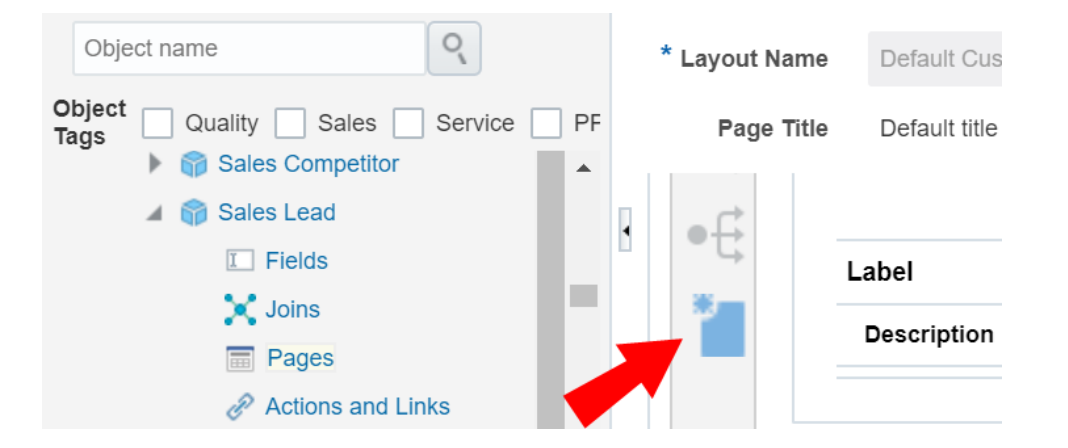

- 5. Select **Mashup Content**, then click **Next**.
- 6. Select your Mashup Content from the *Web Applications* list, then click **Insert**.
- 7. Configure the following options:
	- Give your subtab a name. In this case, you would give it a name related to Profiler. For example, you could name the subtab Eloqua Profiler.
	- <sup>l</sup> (Optional) Click **Change Icon** to change your subtab's *Display Icon*.
- 8. In the Edit Script area, insert the following script:

```
if (PrimaryContactEmailAddress != null) {
```
return "https://login.eloqua.com/siteLogin?SiteName=

{CompanyName}&ReturnUrl=/apps/embed/salesTools/profiler?emailAddress=" + PrimaryContactEmailAddress;

}

else {

return "https://login.eloqua.com/siteLogin?SiteName= {CompanyName}&ReturnUrl=/apps/embed/salesTools/profiler";

¤ **Tip**: If you're adding Profiler to the *Contacts* object, replace PrimaryContactEmailAddress in the above code samples with PrimaryEmailAddress. Since in this topic we're adding Profiler to the Sales Leads object, we'll keep PrimaryContactEmailAddress in our code.

- 9. (Optional) Click **Next**. The *Next* option only appears if there are other details page layouts available to add the subtab to.
- 10. Click **Save and Close**.
- 11. **Done**.

}

- <span id="page-58-0"></span>Step 5: Publishing your sandbox
	- 1. Click **Sandboxes**, then click on your sandbox's name.

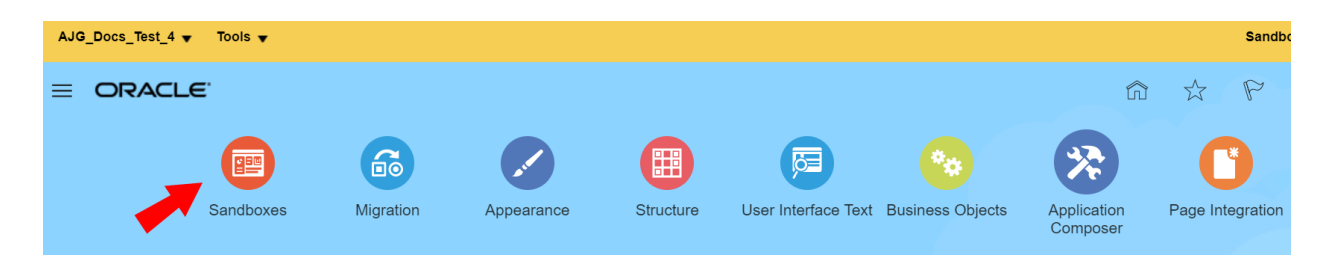

2. Click **Publish**.

After following these steps for Profiler, you can now view the subtab when you navigate to the standard object's page. For example, since in this topic we created a subtab for the Sales Lead object, we'll navigate to **Navigator**  $\equiv$  > **Leads** under *Sales*. Once you open a lead, you see the Profiler subtab.

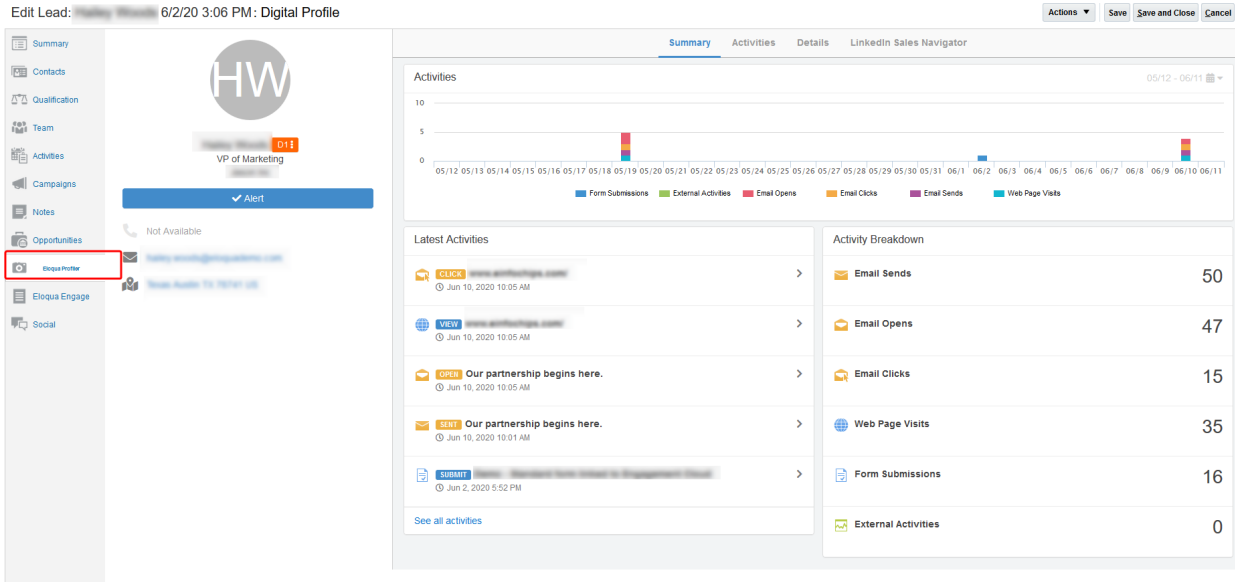

### Troubleshooting

- For Firefox users, if you're using Autologin or SAML access methods, and you cannot progress past the Oracle Eloqua authenticate now login screen, you may have to disable Firefox enhance tracking protection. To do this, in Firefox, navigate to **Options** in the Firefox browser > **Privacy & Security** > **Enhanced Tracking Protection** > select **Custom** > uncheck the box for **Cookies**.
- If you see a content security policy directive message in the iframe, check that your [Profiler](#page-17-0) [allowlist](#page-17-0) includes the required URLs for embedding in Oracle Sales. Make sure to also confirm that the URL you are using is correct.

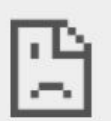

embed-apps.p01.eloqua.com refused to connect.

• If you have several IDPs setup with your SSO configuration, adjust the URL to use the specific IDP you want. Otherwise, the default IDP will be used.

Here is an example URL with the IDP parameter:

https://login.eloqua.com/siteLogin?SiteName=ExampleSiteName&Idp=696 27DAC73E04DE79CDFC90D132B65EA&ReturnUrl=/apps/embed/salesTools/prof iler

### Embedding Profiler into Oracle B2C Service

With Profiler, you're able to view the contact details for a potential customer, their activities, lead score, and so on. By embedding Profiler into your Oracle B2C Service workspace, you can get activity and lead score context for a customer or prospect before, while, or after you speak with them. In this way, Profiler can assist in preparing yourself for customer communications.

### **Prerequisites:**

• In Oracle Eloqua, build an allowlist of the domains that will be hosting embedded Profiler pages. Learn how to [configure](#page-17-0) Profiler.

• Determine the Oracle Eloqua login URL you want to use. You can use the simplified login URL or a specific legacy URL based on the desired login method. [Learn](#page-119-0) more. The steps below assume you are using the simplified login URL.

### **To embed Profiler into Oracle B2C Service:**

- 1. Log in to your B2C Service service console with your Administrator credentials.
- 2. Click **Navigation** > **Configuration**.
- 3. Click **Application Appearance** then double-click **Workspaces / Workflows**.
- 4. Create a new workspace or open an existing one.

¤ **Tip**: Ensure that the workspace you create or select has <sup>a</sup> relationship with contacts, for example, a contact workspace or incident workspace.

5. (Optional) Right-click on a tab, and click **Add Tab After** or **Add Tab Before**.

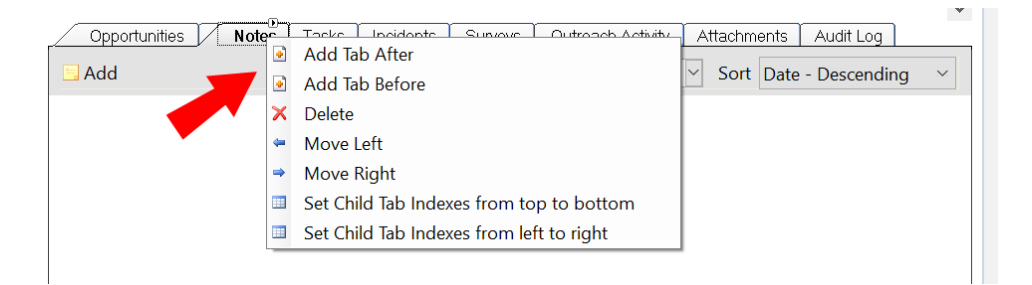

6. (Optional) Double-click on the new tab, and click **Text** in the *Design* tab.

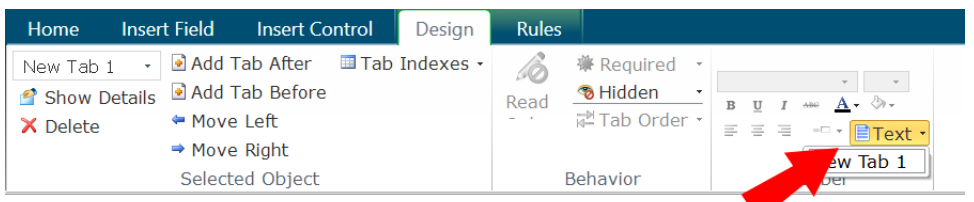

- 7. (Optional) Rename your tab to Profiler.
- 8. Open the **Insert Control** tab at the top of the page, then click **Browser** and drag it to the design space for your tab.
- 9. Click the browser control to select it.

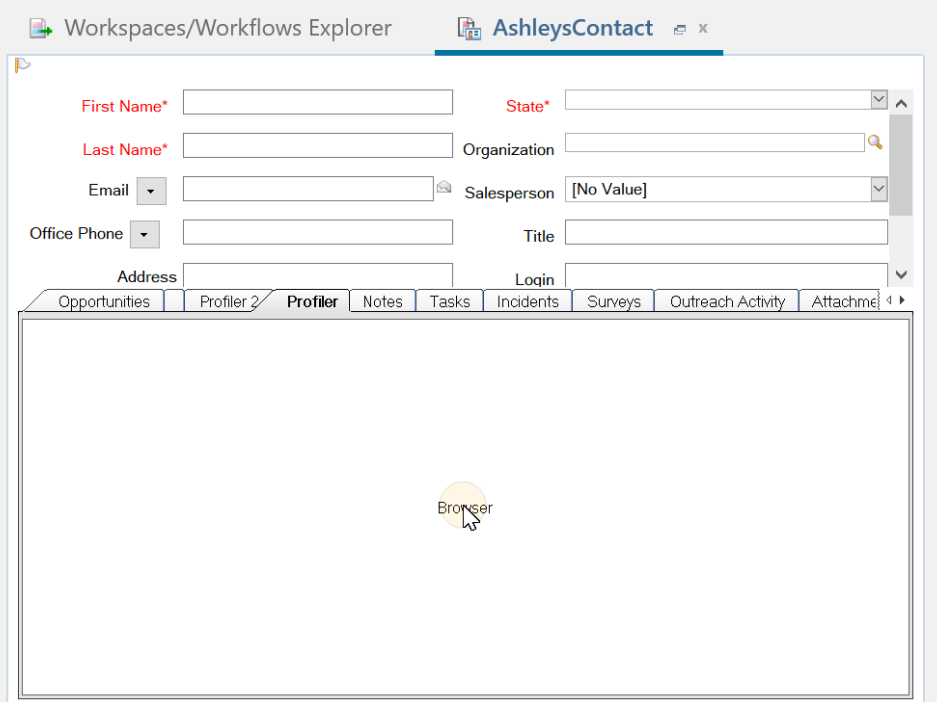

- 10. Open the **Design** tab at the top of the page.
- 11. In the *Options* section of the *Design* tab, click **URL** , and enter the simplified login URL:

https://login.eloqua.com/siteLogin?SiteName=

{CompanyName}&ReturnUrl=/apps/embed/salesTools/profiler?emailAddress=\$conta ct.email.addr

To use the legacy URLs, replace the URL value above with the [Legacy](#page-25-0) login URLs

- 12. Check the **Send URL as Post Data** and **Open Pop-ups in New Browser Control** check boxes.
- 13. Click **Save**.

Profiler is now embedded within the context of your workspace in an iframe.

### Adding a Profiler link to Oracle Sales

Z **Important**: *Oracle Sales* was formerly known as *Oracle Sales Cloud*. All instances of Oracle Sales Cloud have been changed to Oracle Sales across the app user interface.

There are two main steps that you must follow to add a Profiler link to your Oracle Sales (formerly Oracle Sales Cloud) account:

- 1. Create a [Profiler](#page-63-0) link
- 2. Add the link to a [layout](#page-64-0)

<span id="page-63-0"></span>**Step 1: Creating a Profiler link.**

#### **To create a Profiler link:**

- 1. Log in with your Administrator credentials.
- 2. Click the **Navigator** icon, then under *Configuration* click **Application Composer**.
- 3. In the left-side pane, select **Marketing** from the *Application* drop-down list.
- 4. In the left-side pane under *Objects*, expand **Standard Objects** > **Sales Lead** > **Sales Lead Contacts**, then select **Actions and Links** .
- 5. Click *Create* to create a link, then enter the following information:
	- <sup>l</sup> **Display Label**: Profiler
	- **Name: Eloqua\_Profiler**
	- <sup>l</sup> **Type**: Select *Link*
	- **URL Definition:** Enter the simplified login URL:

```
def URL="https://login.eloqua.com/siteLogin?SiteName=
{CompanyName}&ReturnUrl=/apps/embed/salesTools/profiler?emailAddress=" + nvl
(PrimaryEmailAddress,"")
```
To use the legacy URLs, replace the URL value above with the [Legacy](#page-25-0) login URLs.

- 6. Click *Validate* to validate the script.
- 7. Click **Save**.
- <span id="page-64-0"></span>**Step 2: Adding the Profiler link to layouts**

### **To add the Profiler link to a layout:**

- 1. In the *Application Composer* left-side menu, navigate to **Standard Objects** > **Sales Lead**, then click **Pages**.
- 2. Under *Simplified Pages*, locate the *Details Page Layouts* section, then click on the name of the layout to which you want to add the link.
- 3. In the *Subtabs Region* section, open the **Contacts** tab.
- 4. Click **Edit** next to *Contacts*.
- 5. Under the *Available Fields* column, select the Profiler link that you created then click  $\geq$  to move the link to the *Selected Fields* column.
- 6. Adjust the link's location in the *Selected Fields* list using the up and down arrows next to the list, then click **Save and Close**.

When you open to a customer you will see the Profiler link.

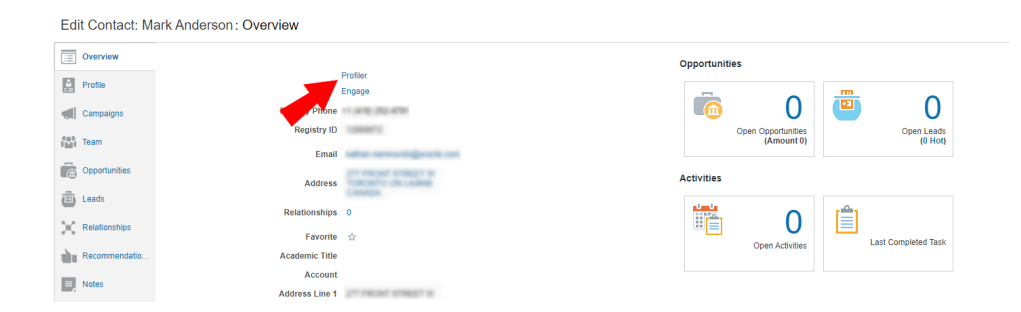

# Embedding Profiler in CRM onDemand

When embedding Profiler in CRM onDemand, there are two main steps that you must follow:

- 1. [Create](#page-66-0) a web applet
- 2. Add the web [applet](#page-67-0) to a page layout

**K** Note: You will need to create two applets– one for leads and one for contacts. The instructions below are for Contacts but you can follow the same procedure for Leads.

<span id="page-66-0"></span>Step 1: Creating a web applet for contact and leads

### **Prerequisites:**

• In Oracle Eloqua, build an allowlist of the domains that will be hosting embedded Profiler pages. Learn how to [configure](#page-17-0) Profiler.

### **To create a web applet:**

- 1. Login to CRM onDemand with your Administrator credentials.
- 2. Navigate to **User** > **Configure** > **Admin**.

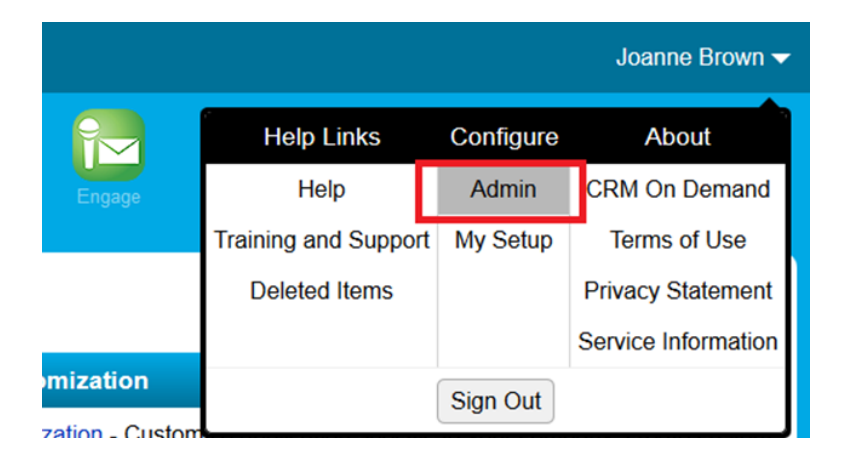

- 3. Click **Application Customization**.
- 4. Under *Record Type Setup*, click **Contact**.
- 5. Under *Pay Layout Management*, click **Contact Web Applet**, then enter the information below:
	- <sup>l</sup> **Name**: Enter a name. ( Example: *Eloqua Profiler*)
	- <sup>l</sup> **Location**: Select *Detail Page*
- <sup>l</sup> **Type**: Select *URL*
- URL: and enter the simplified login URL:

```
https://login.eloqua.com/siteLogin?SiteName=
{CompanyName}&ReturnUrl=/apps/embed/salesTools/profiler?emailAddress%3D%%%Email_
Address%%%
```
To use the legacy URLs, replace the URL value above with the [Legacy](#page-25-0) login URLs.

<sup>l</sup> **Height**: Enter *800*

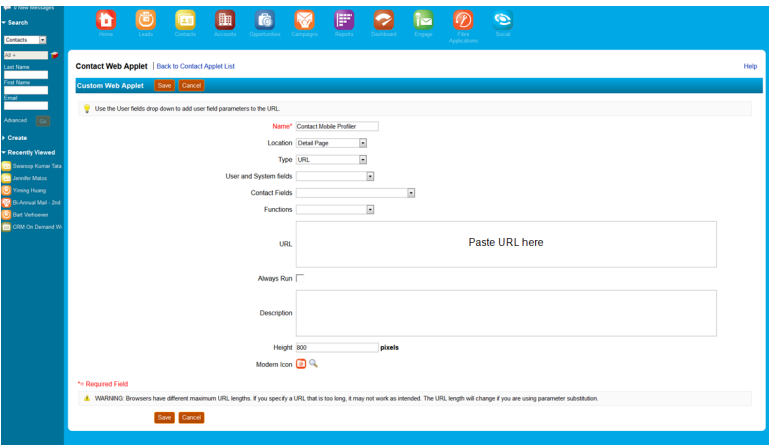

6. Click **Save**.

<span id="page-67-0"></span>Step 2: Adding webs applet to page layouts

### **To add an applet to a page layout**

- 1. Navigate to **User** > **Configure** > **Admin**.
- 2. Click **Application Customization**.
- 3. Under *Page Layout Management*, click **Contact Page Layout**.
- 4. Choose the page layout that you want to modify
- 5. It is not necessary to configure Steps 2 or 3. Click Step 4 (Related Information) to continue.
- 6. In the *Not Available Information* column, locate the web applet that you created, then highlight it (single left-click) and click the **>** arrow to move it to the *Available Information* column.
- 7. Select the applet in the *Available Information* column, then click the **>** arrow to move it to the *Displayed Information* column.
- 8. Click **Finish**.

Z **Important**: Repeat the above steps for Leads

# Embedding Profiler in Microsoft Dynamics 2016

Profiler can be embedded in Microsoft Dynamics.

### **Prerequisites:**

- In Oracle Eloqua, build an allowlist of the domains that will be hosting embedded Profiler pages. Learn how to [configure](#page-17-0) Profiler.
- Determine the Oracle Eloqua login URL you want to use. You can use the simplified login URL or a specific legacy URL based on the desired login method. [Learn](#page-119-0) more. The steps below assume you are using the simplified login URL.

### **To install Profiler in Dynamics:**

- 1. Navigate to **Menu** > **Settings** > **Customization** > **Customizations** > **Customize the System**.
- 2. Under *Components*, select **Entities** > **Contact** > **Forms**.
- 3. Click **New**, then select the form to which you want to add Profiler.
- 4. Click the **Insert** tab in the top menu.
- 5. Add a one-column tab.
- 6. Add an iframe to this tab.

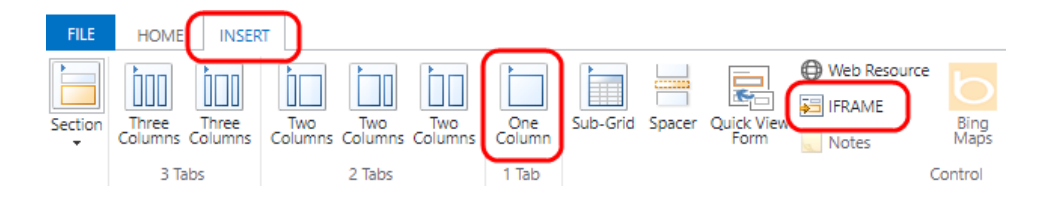

- <sup>l</sup> *Name*: IFRAME\_Profiler
- <sup>l</sup> *URL*: http://about:blank
- *Label*: Eloqua Profiler
- <sup>l</sup> Ensure that *Restrict cross-frame scripting* is unchecked
- 7. On the *Formatting* tab, modify the height by setting the number of rows, such as 20.
- 8. On the *Dependencies* tab, add email as a dependent field.
- 9. Click **OK** to close the *IFRAME* window.
- 10. On the *Home* tab, click **Form Properties** in the *Form* section.
- 11. Under *Form Libraries*, click **Add**, then click **New**.
	- <sup>l</sup> *Name*: new\_EPPOnLoad
	- Type: Script (JScript)
- 12. Click the text editor button that appears.
- 13. In the text editor, copy and paste the following string: function loadProfiler() {
- 14. Copy and paste one of the simplified login URL code snippet below. To use the legacy URLs, replace the URL value above with the [Legacy](#page-25-0) login URLs.

```
var newUrl = https://login.eloqua.com/siteLogin?SiteName=
{CompanyName}&ReturnUrl=/apps/embed/salesTools/profiler?emailAddres
s=" + document.getElementById
("emailaddress1").title;Xrm.Page.ui.controls.get("IFRAME_
Profiler").setSrc(newUrl);
```
15. Be sure to close everything with a final }. If you chose auto-login, your code should look something like this:

```
function loadProfiler() {var newUrl =
"https://login.eloqua.com/siteLogin?SiteName=
{CompanyName}&ReturnUrl=/apps/embed/salesTools/profiler?emailAddres
s="+ document.getElementById
("emailaddress1").title;Xrm.Page.ui.controls.get("IFRAME_
Profiler").setSrc(newUrl); }
```
- 16. Click **OK** to close the text editor.
- 17. Click **Save**, then click **Publish**, and close the window.
- 18. Close the *Look Up Record* window.
- 19. Under *Event Handlers*, click **Add**.
- 20. Select the new function you created from the list and then name it.

#### 21. Click **OK**.

### Form Properties

Modify this form's properties.

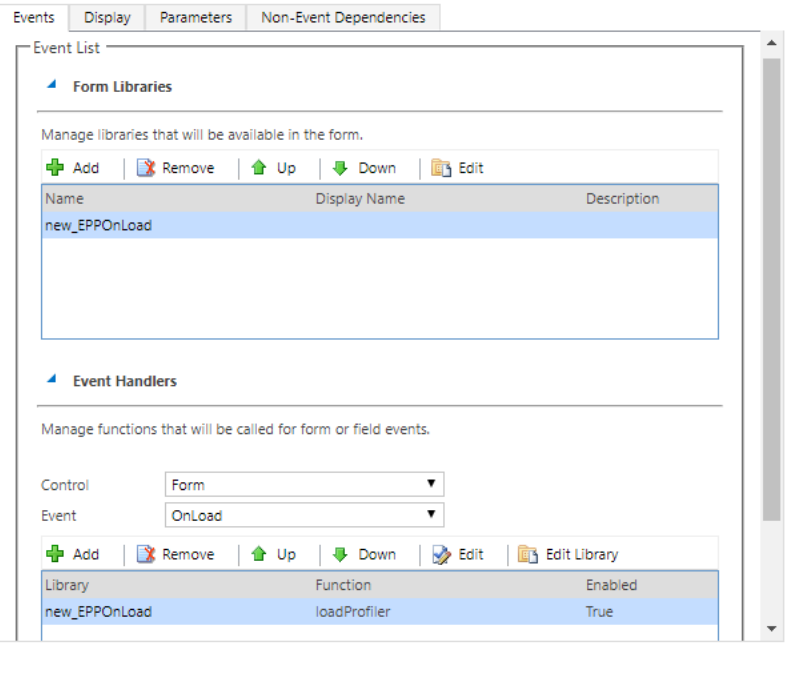

 $\times$ 

- 22. Click **OK** in the *Form Properties* window.
- 23. Click **Save**, then click **Publish** on your form.
- 24. Repeat for the *Leads* entity if needed.

Z **Important**: If the *IFRAME* window appears blank, navigate to **Settings** > **Administration** > **System Settings** > **General**, and change the setting for *Use*

ОK

Cancel
*legacy form rendering* to **Yes**. Microsoft Dynamics will then correctly render the Profiler iframe.

## Embedding Profiler in Microsoft Dynamics 365

You can add Profiler to your Microsoft Dynamics 365 instance.

#### **Prerequisites**

- If you are using version 9 and above of Microsoft Dynamics 365, see [Version](#page-72-0) 9 and above.
- A Microsoft Dynamics 365 instance and the permissions needed to customize it.
- In Oracle Eloqua, build an allowlist of the domains that will be hosting embedded Profiler pages. Learn how to [configure](#page-17-0) Profiler.
- Determine the Oracle Eloqua login URL you want to use. You can use the simplified login URL or a specific legacy URL based on the desired login method. [Learn](#page-119-0) more. The steps below assume you are using the simplified login URL.

#### <span id="page-72-0"></span>**Version 9 and above**

If you are using version 9 and above of Microsoft Dynamics 365, you will need to perform some steps differently:

- If Profiler is already embedded in your Microsoft Dynamics 365, you'll need to make the below changes, save them, then publish them.
- <sup>l</sup> For [step](#page-77-0) 13 in the *Handler Properties* window, make sure **Pass execution context as first parameter** is enabled.

• You'll need to use the simplified login URL code snippet for [step](#page-78-0) 18:

```
loadProfiler(executionContext){
var newUrl = "https://login.eloqua.com/siteLogin?SiteName=
{CompanyName}&ReturnUrl=/apps/embed/salesTools/profiler?emailAddres
s=" + executionContext.getFormContext().getAttribute
("emailaddress1").getValue();Xrm.Page.ui.controls.get("IFRAME_
Profiler").setSrc(newUrl);
}
```
#### **To embed Profiler in Microsoft Dynamics 365:**

- 1. Log in to Microsoft Dynamics 365 and navigate to **Settings**.
- 2. In the *Customization* section, click **Customizations**.

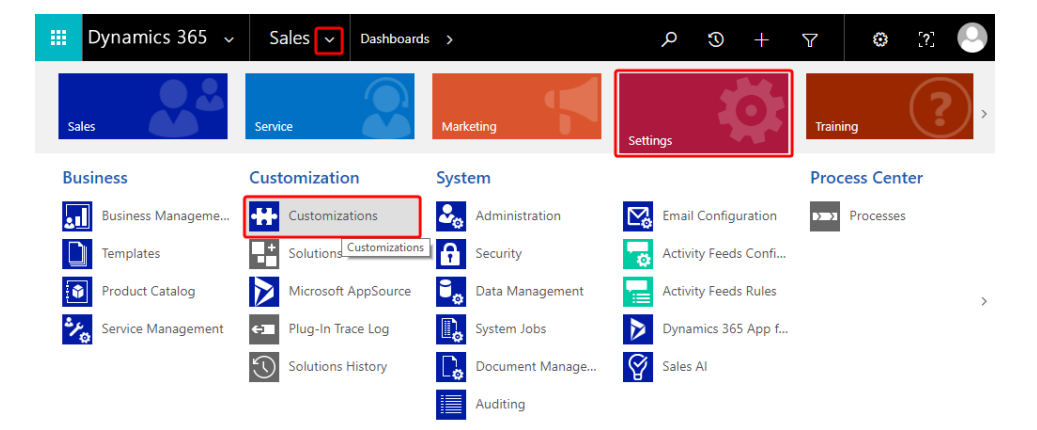

3. On the *Customization* page, click **Customize the System**.

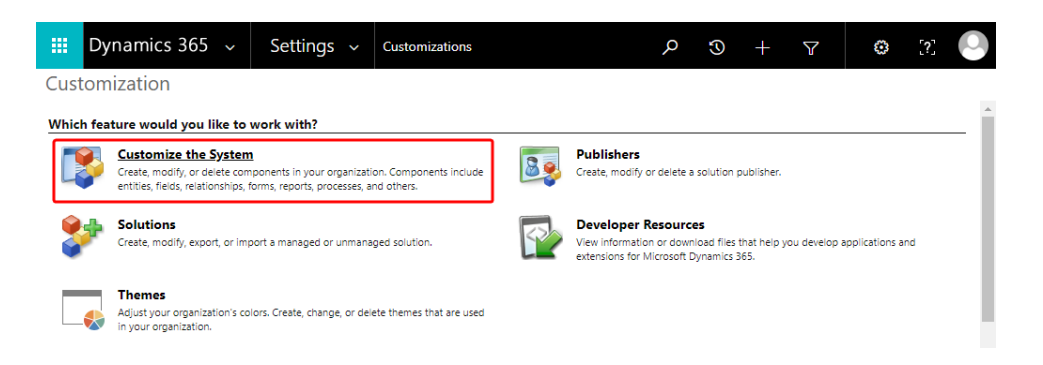

- 4. On the *PowerApps* page, under *Components*, select **Entities** > **Contact** > **Forms**.
- 5. Click **New**, then select the form you want to add Profiler to, such as *Main Form*.

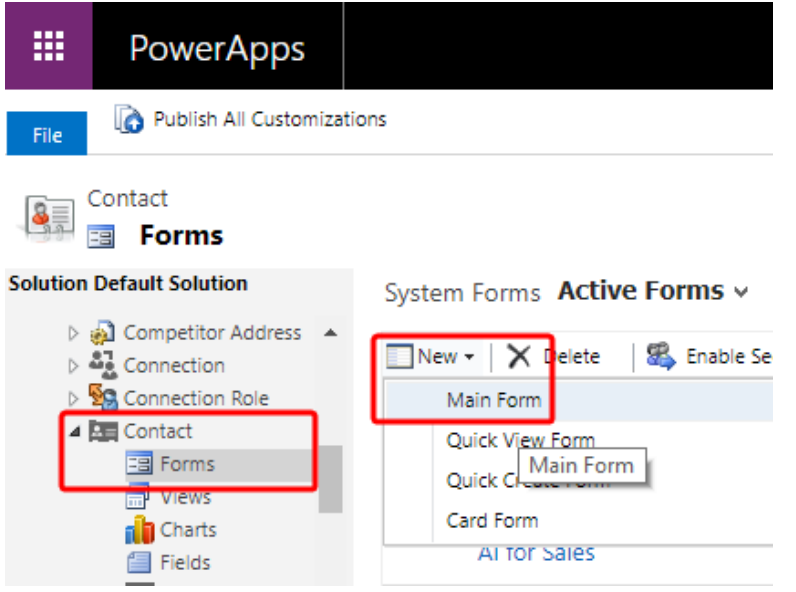

6. Click the **Insert** tab in the top menu.

7. Add a *One Column Tab* select the new tab and click **IFRAME** to add an iframe to it.

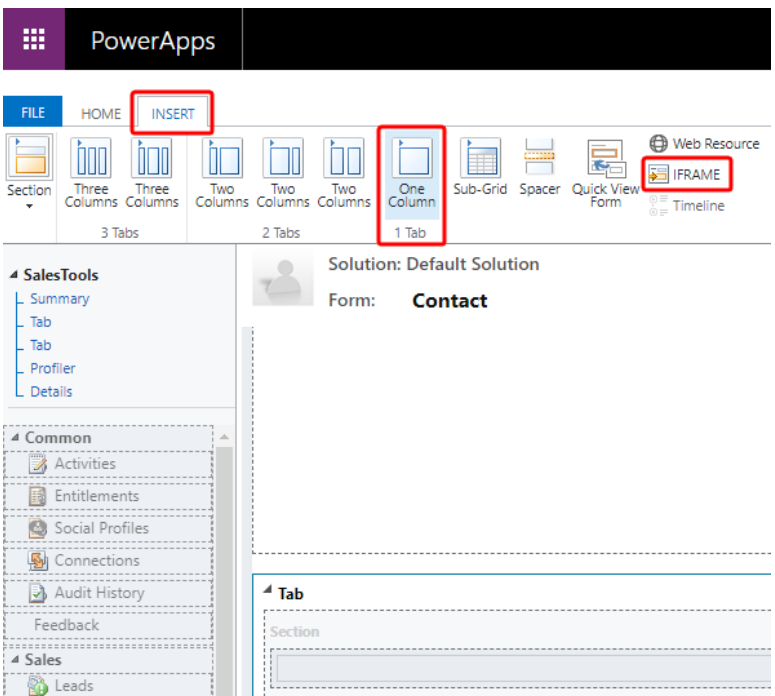

The *Add an IFRAME* window is displayed.

8. Enter the following iframe values.

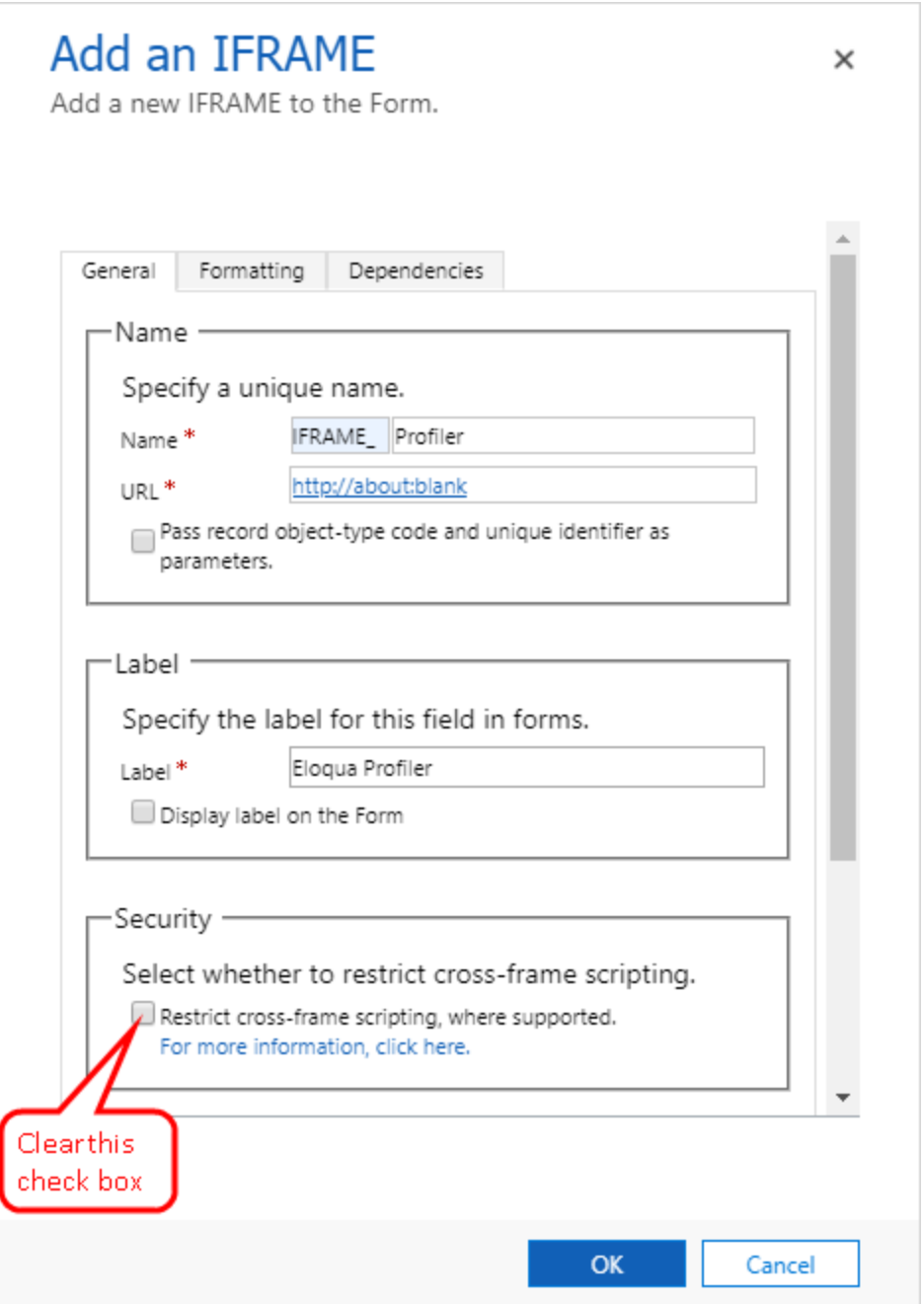

- a. *Name*: IFRAME\_Profiler
- b. *URL*: http://about:blank
- c. *Label*: Eloqua Profiler
- d. In the *Security* section, clear the **Restrict cross-frame scripting** option.
- 9. (Recommended) In the *Row Layout* section of the *Formatting* tab, increase the height by setting the number of rows to 20 so that Profiler will have enough room to display its information.
- 10. On the *Dependencies* tab, add email as a dependent field.
- 11. Click **OK** to close the *Add an IFRAME* window.
- 12. On the *Home* tab, click **Form Properties**.

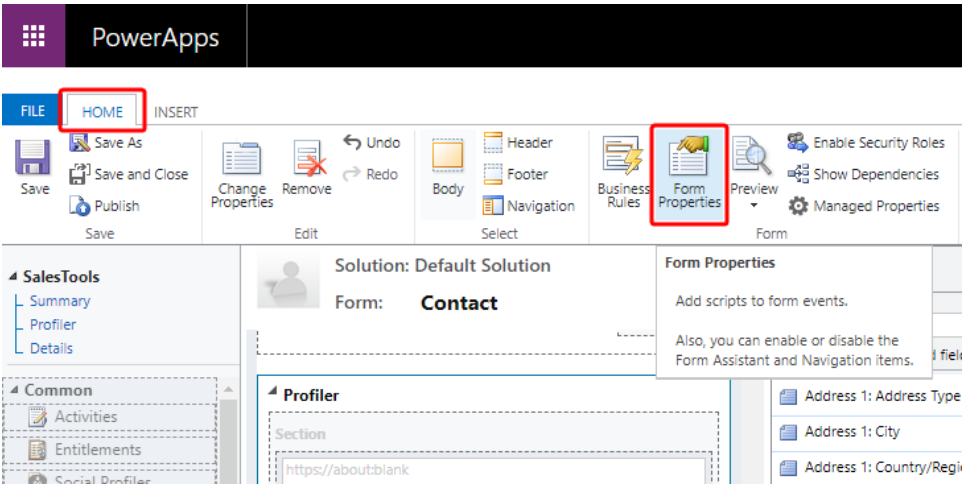

<span id="page-77-0"></span>The *Form Properties* window is displayed.

13. Click **Add**. The *Handler Properties* window is displayed.

Z **Important**: If you are using Microsoft Dynamics <sup>365</sup> version <sup>9</sup> and above, see [Version](#page-72-0) 9 and above for additional steps in the *Handler Properties* window.

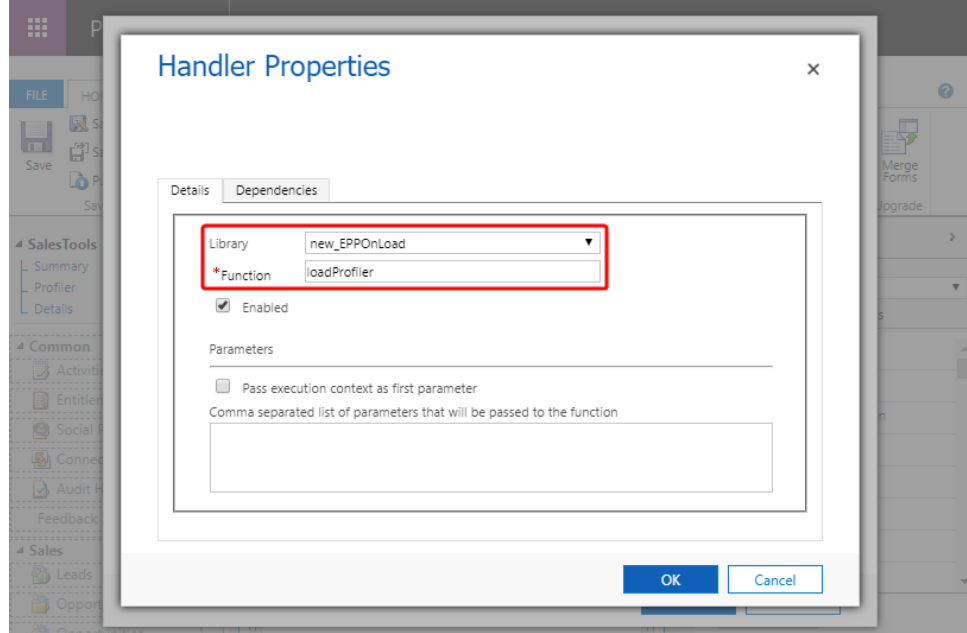

- 14. From the **Library** list, select **new\_EPPOnLoad**.
- 15. In the **Function** box, enter loadProfiler and click **OK**.
- 16. Double-click your new iframe. The *IFRAME Properties* window is displayed.
- 17. On the *Events* tab, expand **Form Libraries** and double-click **new\_EPPOnLoad**. The *Edit Content* window is displayed.
- <span id="page-78-0"></span>18. Depending on your login type, copy and paste one of the following code snippets into the code editor:

Z **Important**: If you are using Microsoft Dynamics <sup>365</sup> version <sup>9</sup> and above, see [Version](#page-72-0) 9 and above for the code snippets. Ignore the below code snippets for step 18.

```
function loadProfiler() {
var newUrl = https://login.eloqua.com/siteLogin?SiteName=
```

```
{CompanyName}&ReturnUrl=/apps/embed/salesTools/profiler?emailAddres
s=" + document.getElementById("
{emailaddress1}").title;Xrm.Page.ui.controls.get("IFRAME_
Profiler").setSrc(newUrl);
}
```
- 19. Replace the {*emailaddress1*} with the value in your Microsoft Dynamics 365 instance. For example, it can be emailaddress1, emailaddress1\_d, or emailaddress1\_i. To determine what is used in *your* Microsoft Dynamics 365 data, inspect an existing contact's email address with your browser's developer tools. For example, to find your value using Google Chrome:
	- i. Go to **Sales** > **Contacts** and click an existing contact.
	- ii. Pressing Ctrl+Shift+I to open developer tools.
	- iii. On the *Elements tab*, press Ctrl+F and search for emailaddress1.
	- iv. The value associated with the contact's email address field that is followed by title=" {*emailAddress*}" indicates the value you need to include. In the following example, the needed value is emailaddress1\_d.

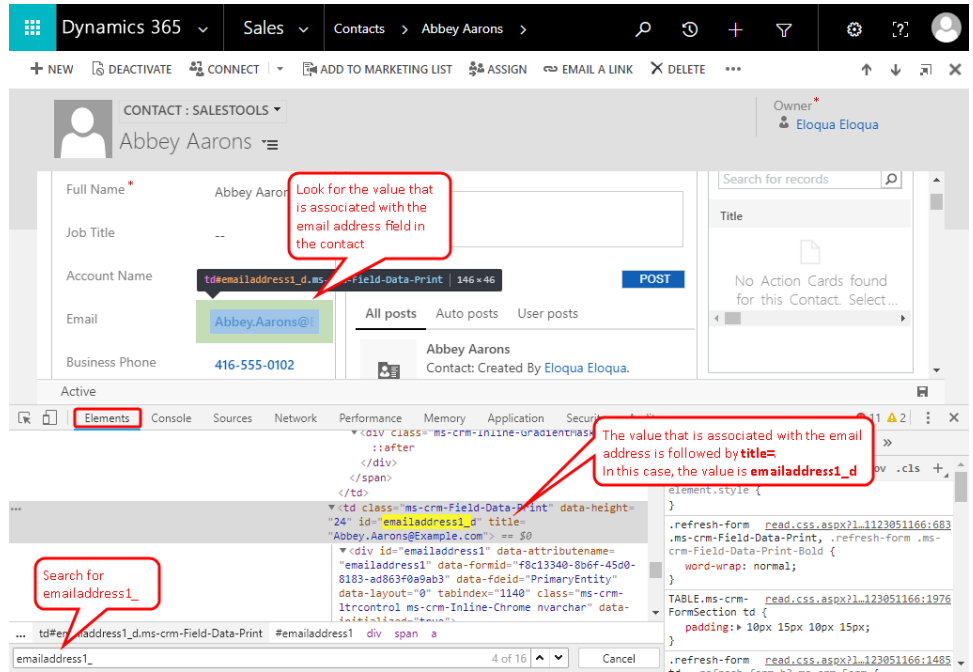

-**Example**: If you chose autologin, your {*LoginPrefix*} is ELQA, and your {*emailaddress1*} value is emailaddress1\_d, your code should look something like this:

```
function loadProfiler(){
var newUrl =
"https://login.eloqua.com/autoLogin?LoginPrefix=ELQA&Url=/apps/em
bed/salesTools/profiler?emailAddress="+ document.getElementById
("emailaddress1_d").title;Xrm.Page.ui.controls.get("IFRAME_
Profiler").setSrc(newUrl);
}
```
20. Click **OK** to close the text editor.

21. On the *Home* tab, click **Save**, click **Publish**, and then close the *PowerApps* window.

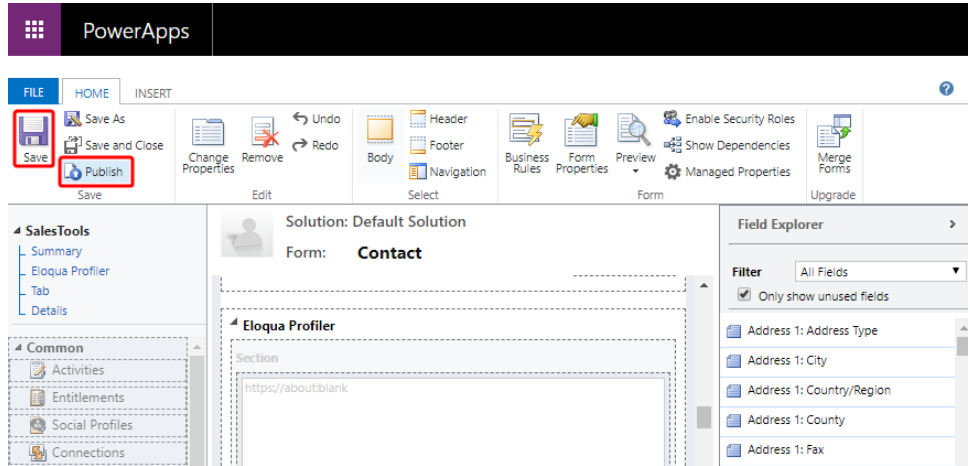

22. Go to **Contacts** and open a contact that is known to exist in both Oracle Eloqua Profiler and Microsoft Dynamics 365 to test that your new Eloqua Profiler iframe is working. If you are prompted to authenticate, enter your Eloqua credentials. If there is a match based on the email address, the Profiler iframe should display information for the contact.

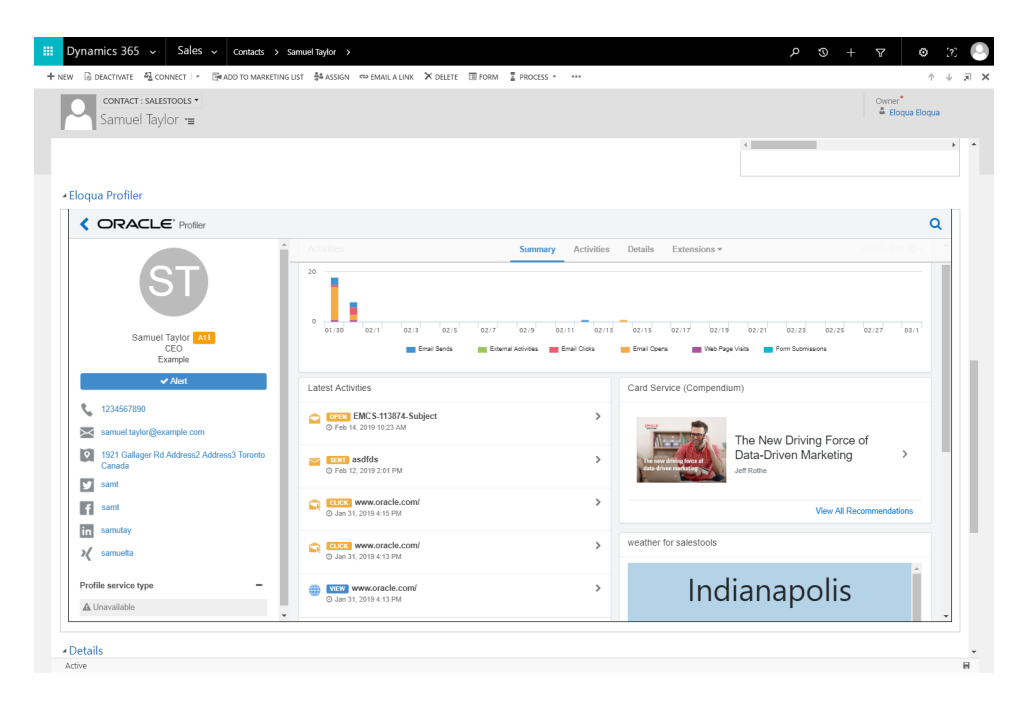

Z **Important**: If the *IFRAME* window appears blank, navigate to **Settings** > **Administration** > **System Settings** > **General**, and change the setting for *Use legacy form rendering* to **Yes**. Microsoft Dynamics will then correctly render the Profiler iframe.

<span id="page-82-0"></span>Embedding Profiler in Salesforce Classic

**KNote:** If you are using Salesforce Lightning, see [Embedding](#page-92-0) Profiler in [Salesforce](#page-92-0) Lightning.

The users that can see Eloqua Profiler in your CRM system are dependent on the views/layouts you have set up in your CRM system and on which of those views/layouts you insert the Eloqua Profiler component.

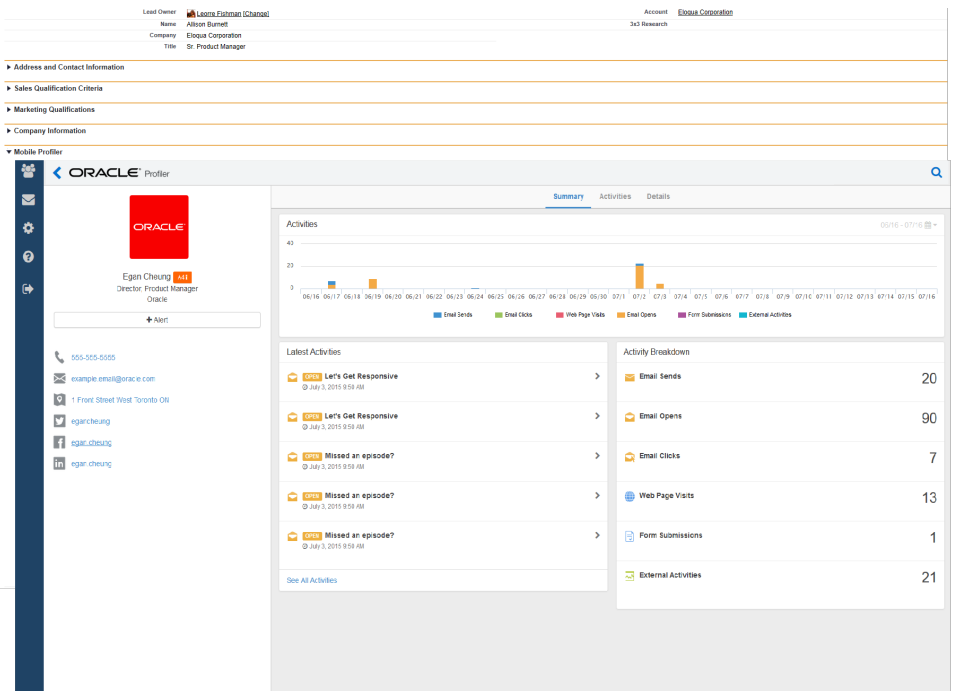

**K** Note: If you want to test Eloqua Profiler without making it available to your entire sales or marketing team, you should assign yourself a contact/lead view to which nobody else has access and then add Eloqua Profiler to that view.

### **Prerequisites:**

- In Oracle Eloqua, build an allowlist of the domains that will be hosting embedded Profiler pages. Learn how to [configure](#page-17-0) Profiler.
- Determine the Oracle Eloqua login URL you want to use. You can use the simplified login URL or a specific legacy URL based on the desired login method. [Learn](#page-21-0) more.

There are three main steps you must follow when installing Profiler using Visualforce:

- 1. Create a [Visualforce](#page-84-0) page for contacts and leads
- 2. Adjust security for [Visualforce](#page-87-0) pages
- 3. Add [Visualforce](#page-88-0) pages to contact and lead layouts

**Tip:** If you encounter any issues, see [Troubleshooting](#page-91-0).

<span id="page-84-0"></span>Step 1: Creating a Visualforce page for contacts and leads

You will need to create two (2) Visualforce pages – one for leads and one for contacts. Then you will be editing your existing Contact and Lead views by inserting the appropriate Visualforce pages into their corresponding views. Below, we will cover the installation for a Lead view, however, the steps required for a Contact view are mostly the same but for a few minor text items noted below.

#### **To create a Visualforce page:**

- 1. Log into your Salesforce account using your administrator credentials, then navigate to **Setup** in the upper right-hand corner of the screen.
- 2. Navigate to **Develop** (under *Build* section) > **Visualforce Pages** > **New**.

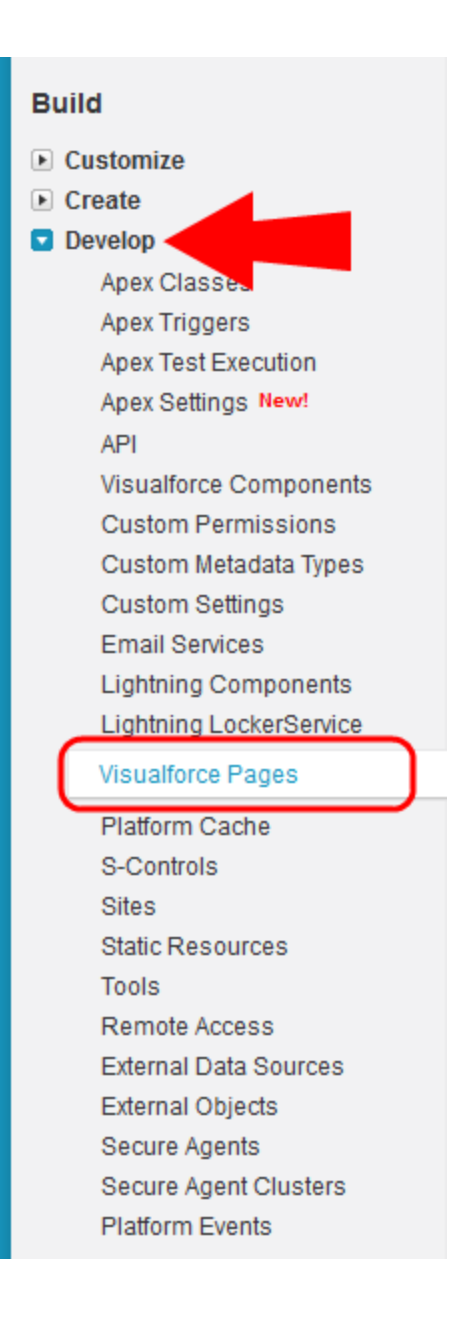

3. Provide a Label and a Name for the Visualforce page.

**K** Note: These two fields will only be used when managing layouts and sections and will not be visible to users simply reviewing a lead record. The name can be whatever

you want but it must contain only alpha-numeric characters and must not have any spaces.

- 4. In the *Visualforce Markup* tab, enter the URL depending on your login method:
	- Simplified login: <apex:page standardController="Lead"><apex:iframe scrolling="true" src="https://login.eloqua.com/siteLogin?SiteName= {CompanyName}&ReturnUrl=/apps/embed/salesTools/profiler?emailAddress= {!lead.email}"/> </apex:page>
	- To use the legacy URLs, replace the URL value above with the [Legacy](#page-25-0) login URLs.
- 5. If you wish to enable this on the salesforce1 mobile app, select the check box next to

*Available for Salesforce mobile apps*.

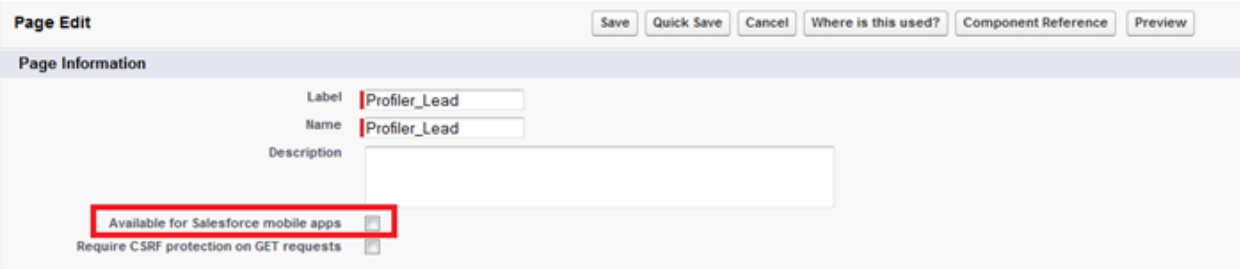

- 6. Click **Save**.
- 7. Repeat for the contact object.

**Tip**: For your contacts Visualforce page, replace {! lead.email} with {!contact.email}.

<span id="page-87-0"></span>Step 2: Adjusting security for Visualforce pages

Salesforce has default security that prevents certain users from viewing Visualforce

pages unless the security on those individual pages is customized.

#### **To adjust the security for a Visualforce page:**

- 1. Navigate to **Develop** (under *Build* section) > **Visualforce Pages**.
- 2. Click **Security** next to the pages you created.

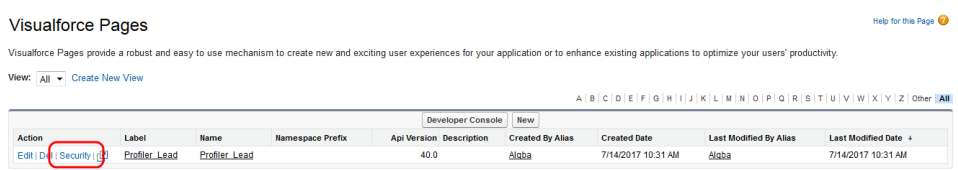

3. Add the user types that should be able to view Eloqua Profiler to the **Enabled Profiles** list.

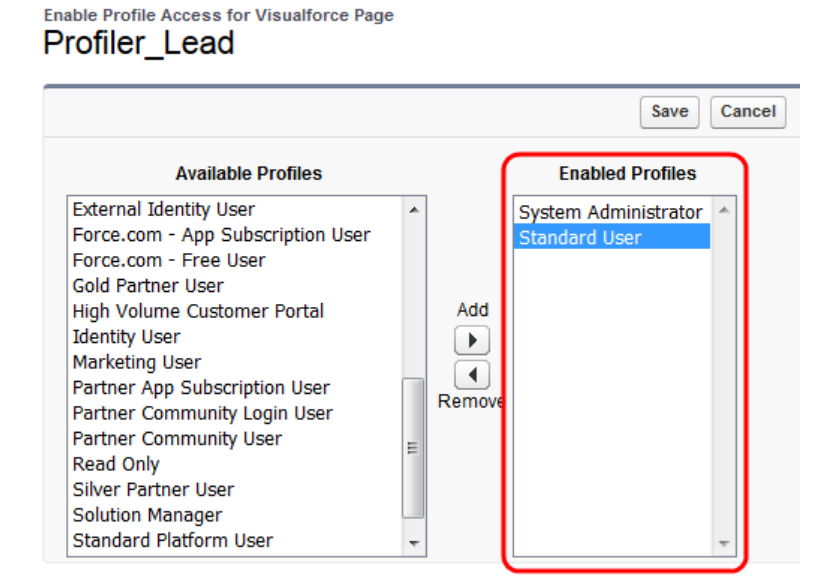

4. Click **Save**.

<span id="page-88-0"></span>Step 3: Adding Visualforce pages to contact and lead layouts

The steps below describe the procedure for adding the Leads Visualforce page to a layout. The same steps can be followed for the Visualforce Contacts page you created.

#### **To add a Visualforce page to layouts:**

- 1. Navigate to **Setup** in the upper right-hand corner of the screen.
- 2. Navigate to **Customize** (under *Build* section) > **Leads** > **Page Layouts**.
- 3. Select **Edit** next to the layout in which you would like to insert Eloqua Profiler (either the one you are testing or the one that your sales team uses to review Lead records).
- $4$  Drag the **E** section button located near the top of your screen to create a new section in your layout to contain Eloqua Profiler.

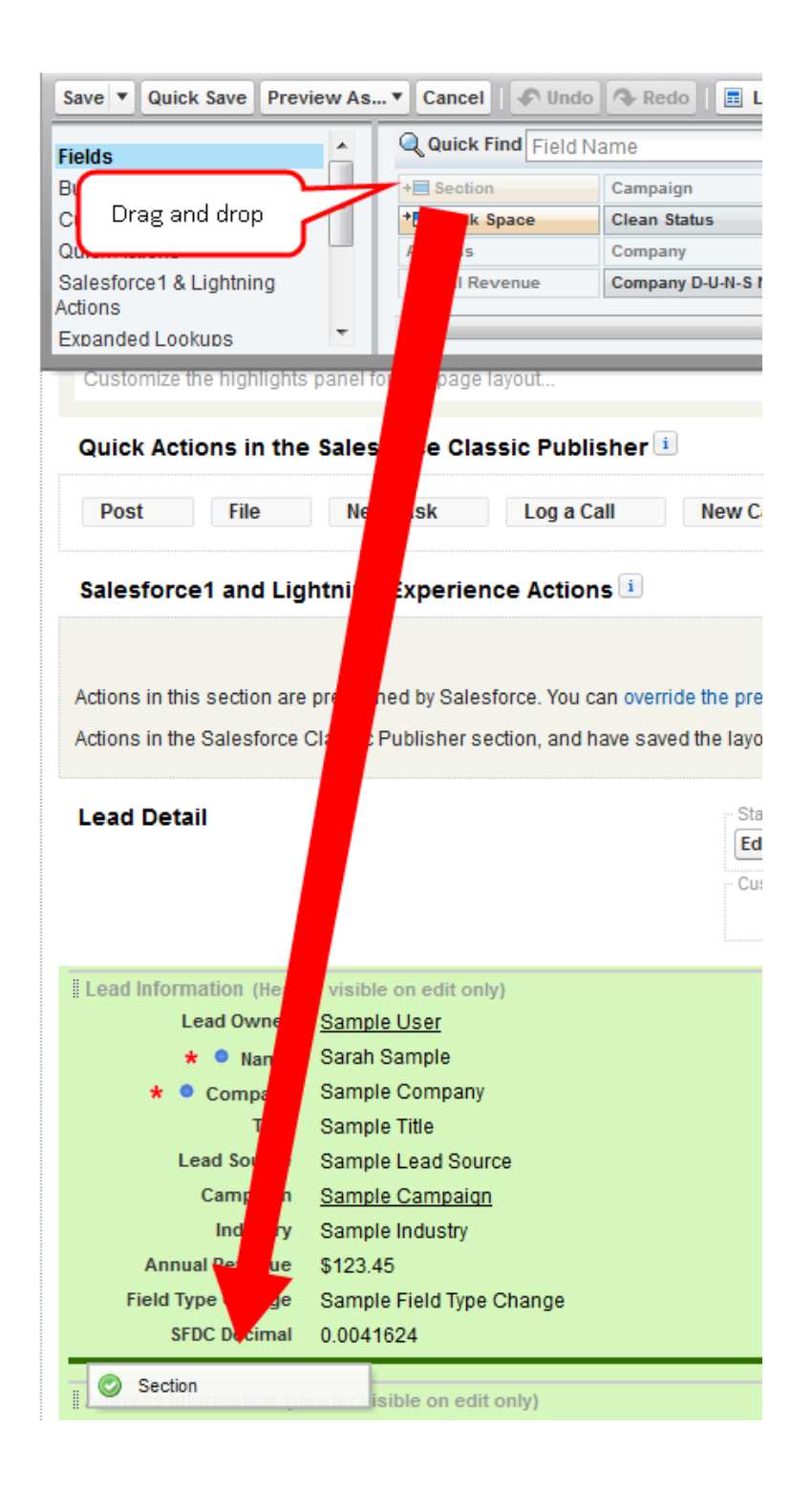

5. Place the new section into the area of the layout in which you would like Eloqua Profiler displayed.

6. Name the section. Ensure that the two check boxes are selected, and select a 1-Column Layout.

**KNote:** The section name is what will be displayed above the section within the Lead view. Ensure that the name is something that will be relevant and intuitive to your sales users.

- 7. Go back to the top area (the area from which you dragged and dropped the new section) and scroll down if necessary to select **Visualforce Pages** (in the area just to the left of the buttons area).
- 8. Drag the button for the new Visualforce page you made into the new section you just created.

You have now included Eloqua Profiler in your layout. Now let's adjust the settings for this new section.

- 9. Hover over the top right corner of the Visualforce page (inside the Section) until a wrench icon appears. Make sure it is the one for the Visualforce page and not the entire section.
- 10. Click on the wrench icon. In the VisualForce Page Properties, ensure that the width is set to 100% and the height is set to 610.
- 11. Click **Save** to save this layout.

Z **Important**: Repeat the above steps for the layout of your Contact object.

12. When you return to the *Leads* tab in Salesforce and click on a lead, the new Visualforce page containing Profiler is displayed in the new section you added.

#### <span id="page-91-0"></span>Troubleshooting

- If the iframe is not connecting, copy the URL you were trying to use in the *Visualforce Markup* tab (this will be the text between *src="* and the next *"*), and enter it into a browser to test that it works on its own. Depending on the URL type, you might need to already be logged into Profiler.
- If you see a content security policy directive message in the iframe, check that your [Profiler](#page-17-0) [allowlist](#page-17-0) includes the required URLs for embedding in Salesforce. Make sure to also confirm that the URL you are using is correct and includes /embed/.

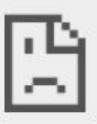

embed-apps.p01.eloqua.com refused to connect.

- If you're experiencing trouble with your SSO, see Testing single sign-on with [Salesforce](#page-59-0) for other troubleshooting tips.
- If you have several IDPs setup with your SSO configuration, adjust the URL to use the specific IDP you want. Otherwise, the default IDP will be used.

Here is an example URL with the IDP parameter:

```
https://login.eloqua.com/siteLogin?SiteName=ExampleSiteName&Idp=696
27DAC73E04DE79CDFC90D132B65EA&ReturnUrl=/apps/embed/salesTools/prof
iler
```
If the Profiler iframe is trying to open a contact whose email address includes  $a + symbol$ , you'll encounter a Whitelabel Error Page error. To fix this, add URLENCODE to the URL in the *Visualforce Markup* tab: ...profiler?emailAddress={!**URLENCODE**(lead.email)}. Make sure to remove the ! from ! lead.email and place one before URLENCODE, and to add parentheses around lead.email.

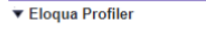

#### **Whitelabel Error Page**

This application has no configured error view, so you are seeing this as a fallback. Mon Jan 11 09:28:47 GMT 2021 There was an unexpected error (type=Internal Server Error, status=500).

- For Firefox users, if you're using the legacy Autologin or SAML access methods, and you cannot progress past the Eloqua authenticate now login screen, you may have to disable Firefox enhance tracking protection. To do this, in Firefox, navigate to **Options** in the Firefox browser > **Privacy & Security** > **Enhanced Tracking Protection** > select **Custom** > uncheck the box for **Cookies**.
- If none of the above troubleshooting tips have solved your issue, please log in to My [Oracle](https://support.oracle.com/) [Support](https://support.oracle.com/) (https://support.oracle.com) and create a service request.

## <span id="page-92-0"></span>Embedding Profiler in Salesforce Lightning

**KNote:** If you are using Salesforce Classic, see [Embedding](#page-82-0) Profiler in Salesforce [Classic.](#page-82-0)

The users that can see Eloqua Profiler in your CRM system are dependent on the views/layouts you have set up in your CRM system and on which of those views/layouts you insert the Eloqua Profiler component.

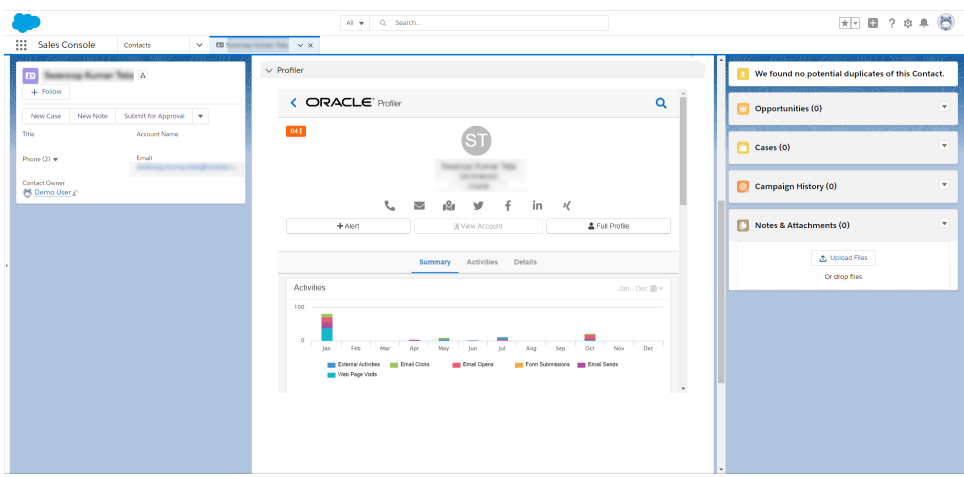

**K** Note: If you want to test Eloqua Profiler without making it available to your entire sales or marketing team, you should assign yourself a contact/lead view to which nobody else has access and then add Eloqua Profiler to that view.

#### **Prerequisites:**

- In Oracle Eloqua, build an allowlist of the domains that will be hosting embedded Profiler pages. Learn how to [configure](#page-17-0) Profiler.
- Determine the Oracle Eloqua login URL you want to use. You can use the simplified login URL or a specific legacy URL based on the desired login method. [Learn](#page-21-0) more.

There are three main steps you must follow when installing Profiler using Visualforce:

- 1. Create a [Visualforce](#page-94-0) page for contacts and leads
- 2. Adjust security for [Visualforce](#page-96-0) pages
- 3. Add [Visualforce](#page-97-0) pages to contact and lead layouts

**Tip:** If you encounter any issues, see [Troubleshooting](#page-99-0).

<span id="page-94-0"></span>Step 1: Creating a Visualforce page for contacts and leads

You will need to create two (2) Visualforce pages – one for leads and one for contacts. Then you will be editing your existing Contact and Lead views by inserting the appropriate Visualforce pages into their corresponding views. Below, we will cover the installation for a Lead view, however, the steps required for a Contact view are mostly the same but for a few minor text items noted below.

#### **To create a Visualforce page:**

- 1. Log into your Salesforce account using your administrator credentials, then navigate to **Setup** in the upper right-hand corner of the screen.
- 2. Locate the *Quick Find* search box, and search for Visualforce Pages

Alternatively, you can click **Custom Code** > **Visualforce Pages**.

3. Click **New**.

4. Provide a *Label* and a *Name* for the Visualforce page.

**Note**: These two fields will only be used when managing layouts and sections and will not be visible to users simply reviewing a lead record. The name can be whatever you want but it must contain only alpha-numeric characters and must not have any spaces.

- 5. In the *Visualforce Markup* tab, enter the URL depending on your login method:
	- Simplified login: <apex:page standardController="Lead"><apex:iframe scrolling="true" src="https://login.eloqua.com/siteLogin?SiteName= {CompanyName}&ReturnUrl=/apps/embed/salesTools/profiler?emailAddress= {!lead.email}"/> </apex:page>
	- To use the legacy URLs, replace the URL value above with the [Legacy](#page-25-0) login URLs.
- 6. If you wish to enable this on the mobile app, select the check box next to *Available for*

*Salesforce mobile apps*.

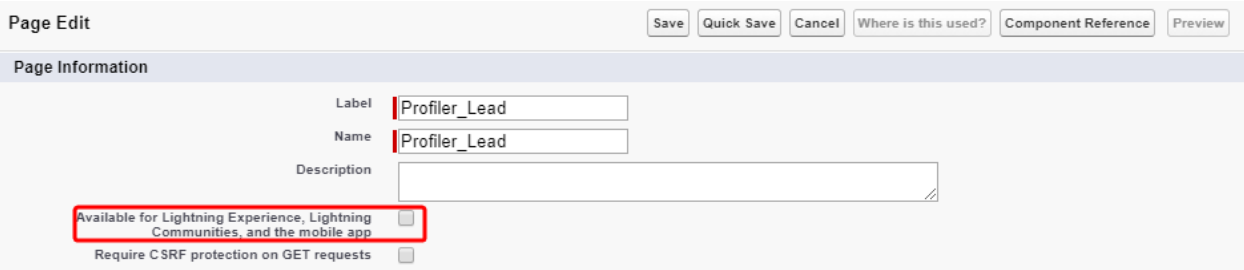

- 7. Click **Save**.
- 8. Repeat for the contact object.

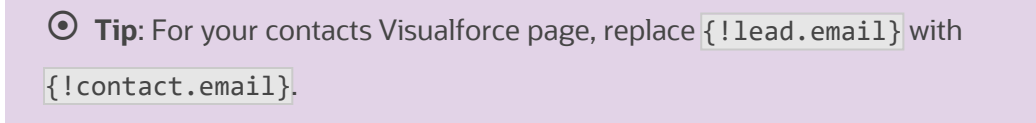

<span id="page-96-0"></span>Step 2: Adjusting security for Visualforce pages

Salesforce has default security that prevents certain users from viewing Visualforce

pages unless the security on those individual pages is customized.

#### **To adjust the security for a Visualforce page:**

1. Locate the *Quick Find* search box, and search for Visualforce Pages

Alternatively, you can click **Custom Code** > **Visualforce Pages**.

2. Click **Security** next to the pages you created.

#### Visualforce Pages

Visualforce Pages provide a robust and easy to use mechanism to create new and exciting user experiences for your application or to enhance existing applications View: All v Create New View

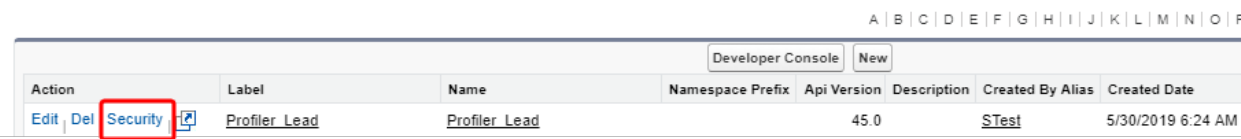

3. Add the user types that should be able to view Eloqua Profiler to the **Enabled Profiles** list.

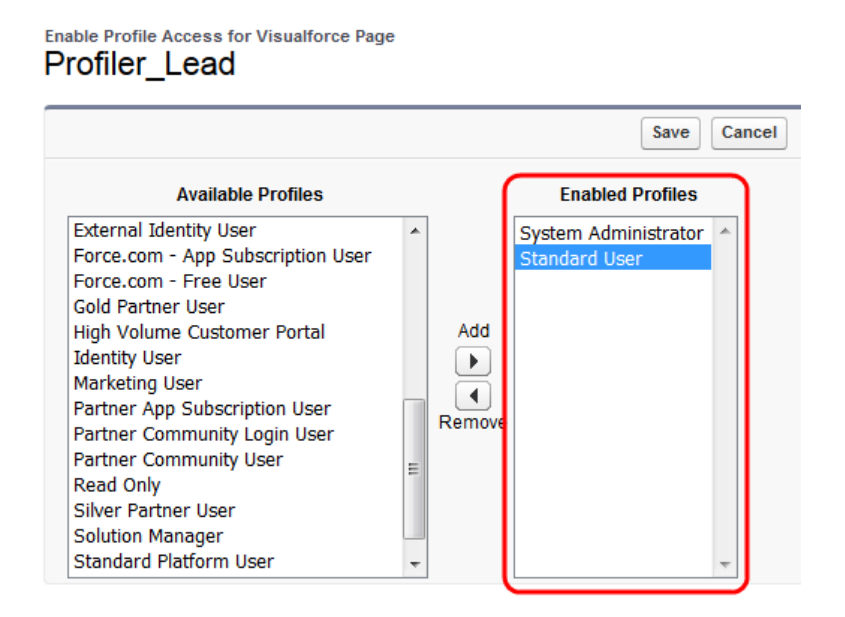

#### 4. Click **Save**.

<span id="page-97-0"></span>Step 3: Adding Visualforce pages to contact and lead layouts

The steps below describe the procedure for adding the Leads Visualforce page to a

layout. The same steps can be followed for the Visualforce Contacts page you created.

#### **To add a Visualforce page to layouts:**

1. Locate the *Quick Find* search box, and search for Object Manager.

Alternatively, you can click **Objects and Fields** > **Object Manager**.

- 2. Click **Lead** > **Page Layouts**.
- 3. Click on the layout in which you would like to insert Eloqua Profiler (either the one you are testing or the one that your sales team uses to review Lead records).
- $4$  Drag the  $\overline{AB}$  Section button near the top of your screen to create a new section in your layout to contain Eloqua Profiler.
- 5. Place the new section into the area of the layout in which you would like Eloqua Profiler displayed.
- 6. Name the section. Ensure that the two check boxes are selected, and select a 1-Column Layout.

**KNote:** The section name is what will be displayed above the section within the Lead view. Ensure that the name is something that will be relevant and intuitive to your sales users.

- 7. Go back to the *Contact Layout* section at the top of the page, and click on **Visualforce Pages** in the list of options.
- 8. Drag the button for the new Visualforce page you made into the new section you just created.

You have now included Eloqua Profiler in your layout. Now let's adjust the settings for this new section.

- 9. Hover over the top right corner of the Visualforce page (inside the Section) until a wrench icon appears. Make sure it is the one for the Visualforce page and not the entire section.
- 10. Click on the wrench icon. In the *Visualforce Page Properties* dialog, ensure that the width is set to 100% and the height is set to 610.
- 11. Click **OK**.

12. Click **Save** to save this layout.

Z **Important**: Repeat the above steps for the layout of your Contact object.

13. When you return to the *Leads* tab in Salesforce and click on a lead, the new Visualforce page containing Profiler is displayed in the new section you added.

#### <span id="page-99-0"></span>Troubleshooting

- If the iframe is not connecting, copy the URL you were trying to use in the *Visualforce Markup* tab (this will be the text between *src="* and the next *"*), and enter it into a browser to test that it works on its own. Depending on the URL type, you might need to already be logged into Profiler.
- If you see a content security policy directive message in the iframe, check that your [Profiler](#page-17-0) [allowlist](#page-17-0) includes the required URLs for embedding in Salesforce. Make sure to also confirm that the URL you are using is correct and includes /embed/.

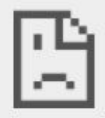

embed-apps.p01.eloqua.com refused to connect.

- If you're experiencing trouble with your SSO, see Testing single sign-on with [Salesforce](#page-59-0) for other troubleshooting tips.
- If you have several IDPs setup with your SSO configuration, adjust the URL to use the specific IDP you want. Otherwise, the default IDP will be used.

Here is an example URL with the IDP parameter:

```
https://login.eloqua.com/siteLogin?SiteName=ExampleSiteName&Idp=696
27DAC73E04DE79CDFC90D132B65EA&ReturnUrl=/apps/embed/salesTools/prof
iler
```
If the Profiler iframe is trying to open a contact whose email address includes  $a + symbol$ , you'll encounter a Whitelabel Error Page error. To fix this, add URLENCODE to the URL in the *Visualforce Markup* tab: ...profiler?emailAddress={!**URLENCODE**(lead.email)}. Make sure to remove the ! from ! lead.email and place one before URLENCODE, and to add parentheses around lead.email.

#### Eloqua Profiler

#### **Whitelabel Error Page**

This application has no configured error view, so you are seeing this as a fallback. Mon Jan 11 09:28:47 GMT 2021 There was an unexpected error (type=Internal Server Error, status=500).

- For Firefox users, if you're using the legacy Autologin or SAML access methods, and you cannot progress past the Eloqua authenticate now login screen, you may have to disable Firefox enhance tracking protection. To do this, in Firefox, navigate to **Options** in the Firefox browser > **Privacy & Security** > **Enhanced Tracking Protection** > select **Custom** > uncheck the box for **Cookies**.
- If none of the above troubleshooting tips have solved your issue, please log in to My [Oracle](https://support.oracle.com/) [Support](https://support.oracle.com/) (https://support.oracle.com) and create a service request.

#### Embedding Profiler in Okta with SSO

Learn how to access Profiler if your are using Okta SSO.

#### Overview

The high level configuration steps are as follows:

- 1. Ensure you have setup single sign-on in Oracle Eloqua. [Learn](OverviewSSOwithIdPConfiguration.htm) more.
- 2. If you will be embedding Profiler within a CRM or other apps, create the allowlist of domains that will host Profiler pages. [Learn](#page-17-0) more.
- 3. Understand how to access Profiler:
	- [Accessing](#page-101-0) Profiler with Okta SSO
	- [Accessing](#page-101-1) Profiler as an Okta app

# <span id="page-101-0"></span>Accessing Profiler with Okta SSO

Profiler is an app you can access via a URL from any location. It could be launched standalone in a browser but is most commonly embedded inside a CRM system.

#### **To access Profiler with Okta SSO:**

- 1. Enter the following URL:
	- <sup>l</sup> To launch Profiler standalone in a browser: https://login.eloqua.com/siteLogin?SiteName= {CompanyName}&ReturnUrl=/apps/embed/salesTools/profiler
	- <sup>l</sup> To embed Profiler in a CRM or other app: https://login.eloqua.com/siteLogin?SiteName= {CompanyName}&ReturnUrl=/apps/embed/salesTools/profiler

Once you have this properly formatted URL, as long as a user has an Okta session active in their browser, they can access Profiler.

<span id="page-101-1"></span>Accessing Profiler as an Okta app

#### **To allow users direct access to Profiler from apps in Okta:**

- 1. In Okta, create a new Okta app for Profiler.
- 2. While creating the SAML2 template, add the following to the **Default Relay State** field: ReturnURL=%2Fapps%2FsalesTools%2Fprofiler

¤ **Tip**: You can append additional parameters to this URL. For example, to open Profiler to a specific contact. [Learn](#page-20-0) more.

# Engage

Engage is one of Eloqua's Sales [Tools.](https://docs.oracle.com/cloud/latest/marketingcs_gs/OMCAA/index.html#CSHID=SalesTools) It alleviates the need to constantly recreate emails that are frequently used throughout the sales process. Ensuring sales professionals are using marketing-approved messaging, branding and content, it also allows for personalization and tracking of each email sent. Engage's responsive design makes it easy for sales professionals to send relevant, trackable emails on the go from their mobile phones and tablets.

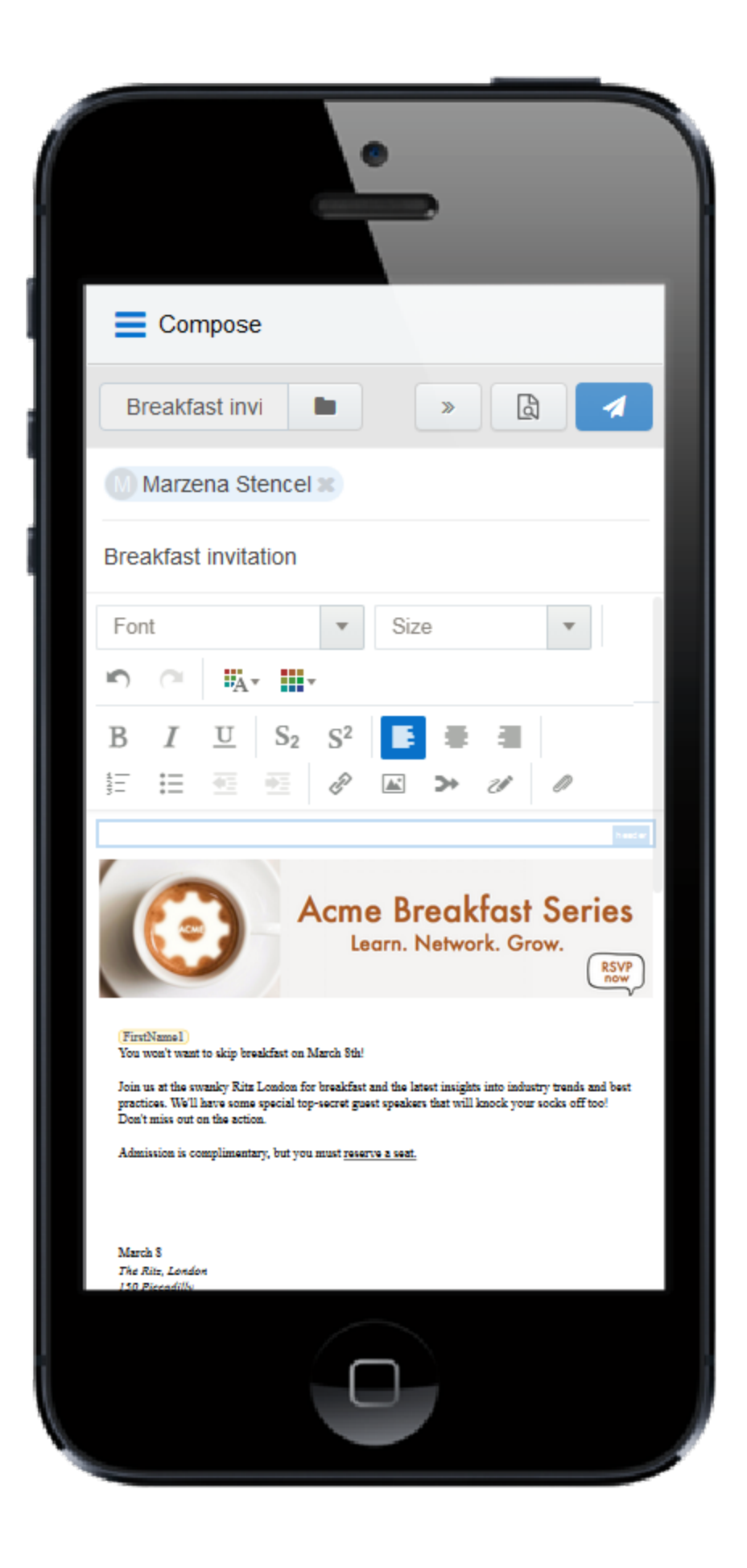

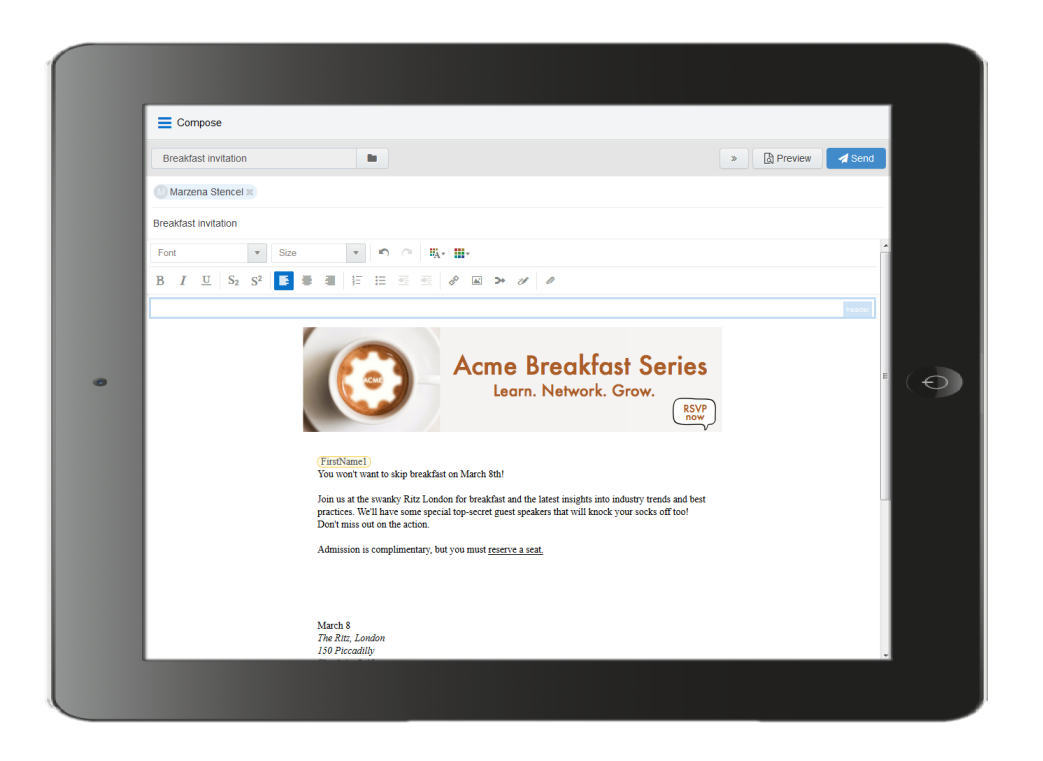

# What's in it for the marketing side of the house?

- Create your "sales-emails" in the same place you create your regular marketing campaign emails.
- Control the marketing content your sales team sends out to their prospects.
- When sales adds a new contact on the fly, it is synchronized with Eloqua and your CRM.
- Emails sent through Engage are recorded in Eloqua and within the CRM and [Profiler](https://docs.oracle.com/cloud/latest/marketingcs_gs/OMCAA/index.html#CSHID=Profiler) on the contact record.

Learn more by watching this video: [https://www.youtube.com/playlist?list=PLw7GyH-](https://www.youtube.com/playlist?list=PLw7GyH-Hj8cN_oEV8epjsq-PB0uRUOC4E)[Hj8cN\\_oEV8epjsq-PB0uRUOC4E](https://www.youtube.com/playlist?list=PLw7GyH-Hj8cN_oEV8epjsq-PB0uRUOC4E)

**KNote:** Before you can access the responsive version of Engage, it must be installed in your Eloqua instance. Once installed, the customer administrator can customize the options that appear to those using the program. Learn more about installing and [configuring](#page-111-0) Engage.

# Steps to setup Engage

Setting up Engage involves installation, configuration, user setup, and email template design. Use the table below to help guide you through the setup process.

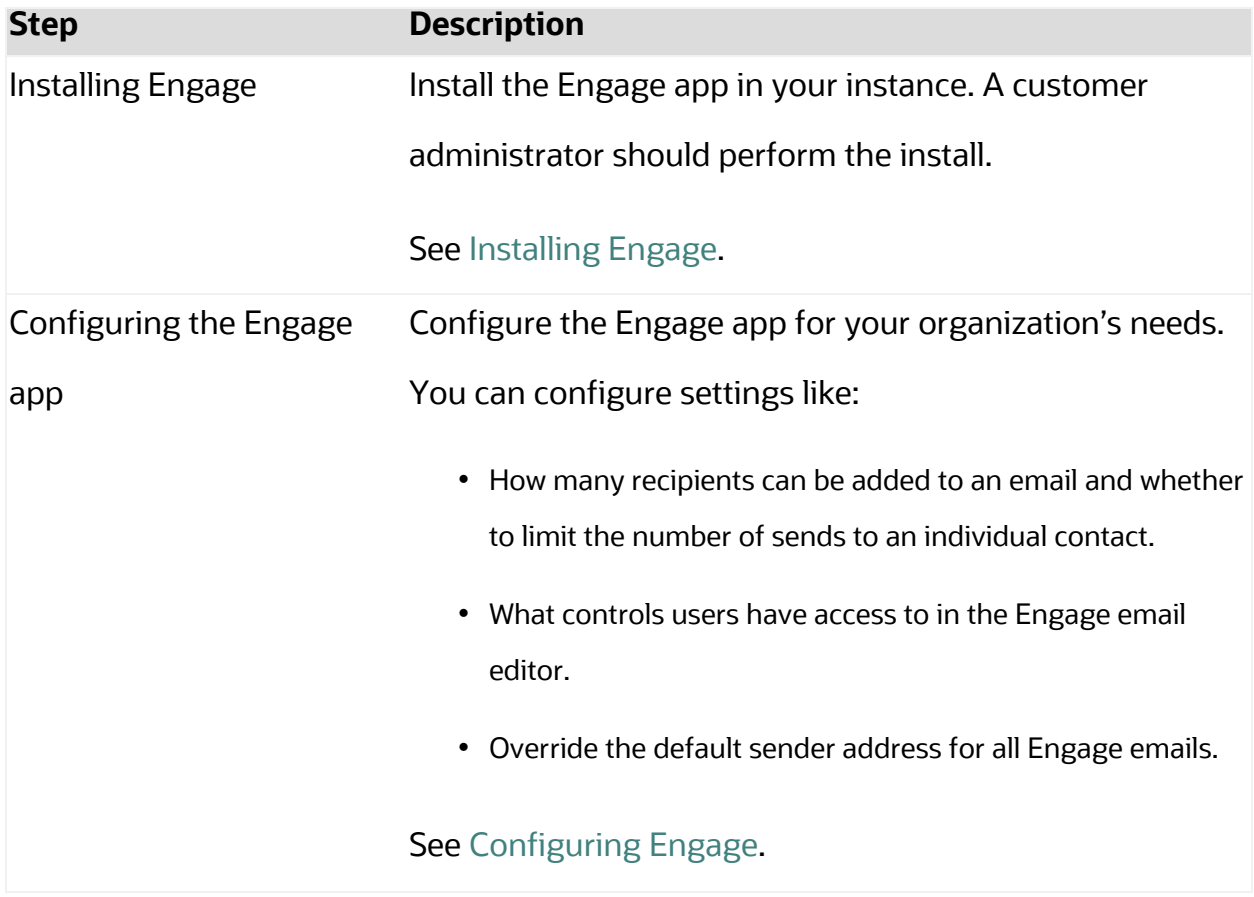

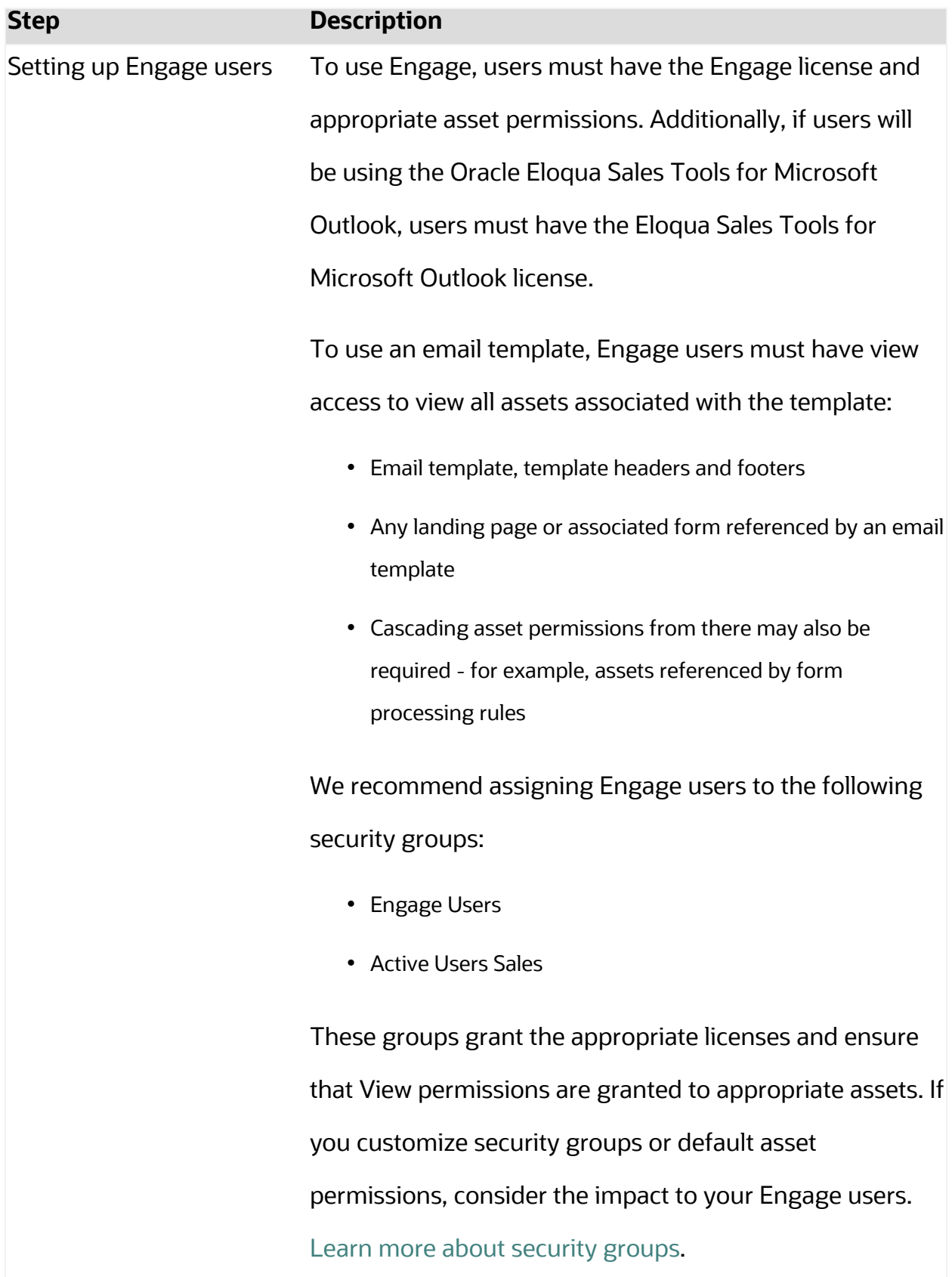
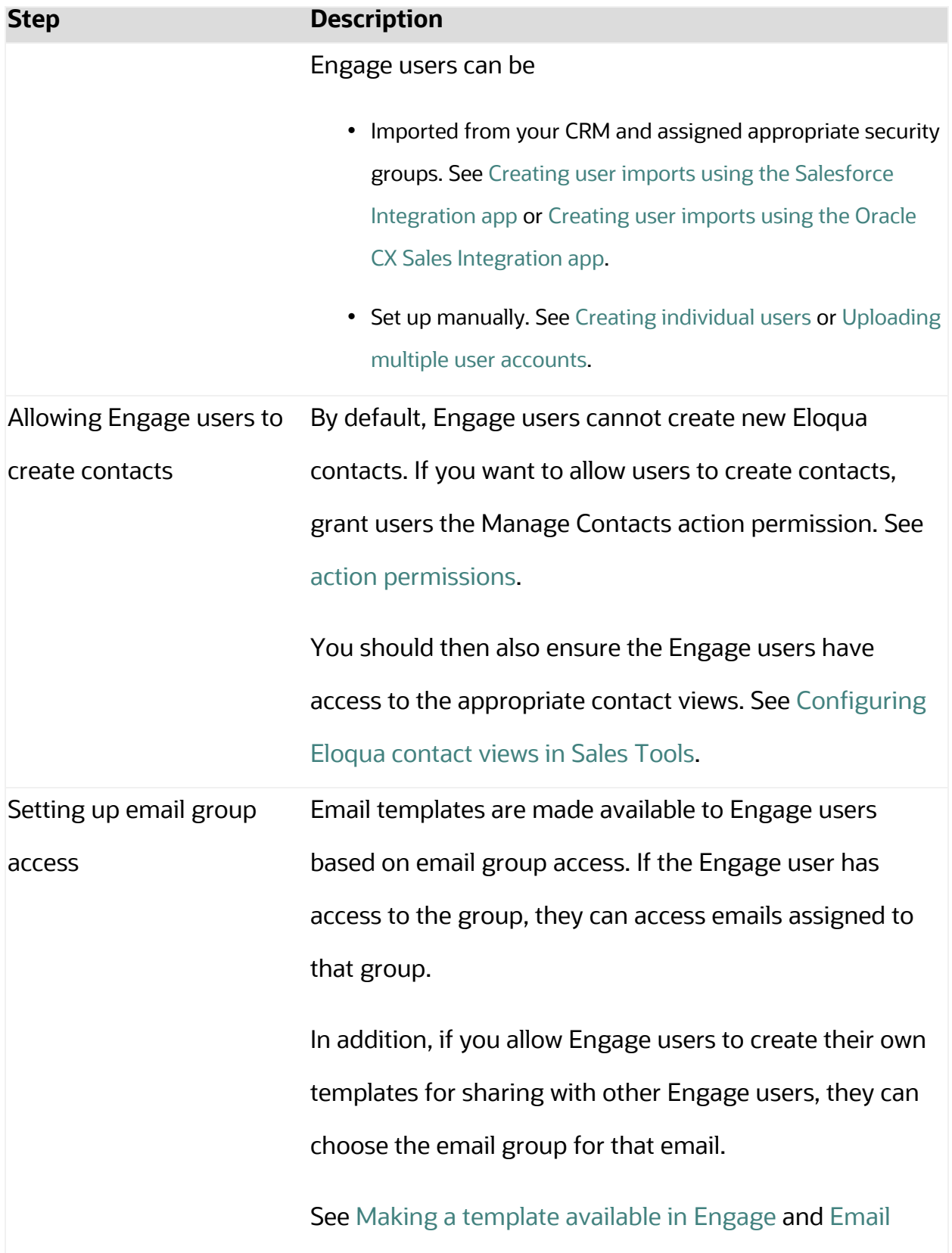

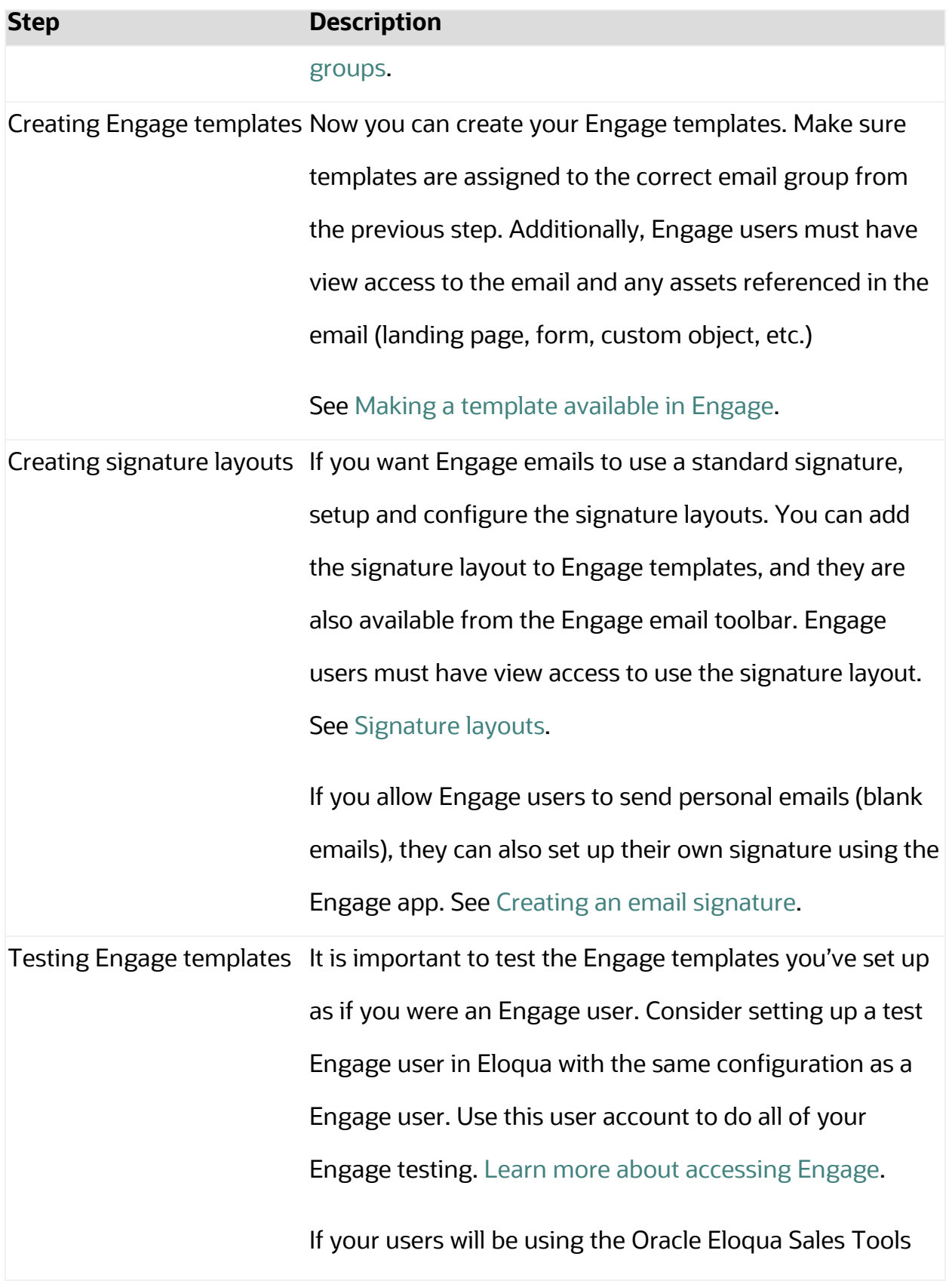

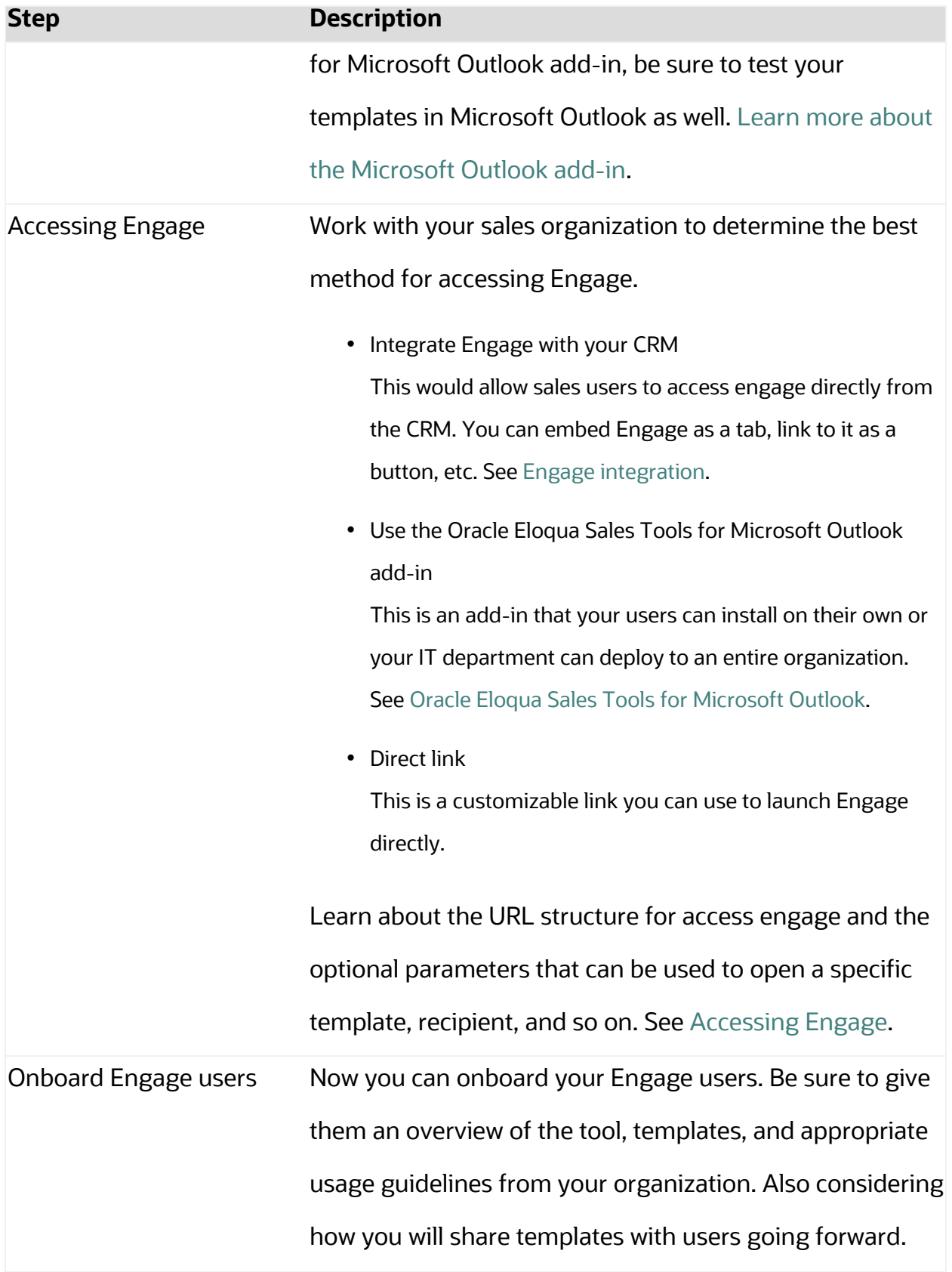

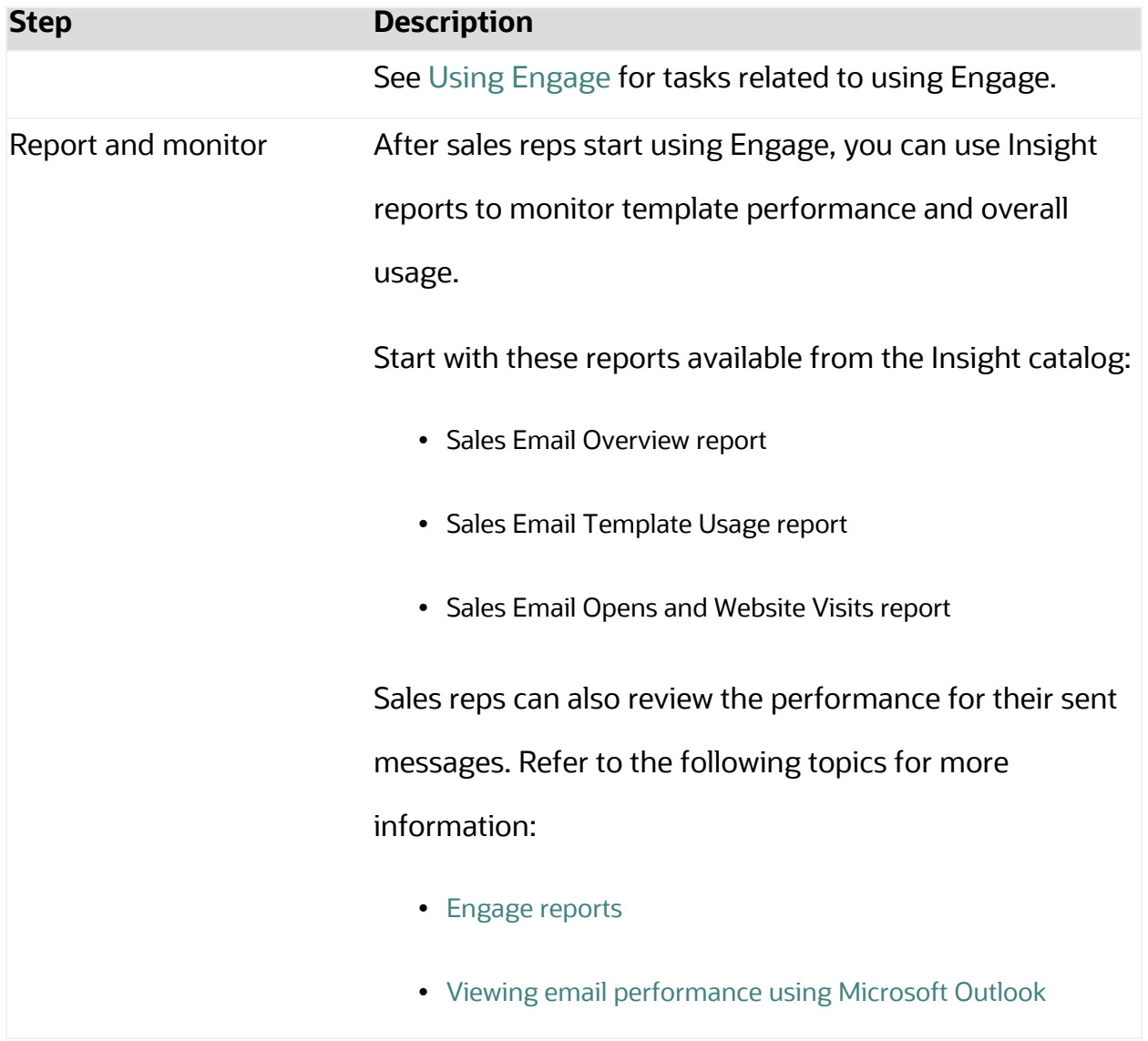

Making a [template](#page-149-0) available in Engage

Engage [integration](#page-195-0)

# <span id="page-111-0"></span>Installing Engage

Before you can use Engage, a user with customer administrator rights must install the app and configure the settings for your Oracle Eloqua instance.

 $\overline{C}$ **Important**: Because deleting or deactivating the installer user account will impact installed apps, we recommend installing apps using a user account that is not tied to a specific person. The user account must have customer administrator rights. Learn more about the steps to setup [Engage.](#page-106-0)

### **To install the Engage app:**

1. Follow the Engage installation URL below:

[https://login.eloqua.com/Apps/Cloud/Admin/Catalog/Add/d321bf52-fd08-4b3f-b5fa-](https://login.eloqua.com/Apps/Cloud/Admin/Catalog/Add/d321bf52-fd08-4b3f-b5fa-96448cc466b9/00-14-9C-60-13-3C-AA-E3-2E-9A-2B-E9-7D-B1-B3-B6)[96448cc466b9/00-14-9C-60-13-3C-AA-E3-2E-9A-2B-E9-7D-B1-B3-B6](https://login.eloqua.com/Apps/Cloud/Admin/Catalog/Add/d321bf52-fd08-4b3f-b5fa-96448cc466b9/00-14-9C-60-13-3C-AA-E3-2E-9A-2B-E9-7D-B1-B3-B6)

- 2. Log in with your Eloqua credentials, if required.
- 3. Click **Accept and Install** to add the app to your *Apps* list.
- 4. Configure *Engage Global Settings*. [Learn](#page-116-0) more.
- 5. Click **Save**.
- 6. Click **Accept** or switch users.

The app is now installed and can be viewed in your  $Apps$  list (**Settings**  $\ddot{\mathbf{F}}$  > **Apps**,

under the *Platform Extensions* section). Select an app to view a description, modify the configuration settings, reinstall, or uninstall it. You can also check its status and dependencies.

**□ Warning:** To modify configuration settings, navigate to *Apps*, select your app, and click the **Configure** icon  $\ddot{\Omega}$ . Selecting the **Reinstall** icon  $\ddot{\Xi}$  will force you to go through the entire configuration process again. The app will be unavailable for all users during the reinstall. All existing assets, configurations and history are preserved when you reinstall an app. Also, you can choose to delete an app by clicking the **Uninstall** . In this case, all current assets, configurations, and history are permanently deleted.

## **Settings**

**Recipients** 

- <sup>l</sup> **Restrict the maximum number of recipients to**: Specify the maximum number of recipients a single email can be sent to. The highest number you can enter for this field is 2,000.
- **Enable recipient autocompletion**: When enabled, Engage searches your Oracle Eloqua contacts as their names are entered in the recipient list in an email. This option is disabled by default.
- **Enable contact send limit**: Limit the number of sales emails that your reps can send to the same contact over a period of time. For example, if you enable the option today, with the number of days set to 7 and the send limit set to 1, Eloqua will look back at the last 7 days to determine if there has been 1 email sent out to a given contact from Engage. If no email has been sent out over the last 7 days, the sales rep will be able to send one email to that contact. These limits can help you prevent contact fatigue and unsubscribes, which also helps maintain your domain's reputation.

**◯ Tip**: Send limits apply to both Engage and Oracle Eloqua Sales Tools for Microsoft Outlook. and apply to all sales users.

#### Email Settings

In the *Email Settings* section, you can standardize the sender display name and from address of all emails sent from Engage.

By default, Engage sends emails using the user's first name, last name, and email address. Using the *Email Settings*, you can change these defaults and have all Engage emails sent with the same sender display name and from address.

Consider using these settings if you want to help the sales team with their email branding, and help your sender reputation. A best practice for a strong sender reputation is matching the from address to the return path. These settings allow you to do this.

The reply-to address for Engage emails is always the email address of the Engage user. For example, when John Smith sends an Engage email, John's email address is used when a contact replies to the email.

**KNote:** These settings should match the values configured within the *Email Defaults* settings page. Only change these settings if you have access to these settings. Learn more about email [defaults.](http://docs.oracle.com/cloud/latest/marketingcs_gs/OMCAA/index.html#cshid=SettingGlobalEmailDefaults)

- <sup>l</sup> **Customize how emails are sent from Engage**: Check this box to customize two fields: *Sender display name* and *From address*.
	- <sup>l</sup> **Sender display name**: All emails sent from Engage will display this sender name to recipients. For example, if you enter the value *Company Name*, recipients will see *Company Name* for the sender name when John Smith sends an Engage email. If you leave this value blank, Engage will continue to use the user's information (for example, John Smith).
	- <sup>l</sup> **From address**: All emails sent from Engage will display this from address to recipients. For example, if you enter the value *products@companyname.example.com*, recipients will see *products@companyname.example.com* for the from address when John Smith sends an email.

 $\odot$  **Tip**: If you enable this setting, be sure to review your signature layouts for any necessary changes. Learn more about [signature](http://docs.oracle.com/cloud/latest/marketingcs_gs/OMCAA/index.html#cshid=SignatureLayouts) layouts.

#### Email Creation

- <sup>l</sup> **Allow use of blank templates**: When enabled, Engage users can send a non-templated blank email. When disabled, Engage users can only use Engage templates created for them. This option is enabled by default. Review the [considerations](#page-117-0) when enabling this feature.
- <sup>l</sup> **Allow creation of shared templates**: When enabled, Engage users with appropriate permissions can save Engage emails and make them accessible to other users. This option is enabled by default. All users are able to save Engage emails for private use.

#### Content

- **Allow images**: When enabled, Engage users can insert images in emails. Images are stored in the Oracle Eloqua image library and require appropriate asset permissions. This option is enabled by default. Learn more about [inserting](#page-158-0) images.
- **Allow attachments:** When enabled, Engage users can insert attachments in emails. Attachments are stored in Oracle Eloqua's File Storage library and require appropriate asset permissions. This option is enabled by default. Learn more about inserting [attachments](#page-162-0).

<sup>l</sup> **Enable field merges**: When enabled, Engage users can insert field merges in emails. Field merges are stored in Eloqua's File Storage library and require appropriate asset permissions. This option is enabled by default. Learn more about [inserting](#page-164-0) field merges.

#### Text Formatting

- <sup>l</sup> **Enable font colors and font highlighting**: When enabled, Engage users can modify the font color and highlight selected text. This option is enabled by default.
- <sup>l</sup> **Enable font and font size selection**: When enabled, Engage users can modify the style and size of their text. This option is enabled by default.

#### <span id="page-116-0"></span>Template Sorting

- <sup>l</sup> **Recently Modified** (the default): When enabled, templates are sorted on the *All* and *My* tabs of Engage's *Select a Template* window according to the date when they were modified. Users can alternatively click the refine icon  $\pm$  and select **Alphabetical**.
- Alphabetical: When enabled, templates are sorted alphabetically on the *All* and My tabs of the *Select a Template* window. Users can alternatively click the refine icon **F** and select **Recently Modified**.

#### Allowed Domains

Identify which domains are allowed to host Sales Tools pages. For example, if you embed Sales Tools in an iframe hosted by your CRM, add the domain of the page hosting the iframe to your allowlist. You can allow a domain and its sub-domains using a wildcard (\*). Learn more about Engage [integration.](#page-195-0)

To avoid broken iframes, add your CRMs to the Profiler [allowlist](https://docs.oracle.com/en/cloud/saas/marketing/eloqua-user/index.html#cshid=ReconfiguringProfiler) and Engage [allowlist,](https://docs.oracle.com/en/cloud/saas/marketing/eloqua-user/index.html#cshid=EngageReconfiguring) and update the Sales Tools URLs you have embedded in an iframe to the new [URLs](https://community.oracle.com/topliners/discussion/4476431/eloqua-product-notice-sales-tools-crm-embed-changes-nov-2020-feb-2021). Here is a list of suggested domains for the allowlist based on CRMs:

- <sup>l</sup> **Salesforce**: \*.force.com, \*.salesforce.com, \*.my.salesforce.com, \*.lightning.force.com, and \*.visualforce.com
- <sup>l</sup> **Oracle CX Sales**: \*.oraclecloud.com
- <sup>l</sup> **Oracle CRM On Demand**: \*.crmondemand.com
- <sup>l</sup> **Microsoft Dynamics**: \*.dynamics.com

To learn more about embedding Engage in different CRMs, see Engage [integration](#page-195-0).

<span id="page-117-0"></span>Considerations when allowing blank emails

You can enable your sales reps to create blank emails. Blank emails are non-templated emails. Here are some considerations to take into account about allowing blank emails:

- Blank emails are not associated to an email group. So recipients cannot unsubscribe from these types of emails sent by your sales users.
- Blank emails will not contain any headers or footers. So this means that unsubscribe links are not included in these emails.
- In terms of reporting on blank emails in Insight, the emails appear in reports as Tracked Emails. You cannot report on the subject line of a blank email.

 $\odot$  **Tip**: If you disable this feature, you can create a blank email template for sales which would give them control over their email but allows you to ensure headers, footers, and unsubscribe links are included.

## <span id="page-118-0"></span>Accessing Engage

## Overview

Work with your sales organization to determine the best method for accessing Oracle Engage. You can use any of the following methods:

- Integrate Engage with your CRM This would allow sales users to access Engage directly from the CRM. You can embed Engage as a tab, link to it as a button, etc. [Learn](#page-195-0) more.
- Direct link

This is a customizable link you can use to launch Engage directly.

- Use the Oracle Eloqua Sales Tools for Microsoft Outlook add-in This is an add-in that your users can install on their own or your IT department can deploy to an entire organization. See Oracle Eloqua Sales Tools for [Microsoft](https://docs.oracle.com/cloud/latest/marketingcs_gs/OMCAA/index.html#CSHID=SalesToolsMicrosoftOutlook) Outlook.
- Oracle Eloqua Sales Tools for Google Chrome

The Google Chrome extension allows sales representatives to access Profiler from their Google Chrome browser. For example, while browsing prospect websites, the sales rep can open the extension to review Eloqua contacts at that company. Resp can also access Engage directly from the extension. [Learn](#page-234-0) more.

**KNote**: Before your users can access Engage, it must be installed in your Oracle Eloqua instance. Once installed, the administrator can customize the options that appear to those using the program. Learn more about installing and [configuring](#page-111-0) [Engage.](#page-111-0)

## Engage URLs

To access Engage , you can use one of the following types of URLs:

- A simplified login URL that will handle all login flows based on the user logging in and your Oracle Eloqua configuration. Using this URL, if you have SSO configured for the instance and user, then the user will be redirected to your default identity provider login screens. If you don't have SSO, the user will be prompted for their username and password. [Learn](#page-119-0) [more](#page-119-0).
- A legacy login URL that is specific to the desired login flow and security model at your organization. There is a separate login URL for auto-login, SAML login, or CVP login. Autologin and SAML are options that support Single Sign-On (SSO). Salesforce IDP is an option for Salesforce SSO logins. Direct login is for logging in directly through Eloqua. [Learn](#page-123-0) more.

<span id="page-119-0"></span>Simplified login URL

To access the Engage email composer using the simplified login URL:

https://login.eloqua.com/siteLogin?SiteName=

{CompanyName}&ReturnUrl=/apps/salesTools/engage/compose

If you are embedding Engage pages into an iframe, use the following URL. [Learn](#page-124-0) [more.](#page-124-0)

https://login.eloqua.com/siteLogin?SiteName=

{CompanyName}&ReturnUrl=/apps/embed/salesTools/engage/compose

The following table describes the supported URL parameters you can use to further customize the login experience. In addition, you can also add Engage URL parameters to customize the compose experience. Learn more about Engage [URL parameters](#page-125-0).

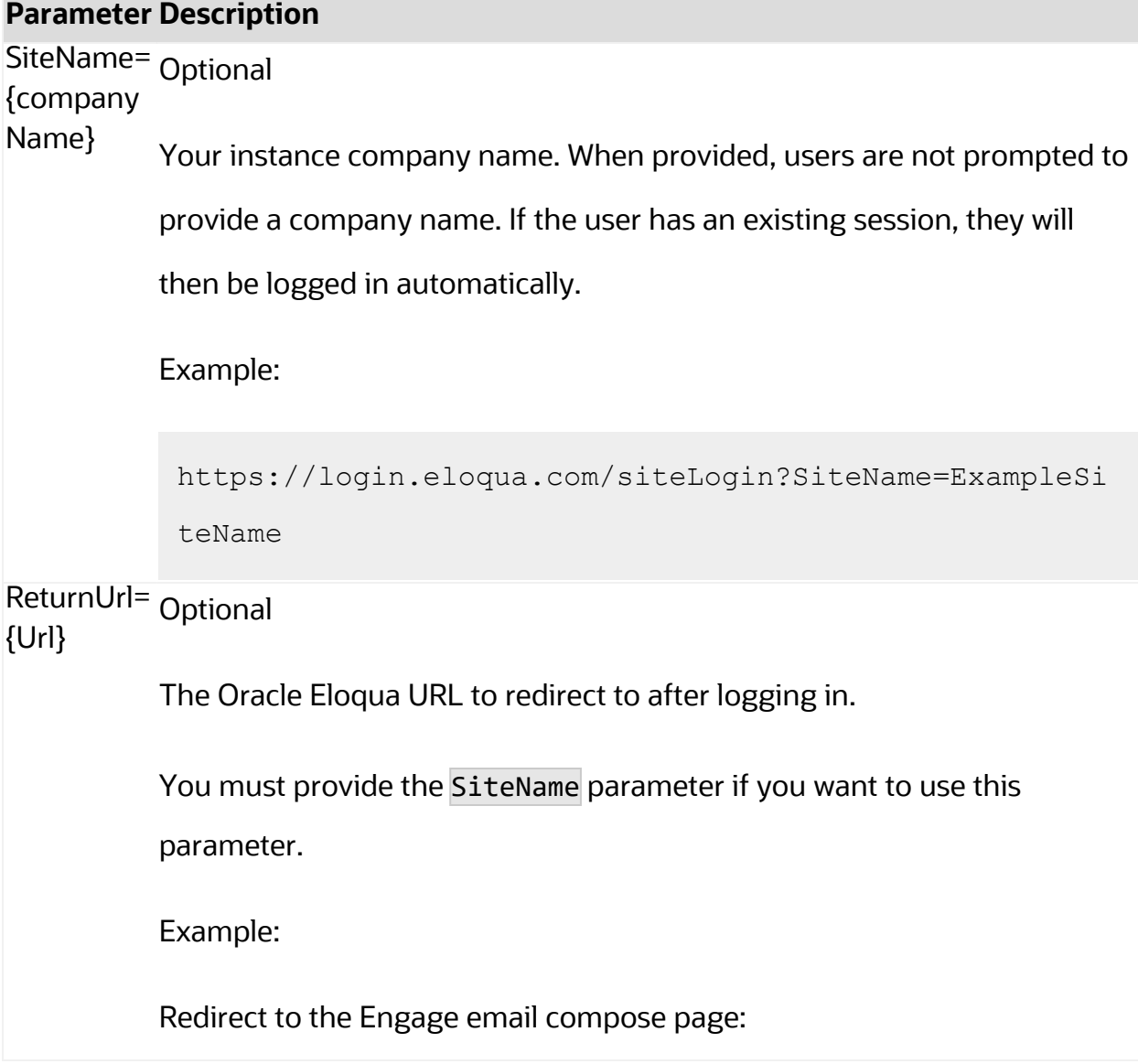

## **Parameter Description**

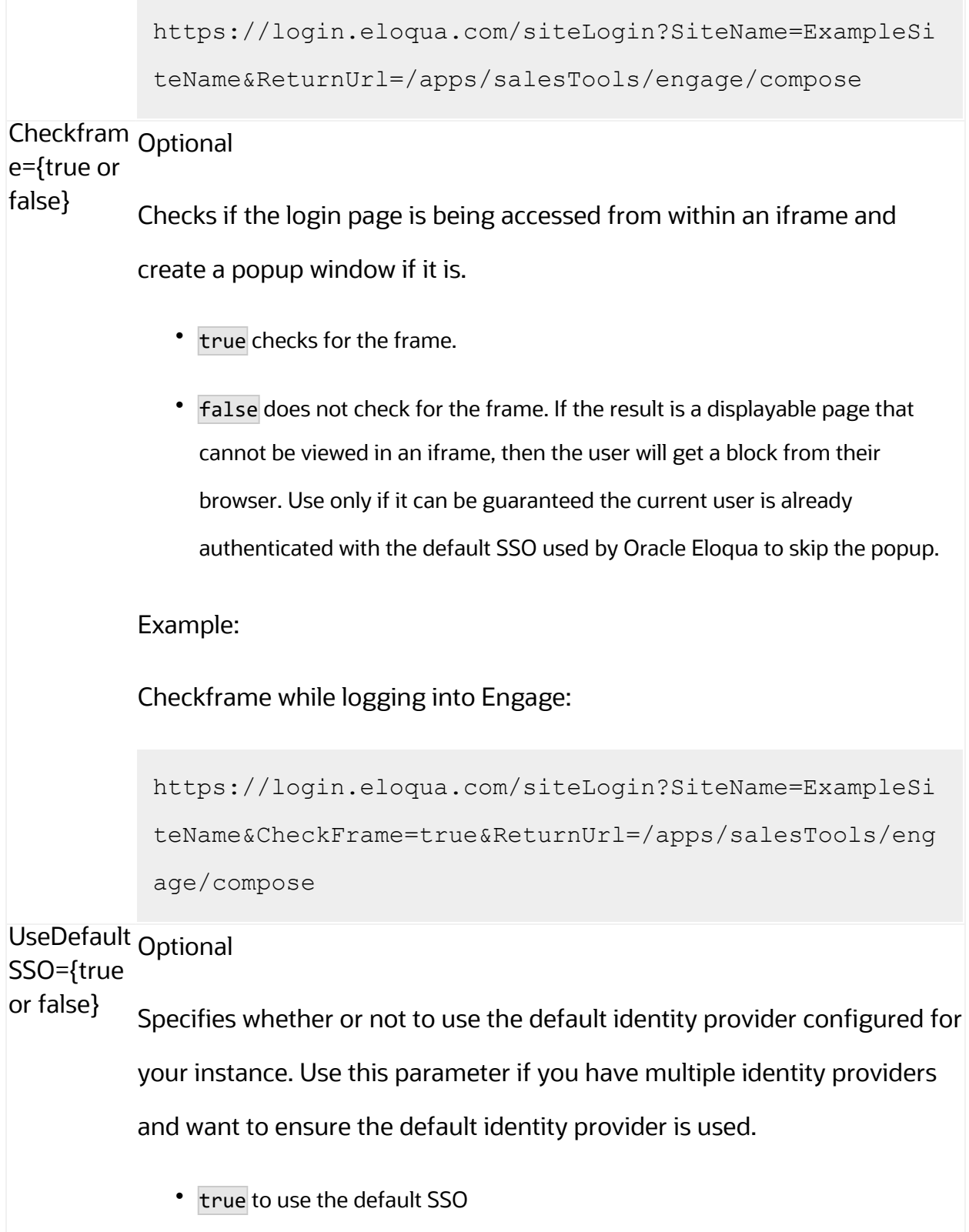

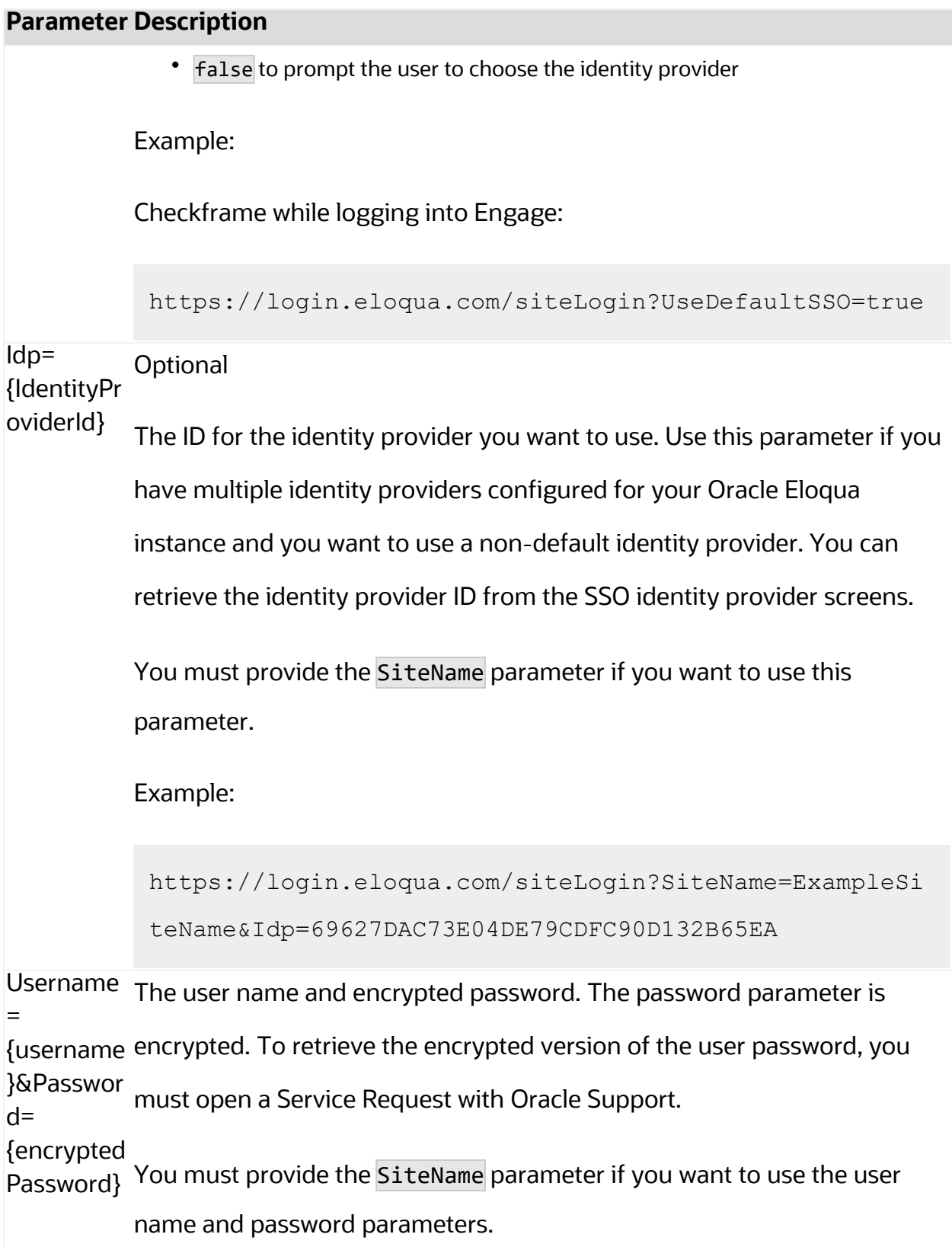

<span id="page-123-0"></span>Legacy login URLs

The following lists the legacy login URLs to access to the Engage compose page based on the desired login methods. These URLs continue to be supported. The URL you use depends on the security model implemented at your organization. Auto-login and SAML are options that support Single Sign-On (SSO). Salesforce IDP is an option for Salesforce SSO logins. Direct login is for logging in directly through Eloqua.

- Direct: https://login.eloqua.com/apps/salesTools/engage/compose
- Auto-login: https://login.eloqua.com/autoLogin?LoginPrefix= {*prefix*}&Url=/apps/salesTools/engage/compose
- **SAML**: https://login.eloqua.com/auth/saml2/autologin?LoginPrefix= {*prefix*}&ReturnUrl=/apps/salesTools/engage/compose
- <sup>l</sup> **SFDC IDP**: https://{*podURL*}/sso/sfdc/v1/svp.aspx?LP= {*prefix*}&RU=/apps/salesTools/engage/compose

Replace {*podURL*} with the URL in your browser after you have logged in successfully to Eloqua (for example, secure.p01.eloqua.com). Click [here](https://community.oracle.com/docs/DOC-897330) for additional information about how to determine your pod.

LoginPrefix values are a unique four-character code for your Eloqua instance. To add this parameter to your URL, enter LoginPrefix={*prefix*} where {*prefix*} is replaced with the four-character company name. You can obtain your company's login prefix in Eloqua by navigating to Settings > Display Preferences > Company Defaults.

**Tip:** If SSO with Salesforce is configured, use the SAML or Salesforce IDP login URL. The SAML URL should be used if SSO with Salesforce is setup using Eloqua's SAML capability. The Salesforce IDP login method is only supported if your organization continues to use the Salesforce native integration and has not migrated to the Salesforce Integration app. Learn more about SSO configuration.

You can also add additional Engage URL parameters to customize the Engage experience. Learn more about Engage [URL parameters.](#page-125-0)

## <span id="page-124-0"></span>Embedding Engage pages

You can embed Engage pages into an iframe, allowing your users to access Engage directly from other apps at your organization. For example, embed Engage directly into your CRM.

To embed Engage into an iframe:

- 1. Update the Engage app with an allowlist of domains that will host Engage pages. [Learn](#page-127-0) [more](#page-127-0).
- 2. Adjust the URLs listed above to include /embed/ in the URL: /apps/embed/salesTools/engage/compose.

Learn more about Engage [integration.](#page-195-0)

**Tip:** If you are using Microsoft Edge or Sales Tools for Microsoft Outlook to access the Oracle Eloqua sign in page in an iframe, an addition should be made to trusted sites. Add https://\*.eloqua.com and the URL of the site where the login page (Oracle Eloqua and/or Sales Tools) is being iframed. The browser must be closed fully and restarted before the change is recognized. For additional information, see this Topliners post about Oracle [Eloqua](https://community.oracle.com/docs/DOC-1020186) login [enhancements](https://community.oracle.com/docs/DOC-1020186).

## <span id="page-125-0"></span>Engage URL parameters

You can add parameters to the Engage compose URL

(apps/salesTools/engage/compose or apps/embed/salesTools/engage/compose) to pass in recipients, a specific template, or open a blank email.

The table below describes the parameters you can use. Parameters can be combined.

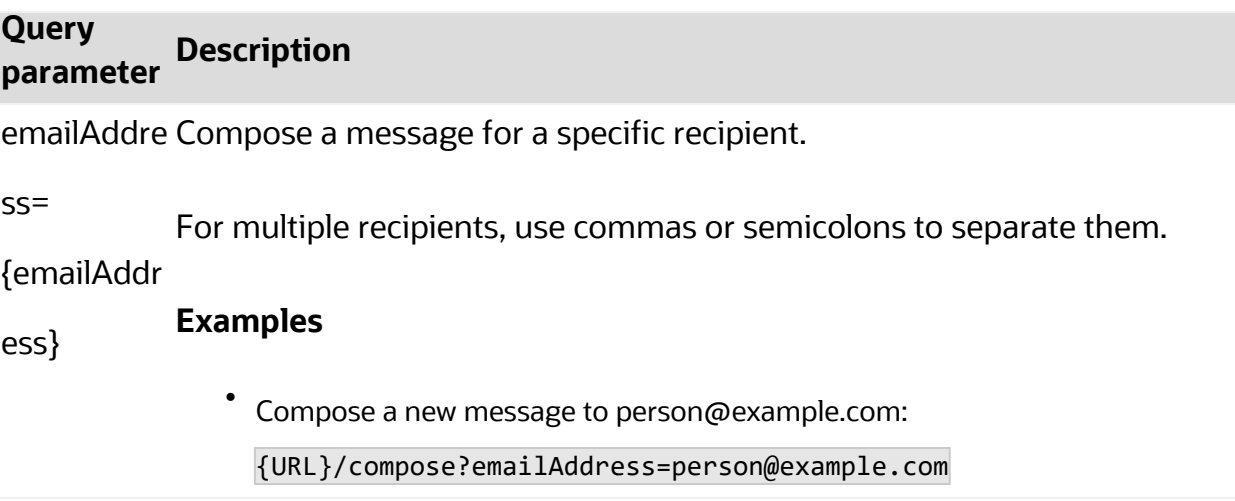

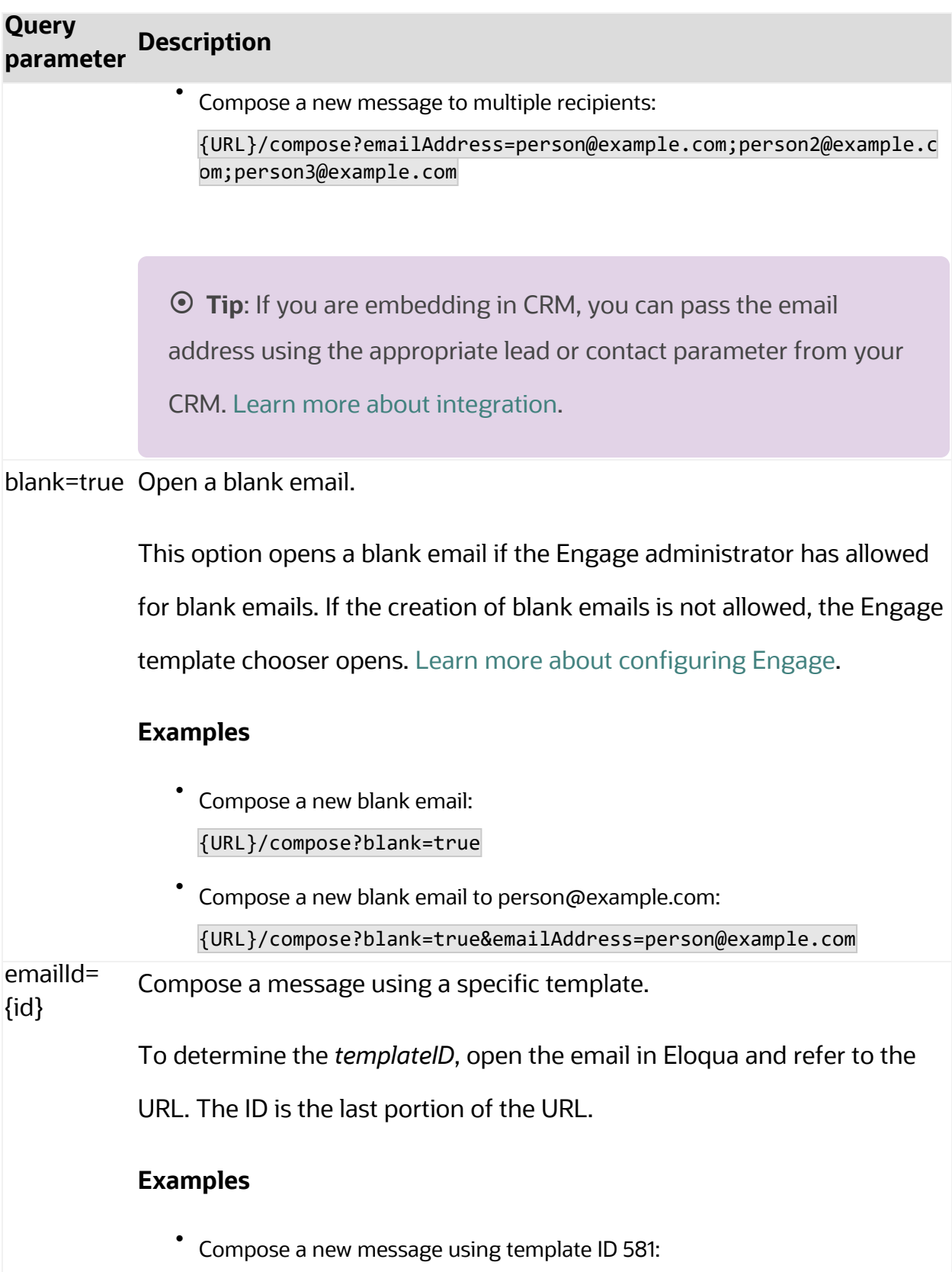

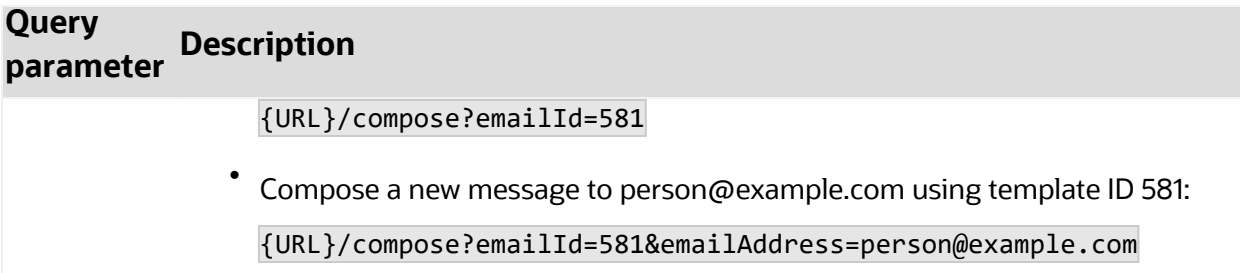

# <span id="page-127-0"></span>Configuring Engage

Manage how your users can use Engage by configuring the Engage app.

#### **Before you begin:**

- You must be a customer administrator to configuration the Engage app.
- Some Engage settings do not apply to Sales Tools for Microsoft Outlook sends. See [Frequently](https://docs.oracle.com/en/cloud/saas/marketing/eloqua-user/index.html#cshid=FAQsForSalesToolsForMicrosoftOutlook) asked questions for Sales Tools for Microsoft Outlook.

## **To configure Engage:**

- 1. Log in to Oracle Eloqua.
- 2. Click **Settings**
- 3. Click **Apps** in the *Platform Extensions* section.
- 4. Select the Engage app.

## 5. Click **Configure** .

**Q** Warning: Selecting the **Reinstall** option  $\triangle$  for an app will force you to go through the entire installation process again. The app will be unavailable for all users during the reinstall.

6. Configure the settings as needed. [Learn](#page-129-0) more.

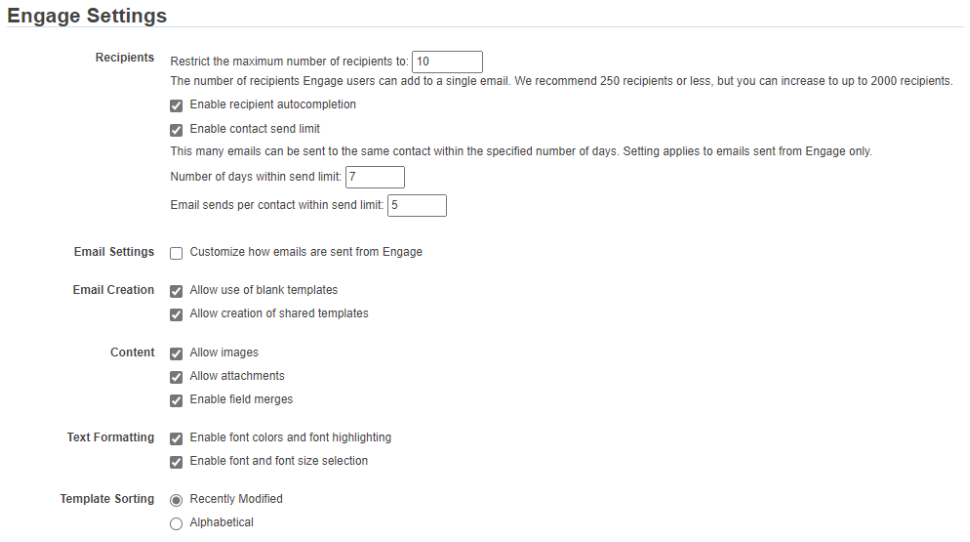

7. Click **Save** to save your settings.

Your configuration settings have been updated. You can modify them at any time.

## <span id="page-129-0"></span>**Settings**

#### **Recipients**

- <sup>l</sup> **Restrict the maximum number of recipients to**: Specify the maximum number of recipients a single email can be sent to. The highest number you can enter for this field is 2,000.
- **Enable recipient autocompletion**: When enabled, Engage searches your Oracle Eloqua contacts as their names are entered in the recipient list in an email. This option is disabled by default.
- <sup>l</sup> **Enable contact send limit**: Limit the number of sales emails that your reps can send to the same contact over a period of time. For example, if you enable the option today, with the number of days set to 7 and the send limit set to 1, Eloqua will look back at the last 7 days to determine if there has been 1 email sent out to a given contact from Engage. If no email has been sent out over the last 7 days, the sales rep will be able to send one email to that contact. These limits can help you prevent contact fatigue and unsubscribes, which also helps maintain your domain's reputation.

¤ **Tip**: Send limits apply to both Engage and Oracle Eloqua Sales Tools for Microsoft Outlook. and apply to all sales users.

#### Email Settings

In the *Email Settings* section, you can standardize the sender display name and from address of all emails sent from Engage.

By default, Engage sends emails using the user's first name, last name, and email address. Using the *Email Settings*, you can change these defaults and have all Engage emails sent with the same sender display name and from address.

Consider using these settings if you want to help the sales team with their email branding, and help your sender reputation. A best practice for a strong sender reputation is matching the from address to the return path. These settings allow you to do this.

The reply-to address for Engage emails is always the email address of the Engage user. For example, when John Smith sends an Engage email, John's email address is used when a contact replies to the email.

**KNote:** These settings should match the values configured within the *Email Defaults* settings page. Only change these settings if you have access to these settings. Learn more about email [defaults.](http://docs.oracle.com/cloud/latest/marketingcs_gs/OMCAA/index.html#cshid=SettingGlobalEmailDefaults)

- <sup>l</sup> **Customize how emails are sent from Engage**: Check this box to customize two fields: *Sender display name* and *From address*.
	- **Sender display name**: All emails sent from Engage will display this sender name to recipients. For example, if you enter the value *Company Name*, recipients will see *Company Name* for the sender name when John Smith sends an Engage email. If you leave this value blank, Engage will continue to use the user's information (for example, John Smith).
	- <sup>l</sup> **From address**: All emails sent from Engage will display this from address to recipients. For example, if you enter the value *products@companyname.example.com*, recipients will see *products@companyname.example.com* for the from address when John Smith sends an email.

◯ **Tip**: If you enable this setting, be sure to review your signature layouts for any necessary changes. Learn more about [signature](http://docs.oracle.com/cloud/latest/marketingcs_gs/OMCAA/index.html#cshid=SignatureLayouts) layouts.

#### Email Creation

- **Allow use of blank templates:** When enabled, Engage users can send a non-templated blank email. When disabled, Engage users can only use Engage templates created for them. This option is enabled by default. Review the [considerations](#page-133-0) when enabling this feature.
- **Allow creation of shared templates**: When enabled, Engage users with appropriate permissions can save Engage emails and make them accessible to other users. This option is enabled by default. All users are able to save Engage emails for private use.

#### **Content**

- **Allow images**: When enabled, Engage users can insert images in emails. Images are stored in the Oracle Eloqua image library and require appropriate asset permissions. This option is enabled by default. Learn more about [inserting](#page-158-0) images.
- **Allow attachments:** When enabled, Engage users can insert attachments in emails. Attachments are stored in Oracle Eloqua's File Storage library and require appropriate asset permissions. This option is enabled by default. Learn more about inserting [attachments](#page-162-0).
- <sup>l</sup> **Enable field merges**: When enabled, Engage users can insert field merges in emails. Field merges are stored in Eloqua's File Storage library and require appropriate asset permissions. This option is enabled by default. Learn more about [inserting](#page-164-0) field merges.

#### Text Formatting

- <sup>l</sup> **Enable font colors and font highlighting**: When enabled, Engage users can modify the font color and highlight selected text. This option is enabled by default.
- <sup>l</sup> **Enable font and font size selection**: When enabled, Engage users can modify the style and size of their text. This option is enabled by default.

#### Template Sorting

- **Recently Modified** (the default): When enabled, templates are sorted on the *All* and *My* tabs of Engage's *Select a Template* window according to the date when they were modified. Users can alternatively click the refine icon  $\pm$  and select **Alphabetical**.
- Alphabetical: When enabled, templates are sorted alphabetically on the *All* and My tabs of the *Select a Template* window. Users can alternatively click the refine icon **F** and select **Recently Modified**.

#### Allowed Domains

Identify which domains are allowed to host Sales Tools pages. For example, if you embed Sales Tools in an iframe hosted by your CRM, add the domain of the page hosting the iframe to your allowlist. You can allow a domain and its sub-domains using a wildcard (\*). Learn more about Engage [integration.](#page-195-0)

To avoid broken iframes, add your CRMs to the Profiler [allowlist](https://docs.oracle.com/en/cloud/saas/marketing/eloqua-user/index.html#cshid=ReconfiguringProfiler) and Engage [allowlist,](https://docs.oracle.com/en/cloud/saas/marketing/eloqua-user/index.html#cshid=EngageReconfiguring) and update the Sales Tools URLs you have embedded in an iframe to the new [URLs](https://community.oracle.com/topliners/discussion/4476431/eloqua-product-notice-sales-tools-crm-embed-changes-nov-2020-feb-2021). Here is a list of suggested domains for the allowlist based on CRMs:

**· Salesforce**: \*.force.com, \*.salesforce.com, \*.my.salesforce.com, \*.lightning.force.com, and \*.visualforce.com

- <sup>l</sup> **Oracle CX Sales**: \*.oraclecloud.com
- <sup>l</sup> **Oracle CRM On Demand**: \*.crmondemand.com
- **Microsoft Dynamics: \*.dynamics.com**

<span id="page-133-0"></span>To learn more about embedding Engage in different CRMs, see Engage [integration](#page-195-0).

## Considerations when allowing blank emails

You can enable your sales reps to create blank emails. Blank emails are non-templated emails. Here are some considerations to take into account about allowing blank emails:

- Blank emails are not associated to an email group. So recipients cannot unsubscribe from these types of emails sent by your sales users.
- Blank emails will not contain any headers or footers. So this means that unsubscribe links are not included in these emails.
- In terms of reporting on blank emails in Insight, the emails appear in reports as Tracked Emails. You cannot report on the subject line of a blank email.

**Tip:** If you disable this feature, you can create a blank email template for sales which would give them control over their email but allows you to ensure headers, footers, and unsubscribe links are included.

# <span id="page-134-0"></span>Using Engage

Use Engage to send personal email messages or email based on templates created in Oracle Eloqua. Customize your email by adding images, attachments, hyperlinks, and so on.

## <span id="page-134-1"></span>Sending personal email messages

You can compose an Engage email without a template. These are called blank emails and allow you to email Oracle Eloqua contacts in a highly personalized way, while maintaining Eloqua activity tracking.

### **Before you begin**

- You can only use blank emails if allowed by your administrator. Learn more about [Engage](#page-127-0) app [settings](#page-127-0).
- Blank emails do not include Default [headers](https://docs.oracle.com/cloud/latest/marketingcs_gs/OMCAA/Help/EmailGroups/Tasks/CreatingEmailGroups.htm#settings) and footers or an email group. If you want to ensure you include headers and footers, send email using a [template](#page-138-0) created in Oracle [Eloqua.](#page-138-0)
- Blank emails are sent using your default email signature. Learn more about [setting](#page-152-0) up your [signature.](#page-152-0)
- The steps below reflect accessing Engage directly. Your administrator determines how you access Engage which could be directly from your CRM. [Learn](#page-118-0) more.

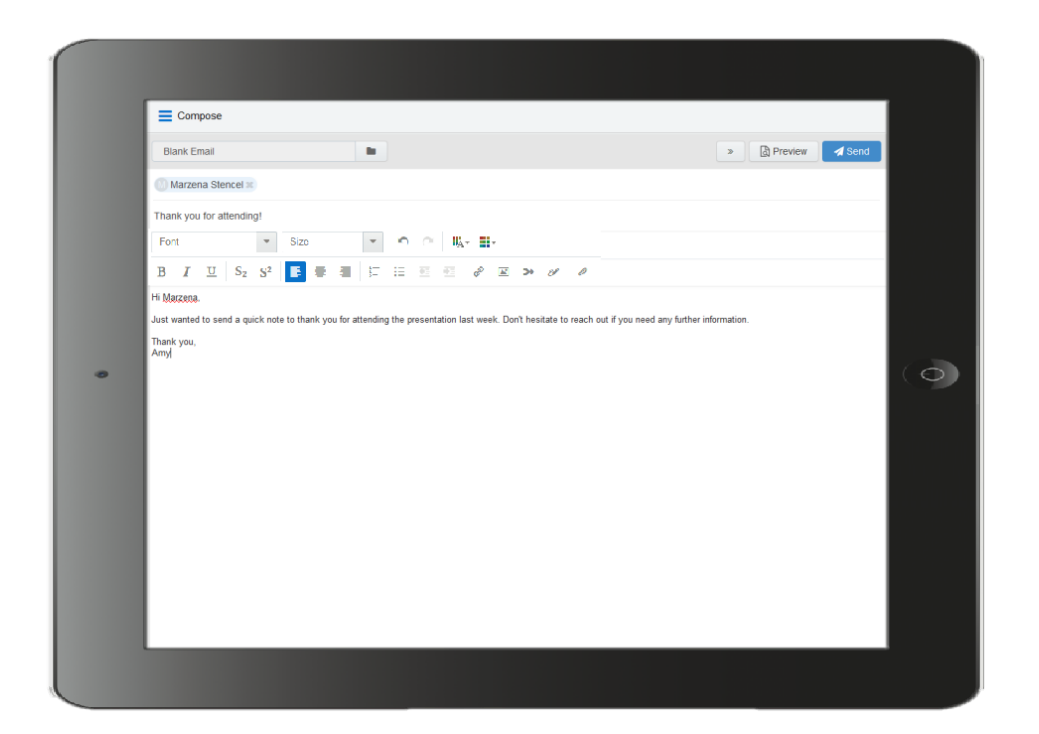

### **To send a personal email using Engage:**

- 1. Open [Engage](#page-118-0).
- 2. Click **Compose**.
- 3. Select **Blank Email**, then click **Choose**. If you created a [signature](#page-152-0), it will automatically appear on the blank canvas.
- 4. Create your email. Use the rich text options (bold, italic, underline, numbering, bullets, indentation, as well as font style, size, and color) to customize your content. You can also insert [hyperlinks,](#page-156-0) [images](#page-158-0), [attachments,](#page-162-0) [signatures](#page-167-0), and field [merges.](#page-164-0)

5.

Enter the email recipients in the *To* line.

• You can manually enter your recipients' email addresses or copy and paste contacts from Microsoft Outlook, as well as XLS and CSV files.

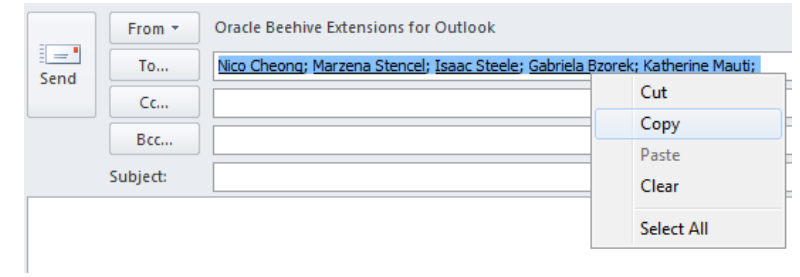

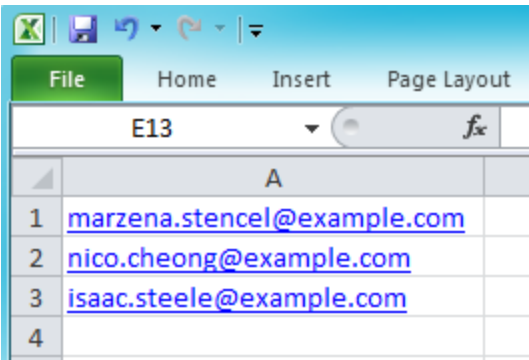

**KNote**: When you include multiple people in an Engage send, each person receives the email individually and will not be aware of other recipients. This enables Eloqua to track each recipient's engagement with the email.

• As you enter an email recipient's name or email address, Engage tries to validate the address:

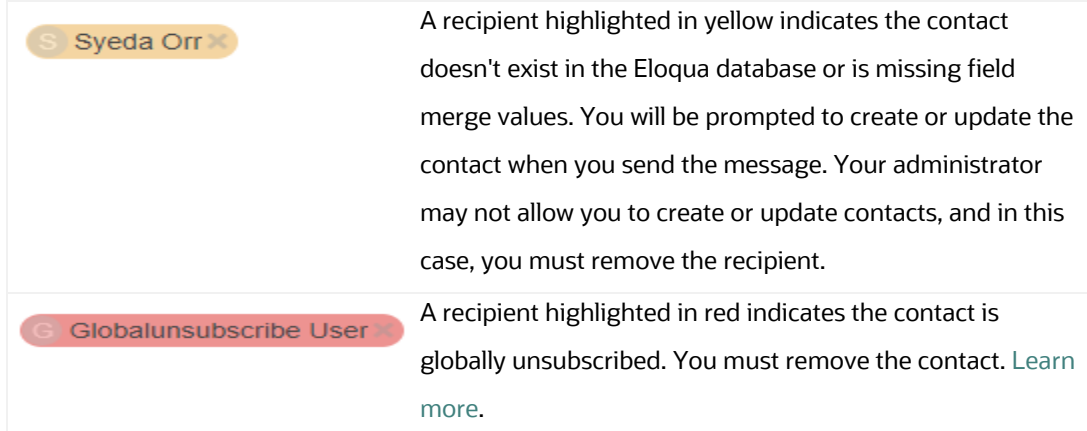

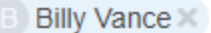

A recipient highlighted in blue indicates the contact can be sent the message. Further validations though will happen when you send the message.

- 6. Enter the email subject.
- 7. [Preview](#page-170-0) your email.
- 8. (Optional) Save your [email](#page-155-0).
- 9. When you're ready to send your email, click **Send** and resolve any issues.

After clicking Send, Eloqua checks for new contacts, contacts with missing field merges, and whether the contact can be emailed based on the contact's group subscription status and the email frequency settings specified by your administrator.

- Any contacts that don't exist in the Oracle Eloqua contact database appear yellow. When you send the message, the *Create Contact* popup appears. If you can create contacts, complete as much detail as you can about the new contact. Otherwise, you must remove the contact.
- If your email contains field merges, and the contact is missing field values, the fields also appear on the *Create Contact* popup for you to complete for each contact. If your administrator allows you to update contacts, you can complete the field merges. Otherwise, the default or a blank value will be used if no default has been set.

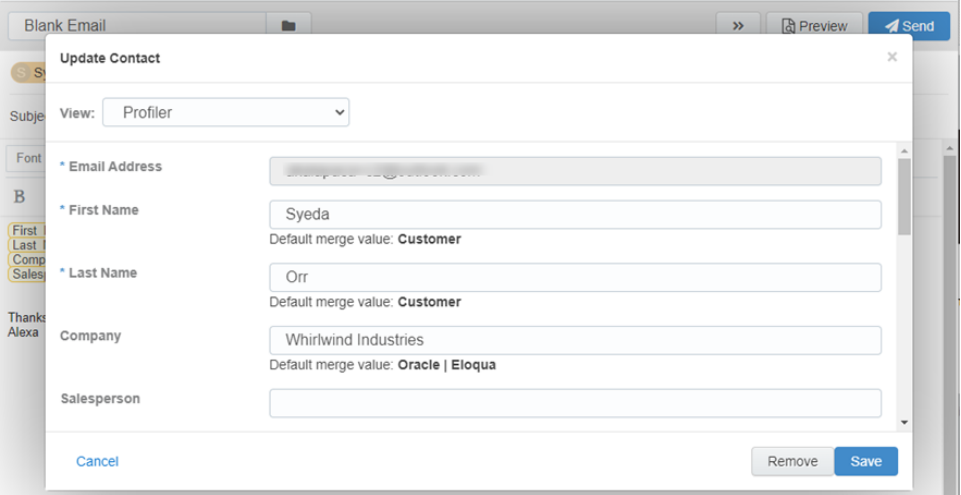

• You will be prompted to remove a contact if the contact is unsubscribed from the email group, is on the master exclude list, or has reached the email frequency setting specified by your administrator. These checks are not performed until you attempt to send the email. [Learn](#page-174-0) more.

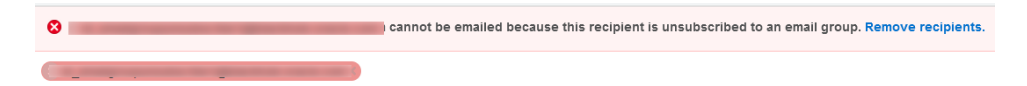

### **After you finish:**

- <sup>l</sup> Once the email is sent, Engage displays your *Recent Emails Sent* [history](#page-181-0) and send status.
- If you have issues with sending your message, learn more about [troubleshooting](#page-174-0) Engage [issues](#page-174-0).

## <span id="page-138-0"></span>Sending emails created in Oracle Eloqua

You can send emails from Engage by using a template created by your Oracle Eloqua administrator. Learn about making email [templates](#page-149-0) available in Engage.

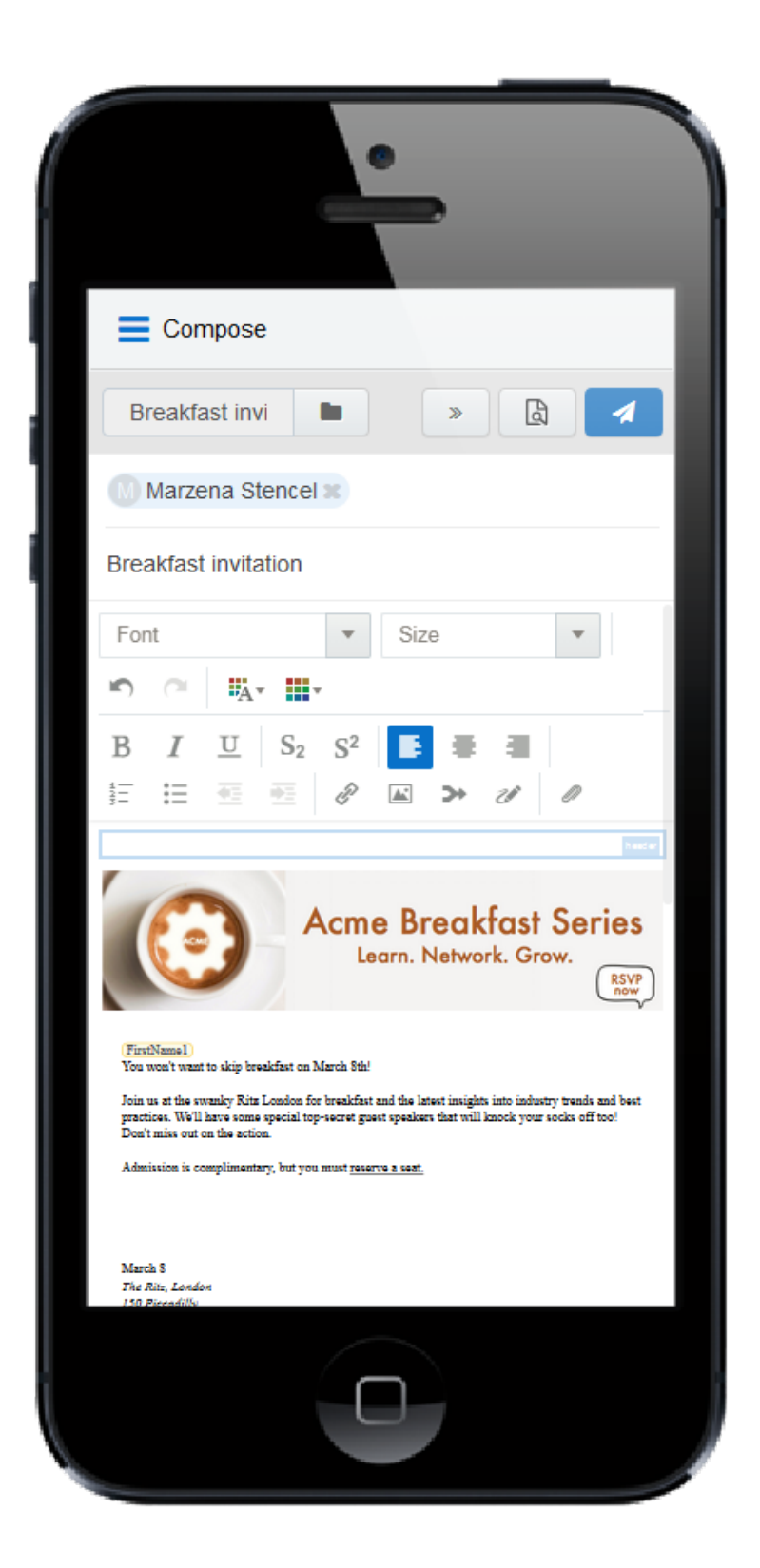

## **Before you begin:**

- The steps below reflect accessing Engage directly. Your administrator determines how you access Engage which could be directly from your CRM. [Learn](#page-118-0) more.
- Engage allows you to send emails to contacts in the Oracle Eloqua database. If permitted by your administrator, you can create new contacts while composing your message.
- You can email a list of recipients by copying and pasting the list into your message. However, each recipient will receive the message as if it was a personal message directly to them. They will not be able to see the other recipients in their message. Your administrator determines the maximum number of allowed recipients.
- You cannot schedule the sending of email from Engage.

#### **To send an email created in Oracle Eloqua:**

- 1. Open [Engage](#page-118-0).
- 2. Click **Compose**. The *Select a Template* page is displayed.

3. Select the template you want to use and click **Choose**.

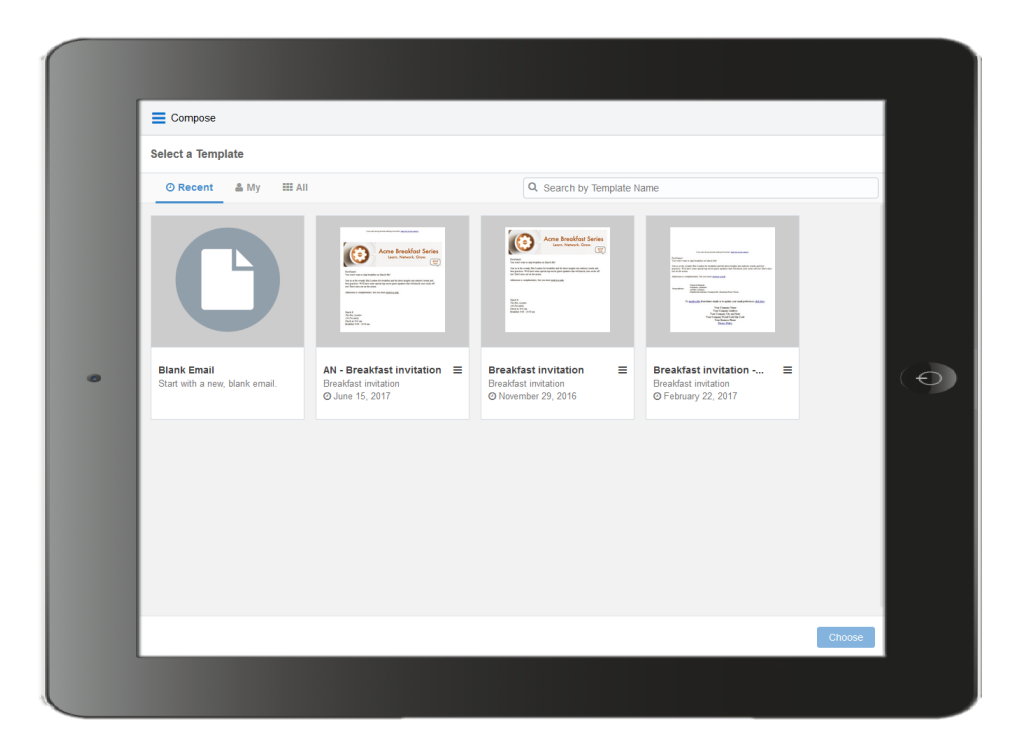

#### Tips for finding an email template

- a. You can search for a template by name or subject line.
- b. Use the tabs to help quickly find the template you are looking for:
	- <sup>l</sup> *Recent*: Displays any templates you recently viewed. This is the default tab. The first template is *Blank Email*, if this permission has been enabled in Engage Global [Settings.](#page-127-0) Select this to [create](#page-134-1) your own [personal](#page-134-1) email in Engage without using a template.
	- *My*: Displays templates created by you. By [default](#page-116-0), the newest templates are listed first. Click the refine

icon  $\frac{1}{\sqrt{2\pi}}$  to sort alphabetically and to filter by an email group.

• All: Displays all available templates. By default, the newest templates are listed first. Click the refine icon

 $\ddot{\ddot{\phantom{2}}}$  to sort alphabetically and to filter by an email group.

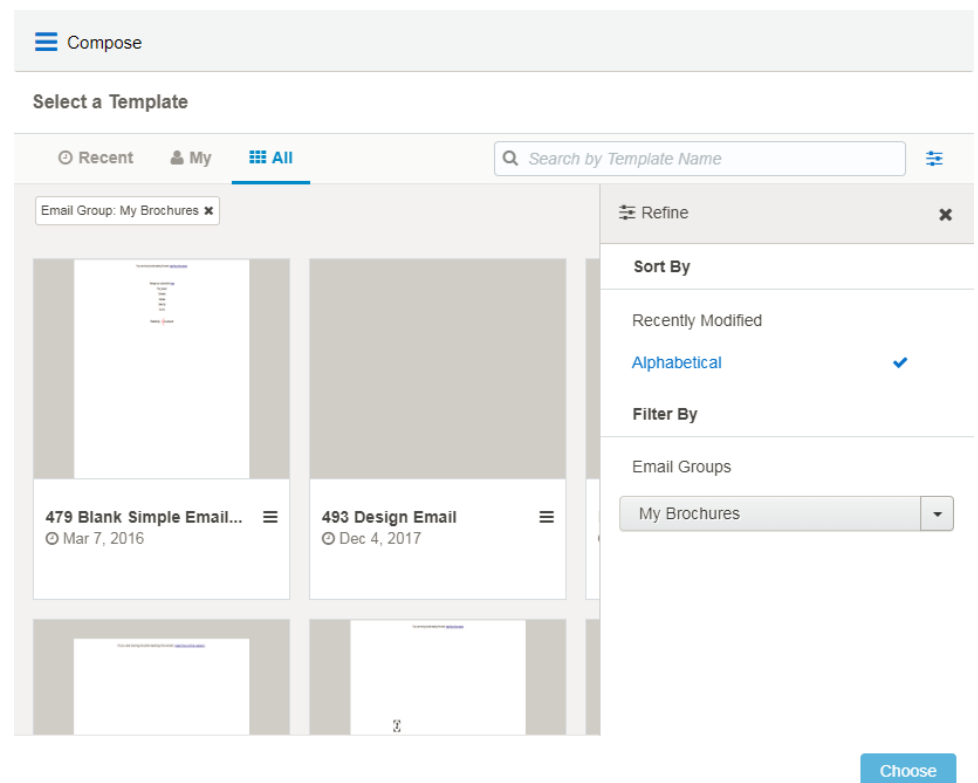

c. You can filter templates in *My* and *All* tabs based on an email group and sort them. Click the refine icon  $\equiv$  to select the desired email group or sort templates alphabetically or by most recent. You can combine the email group filter and search to narrow down your list of templates. To clear the

filter, select **All** in the email group drop-down or remove the email group label.

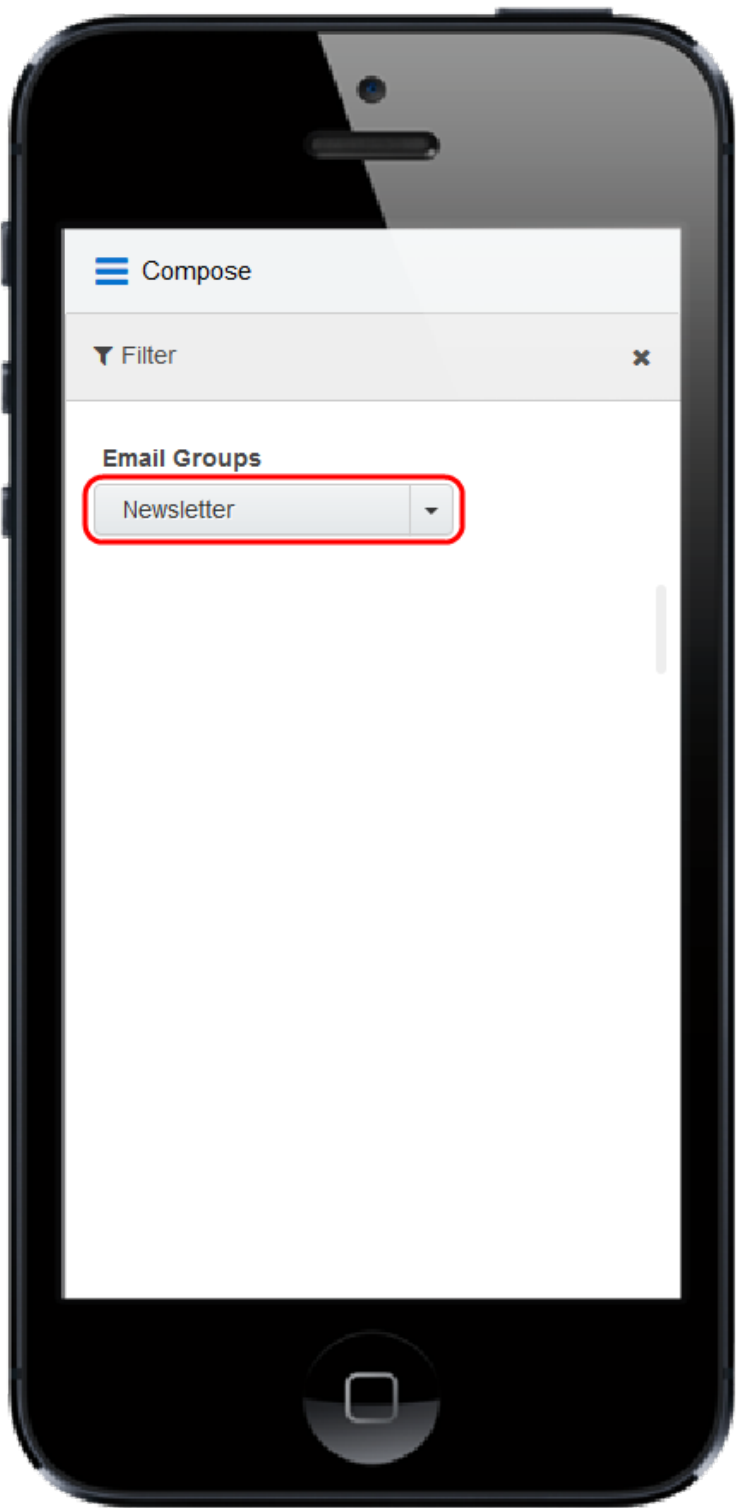
4. After choosing a template, you can go back and select a different template by clicking the folder icon again. Selecting a different email overrides any change you have made.

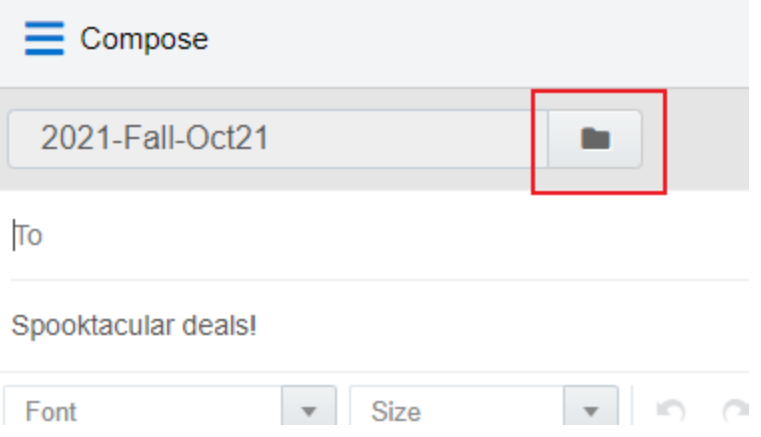

- 5. Edit your email content. Where permitted, you can edit email content by using the rich text options (bold, italic, underline, numbering, bullets, indentation, as well as font style, size, and color). You can also modify or insert [hyperlinks](#page-156-0), [images,](#page-158-0) [attachments](#page-162-0), [signatures,](#page-167-0) and [field](#page-164-0) [merges.](#page-164-0)
	- Content you can change is outlined in green and marked with an edit icon. Content you cannot change is locked. Locked content is outlined in gray, is marked with a lock icon, and is locked based on the configuration of the template.

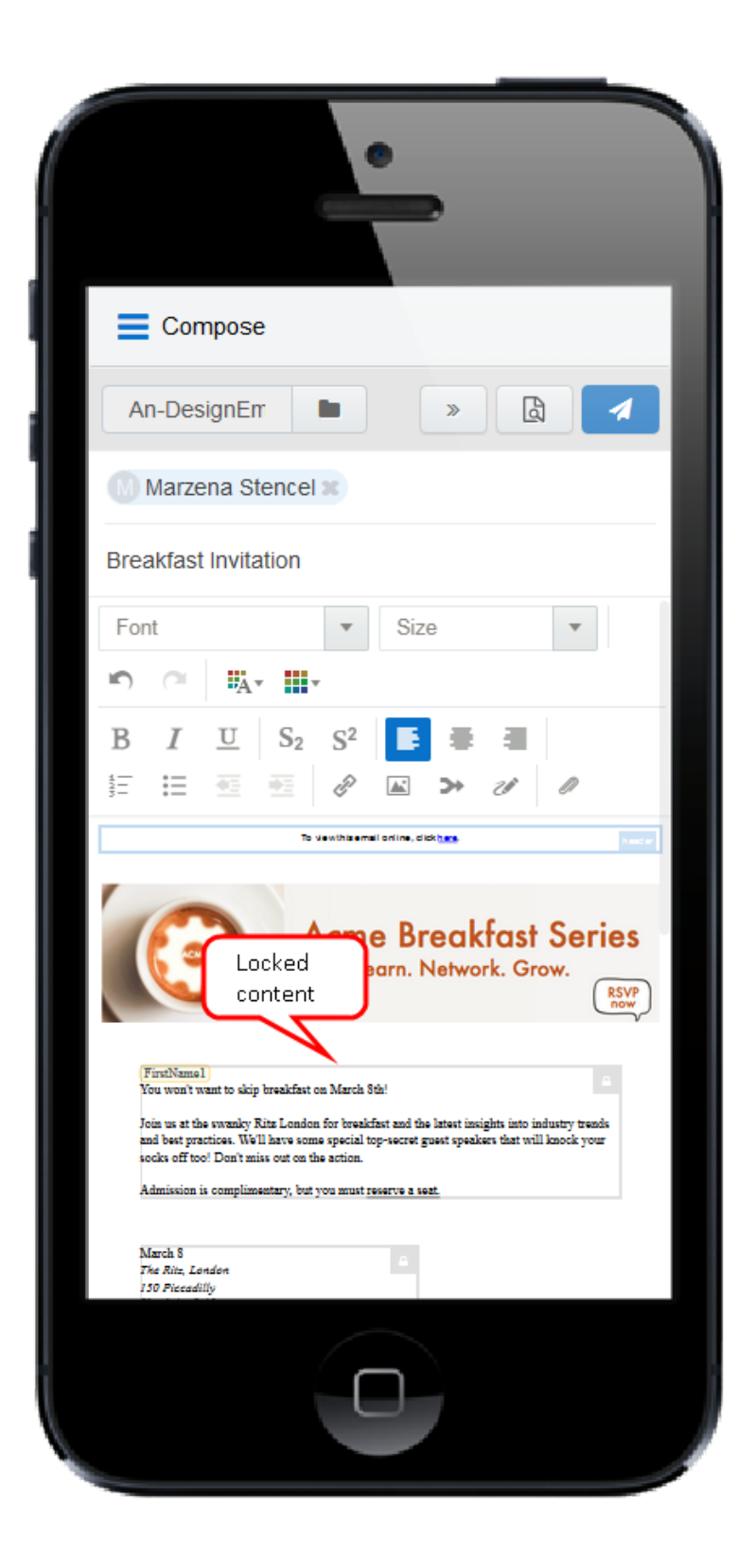

• Field merges can be easily identified. They are highlighted in yellow throughout your email, including the *Subject* line. If needed, you can delete merged fields from the *Subject* line. If field merges in the body of the email template are protected, you cannot edit them. The values of these fields are displayed when you [preview](#page-170-0) your email.

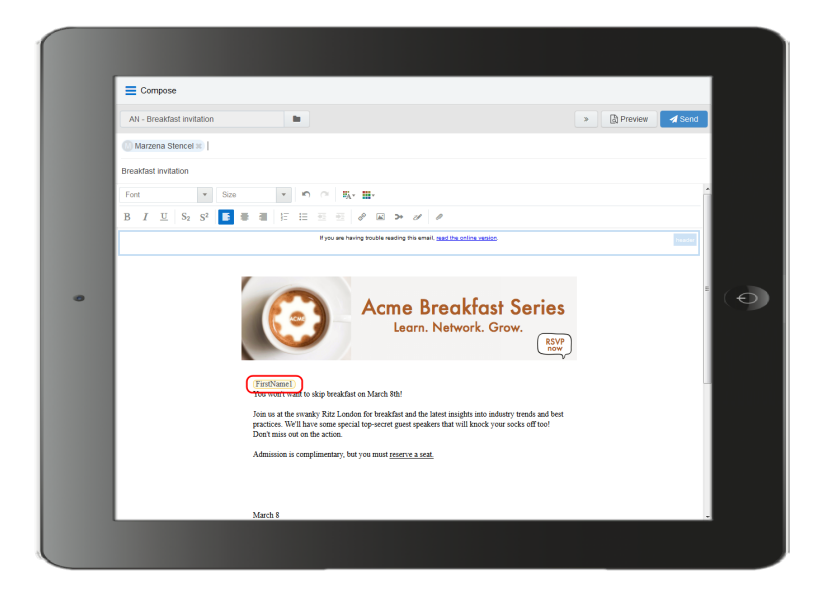

- 6. Enter the email recipients in the *To* line.
	- You can manually enter your recipients' email addresses or copy and paste contacts from Microsoft Outlook, as well as XLS and CSV files.

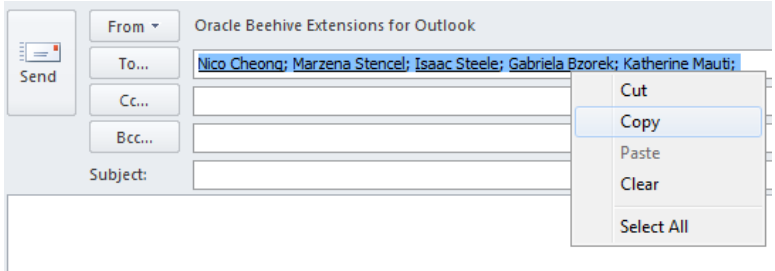

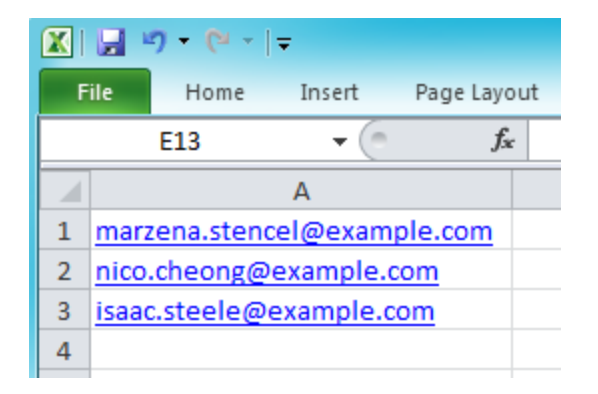

**KNote**: When you include multiple people in an Engage send, each person receives the email individually and will not be aware of other recipients. This enables Eloqua to track each recipient's engagement with the email.

• As you enter an email recipient's name or email address, Engage tries to validate the address:

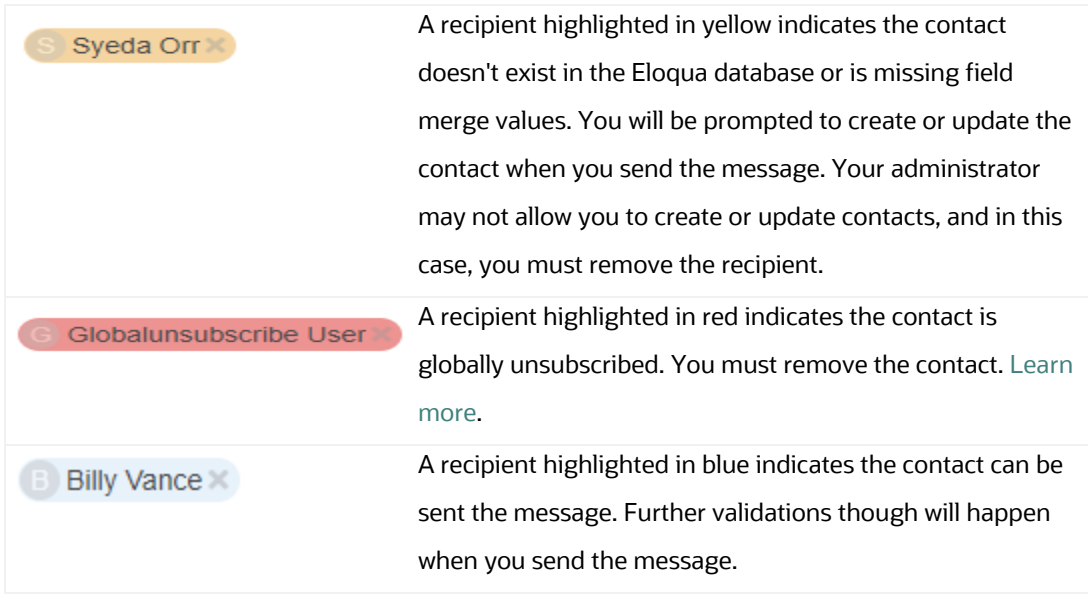

- 7. Modify the email subject.
	- The email Subject line is pre-populated based on the template you selected. It can be modified.
	- Merged fields or dynamic content pre-populated in the *Subject* line cannot be modified but can be deleted.
	- The email subject is replaced if you select a different template.
- 8. [Preview](#page-170-0) your email. To return to the email, click **Edit**.
- 9. At this point, you can choose to save the message as a new template. [Learn](#page-155-0) more.

10. When you're ready to send your email, click **Send** and resolve any issues.

After clicking Send, Eloqua checks for new contacts, contacts with missing field merges, and whether the contact can be emailed based on the contact's group subscription status and the email frequency settings specified by your administrator.

- Any contacts that don't exist in the Oracle Eloqua contact database appear yellow. When you send the message, the *Create Contact* popup appears. If you can create contacts, complete as much detail as you can about the new contact. Otherwise, you must remove the contact.
- If your email contains field merges, and the contact is missing field values, the fields also appear on the *Create Contact* popup for you to complete for each contact. If your administrator allows you to update contacts, you can complete the field merges. Otherwise, the default or a blank value will be used if no default has been set.

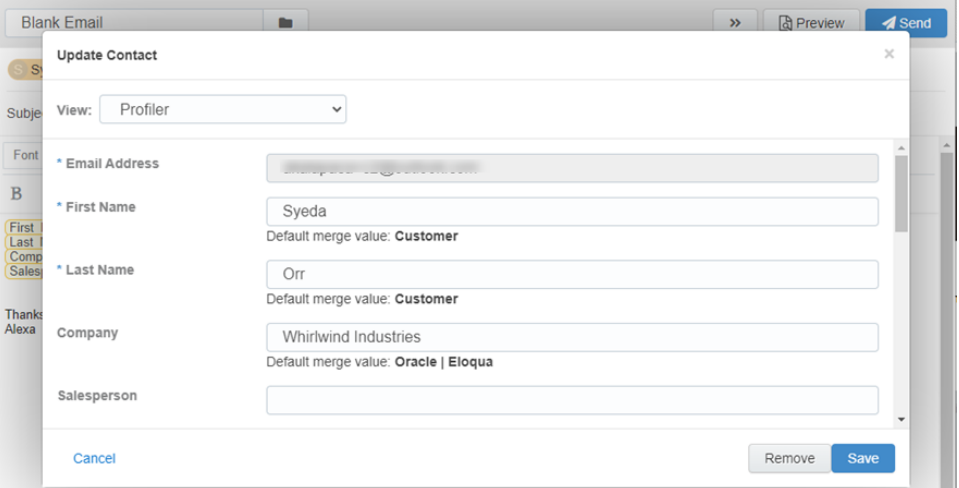

• You will be prompted to remove a contact if the contact is unsubscribed from the email group, is on the master exclude list, or has reached the email frequency setting specified by your administrator. These checks are not performed until you attempt to send the email. [Learn](#page-174-0) more.

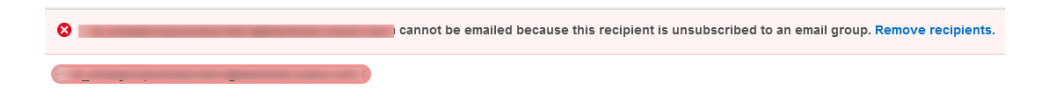

### **After you finish:**

- Delete duplicate or unnecessary email templates by clicking the  $\equiv$  icon and selecting **Delete**. You must have appropriate asset permissions to delete email templates.
- <sup>l</sup> Once the email is sent, Engage displays your *Recent Emails Sent* [history](#page-181-0) and send status.
- From the template chooser, you can delete templates by clicking the  $\equiv$  icon and selecting **Delete**. You must have appropriate asset permissions to delete email templates.
- If you have issues with sending your message, learn more about [troubleshooting](#page-174-0) Engage [issues](#page-174-0).

# Making a template available in Engage

You can create email templates that sales users can access and send in Engage. Sales users are given access to email groups, and any email assigned to the email group will be accessible as a template in Engage.

### **Before you begin:**

- Verify and adjust permissions. To use the template, Engage users must have access to the email group and View asset permissions. Engage also requires View permissions for any landing page, form, or assets used in form processing steps such as custom objects.
- Enable customized content. Administrators can allow the sales user to: create emails without templates, create their own templates, and add content to the email such as images, attachments and field merges (contact field merges only). For more information, see [Configuring](#page-127-0) Engage.
- Test the template. Microsoft Outlook renders the email differently than the Eloqua email editor. If your sales team uses Oracle Eloqua Sales Tools for Microsoft Outlook, test your email template using the add-in. The following email editor features are not supported in the

Microsoft Outlook add-in: [Locked](https://docs.oracle.com/en/cloud/saas/marketing/eloqua-user/index.html#cshid=ContentBlocksOverview) Blocks, Hide [in Mobile,](https://docs.oracle.com/en/cloud/saas/marketing/eloqua-user/index.html#cshid=HideInMobile) protected email templates. Be sure to test your template before providing it to Engage users.

- Consider protected templates. To prevent users from changing parts of the email message, create a protected marketing email template. Protected email templates are not supported in the Microsoft Outlook add-in.
- Contacts can only be sent messages using the template if they have subscribed to the template's email group. This group subscription check happens after the Engage user clicks Send to send the message.
- Consider only using a field merge if there is a default value for it. If the Engage message recipient doesn't have a value for the field merge, the Engage user is always prompted to update the contact record with missing values. Only if your Eloqua administrator has allowed Engage users to update contact records, will they be able to add a value for the field. Engage users can still send the message with no value, but this may mean your message doesn't read as you want it to.

### **To make a template available in Engage:**

- 1. Create and configure your email [group](https://docs.oracle.com/cloud/latest/marketingcs_gs/OMCAA/index.html#CSHID=EmailGroups) and make it available to Engage.
	- a. Navigate to **Assets** > **Email Setup** > **Email Groups**.
	- b. Select an existing email group or create an new one.

c. Select the **Make this Email Group available in Eloqua for Sales** check box.

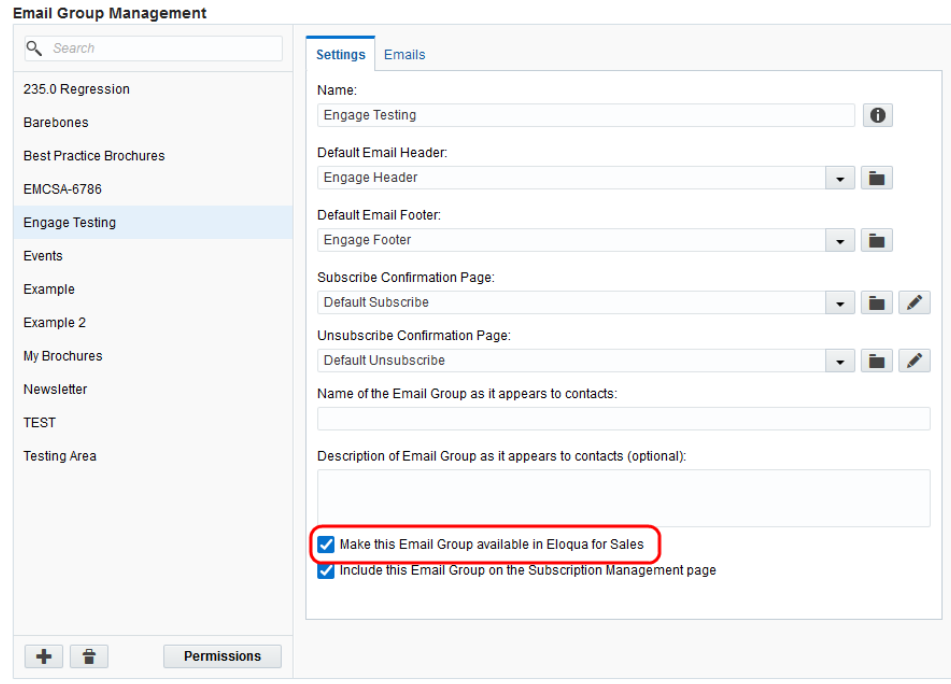

- d. Click **Permissions** and review and customize the email group permissions. You want to ensure that your sales users have access to the email group. Also ensure that your security group has access.
- e. Save your changes.
- 2. Add your email template to the email group associated with Engage.
	- a. Navigate to **Assets** > **Emails**.
	- b. Select an existing email or [create](https://docs.oracle.com/cloud/latest/marketingcs_gs/OMCAA/index.html#CSHID=CreatingNewEmailsDesign) a new one.

¤ **Tip**: You can create an Engage protected email template for your sales users by creating your email from a protected [marketing](https://docs.oracle.com/cloud/latest/marketingcs_gs/OMCAA/index.html#cshid=DefiningEditableElementsDesignEditor) email template.

- c. Ensure that you assign the email to the email group that you enabled for sales above. Contacts can only be sent messages using the template if they have subscribed to the template's email group. This group subscription check happens after the Engage user clicks Send to send the message.
- 3. Review and customize the email permissions.
	- a. Click **Actions**, then select **Permissions**.
	- b. Ensure that your sales users have access to the email. The template will be available to sales users if they have the *View* permission.

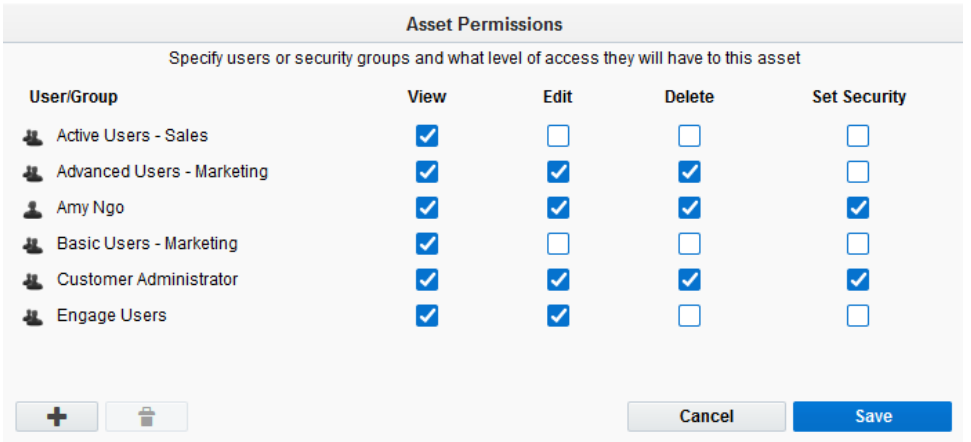

## Creating an email signature

As an Engage user, you can create a personalized email signature that is automatically inserted into your blank emails. If you select a template, the email signature is overwritten.

### **To create an email signature in Engage:**

1. Click **Settings** .

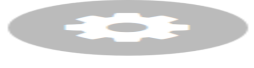

2. Select **Include signature in blank emails**.

3. Create your signature. Personalize it by using rich text options (bold, italic, underline, numbering, bullets, indentation, as well as font style, size, and color).

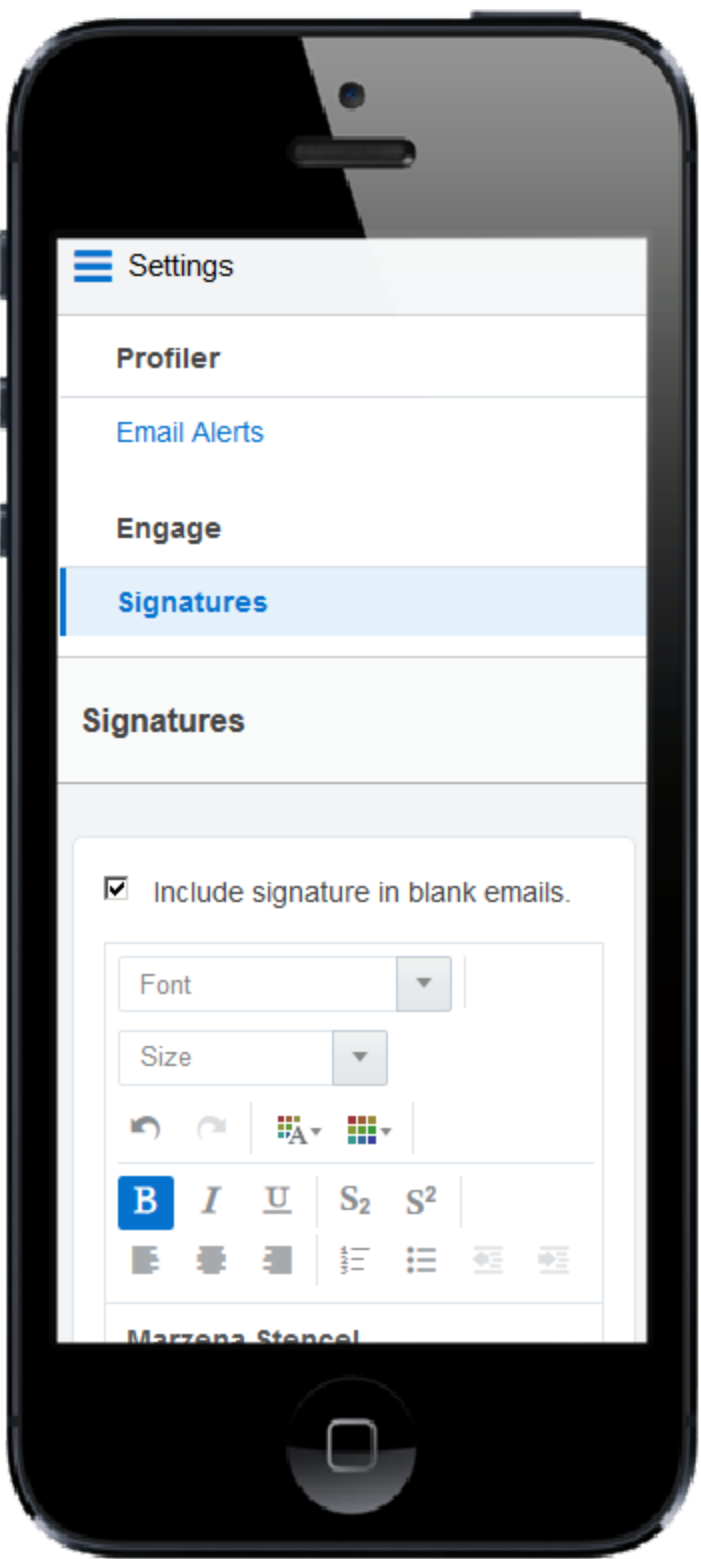

4. Click **Save Settings**.

The email signature is created. The next time you create a [personal](#page-134-0) email, the signature will be added automatically.

### <span id="page-155-0"></span>Creating Engage templates

You can create a template in Engage so that you can reuse an email you've customized or share new templates with other Engage users.

#### **Before you begin:**

- Marketing administrators must configure Engage to allow the creation of personal templates. Learn more about [Configuring](#page-127-0) Engage.
- You must have asset creation [permissions](https://docs.oracle.com/cloud/latest/marketingcs_gs/OMCAA/Help/SecurityGroups/Tasks/ConfiguringAssetCreationSettings.htm#asset_creation) to create new templates in Engage
- If you choose to share your template, it will be available to all Engage users based on the selected Email Group
- Your template will also be available in Oracle Eloqua as a new email asset. You can find it in this folder: engage-personal-folder-{userId}-{username}

### **To create an Engage template:**

- 1. In Engage with your email open in the editor, click **Save As** or **Save**.
- 2. Modify the *Name*, *Subject*, and *Email Group* lines as needed. Select **Share with other users** if you want other users to have access to this email.

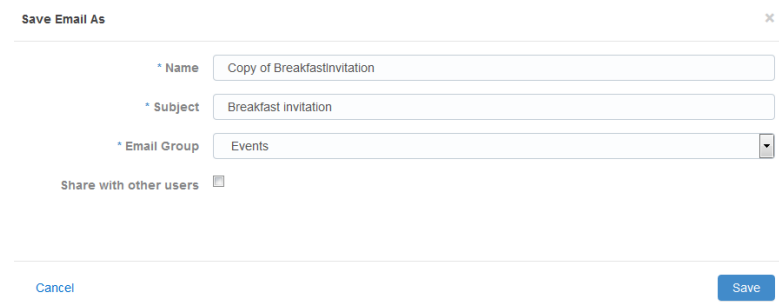

¤ **Tip**: Email groups determine default settings for the email such as headers and footers. Groups are also used as a contact subscription option. When sharing templates, Engage users with access to this Email Group will be able to access the email template.

3. Click **Save**. The email is saved in the email chooser in the root folder under a user-specific folder: engage-personal-folder-{*userId*}-{*username*}. After you finish, you can also delete duplicate or unnecessary email templates by selecting **Delete**. You must have appropriate asset permissions to delete email templates.

## <span id="page-156-0"></span>Adding hyperlinks to Engage emails

You can insert hyperlinks in your Engage emails. A hyperlink can route your clients to a landing page, a file, a web page, a system action, or a pre-addressed email that they can fill out and send. You can also modify existing hyperlinks in your emails, as long as the content is not locked.

Hyperlinks in your Engage emails are automatically tracked. Clicking the hyperlink during preview or while viewing the sent [history](#page-181-0) will not add to your tracking data. Learn more about link [tracking](https://docs.oracle.com/cloud/latest/marketingcs_gs/OMCAA/index.html#CSHID=OutboundLinkTracking).

### **To add a hyperlink to an email:**

- 1. Create a new [Engage](#page-134-0) email or open an Eloqua email [template](#page-138-0).
- 2. Select the text that you want to use as a hyperlink, then click **Hyperlink**  $\mathscr{P}$  in the toolbar. If you do not select text, the hyperlink will be inserted where your cursor is placed.

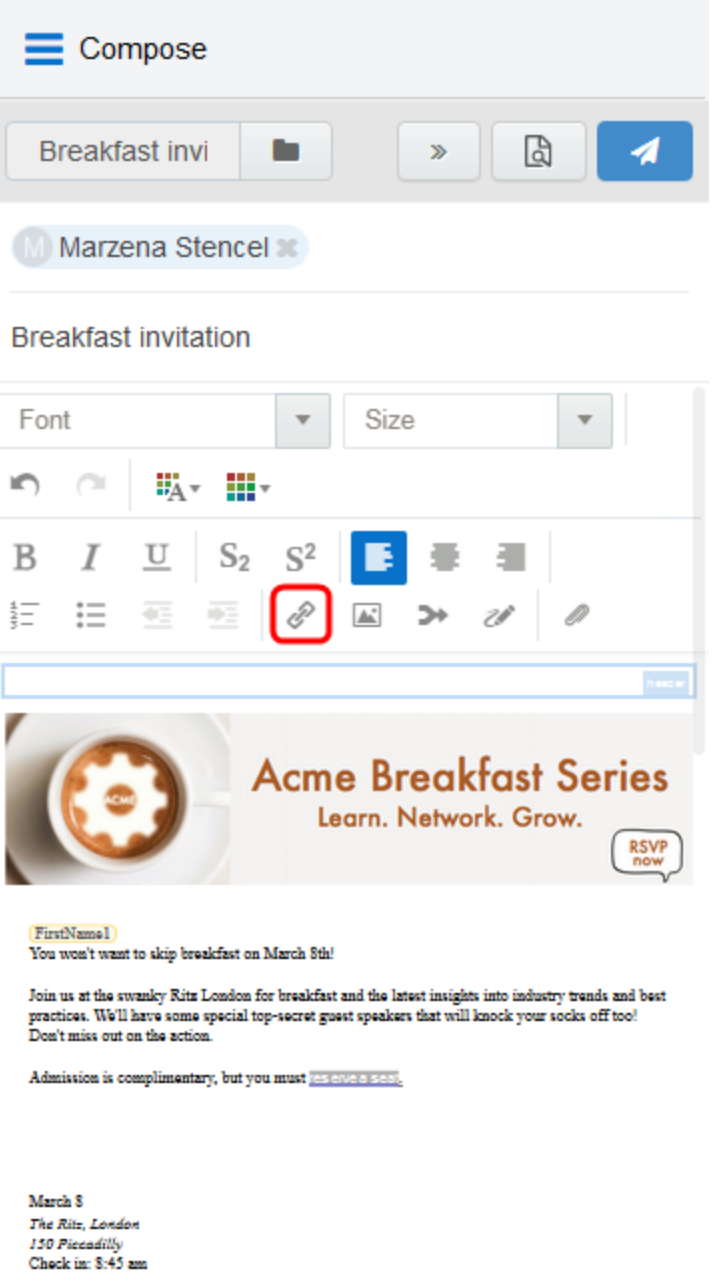

3. Enter the URL you want to route your recipients to. You can also modify the text you want the recipient to see.

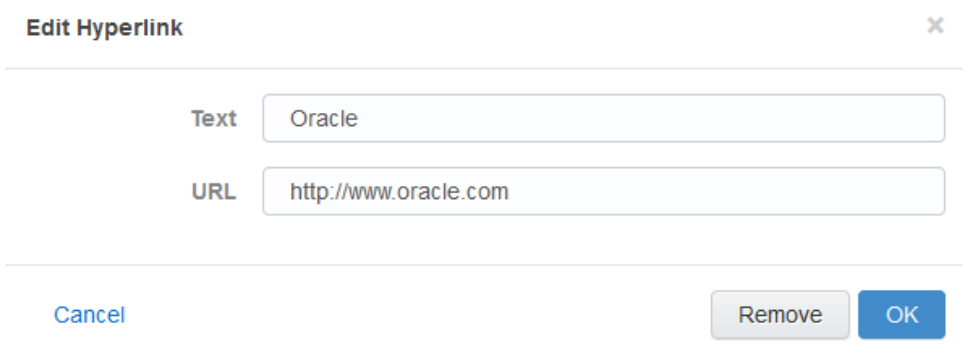

4. Click **OK** to save your changes. The *OK* button is enabled once text is entered in the URL field.

You can edit the text or URL of your hyperlink at any time by clicking it. Selecting **Remove** only deletes the URL; the text remains in your email. If you select multiple hyperlinks in your email and click **Hyperlink** , only the first hyperlink will be modified.

### <span id="page-158-0"></span>Adding images to Engage emails

You can insert images from your Oracle Eloqua image library or your device into your Engage emails. You can also add hyperlinks to new and existing images.

Images uploaded from your device are saved in the root folder in Oracle Eloqua's image library under a user-specific Engage folder: engage-personal-folder-{userId}- {username}.

### **Prerequisites**

• Administrators must enable the insertion of images in Engage emails in *Engage* Global *Settings* (**Settings** > **Apps**, under the *Platform Extensions* section). Learn more about configuring Engage Global [Settings.](#page-127-0)

- Images in Oracle Eloqua must have appropriate asset permissions in order to be available in Engage. Administrators can manage this setting using security groups by enabling image *view* and *edit* asset permissions. Learn more about default asset [permissions](https://docs.oracle.com/cloud/latest/marketingcs_gs/OMCAA/index.html#CSHID=defaultassetpermissions).
- Images must be appropriately sized before inserting into your message.
- Accepted image file formats include GIF, JPG, JPEG, and PNG.

Z **Important**: Always [preview](#page-170-0) your email before sending it to your recipients to ensure the layout and size of your images is as expected. You may need to resize your images in the email Design Editor before inserting them into your Engage email. Learn more about [emails](https://docs.oracle.com/cloud/latest/marketingcs_gs/OMCAA/Help/Emails/Emails.htm) and [working](https://docs.oracle.com/cloud/latest/marketingcs_gs/OMCAA/Help/EmailEditing/Tasks/WorkingWithContentAndLayouts.htm) with email content and layouts.

### **To add an image to an email:**

- 1. Create a new [Engage](#page-134-0) email or open an Oracle Eloqua email [template](#page-138-0).
- 2. Place your cursor at the position in your email where you want the image to appear. It can be moved later if desired. Click the **Image** icon **in the toolbar.**

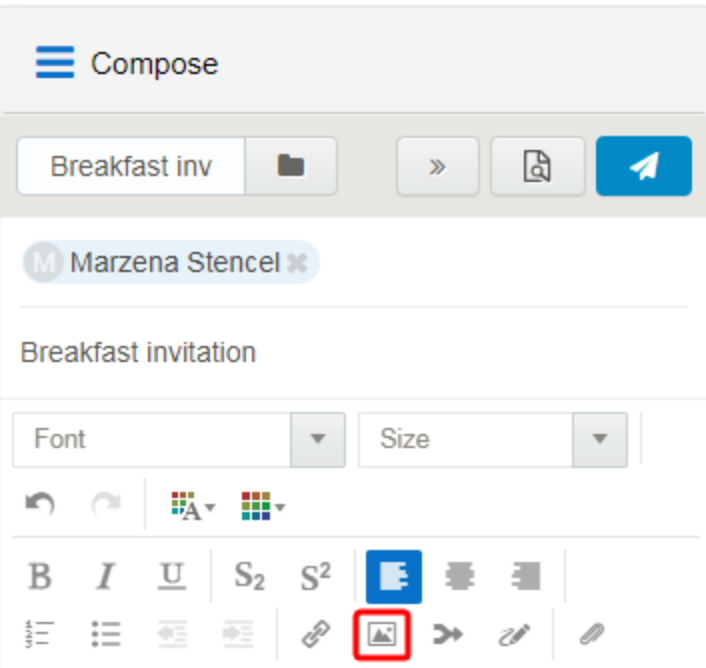

3. Select an image from the Oracle Eloqua image library or click **Upload** to browse your local device.

For image uploads, the following file types are supported: GIF, JPG, JPEG, and PNG. The maximum file size is 5 MB. You have the option to rename the image.

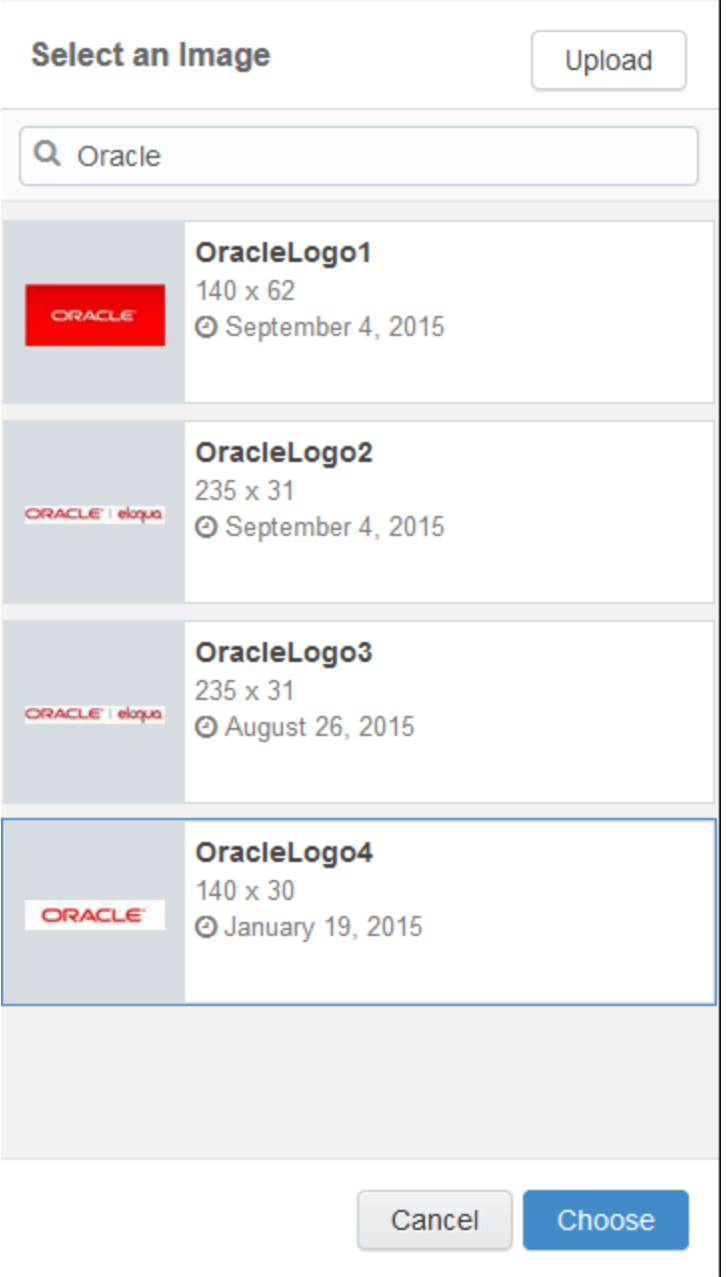

4. Click **Choose**. The image appears in your email.

- 5. (Optional) Add a hyperlink to your image.
	- a. Click the image.
	- b. Enter the URL.

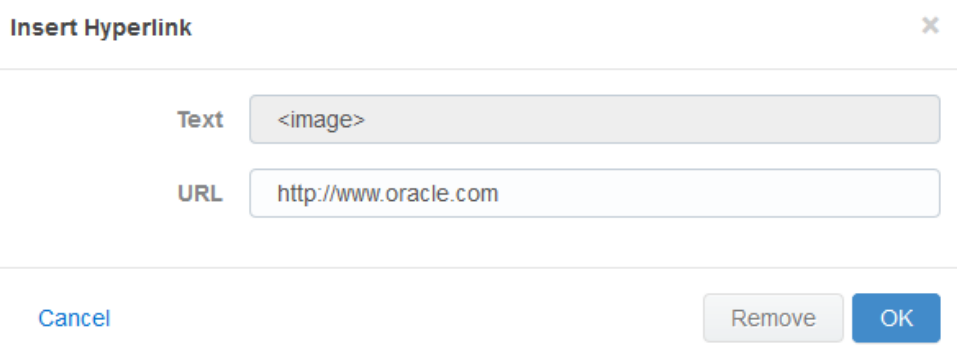

c. Click **OK**. The *OK* button is only enabled once text is entered in the URL field.

### <span id="page-162-0"></span>Adding attachments to Engage emails

You can insert attachments from your Oracle Eloqua File [Storage](https://docs.oracle.com/cloud/latest/marketingcs_gs/OMCAA/index.html#CSHID=FileStorage) library or device into your Engage emails. This allows you to send relevant information such as white papers, event invitations, and so on, to your contacts to drive higher engagement.

Attachments can be uploaded to a user specific Engage folder: engage-personalfolder-{userId}-{username} located in the root folder of Oracle Eloqua's File Storage library (Assets —> Components —> File Storage).

#### **Prerequisites:**

- Administrators must enable the insertion of attachments in Engage emails in *Engage Global Settings* (**Settings** > **Apps**, under the *Platform Extensions* section). Learn more about configuring Engage Global [Settings.](#page-127-0)
- Files must have appropriate asset permissions in order to be available in Engage. Administrators can manage this setting using security groups by enabling image *view* and *edit* asset permissions. Learn more about default asset [permissions](https://docs.oracle.com/cloud/latest/marketingcs_gs/OMCAA/index.html#CSHID=defaultassetpermissions).

### **To add an attachment to an email:**

- 1. Create a new [Engage](#page-134-0) email or open an Oracle Eloqua email [template](#page-138-0).
- 2. Click the **Attachment** icon in the toolbar.

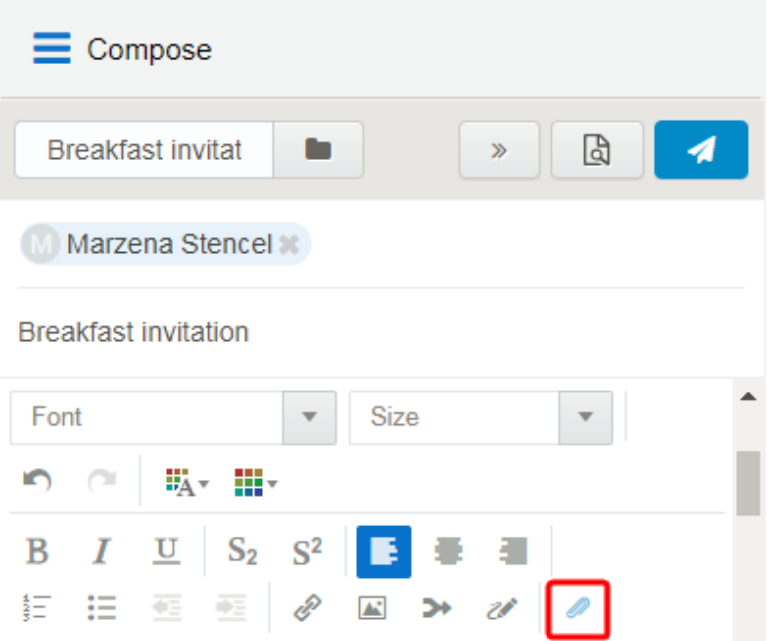

- 3. Select a file from the Eloqua File Storage library or click **Upload** to browse your files. You can insert the file as a *Tracked Link* or *Attached File*.
	- Use the *Tracked Link* option to add a tracked URL to the body of the email that points to the file hosted in Oracle Eloqua's File Storage Library. This allows clickthroughs to the file by the recipient of the email to be tracked in Oracle Eloqua.
	- **•** Use the *Attached File* option to include the actual physical file in the email as a traditional attachment.
- 4. Click **Choose**. The attachment appears in your email.

# <span id="page-164-0"></span>Adding field merges to Engage emails

If you can create a blank email or edit the email template you are using, you can add contact field merges to the email. For example, personalize your email with the recipient's name or company by using a field merge. When you send the email, Eloqua pulls in the field merge data from the contact record.

Subject

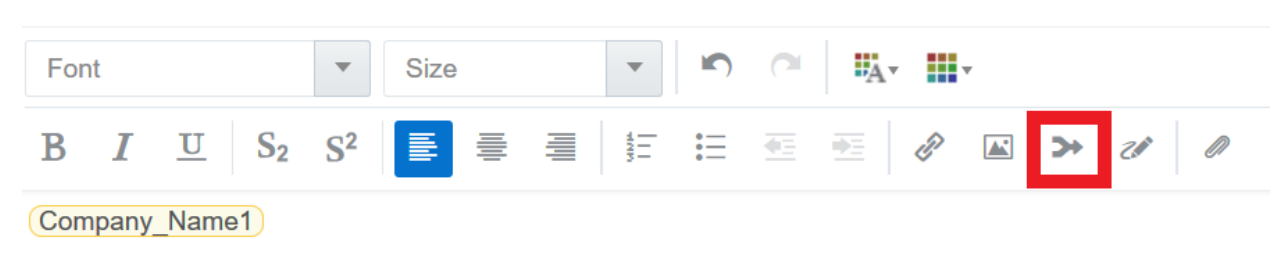

**To add a field merge to an email:**

- 1. Create a new [Engage](#page-134-0) email or open an Oracle Eloqua email [template](#page-138-0).
- 2. Click the **Field Merge** icon **i**n the toolbar.

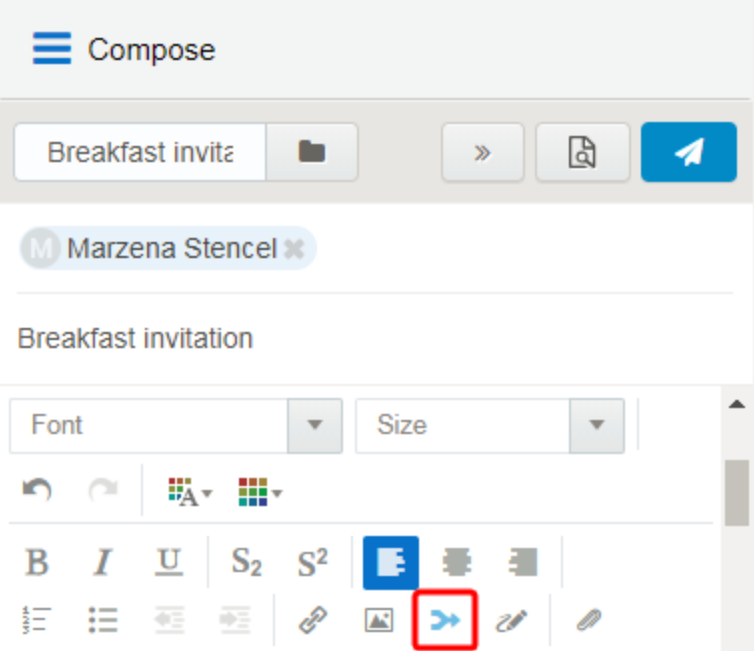

3. Select a field merge. You can search by the field merge name to quickly find the field merge you are looking for.

### **Select a Field Merge**

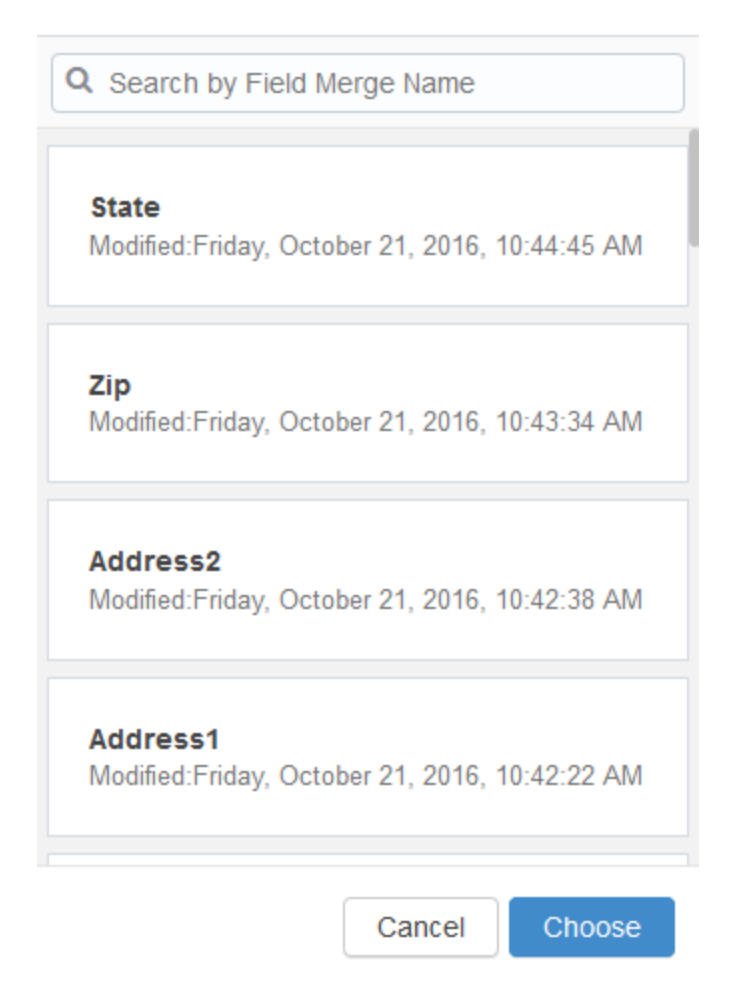

- 4. Click **Choose**. The field merge is inserted at your cursor's location.
- 5. Click **[Preview](#page-170-0)** to see how the fields will look when populated.

Z **Important**: If a contact record contains field values that contain a default value, such as First Name, the *Create [Contact](#page-135-0)* popup will *not* be displayed when a user sends messages containing field merges. Field merges from such contacts can cause incorrect values in email sent from Engage. Best practice is to populate all fields for which you have accurate information and not allow default values for commonly merged fields.

### <span id="page-167-0"></span>Adding signatures to Engage emails

You can insert signatures into your Engage emails. Signatures are created and stored in your Oracle Eloqua component library in the *Signature Layouts* area. They can contain images, field merges, and hyperlinks. Learn more about [signature](https://docs.oracle.com/cloud/latest/marketingcs_gs/OMCAA/index.html#CSHID=SignatureLayouts) layouts.

**KNote:** Email templates can include a signature with field merges and dynamic content that is not editable. You can see how the signature will look when you preview the [message](#page-170-0).

#### **Prerequisites:**

• Signature layouts in Oracle Eloqua must have appropriate asset permissions in order to be available in Engage. Administrators can manage this setting using security groups by enabling image *view* or *edit* asset permissions. Learn more about default asset [permissions.](https://docs.oracle.com/cloud/latest/marketingcs_gs/OMCAA/index.html#CSHID=defaultassetpermissions)

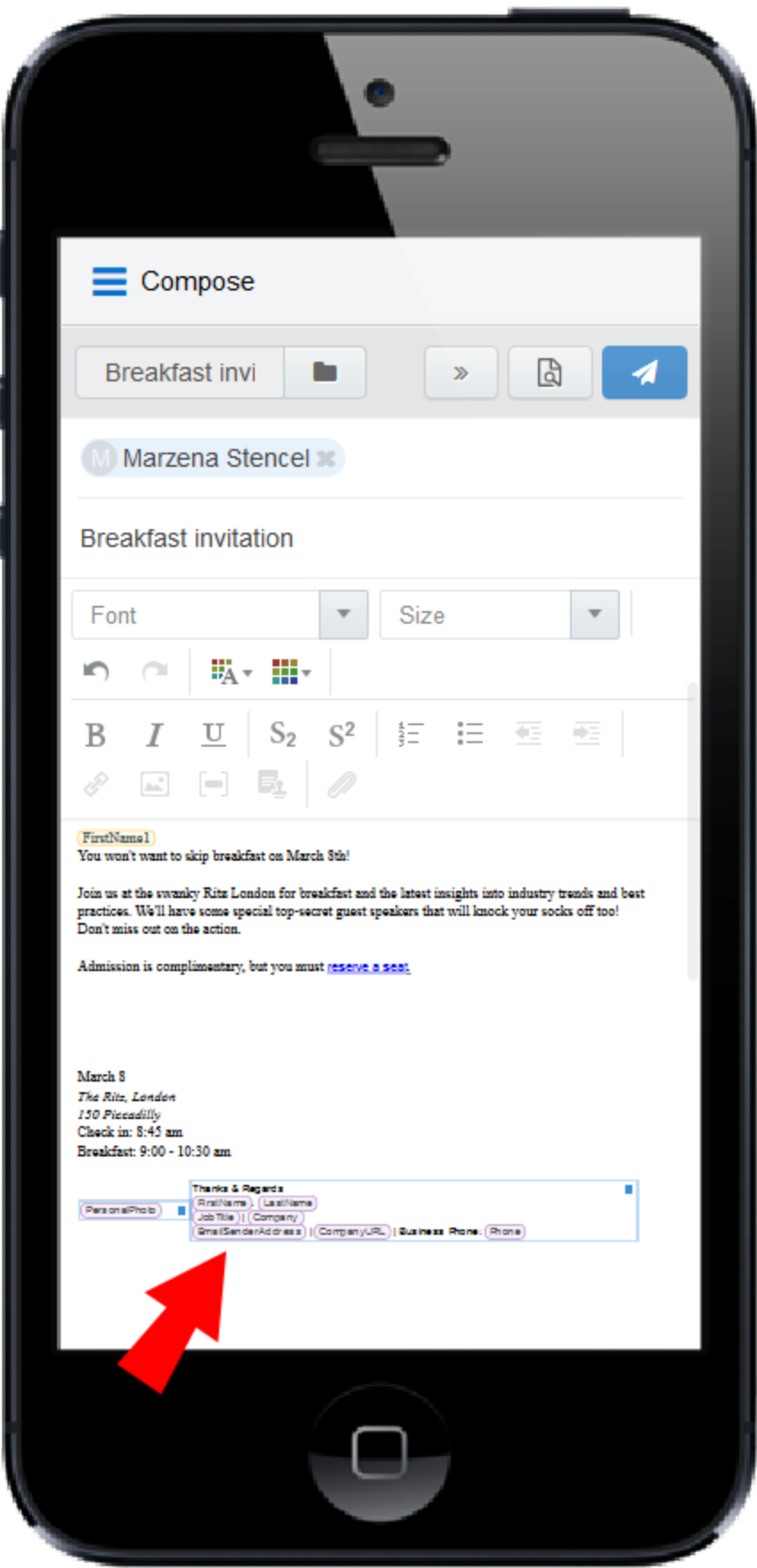

### **To add a signature to an email:**

- 1. Create a new [Engage](#page-134-0) email or open an Oracle Eloqua email [template](#page-138-0).
- 2. Place your cursor at the position in your email where you want the signature to appear. It

can be moved later if desired. Click the **Signature** icon **in the toolbar**.

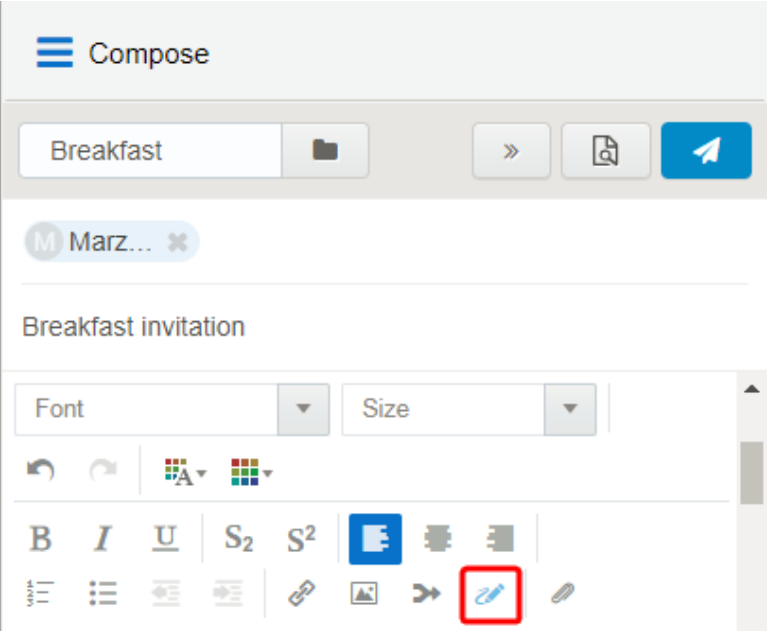

3. Select a signature. You can search by the signature name to quickly find the one you are looking for.

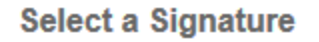

Q Search by Signature Name Full Signature with Image Modified: Monday, January 23, 2017, 10:42:27 AM Full Signature no Image Modified: Wednesday, January 4, 2017, 11:49:10 AM Simple Signature Modified: Wednesday, January 4, 2017, 11:48:54 AM Cancel Choose

4. Click **Choose**. The signature is inserted at your cursor's location.

# <span id="page-170-0"></span>Previewing Engage emails

The preview feature allows you to validate the email content prior to sending, which saves time and helps maintain accurate reports compared to sending test emails to yourself or colleagues. The preview displays the email that will be sent to the first recipient and populates any necessary field merges (subject, body, signature), dynamic content, cloud content, and so on. You can then click on any other recipient to preview the message that will be sent to them and then return to editing if needed.

### **To preview an Engage email:**

- 1. Create a new [personal](#page-134-0) Engage email, or use an Eloqua email as a [template](#page-138-0).
- 2. Edit the content as desired and permitted. Some email templates contain field merges, dynamic fields, and other content that you cannot edit because it is protected. If the subject line is populated with field merges and dynamic content, you cannot edit it but you can delete it and enter a new subject line.
- 3. Enter the recipients and subject.

**KNote:** The **Preview** button is enabled once the *To* and *Subject* fields are populated.

4. Click **Preview**. The preview displays the email that will be sent to the *first recipient*, populating the field merges, dynamic fields, cloud content, and so on. You can then click the names of additional recipients to preview how the message will be displayed to them.

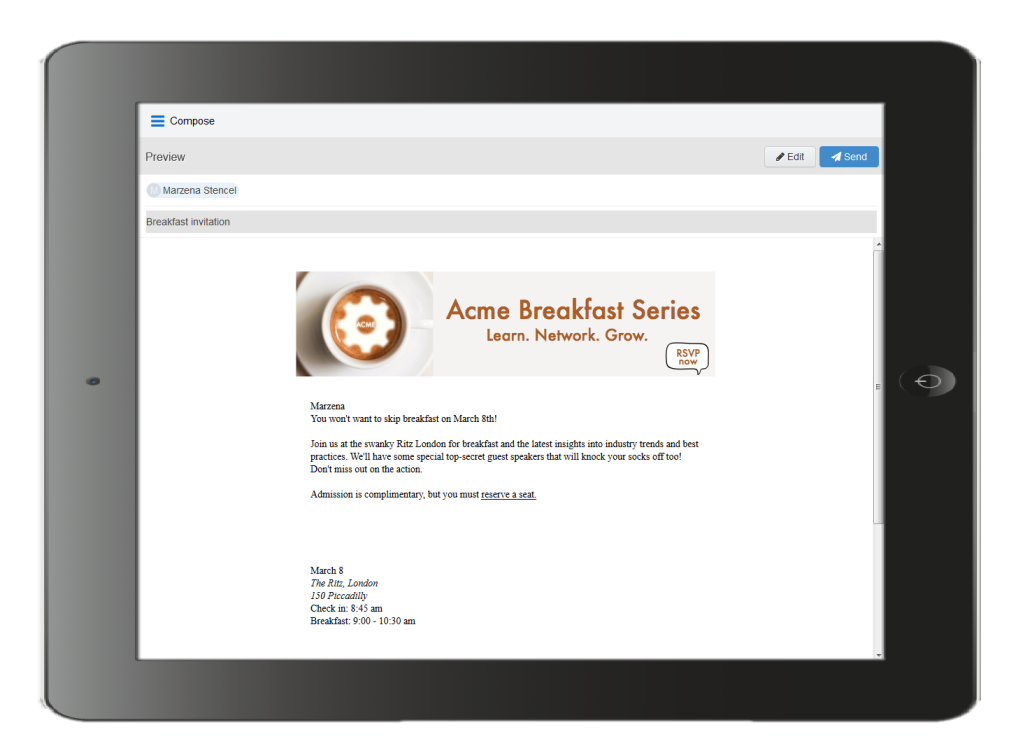

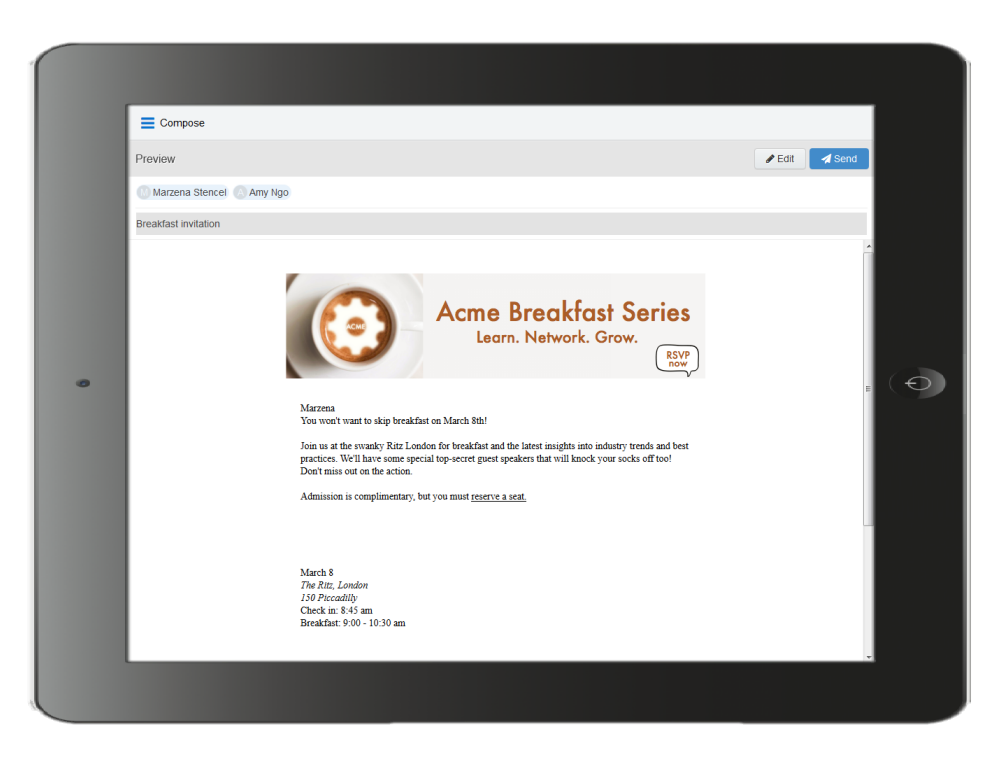

5. Click **Edit** in the preview screen to return to the Engage email and continue editing, or click **Send** to send the email.

**KNote:** The link tracking parameter is removed when you preview an email message, disabling the tracking on all links within a preview.

## Modifying the *sent from* email address

You can modify the email address that your Engage (and other Oracle Eloqua) emails will be sent from.

Z **Important**: This change will impact the *from* and the *reply-to* address when you send emails in Eloqua.

### **To modify the** *sent from* **email address:**

- 1. In Oracle Eloqua, click **Settings**
- 2. Click **Users** in the *Users and Security* section.
- 3. Select the desired user or create a new one.
- 4. Expand *General Info (Signature Fields)*.

5. In the *Email Reply-To Address* field, enter the desired *Reply-To* address.

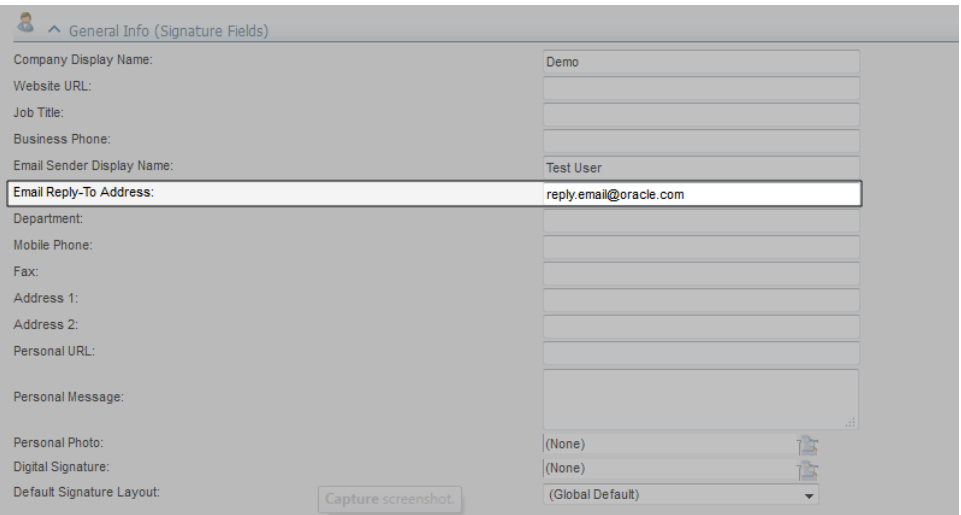

6. Click **Save**.

# <span id="page-174-0"></span>Troubleshooting Engage issues

When sending emails from Oracle Engage, it is possible that you encounter errors.

Learn about possible Engage send errors and how to resolve them.

Global unsubscribes

### **Problem**

On the Engage compose screen, when adding an email address, an error appears indicating the contact is globally unsubscribed.

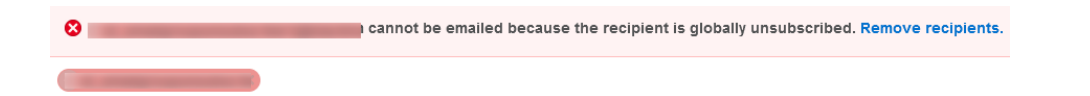

### **Cause**

If a contact has unsubscribed from receiving all emails from your company, they are known to be globally unsubscribed. You cannot email a globally unsubscribed contact.

#### **Resolving this issue**

Remove the contact from your email.

You could use [Profiler](http://docs.oracle.com/cloud/latest/marketingcs_gs/OMCAA/index.html#cshid=ProfilerData) to identify alternate methods to reach out to this contact.

Group unsubscribes

### **Problem**

After clicking send, an error appears indicating the contact is unsubscribed from the email group.

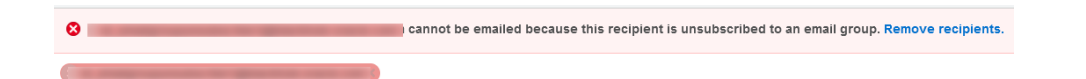

#### **Cause**

Contacts can unsubscribe from certain types of marketing emails identified by an email group. For example, an email group can be included in your organization's subscription center, allowing contacts to subscribe to the types of email they want to receive. To find out if you are sending a particular email to a contact that is unsubscribed to an email group, type their email address in the address bar and click send. When you click send, a red banner on top of the address bar will appear alerting you that the recipient is unsubscribed to an email group.

### **Resolving this issue**

Since they have unsubscribed from that email group, you cannot send the email to them. The goal of email group subscriptions is to make it easier for your contacts to identify what they are interested in and keep them engaged with your organization. To avoid global unsubscribes, it is important to respect a contacts preference.

To resolve this issue, you can change the email template or change to a blank email if this has been enabled by your [administrator](#page-127-0).

**Bouncebacks** 

### **Problem**

After clicking send, an error appears indicating the contact's email address has bounced back.

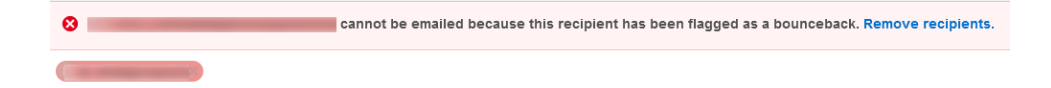

### **Cause**

The contact's email address is incorrect or bad.

### **Resolving this issue**

In this situation the email address is invalid and cannot be used. You will have to find an alternate way of reaching out to them such as using their number. You could use [Profiler](http://docs.oracle.com/cloud/latest/marketingcs_gs/OMCAA/index.html#cshid=ProfilerData) to identify alternate methods to reach out to this contact.

Master exclude list

#### **Problem**

After clicking send, an error appears indicating the contact is on the master exclude list.

cannot be emailed because this recipient is on the master exclude list. Remove recipients.

### **Cause**

In Eloqua, there are some domains of specific organizations that you cannot send email to at all. For example, the master exclude list might include your competitors email domain.

### **Resolving this issue**

You cannot resolve this, and you must remove the contact from the email. Use [Profiler](http://docs.oracle.com/cloud/latest/marketingcs_gs/OMCAA/index.html#cshid=ProfilerData) to identify alternate contact methods.

Recipient limits

### **Problem**

After adding multiple email addresses to a message, an error indicates the maximum recipients has been reached.

 $\equiv$  Compose Maximum number of recipients reached: 10

You can also receive a browser "414 Request - URI Too Large" error if you add a large number of recipients directly using the browser address bar.

### **Cause**

Your administrator can configure how many recipients you can add to an email. [Learn](http://docs.oracle.com/cloud/latest/marketingcs_gs/OMCAA/index.html#cshid=ConfiguringEngage) more about Engage app [settings](http://docs.oracle.com/cloud/latest/marketingcs_gs/OMCAA/index.html#cshid=ConfiguringEngage).

### **Resolving this issue**

To work around this issue, break up the email and send it in smaller chunks.

Send limits

### **Problem**

After sending an email, an error indicates the maximum recipients has been reached.

cannot be emailed because the send limit was reached for this recipient. Remove recipients.

#### **Cause**

Send limits occur when you reach the maximum number of emails that you can send to the same contact in a given period of time. The send limit is [configured](#page-127-0) by your [administrator](#page-127-0). In this case, after you click send, the error message indicates a send limit being reached.

#### **Resolving this issue**

If you have reached the send limit, you will have to wait for the days within the send limit to email the contact. For example, if your admin set the limit to 2 emails in 7 days, Eloqua is looking back at the last 7 days to determine how many times the contact has been emailed by an Engage user. In this scenario, you would not be able to email the contact until there are less than 2 emails sent in the last 7 days.

**KNote:** Engage will not be able to tell you how many days you will have to wait before being able to send an email to that contact again. To find that out, reach out to your administrator.

Emails with plus sign (+)

If the email address you enter has a plus (+) sign in it, the email address will automatically be split into two. You will have to re-enter the email address to resolve.
Engage license error

#### **Problem**

When I try to turn on tracking using Oracle Eloqua Sales Tools for Microsoft Outlook, an Engage license error appears:

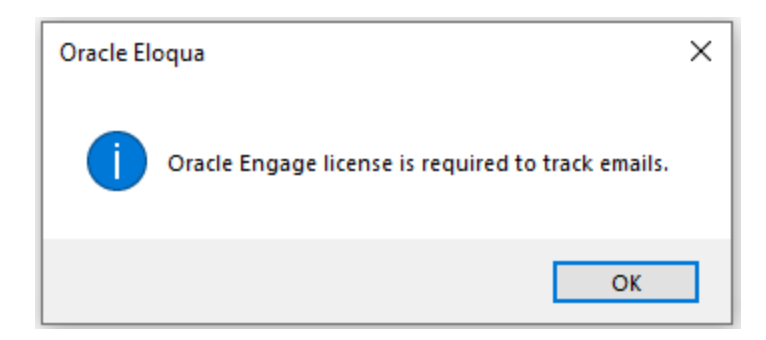

#### **Cause**

Your administrator has disabled the ability to use the Microsoft Outlook add-in. You are still permitted to use Engage, but you must use the web version instead.

#### **Solution**

Speak to your administrator about accessing Engage using Microsoft Outlook, or other ways your are to access Engage, or use a URL listed here [instead.](#page-118-0)

Cannot save a contact

#### **Problem**

When attempting to create a contact, the contact won't save, and no error message is displayed.

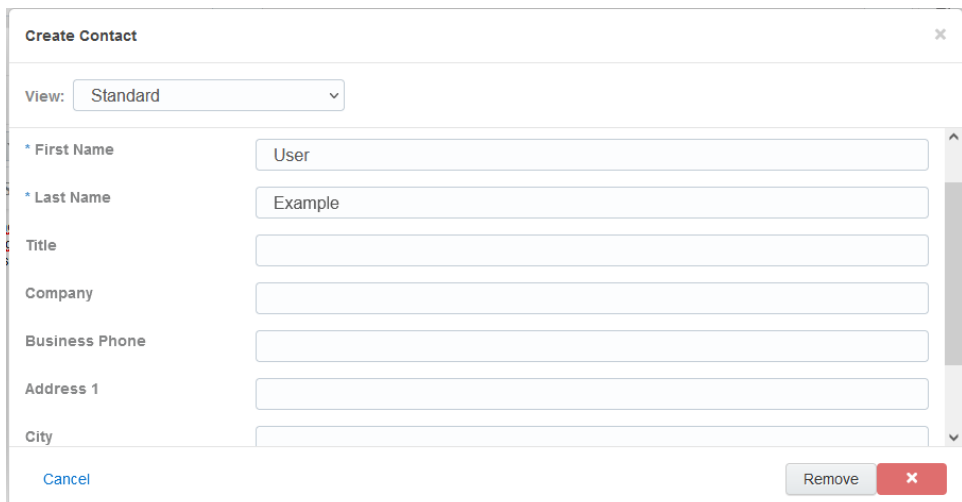

#### **Cause**

Your administrator determines whether you can create contacts or not. If your administrator disabled this feature, you cannot create any new contacts.

#### **Solution**

Remove the contact. Use [Profiler](http://docs.oracle.com/cloud/latest/marketingcs_gs/OMCAA/index.html#cshid=ProfilerData) to find other contacts at the same organization. You can also reach out to the contact by not using Engage.

## Viewing email sent history

Your email sent history display the sent status of your previous emails. It is displayed when you log in to Engage and after you send an email.

#### **To view email sent history:**

- 1. Navigate to the Engage home page using one of the following methods:
	- Logging in to Engage.
	- Click the Engage icon
	- Sending an email.

Engage displays a list of successfully sent emails along with their sent status, date, and number of email opens and clicks.

- A green icon indicates the email was sent successfully to all recipients.
- An orange icon indicates the email was sent successfully to some recipients.
- A red icon indicates the email was not sent successfully to any recipients.

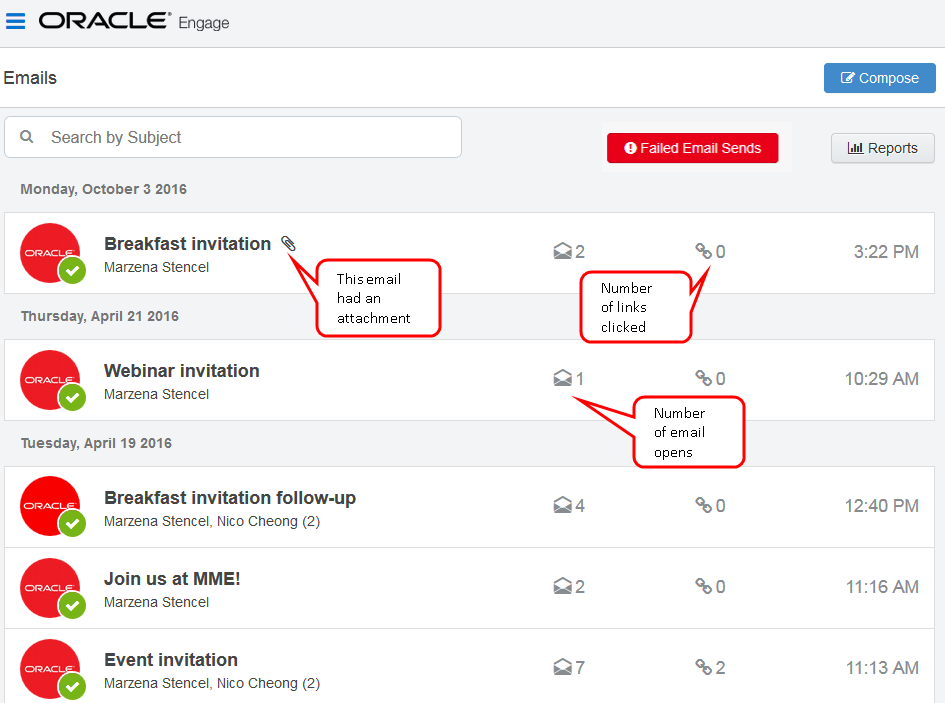

Click the **Failed Email Sends** button to view emails which did not send.

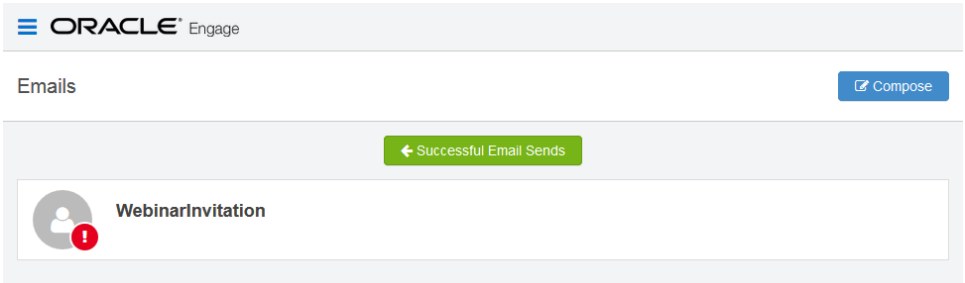

2. Select an email to view additional details. Explore the different tabs to learn more about your sent email.

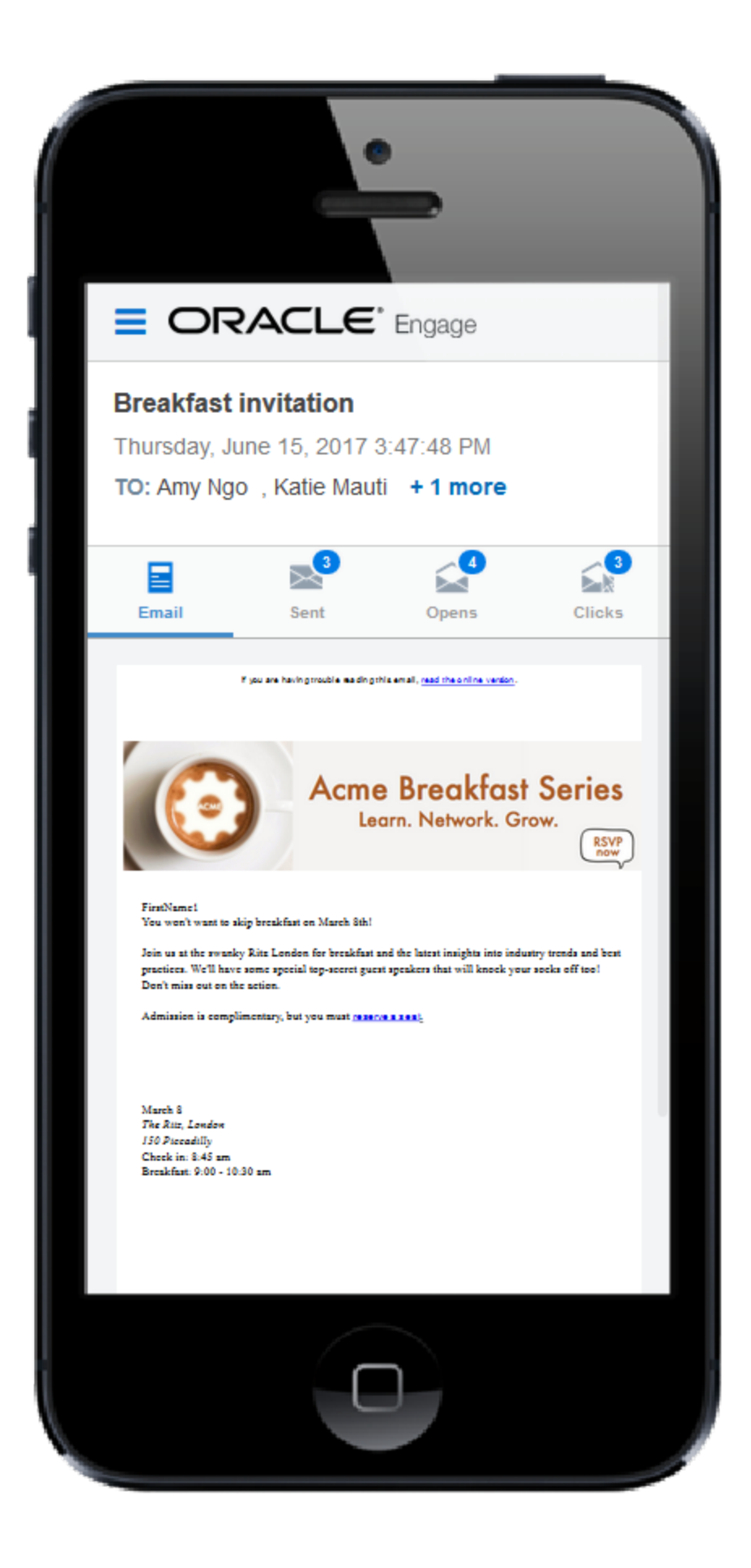

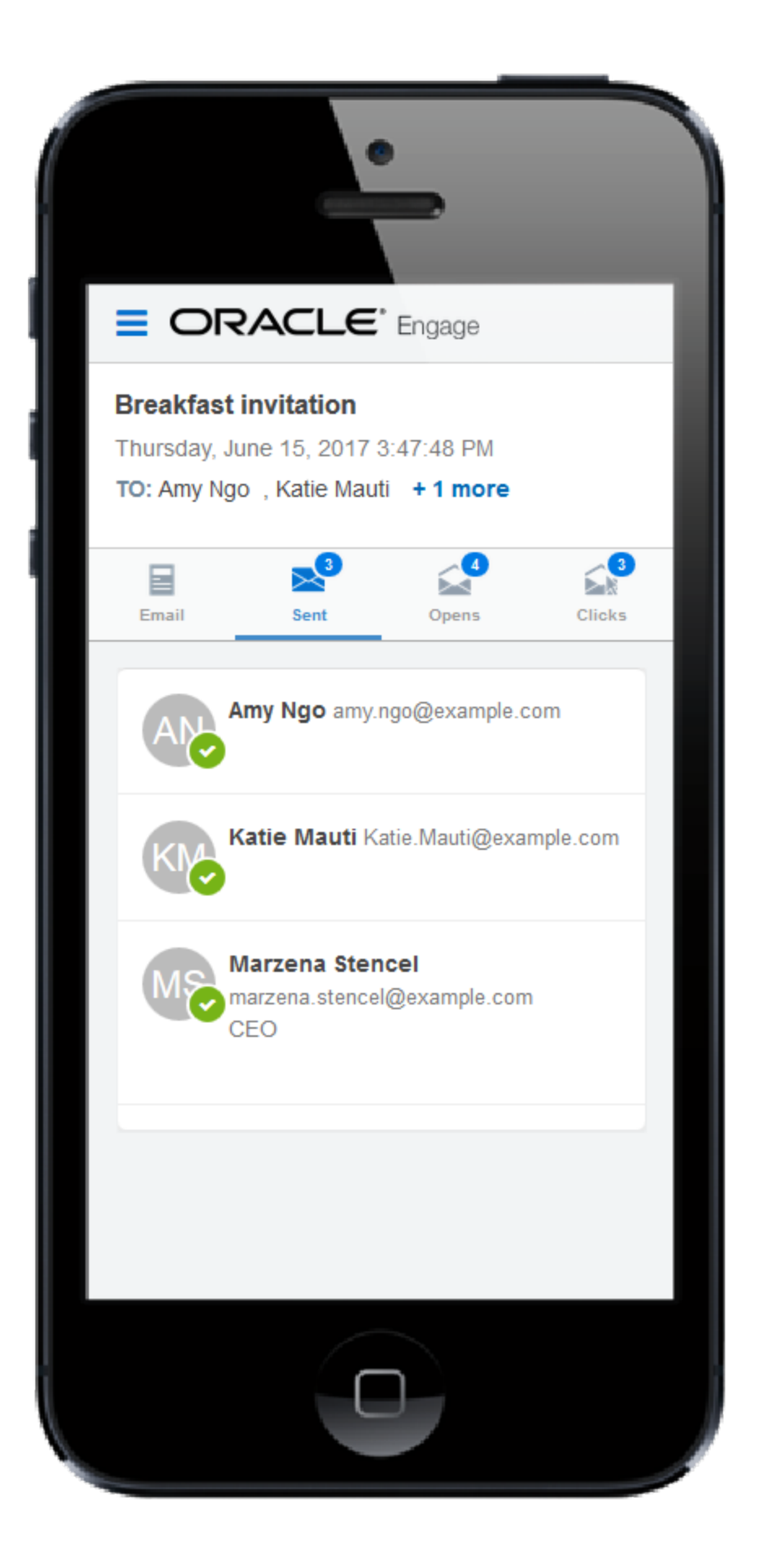

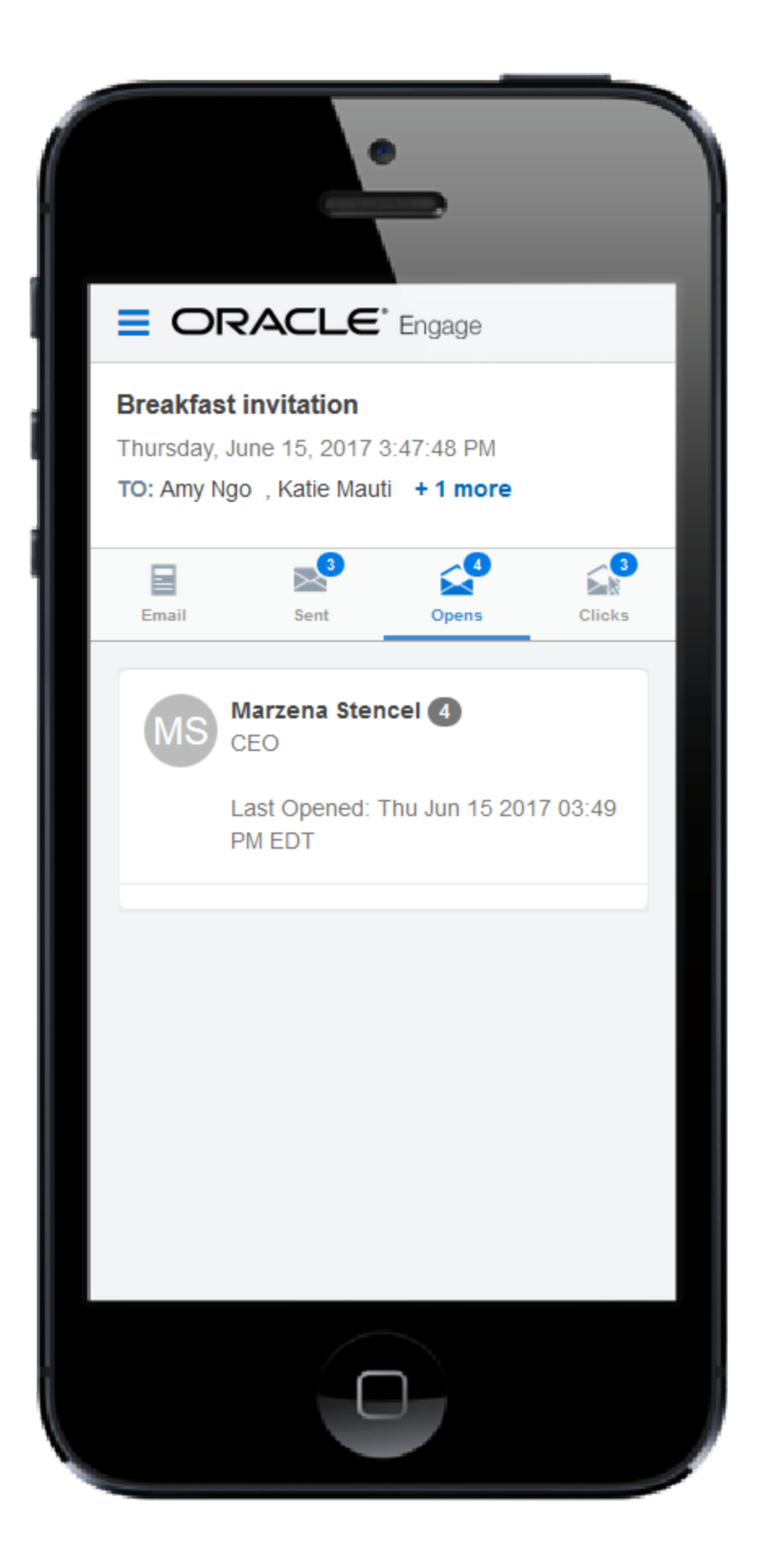

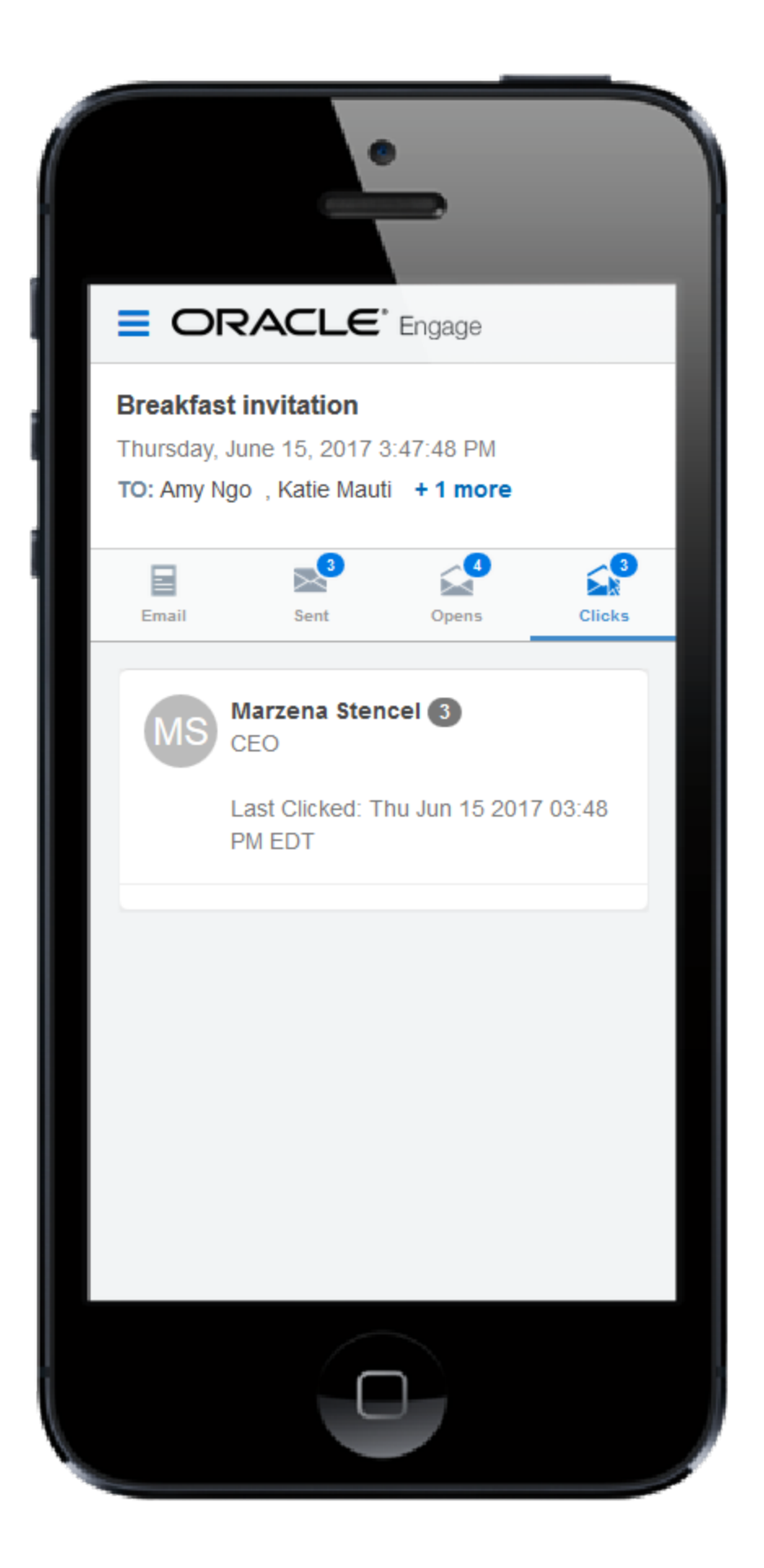

- <sup>l</sup> *Emails* tab: Displays a thumbnail image of your email.
- <sup>l</sup> *Sent* tab: Displays the recipients of the email. If you have a [Profiler](https://docs.oracle.com/cloud/latest/marketingcs_gs/OMCAA/index.html#CSHID=Profiler) license, you can click a recipient's name to view additional details.
- **Opens tab: Displays the recipients who opened the email. Learn more about how email [opens](https://docs.oracle.com/cloud/latest/marketingcs_gs/OMCAA/index.html#CSHID=CalculatingEmailOpens) are** [calculated.](https://docs.oracle.com/cloud/latest/marketingcs_gs/OMCAA/index.html#CSHID=CalculatingEmailOpens)
- <sup>l</sup> *Clicks* tab: Displays the recipients who clicked a link in the email.

## Engage reports

Engage reports provide insight about the performance of your sent emails.

Access reports by opening Engage and clicking **Reports** on the sent emails page or directly at this URL: <https://login.eloqua.com/apps/salesTools/engage/reports>

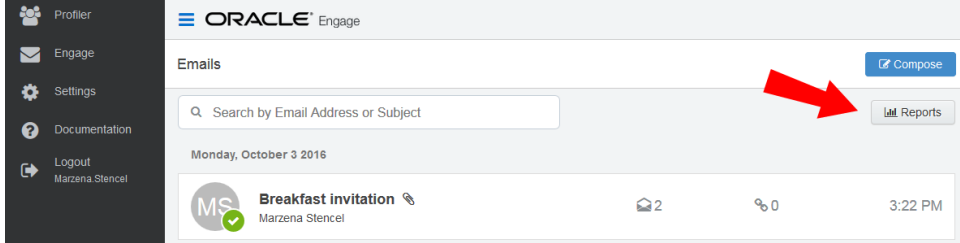

There are two Engage report types available:

- Engage top [templates](#page-189-0) report
- Engage emails by [recipient](#page-191-0) report

**Tip**: Reports can be embedded in your CRM (similar to Engage and Profiler).

### <span id="page-189-0"></span>Engage top templates report

The Engage top templates report provides information about the performance of your templates over a given period. You can reuse the templates that have the best performance.

#### **To access the top templates report:**

- 1. Open [Engage](#page-118-0).
- 2. Click **Reports** on the sent emails page.

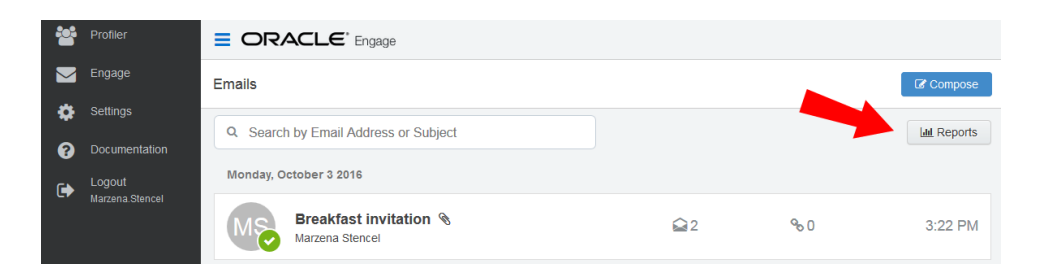

**• Tip**: You can send an email using one of the templates in your report results. Click the template name to load the email compose screen.

#### Report filters

The report displays emails sent by the logged-in user.

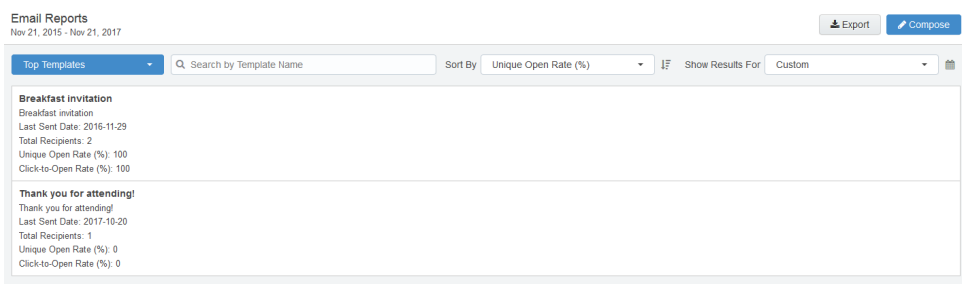

Use the search and date picker to limit the number of templates displayed:

- Search by template name.
- Filter results by date sent. Use the standard time frames from the drop-down list or enter a custom date by clicking the calendar icon. The default time frame is the **Last Week**.

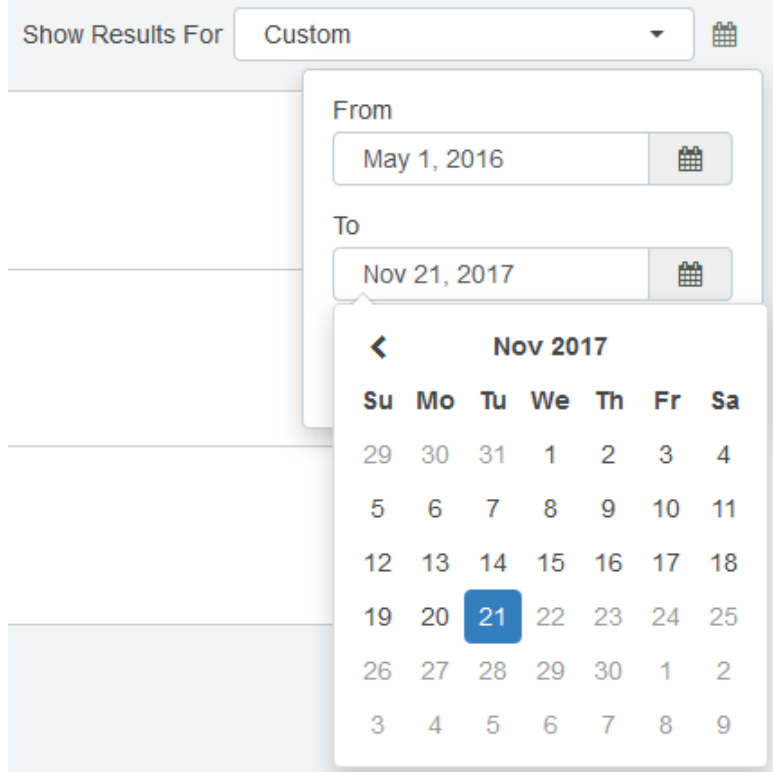

Results are sorted by highest unique open rate by default. Use the *Sort By* drop-down list to sort by a different metric.

# Report metrics

This report captures the following metrics.

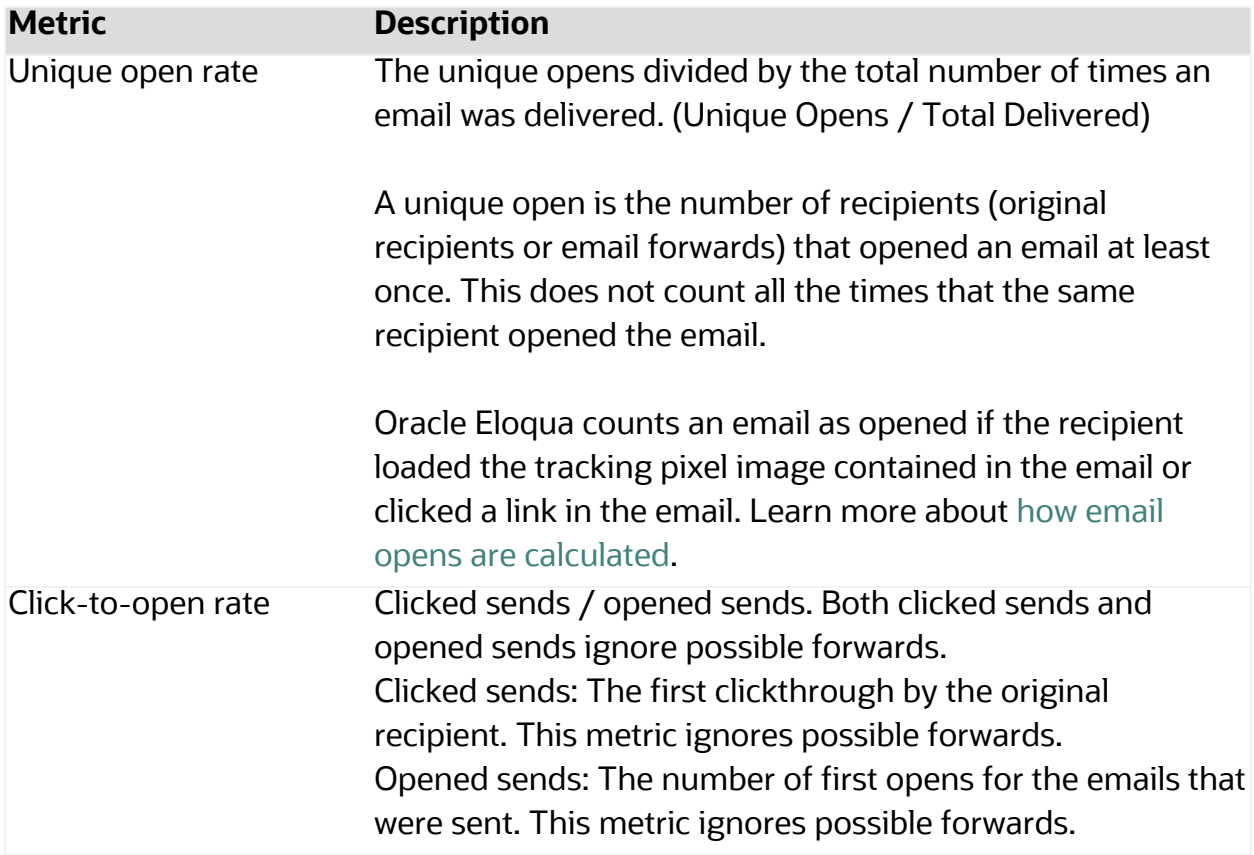

### <span id="page-191-0"></span>Engage emails by recipient report

The Engage emails by recipient report provides information about who has opened

and clicked on the emails you have sent over a given period of time.

#### **To access the emails by recipient report:**

- 1. Open [Engage](#page-118-0).
- 2. Click **Reports** on the sent emails page.

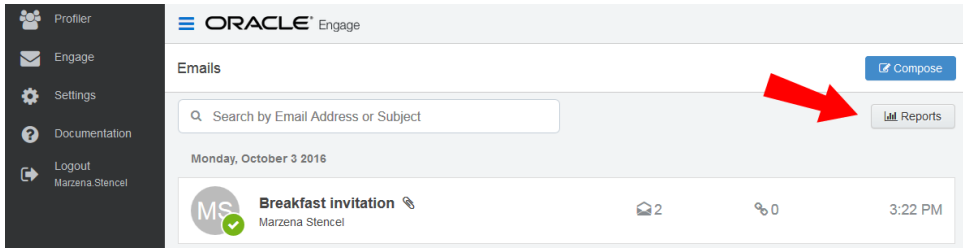

3. Click the **Top Templates** drop-down and select **Emails By Recipient**.

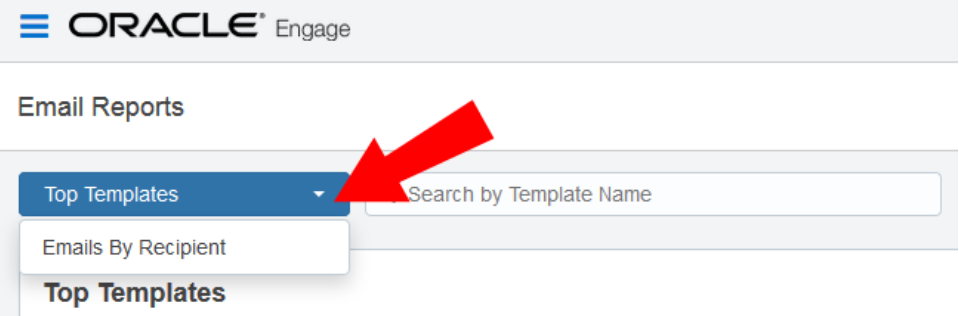

**Tip**: You can select one or more recipients from this report and send a new email to them. Select your recipients and click **Compose**. Then select your template and create your email.

Report filters

The report displays a list of recipients for your sent emails. Emails sent to multiple recipients are listed individually.

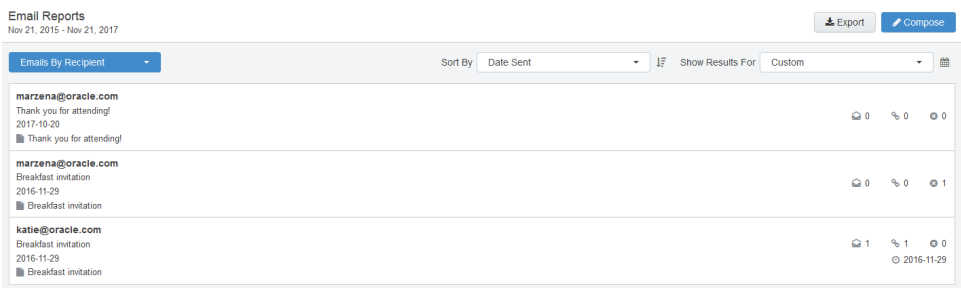

Use the date picker to limit the number of email recipients displayed. Use the list's standard time frames or enter a custom date by clicking the calendar icon. The default time frame is **Last Week**.

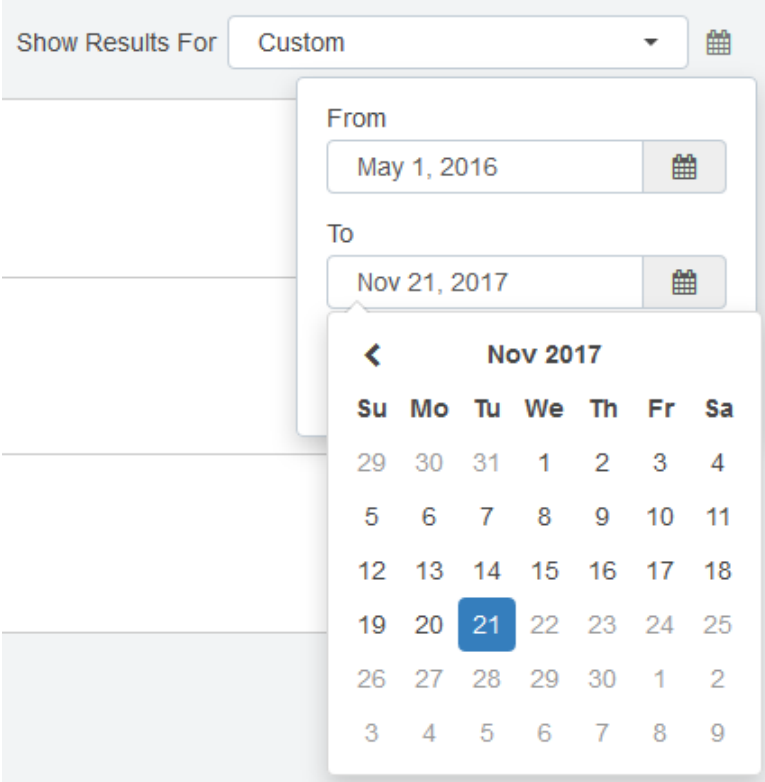

Results are sorted starting with the most recently sent email by default. Use the *Sort By* drop-down to sort by a different metric.

# Report metrics

This report captures the following metrics.

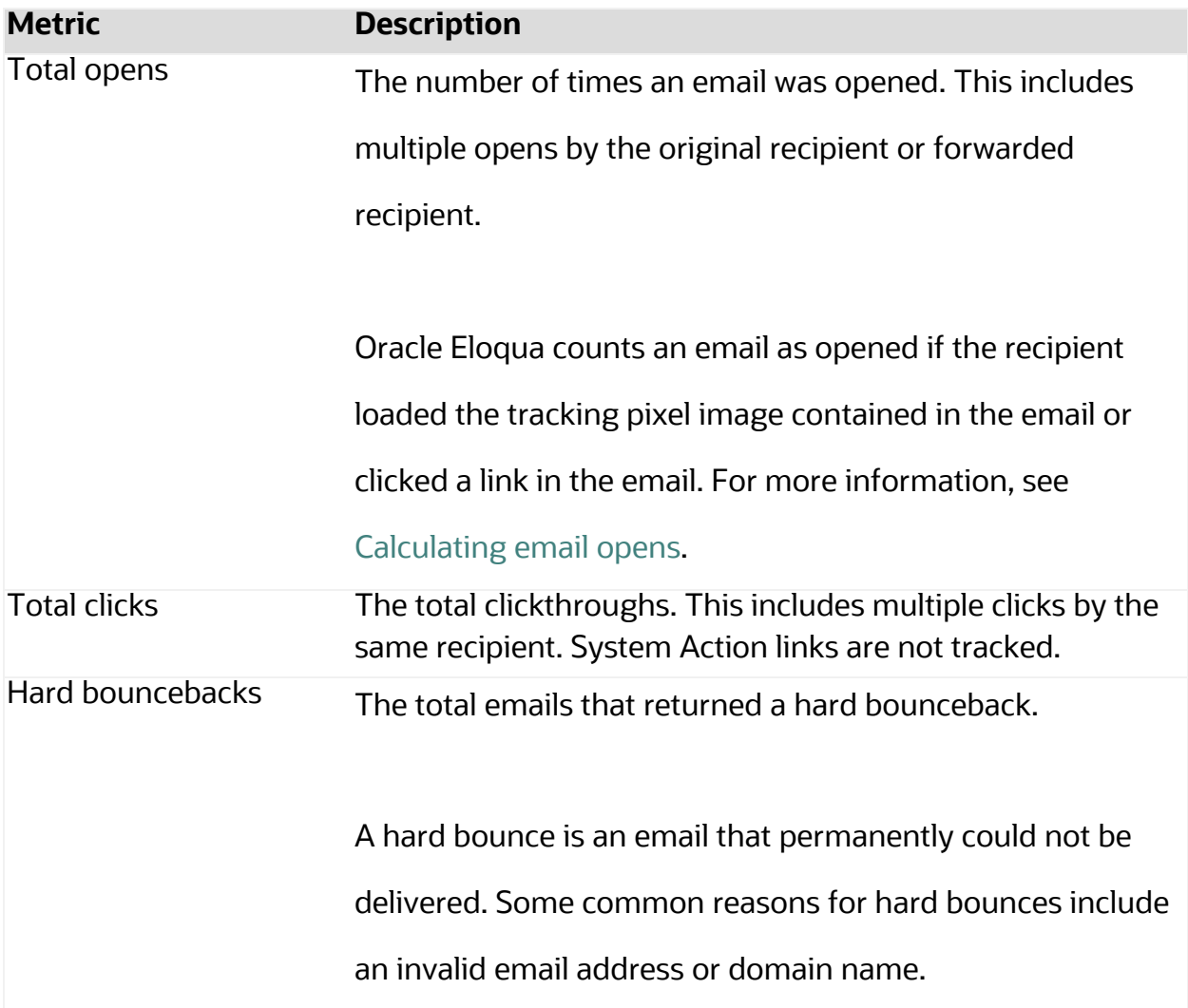

## Exporting Engage report results

The results from the Engage Top [Templates](#page-189-0) and Emails By [Recipient](#page-191-0) reports can be exported to a Microsoft Excel (.xlsx) file.

#### **To export Engage report results:**

- 1. Open either the Top [Templates](#page-189-0) or Emails By [Recipient](#page-191-0) report.
- 2. Use filters to narrow your results. Only the results matching your filer criteria will be exported.
- $\pm$  Export 3. Click **Export** .
- 4. **Open** or **Save** the Microsoft Excel file to your machine.

**KNote:** The Microsoft Excel export file is capped at 10,000 rows.

## Engage integration

Engage can be embedded in several customer relationship management (CRM) systems, including Oracle CRM onDemand and Salesforce. This integration makes it easier and more convenient for you to access the sales tool from within your chosen system.

Engage activities, including full emails, can be synched over to your CRM. The time it takes for a new contact or template to appear in your CRM depends on the integration rules setup between your Eloqua instance and your CRM.

You can access Engage via the CRM by embedding the login URL. If your CRM is Salesforce, Engage also supports using Salesforce as an identity provider.

### Embedding Engage as a subtab in Oracle Sales

Z **Important**: *Oracle Sales* was formerly known as *Oracle Sales Cloud*. All instances of Oracle Sales Cloud have been changed to Oracle Sales across the app user interface.

To enrich the user experience when working in Oracle Sales, you can embed an Engage subtab into standard objects, such as Contacts and Sales Leads. This way, you can allow users to send emails with Engage without having to leave Oracle Sales.

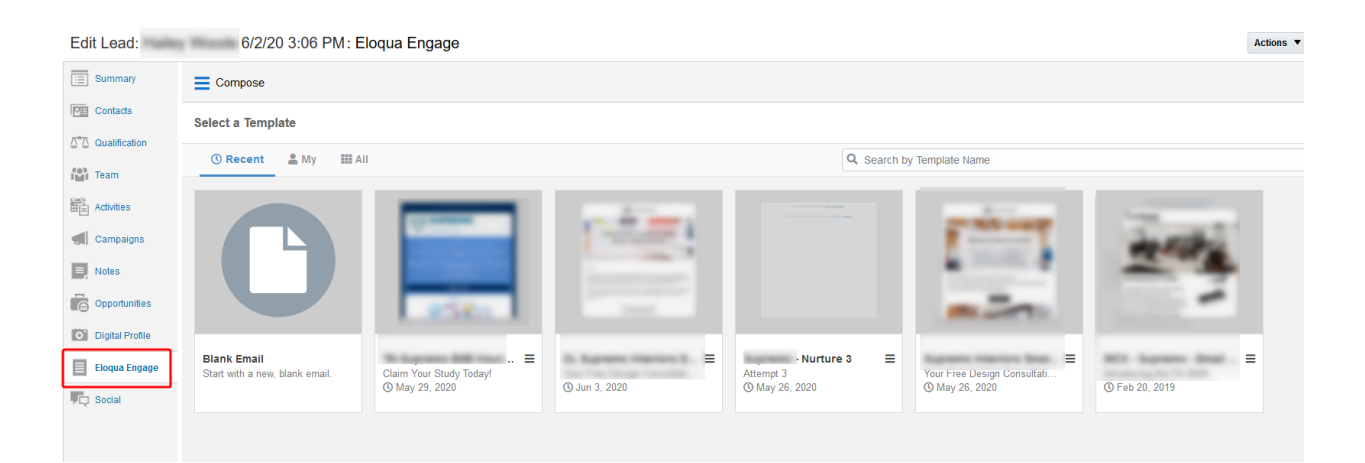

#### **Prerequisites:**

• Build an allowlist of the domains that will be hosting embedded Engage pages. Learn more in the [Configuring](#page-127-0) Engage topic.

• Determine the Oracle Eloqua login URL you want to use. You can use the simplified login URL or a specific legacy URL based on the desired login method. [Learn](#page-119-0) more. The steps below assume you are using the simplified login URL.

There are five steps to creating an Engage subtab in Oracle Sales:

- 1. [Creating](#page-197-0) a sandbox
- 2. [Creating](#page-198-0) mashup content
- 3. Adding the mashup content to a [standard](#page-199-0) object in Oracle Sales
- 4. [Publishing](#page-202-0) your sandbox

<span id="page-197-0"></span>Step 1: Creating a sandbox

#### **To create a sandbox:**

- 1. Log in to Oracle Sales with your Administrator credentials.
- 2. Click **Navigator** at the top of the page, and under *Configuration* click **Sandboxes**.
- 3. Click **Create Sandbox**.
- 4. Ensure **Application Composer** is checked as **Active**, give your sandbox a name, and ensure that **Publishable** is set to **Yes**.

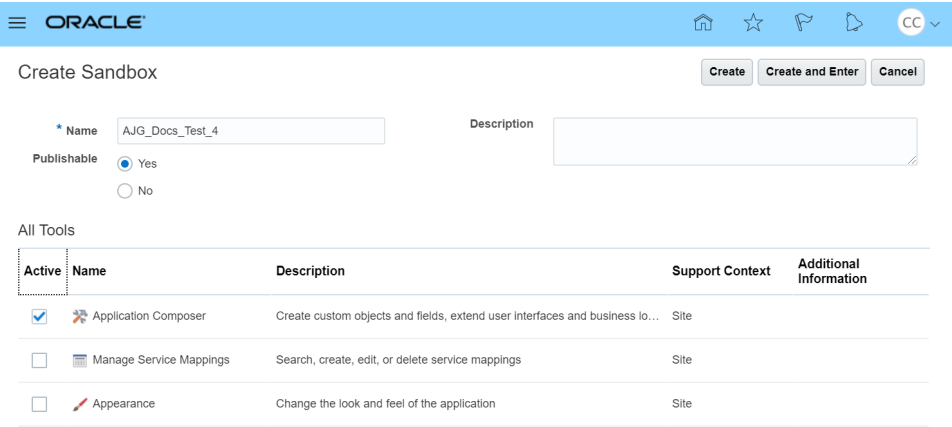

5. Click **Create and Enter**.

You'll be redirected to the *Available Sandboxes* page.

<span id="page-198-0"></span>Step 2: Creating mashup content

#### **To create mashup content:**

1. At the top of the page, click **Tools** > **Application Composer**.

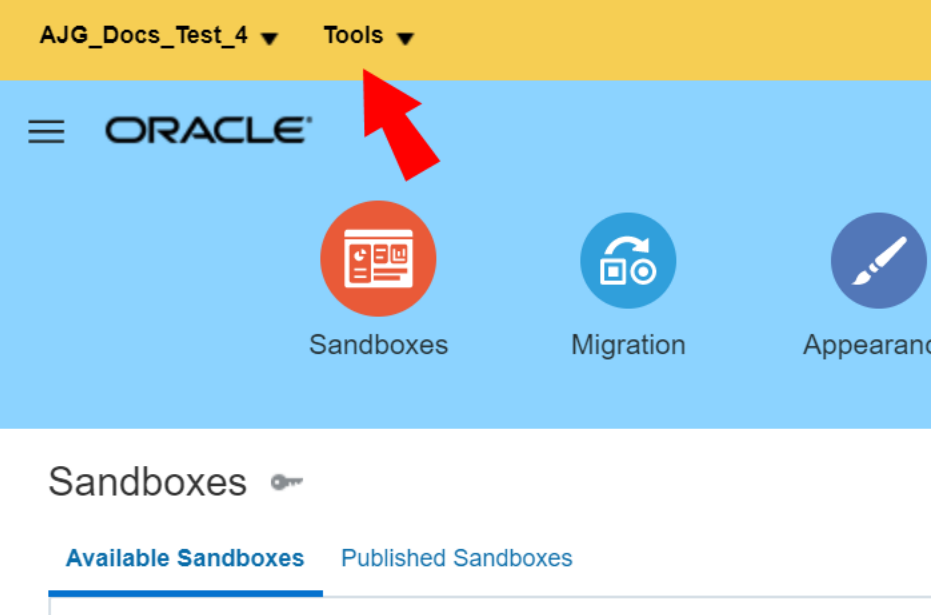

2. In the *Overview* section, click **Mashup Content** > **Register Web Application**. Alternatively, you can click **Mashup Content** in the left-side panel under *Common Setup*.

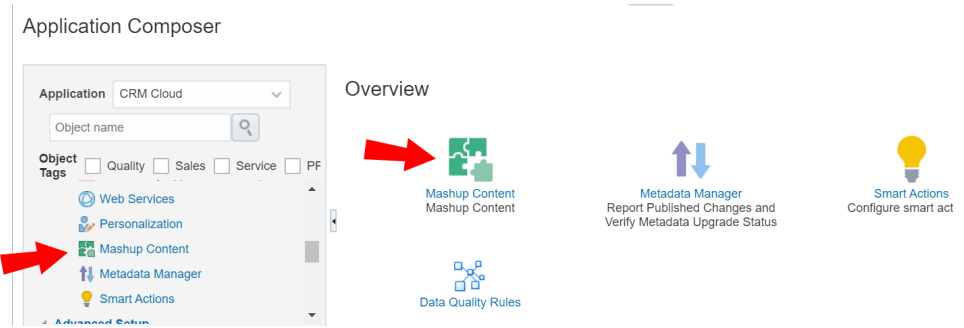

- 3. Configure the following options:
	- Give your web application a name. For example, Eloqua Engage.
	- **Select Groovy expression.**
- 4. Click **Save and Close**.

<span id="page-199-0"></span>Step 3: Adding the mashup content to a standard object

#### **To add the mashup content to a Contact or Sales Lead object:**

1. Still in the Application Composer, navigate to the left-side panel under *Objects*, expand **Standard Objects**, then expand the object you would like to add your subtab to.

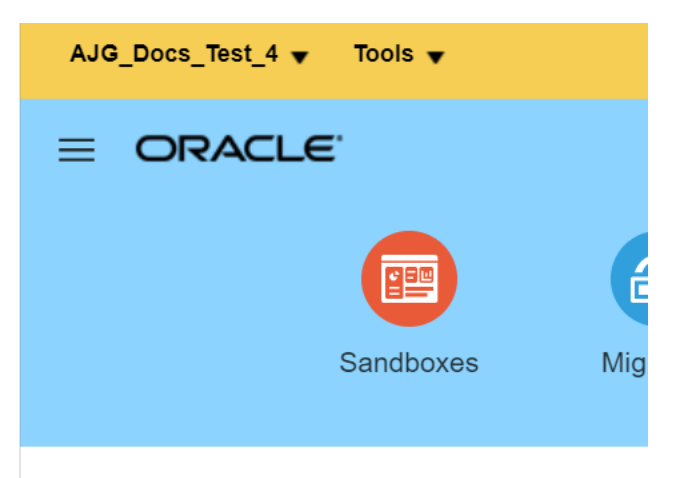

## **Application Composer**

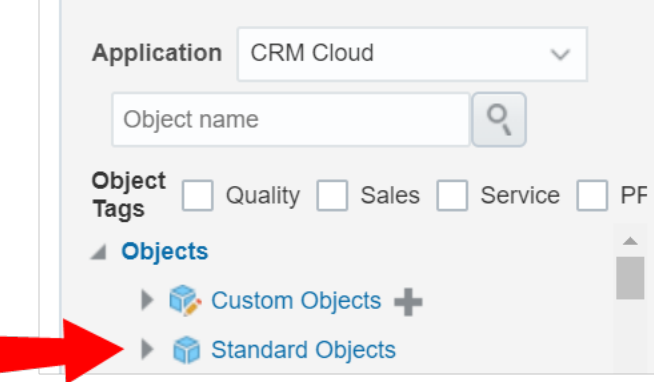

In this topic, we'll expand the **Sales Lead** object.

2. Click **Pages**.

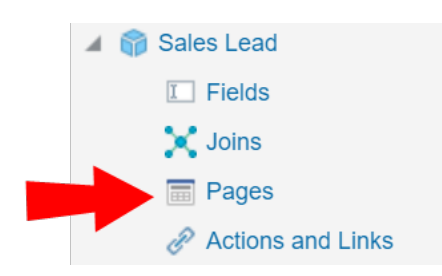

3. In the *Application Pages* tab, scroll down to the **Details Page Layouts** section, and click **Default Custom Layout**.

**KNote:** If you do not see the *Default Custom Layout* you can add it by duplicating an existing layout. For example, duplicate the *Standard layout*, then edit the duplicate layout.

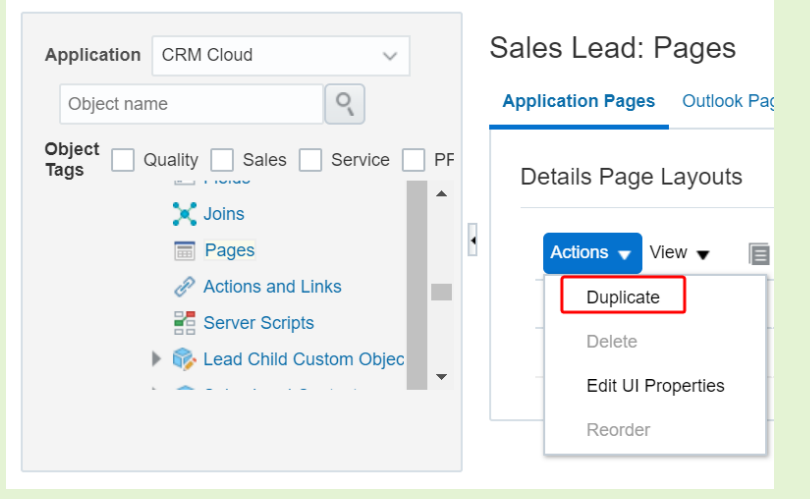

4. Scroll down and click **Add** 

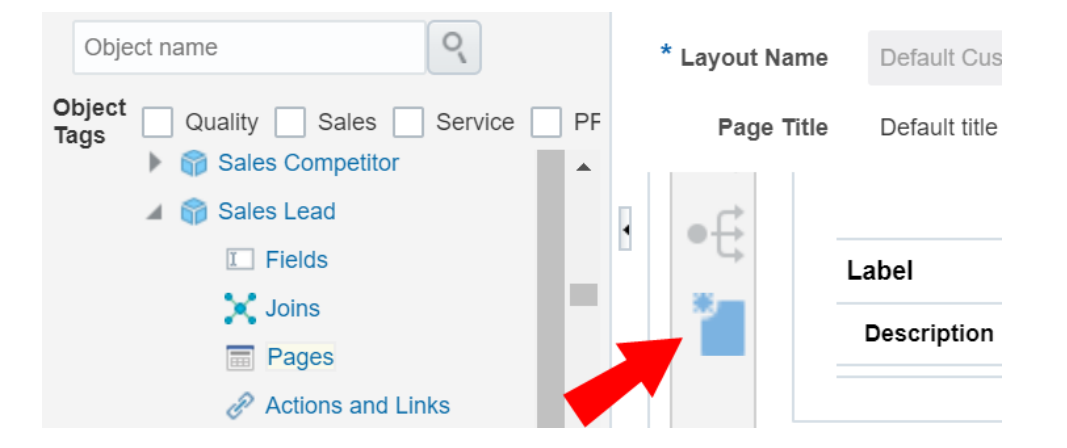

- 5. Select **Mashup Content**, then click **Next**.
- 6. Select your Mashup Content from the *Web Applications* list, then click **Insert**.
- 7. Configure the following options:
	- Give your subtab a name. In this case, you would give it a name related to Engage. For example, you could name the subtab Eloqua Engage.
	- <sup>l</sup> (Optional) Click **Change Icon** to change your subtab's *Display Icon*.
- 8. In the Edit Script area, insert the following script:

```
if (PrimaryContactEmailAddress != null) {
```
return "https://login.eloqua.com/siteLogin?SiteName=

{CompanyName}&ReturnUrl=/apps/embed/salesTools/engage/compose?emailAddres

```
s=" + PrimaryContactEmailAddress;
```

```
}
```
else {

```
return "https://login.eloqua.com/siteLogin?SiteName=
{CompanyName}&ReturnUrl=/apps/embed/salesTools/engage/compose";
```
¤ **Tip**: If you're adding Profiler to the *Contacts* object, replace PrimaryContactEmailAddress in the above code samples with PrimaryEmailAddress. Since in this topic we're adding Profiler to the Sales Leads object, we'll keep PrimaryContactEmailAddress in our code.

- 9. (Optional) Click **Next**. The *Next* option only appears if there are other details page layouts available to add the subtab to.
- 10. Click **Save and Close**.
- 11. **Done**.

}

- <span id="page-202-0"></span>Step 5: Publishing your sandbox
	- 1. Click **Sandboxes**, then click on your sandbox's name.

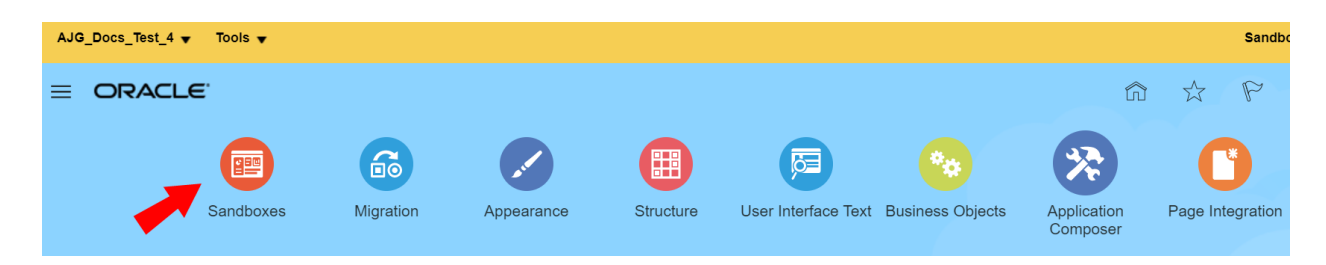

2. Click **Publish**.

After following these steps for Engage, you can now view the subtab when you navigate to the standard object's page. For example, since in this topic we created a subtab for the Sales Lead object, we'll navigate to **Navigator** > **Leads** under *Sales*. Once you open a lead, you see the Engage subtab.

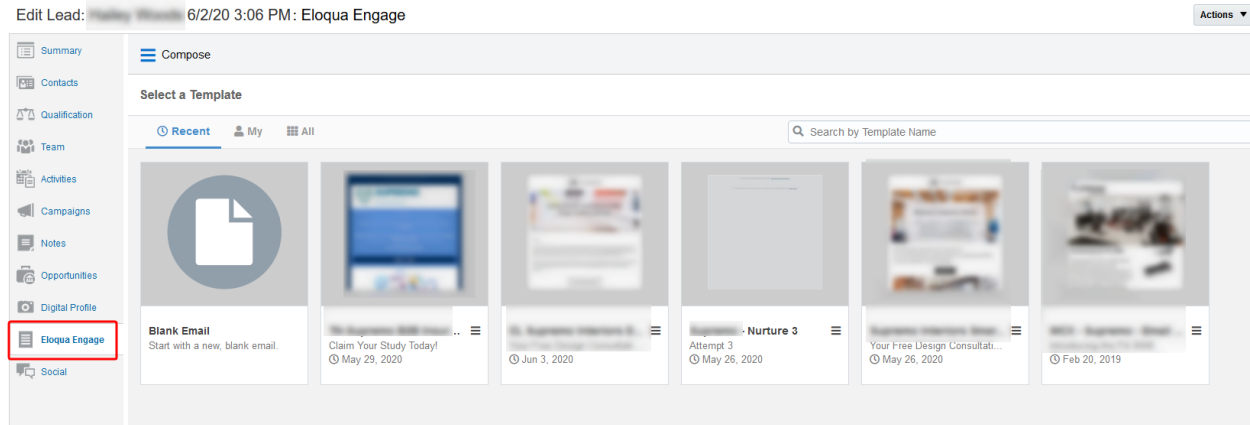

#### Troubleshooting

- For Firefox users, if you're using Autologin or SAML access methods, and you cannot progress past the Eloqua authenticate now login screen, you may have to disable Firefox enhance tracking protection. To do this, in Firefox, navigate to **Options** in the Firefox browser > **Privacy & Security** > **Enhanced Tracking Protection** > select **Custom** > uncheck the box for **Cookies**.
- If you see a content security policy directive message in the iframe, check that your [Engage](#page-127-0) [allowlist](#page-127-0) includes the required URLs for embedding in Oracle Sales. Make sure to also confirm that the URL you are using is correct.

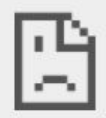

embed-apps.p01.eloqua.com refused to connect.

### Adding an Engage link to Oracle Sales

There are two main steps that you must follow to add an Engage link to your Oracle Sales (formerly Oracle Sales Cloud) account:

- 1. Create an [Engage](#page-204-0) link
- 2. Add the [Engage](#page-205-0) link to a layout

#### <span id="page-204-0"></span>**Step 1: Creating an Engage link**

#### **To create an Engage link:**

- 1. Login with your Administrator credentials.
- 2. Click the **Navigator** icon, then under *Tools* click **Customization** > **Application Composer**.
- 3. In the left-side pane, select **Marketing** from the *Application* drop-down list.
- 4. Expand **Objects** > **Standard Objects** > **Sales Lead Contacts**, then select **Actions and Links**.
- 5. Click *Create* to create a link, then enter the following information:
	- <sup>l</sup> **Display Label**: Engage
	- <sup>l</sup> **Name**: Eloqua\_Engage
	- <sup>l</sup> **Type**: Select *Link*
	- **URL Definition**: Enter the simplified login URL:

def eURL="https://login.eloqua.com/siteLogin?SiteName= {CompanyName}&ReturnUrl=/apps/embed/salesTools/engage/compose" To use the legacy URLs, replace the eURL value above with the [Legacy](#page-123-0) login URLs

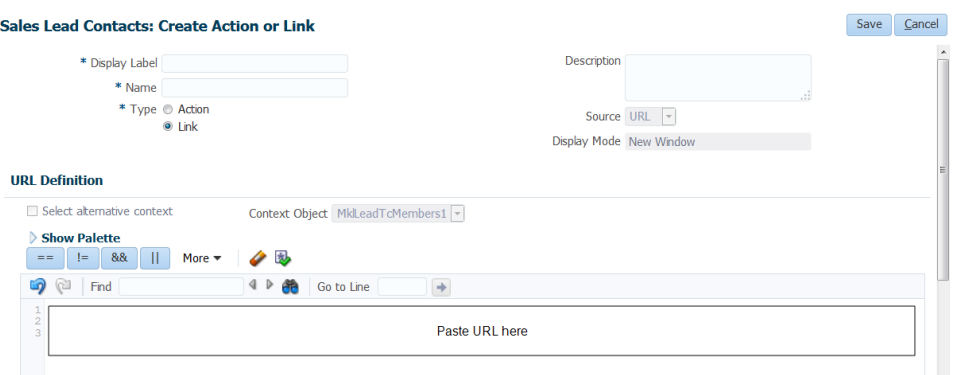

6. Customize the Engage URL with parameters that support the desired experience for your sales users. [Learn](#page-125-0) more.

**Tip**: To pass the email address of the contact, use the following updated URL def eURL="https://login.eloqua.com/siteLogin?SiteName= {CompanyName}&ReturnUrl=/apps/embed/salesTools/engage/compose?sendTemp lateToContacts/" + nvl(PersonEmail,"no email".

- 7. Click *Validate* to validate the script.
- 8. Click **Save**.
- <span id="page-205-0"></span>**Step 2: Adding the Engage link to layouts**

#### **To add the Engage link to a layout:**

1. In the *Application Composer* left-side menu, locate the object used in Step 1 of this document, then click **Pages**.

- 2. Under the *Details Page Layouts* section, select the layout to which you want to add the link, then click *Edit* .
- 3. Click the *Edit* icon next to the *Contact Overview Form*.
- 4. Under the *Available Fields* column, select the Engage link that you created then click the
	- ≫ arrow to move the link to the *Selected Fields* column.
- 5. Adjust the link's location on the list using the up and down arrows next to the list, then click **Save and Close**.

<span id="page-206-1"></span>Embedding Engage as a tab or button in Salesforce Classic

**KNote:** If you are using Salesforce Lighting, see [Embedding](#page-211-0) Engage as a tab or button in [Salesforce](#page-211-0) Lightning.

This section will walk you through making Engage seamlessly available to Sales users inside Salesforce.

There are two ways Engage can be deployed within Salesforce Classic:

- As a top [navigational](#page-206-0) tab
- As a button on the Lead and [Contact](#page-208-0) Page layouts

<span id="page-206-0"></span>Embedding Engage as a tab in Salesforce Classic

#### **Prerequisites:**

- Build an allowlist of the domains that will be hosting embedded Engage pages. Learn more in the [Configuring](#page-127-0) Engage topic.
- Determine the Oracle Eloqua login URL you want to use. You can use the simplified login URL or a specific legacy URL based on the desired login method. [Learn](#page-119-0) more.

#### **To embed Engage as a tab in Salesforce Classic:**

- 1. Log in to Salesforce.
- 2. Navigate to **Setup** and search for **Tabs**.
- 3. Under the *Web Tabs* section for your Salesforce, click **New**.
- 4. Click **Next** through the default tab settings.

**KNote:** Engage is responsive and can work within any layout. Additionally, you may want to set the height of your tab to more than 800px to better accommodate the reporting available to users in Engage.

- 5. Once you are at *Step 3: Enter the URL Details*, in the *Button or Link URL* section input one of the following URLs based on your preferred configuration:
	- Simplified login URL: https://login.eloqua.com/siteLogin?SiteName= {CompanyName}&ReturnUrl=/apps/embed/salesTools/engage/compose
	- To use the legacy URLs, see [Legacy](#page-123-0) login URLs
- 6. Save your changes. You should now be able to click on the **Engage** tab and be logged in seamlessly to Engage.

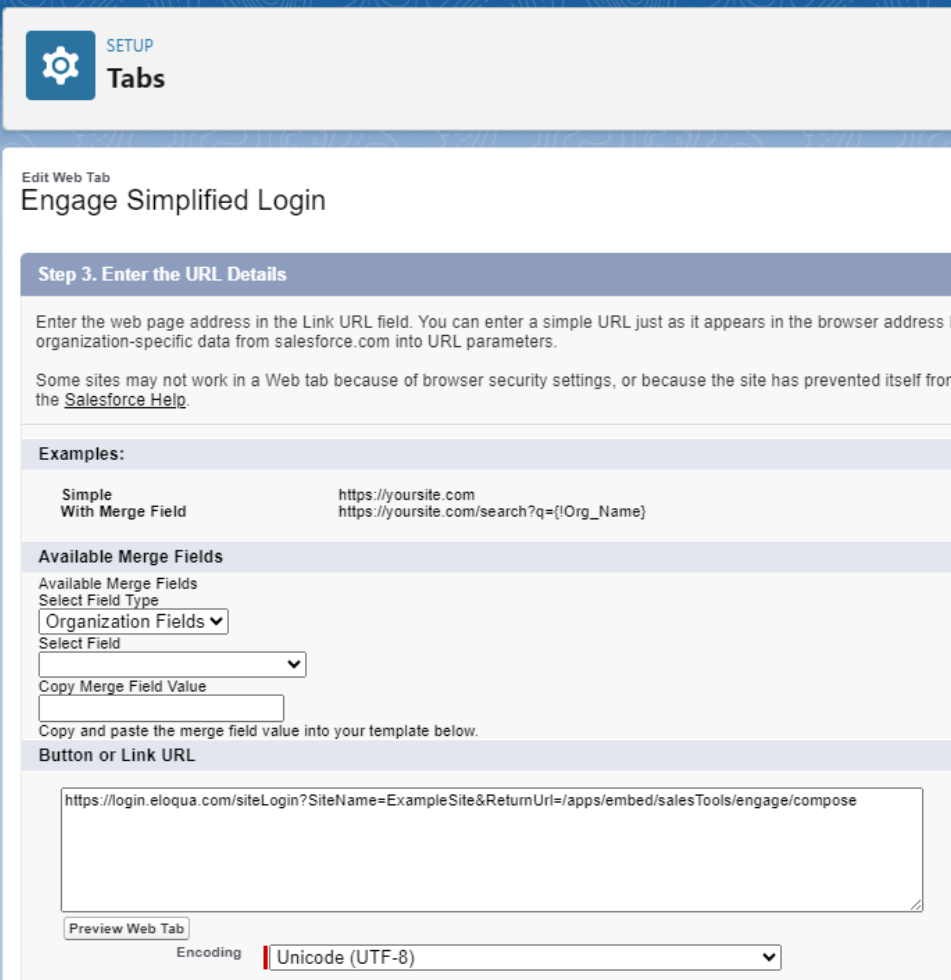

<span id="page-208-0"></span>Embedding Engage as buttons on Salesforce Lead and Contact page layouts There can be multiple Engage buttons on the Lead/Contact page layout within Salesforce. The following steps will walk you through modifying the two most common buttons.

### **Prerequisites:**

• Build an allowlist of the domains that will be hosting embedded Engage pages. Learn more in the [Configuring](#page-127-0) Engage topic.

• Determine the Oracle Eloqua login URL you want to use. You can use the simplified login URL or a specific legacy URL based on the desired login method. [Learn](#page-119-0) more.

#### **To embed Engage as buttons on Salesforce Lead and Contact Page layouts:**

- 1. Log in to Salesforce.
- 2. Navigate to **Setup** > **Customize** (under Build section) > **Leads** > **Buttons, Links, and Actions**.
- 3. Click **New Button or Link** to start with a fresh button.
- 4. Set up your button:
	- a. Label and name the button something unique and easy to recognize.
	- b. Under *Display Type*, select **Detail Page Button**.
	- c. For **Behavior**, select whether you want this button to launch Engage in an existing or new window and with or without the sidebar.
	- d. In the main box, enter one of the following URLs, depending on your login method:
		- Simplified login URL: https://login.eloqua.com/siteLogin?SiteName= {CompanyName}&ReturnUrl=/apps/embed/salesTools/engage/compose
		- To use the legacy URLs, see [Legacy](#page-123-0) login URLs.
	- e. Customize the Engage URL with parameters that support the desired experience for your sales users. [Learn](#page-125-0) more.

¤ **Tip**: To pass the email address of the lead, add the following parameter to the URL emailAddress={!lead.email}. For contact object, use emailAddress= {!contact.email}.

#### **Lead Custom Button or Link** New Button or Link

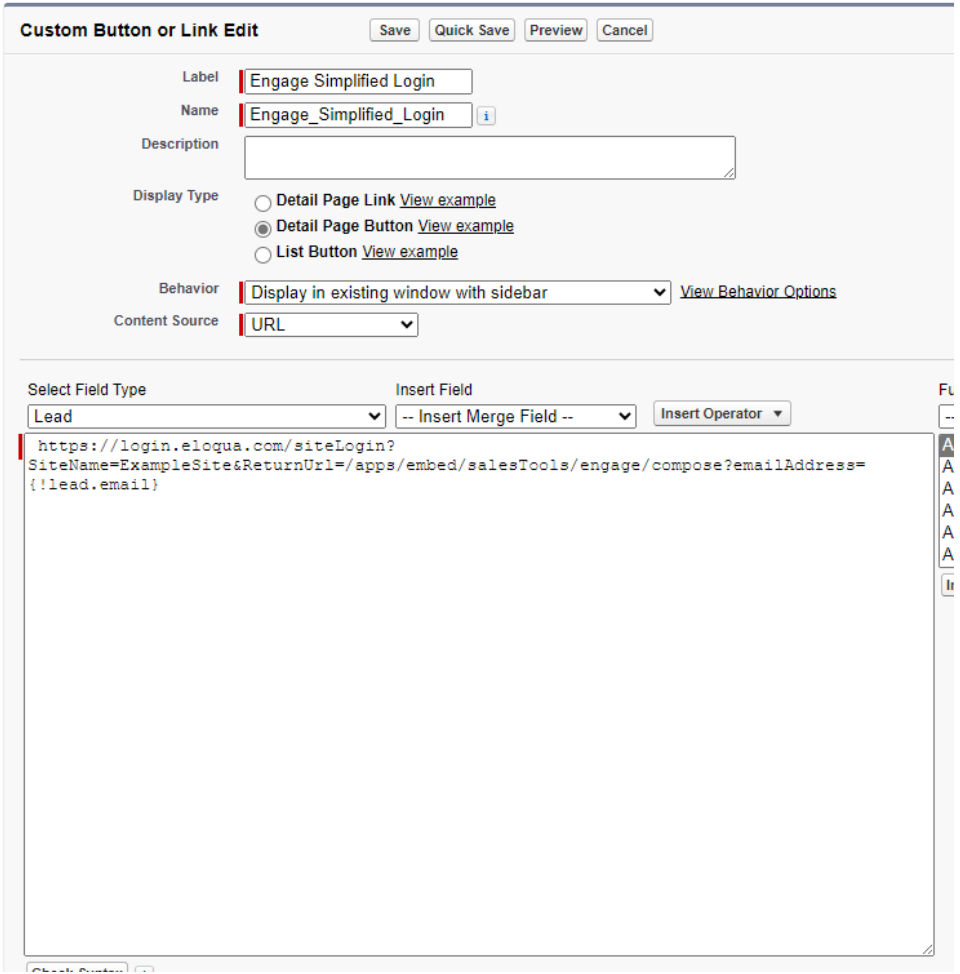

5. Save all the changes to your buttons and test by loading a Lead/Contact. On a Lead/Contact record, clicking these Engage buttons should give seamless access to Engage. Ensure you are logged into Salesforce from your dedicated Salesforce domain and not the standard login.salesforce.com.

**KNote:** Creating a *New Button* instead of modifying an existing one requires you to add that button to the page layout used by your organization. To do this,

navigate to **Setup** > **Customize** (under *Build* section) > **Leads** (or **Contacts**) > **Page Layouts**. Add the button to the page layout, then select **Buttons** in the list. Drag the *New Button* to the designated *Custom Buttons* area in the layout, then click **Save**.

<span id="page-211-0"></span>Embedding Engage as a tab or button in Salesforce Lightning

**KNote:** If you are using Salesforce Classic, see [Embedding](#page-206-1) Engage as a tab or button in [Salesforce](#page-206-1) Classic.

This section will walk you through making Engage seamlessly available to Sales users inside Salesforce.

There are two ways Engage can be deployed within Salesforce:

- As a top [navigational](#page-211-1) tab
- As a button on the Lead and [Contact](#page-213-0) Page layouts

<span id="page-211-1"></span>Embedding Engage as a tab in Salesforce Lightning

#### **Prerequisites:**

- Build an allowlist of the domains that will be hosting embedded Engage pages. Learn more in the [Configuring](#page-127-0) Engage topic.
- Determine the Oracle Eloqua login URL you want to use. You can use the simplified login URL or a specific legacy URL based on the desired login method. [Learn](#page-119-0) more. In this topic, we refer to the simplified login only.

#### **To embed Engage as a tab in Salesforce Lightning:**

- 1. Log in to Salesforce.
- 2. Navigate to **Setup**.
- 3. Locate the *Quick Find* search box, and search for Tabs

Alternatively, you can click **User Interface** > **Tabs**.

- 4. Under the *Web Tabs* section for your Salesforce, click **New**.
- 5. Click **Next** through the default tab settings.

**KNote:** Engage is responsive and can work within any layout. Additionally, you may want to set the height of your tab to more than 800px to better accommodate the reporting available to users in Engage.

- 6. Once you are at *Step 3: Enter the URL Details*, in the *Button or Link URL* section input one of the following URLs based on your preferred configuration :
	- Simplified login URL: https://login.eloqua.com/siteLogin?SiteName= {CompanyName}&ReturnUrl=/apps/embed/salesTools/engage/compose
	- To use the legacy URLs, see [Legacy](#page-123-0) login URLs.

7. Save your changes. You should now be able to click on the **Engage** tab and be logged in seamlessly to Engage. Ensure you are logged in to Salesforce from your dedicated Salesforce domain and not the standard login.salesforce.com.

<span id="page-213-0"></span>Embedding Engage as buttons on Salesforce Lead and Contact Page layouts

There can be multiple Engage buttons on the Lead/Contact page layout within Salesforce. The following steps will walk you through modifying the two most common buttons.

#### **Prerequisites:**

- Build an allowlist of the domains that will be hosting embedded Engage pages. Learn more in the [Configuring](#page-127-0) Engage topic.
- Determine the Oracle Eloqua login URL you want to use. You can use the simplified login URL or a specific legacy URL based on the desired login method. [Learn](#page-119-0) more.

### **To embed Engage as buttons on Salesforce Lead and Contact Page layouts:**

- 1. Log in to Salesforce.
- 2. Navigate to **Setup**.
- 3. Locate the *Quick Find* search box, and search for **Object Manager**.

Alternatively, you can click **Objects and Fields** > **Object Manager**.

- 4. Click the object you want to edit (for example a Contact or Lead).
- 5. Click **Buttons, Links, and Actions**.
- 6. Click the **New Button or Link**.
- 7. Alternatively, you can find one of the buttons you created for Engage and click to edit. You most likely have multiple Engage buttons on the Lead/Contact objects. Each button can be used to either open a desired template, email specific recipients, and so on. Alternatively, you can click **New Button or Link** to start with a fresh button. Set up your button:
	- a. Label and name the button something unique and easy to recognize.
	- b. Under *Display Type*, select **Detail Page Button**.
	- c. For *Behavior*, select whether you want this button to launch Engage in an existing or new window and with or without the sidebar.
	- d. In the main box, enter one of the following URLs, depending on your login method:
		- Simplified login URL: https://login.eloqua.com/siteLogin?SiteName= {CompanyName}&ReturnUrl=/apps/embed/salesTools/engage/compose
		- To use the legacy URLs, see [Legacy](#page-123-0) login URLs.
	- e. Customize the Engage URL with parameters that support the desired experience for your sales users. [Learn](#page-125-0) more.

¤ **Tip**: To pass the email address of the lead to Engage, add the following parameter to the URL emailAddress={!lead.email}. For contact object, use emailAddress= {!contact.email}.

8. Save all the changes to your buttons and test by loading a Lead/Contact. On a Lead/Contact record, clicking these Engage buttons should give seamless access to Engage. Ensure you are logged into Salesforce from your dedicated Salesforce domain and not the standard login.salesforce.com.

#### **To add custom buttons on the Salesforce Lead and Contact Page layouts:**

- 1. While still editing your object, click **Page Layouts**.
- 2. Choose the appropriate layout.
- 3. Click **Mobile & Lightning Actions**.

ë**Note**: Use *Mobile & Lightning Actions* to locate your button. Do not use *Buttons*, which is intended for Salesforce Classic.

4. Drag your button into one of the sections, such as *Salesforce Mobile and Lighting Experience Actions*.

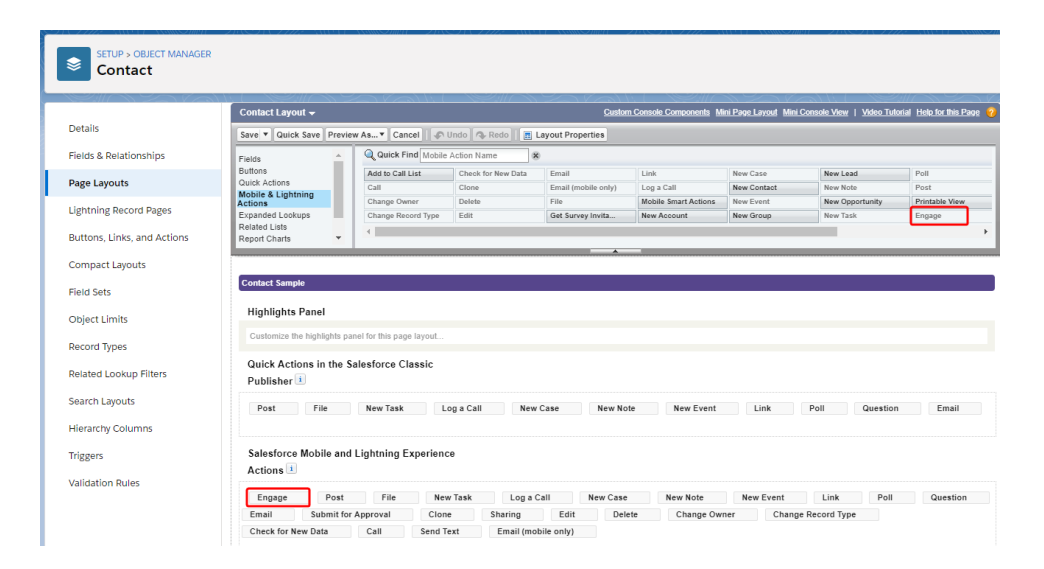

5. Reorder the location of your button based on your needs.

Your button should now display in the record you edited.
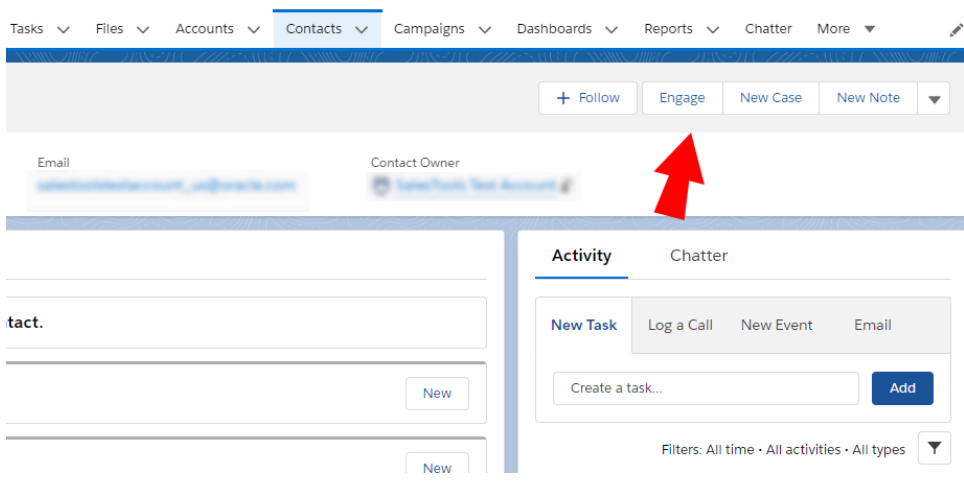

### Embedding Engage in Microsoft Dynamics 2013

You can embed Engage in Microsoft Dynamics 2013.

### **Prerequisites:**

- Build an allowlist of the domains that will be hosting embedded Engage pages. Learn more in the [Configuring](#page-127-0) Engage topic.
- Determine the Oracle Eloqua login URL you want to use. You can use the simplified login URL or a specific legacy URL based on the desired login method. [Learn](#page-119-0) more.

### **To install Engage in Dynamics 2013:**

- 1. Navigate to **Settings** > **Customization** > **Customizations** > **Customize the System**.
- 2. Select **Entities** > **Contact** > **Forms**.
- 3. Double-click the form you want to add Engage to, such as *Main*.
- 4. Click **Insert** in the top menu.
- 5. Add a *One Column Tab*. Name it whatever you like.
- 6. Add an IFRAME to this tab.

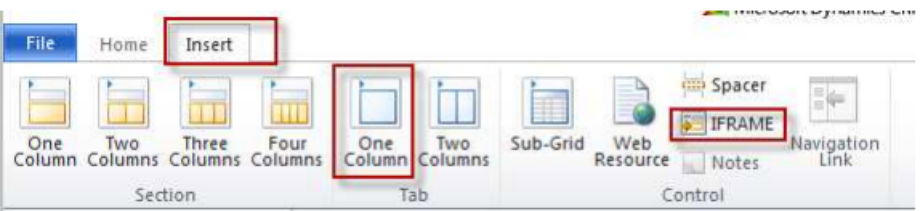

- a. *Name*: IFRAME\_Engage
- b. *URL*: http://about:blank
- c. *Label*: Eloqua Engage
- d. Ensure that *Restrict cross-frame scripting* is unchecked
- 7. Select the *Formatting* tab. Modify the height by setting the number of rows (try 20).
- 8. Select the *Dependencies* tab. Add email as a dependent field.
- 9. Click **OK** to close the *IFRAME* window.
- 10. On the *Form* model, click **Form Properties**.
- 11. Click the *Events* tab.
- 12. In the *Form Libraries* section, click **Add** and then click **New**.
	- a. *Name*: new\_EPPOnLoad
	- b. *Type*: Script (JScript)
	- c. Click **Save** and **Close**
- 13. Now double-click on the newly created Form Library **new\_EPPOnLoad**.
- 14. In the *Text Editor* copy and paste one of the following code snippets (depending on your login choice).

• Simplified login URL

```
var newUrl = "https://login.eloqua.com/siteLogin?SiteName=
{CompanyName}&ReturnUrl=/apps/embed/salesTools/engage/compose
Xrm.Page.ui.controls.get("IFRAME_Engage").setSrc(newUrl);
```
- To use the legacy URLs, replace the newURL in the code above with the [Legacy](#page-123-0) login URLs.
- 15. Customize the Engage URL with parameters that support the desired experience for your sales users. [Learn](#page-125-0) more.

¤ **Tip**: To pass the email address of the contact or lead add the following parameter to the URL emailAddress="+ document.getElementById(" {emailaddress1}").title;.

- 16. Click **Save** and click on the newly created library.
- 
- 17. Click **OK**

#### 18. Click **Save**

#### **Form Properties**

Modify this form's properties.

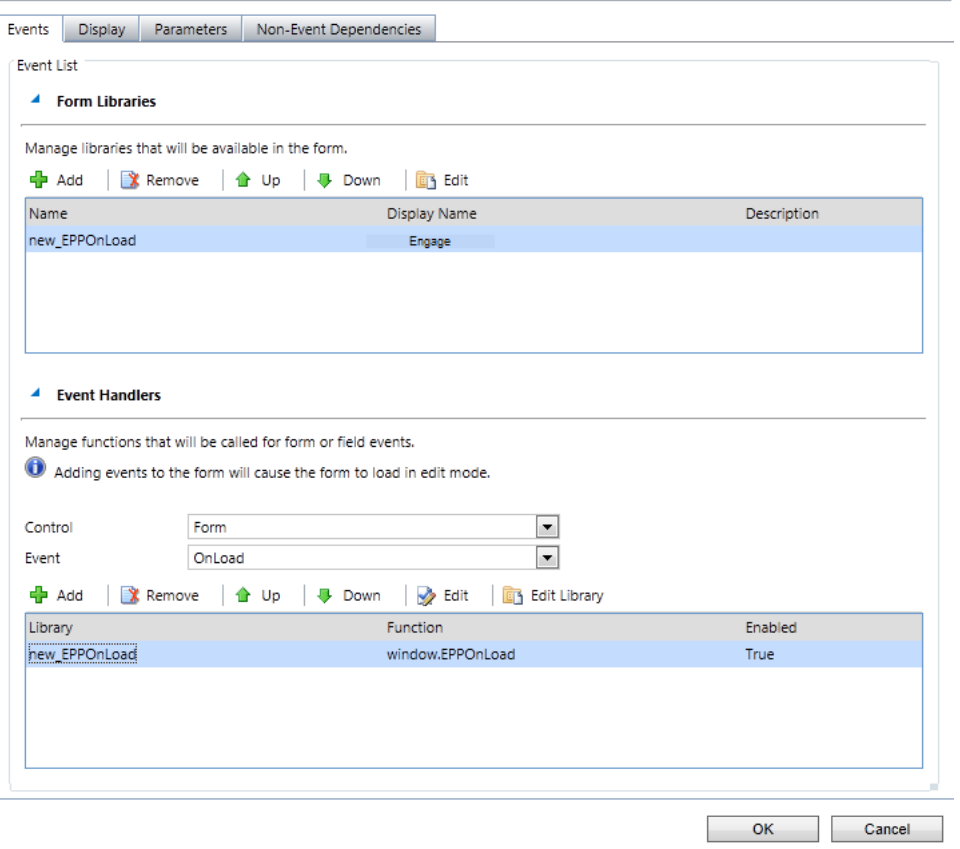

### 19. Click **Publish**.

20. Repeat for the *Leads* entity, if desired.

### Embedding Engage in Microsoft Dynamics 365

You can add Engage to your Microsoft Dynamics 365 instance.

### **Prerequisites**

- A Microsoft Dynamics 365 instance and the permissions needed to customize it
- Build an allowlist of the domains that will be hosting embedded Engage pages. Learn more in the [Configuring](#page-127-0) Engage topic.
- Determine the Oracle Eloqua login URL you want to use. You can use the simplified login URL or a specific legacy URL based on the desired login method. [Learn](#page-119-0) more.

### **To install Engage in Microsoft Dynamics 365:**

- 1. Log in to Microsoft Dynamics 365 and navigate to **Settings**.
- 2. In the *Customization* section, click **Customizations**.

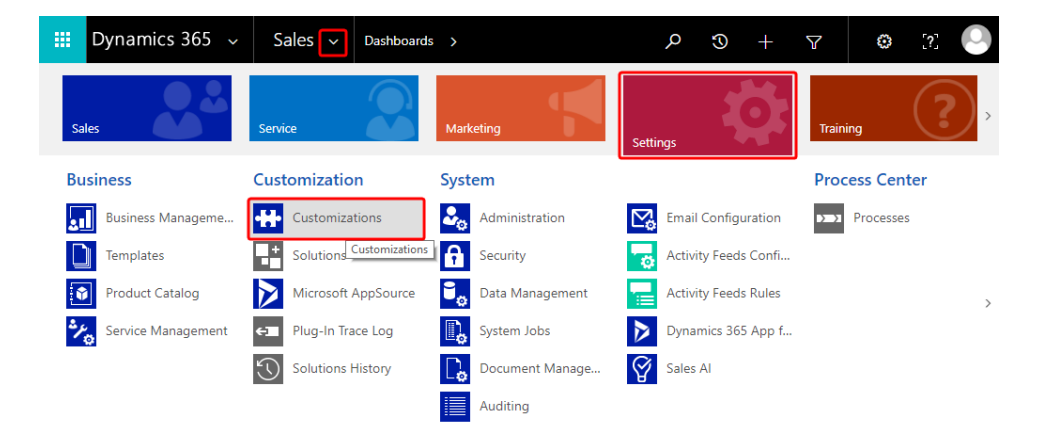

3. On the *Customization* page, click **Customize the System**.

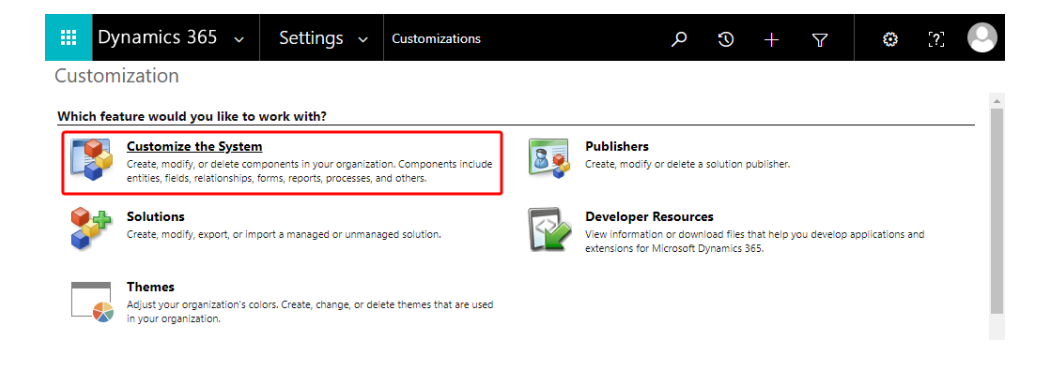

- 4. On the *PowerApps* page, under *Components*, select **Entities** > **Contact** > **Forms**.
- 5. Click **New**, then select the form you want to add Engage to, such as *Main Form*.

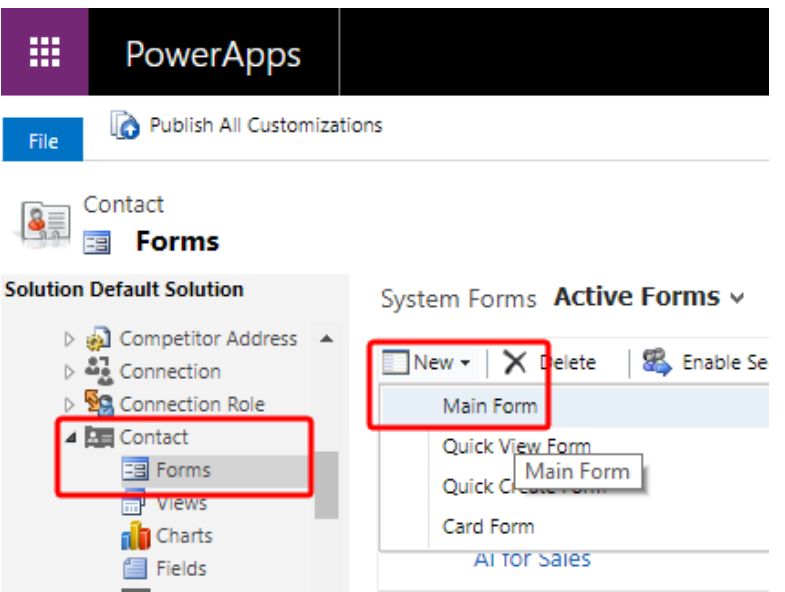

- 6. Click the **Insert** tab.
- 7. Add a *One Column Tab* select the new tab and click **IFRAME** to add an iframe to it.

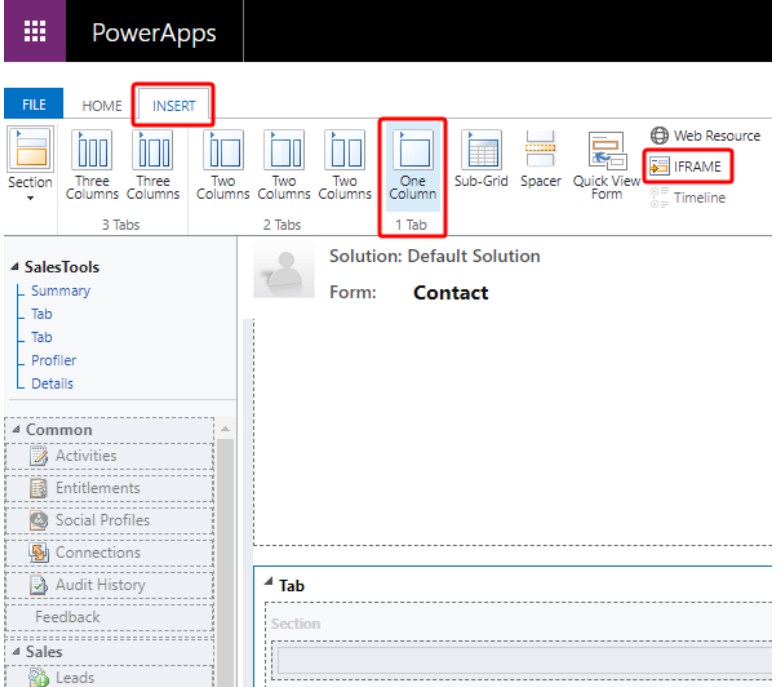

The *Add an IFRAME* window is displayed.

8. Enter the following iframe values.

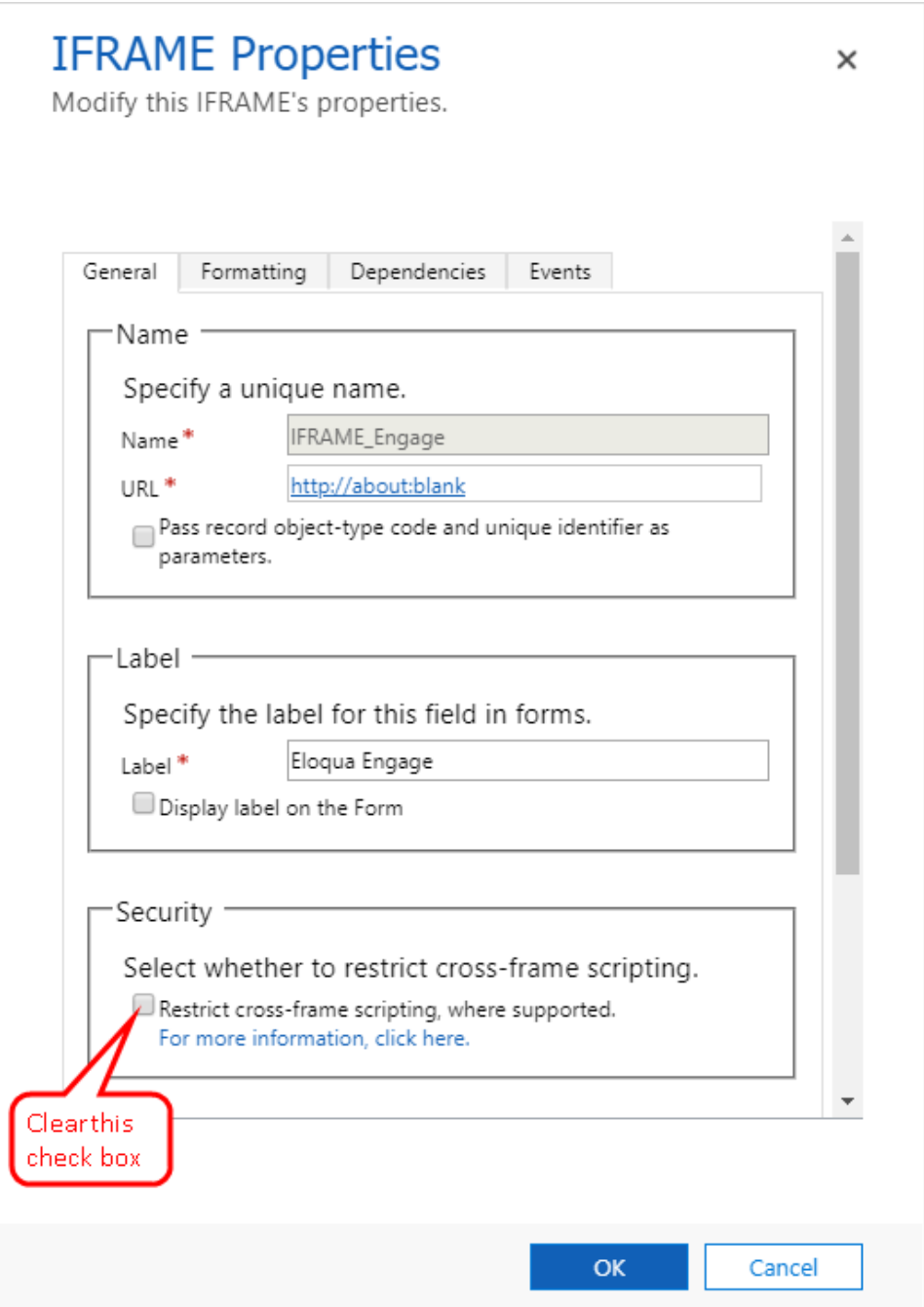

- a. *Name*: IFRAME\_Engage
- b. *URL*: http://about:blank
- c. *Label*: Eloqua Engage
- d. In the *Security* section, clear the **Restrict cross-frame scripting** option.
- 9. (Recommended) In the *Row Layout* section of the *Formatting* tab, increase the height by setting the number of rows to 20 so that Engage will have enough room to display its information.
- 10. On the *Dependencies* tab, add email as a dependent field.
- 11. Click **OK** to close the *Add an IFRAME* window.
- 12. On the *Home* tab, click **Form Properties**.

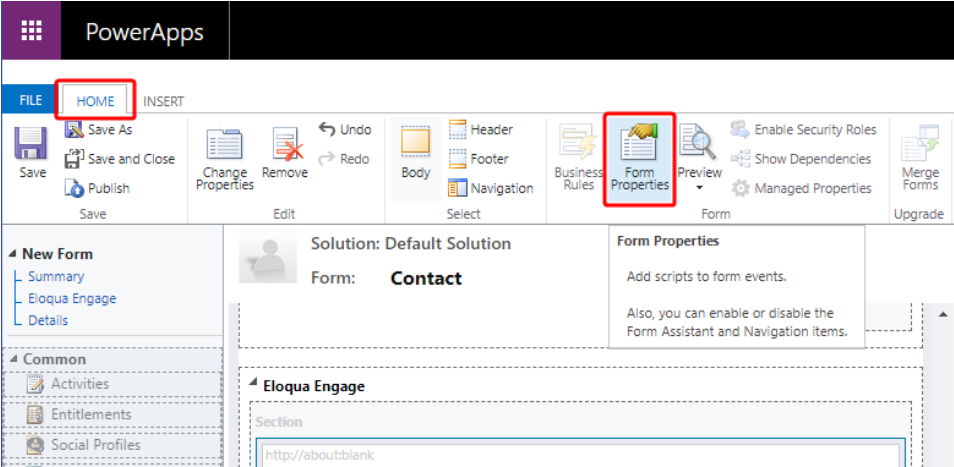

The *Events* tab of the *Form Properties* window is displayed.

- 13. In the *Form Libraries* section, click **Add**. The *Lookup Record* window is displayed.
- 14. Select **new\_EPPOnLoad** and click **Add**.

15. In the *Event Handlers* section of the *Form Properties* window, click **Add**.

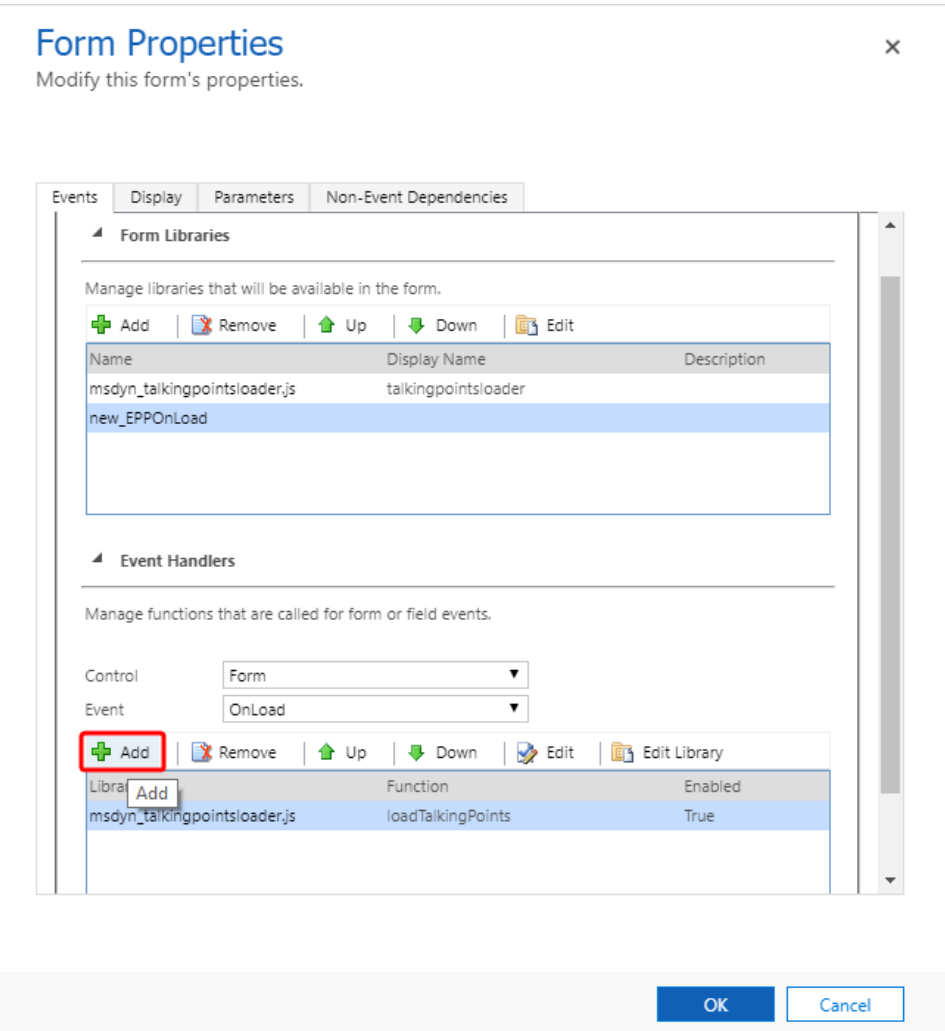

The *Handler Properties* window is displayed.

16. From the **Library** list, select **new\_EPPOnLoad**.

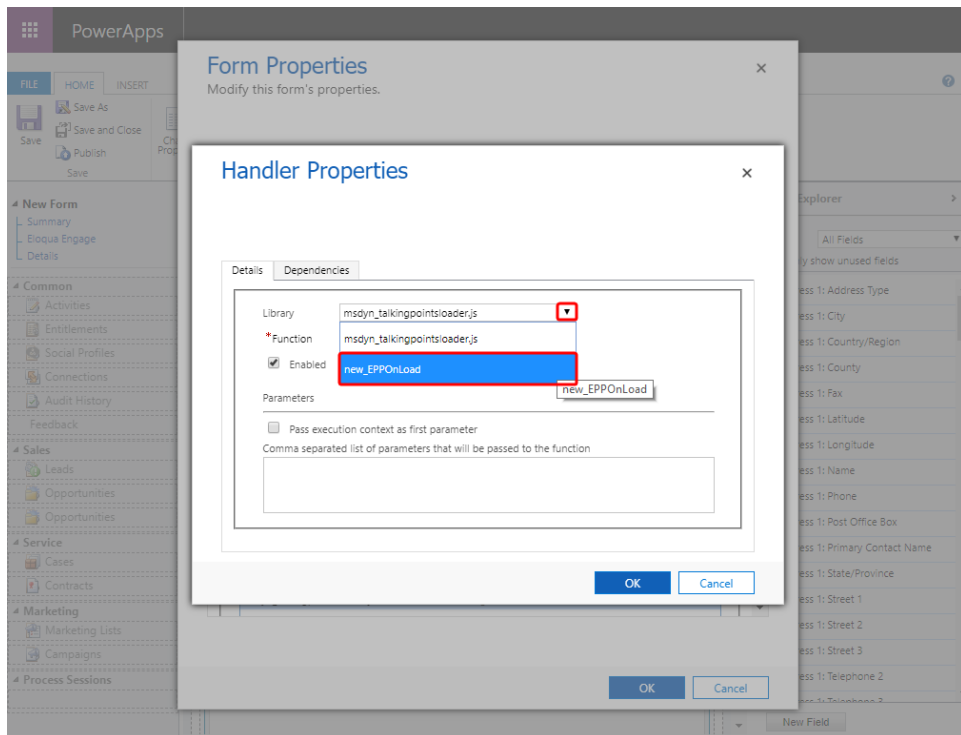

- 17. In the **Function** box, enter loadEngage, click **OK**, and then click **OK** to close the *Form Properties* window.
- 18. Double-click your new iframe. The *IFRAME Properties* window is displayed.
- 19. Click the *Events* tab, expand **Form Libraries**, and double-click **new\_EPPOnLoad**. The *Edit Content* window is displayed.
- 20. Depending on your login type, copy and paste one of the following code snippets into the code editor:
	- Simplified login URL

```
function loadEngage() {
var newUrl = "https://login.eloqua.com/siteLogin?SiteName=
{CompanyName}&ReturnUrl=/apps/embed/salesTools/engage/compose
Xrm.Page.ui.controls.get("IFRAME_Engage").setSrc(newUrl);
```
- }
- To use the legacy URLs, replace the newURL in the code above with the [Legacy](#page-123-0) login URLs.
- 21. Customize the Engage URL with parameters that support the desired experience for your sales users. [Learn](#page-125-0) more.

### $\odot$

**Tip**: To pass the email address of the contact or lead add the following parameter to the URL emailAddress="+ document.getElementById(" {emailaddress1}").title; and replace {*emailaddress1*} with the value in your Microsoft Dynamics 365 instance. For example, it can be emailaddress1, emailaddress1\_d, or emailaddress1\_i.

To determine what is used in *your* Microsoft Dynamics 365 data, inspect an existing contact's email address with your browser's developer tools. For example, to find your value using Google Chrome:

- a. Go to **Sales** > **Contacts** and click an existing contact.
- b. Pressing Ctrl+Shift+I to open developer tools.
- c. On the *Elements tab*, press Ctrl+F and search for emailaddress1.
- d. The value associated with the contact's email address field that is followed by title=" {*emailAddress*}" indicates the value you need to include. In the following example, the

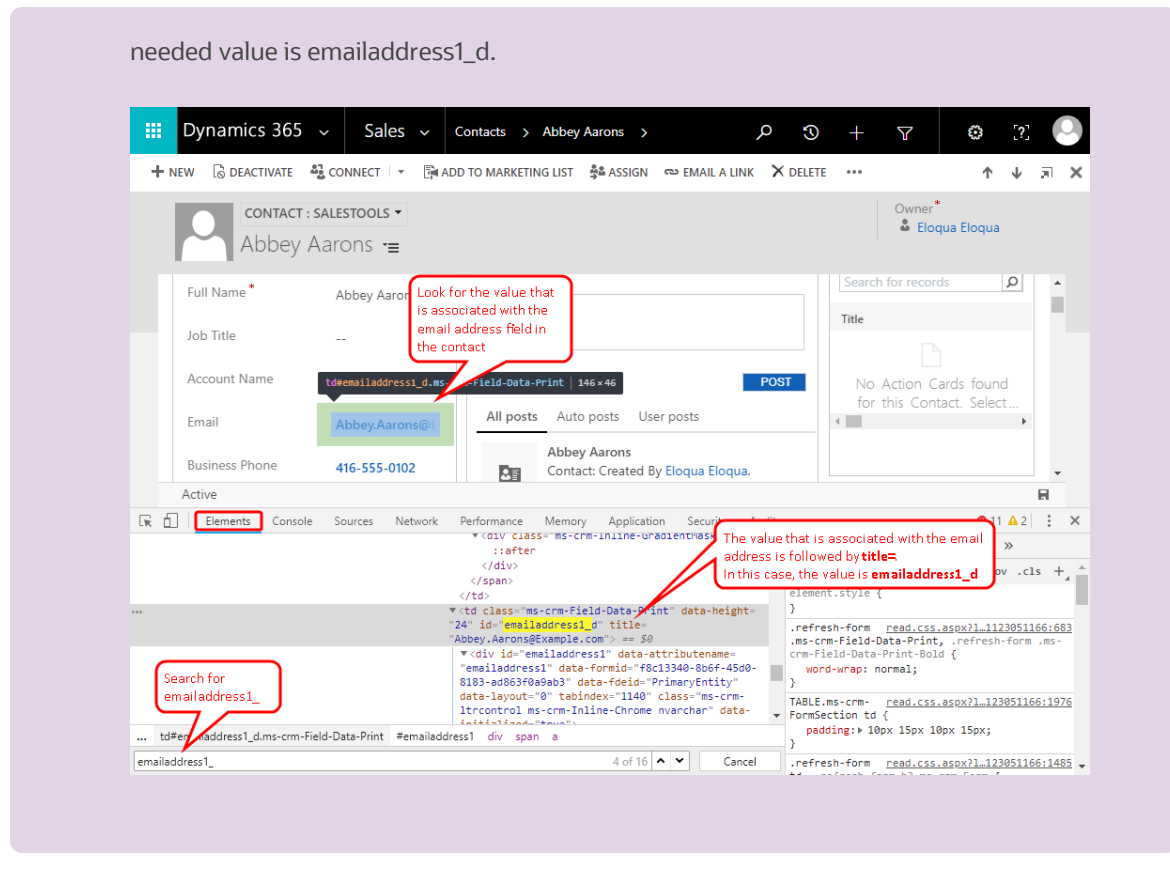

- 22. Click **OK** and then click **OK** to close the *IFRAME Properties* window.
- 23. On the *Home* tab, click **Save**, click **Publish**, and then close the *PowerApps* window.

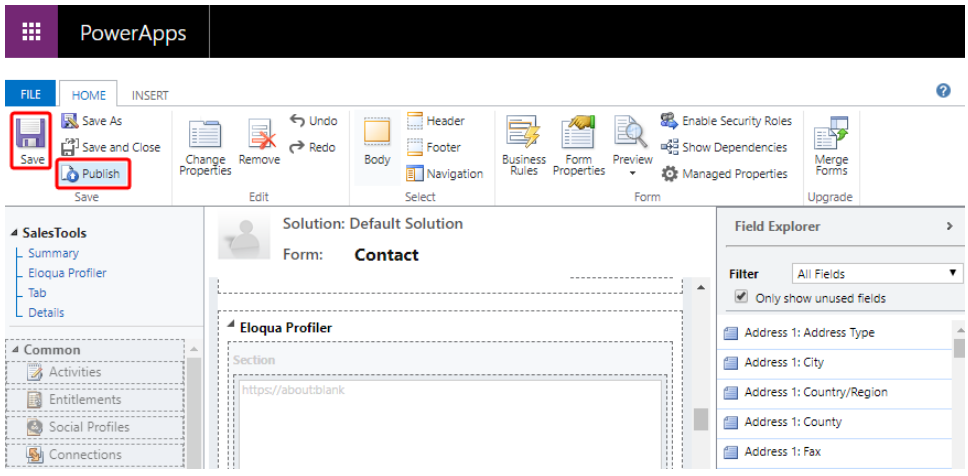

### Embedding Engage in CRM onDemand

When embedding Engage in CRM onDemand, there are two main steps that you must follow:

- 1. [Create](#page-228-0) a web applet
- 2. Add the web [applet](#page-230-0) to a page layout

**Note**: You will need to create two applets – one for leads and one for contacts. The instructions below are for Contacts but you can follow the same procedure for Leads.

<span id="page-228-0"></span>Step 1: Creating a web applet for contact and leads

### **Prerequisites:**

- Build an allowlist of the domains that will be hosting embedded Engage pages. Learn more in the [Configuring](#page-127-0) Engage topic.
- Determine the Oracle Eloqua login URL you want to use. You can use the simplified login URL or a specific legacy URL based on the desired login method. [Learn](#page-119-0) more.

### **To create a web applet:**

- 1. Login to CRM onDemand with your Administrator credentials.
- 2. Navigate to **User** > **Configure** > **Admin**.

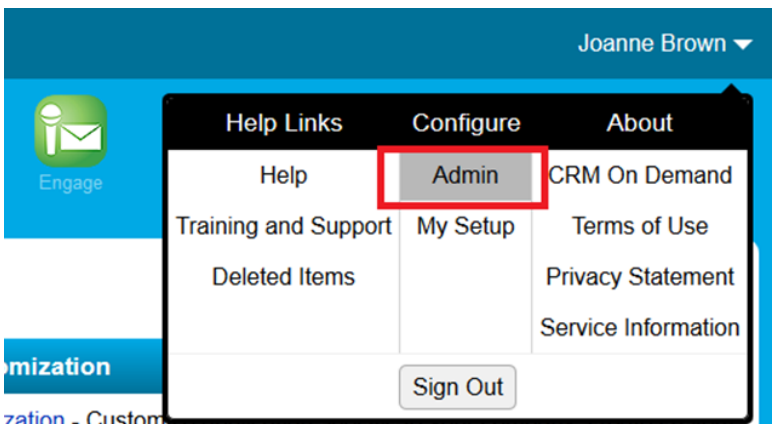

### 3. Click **Application Customization**.

- 4. Under *Record Type Setup*, click **Contact**.
- 5. Under *Pay Layout Management*, click **Contact Web Applet**, then enter the information below:
	- <sup>l</sup> **Name**: Enter a name. ( Example: *Contact Engage*)
	- <sup>l</sup> **Location**: Select *Detail Page*
	- <sup>l</sup> **Type**: Select *URL*
	- **URL:** Enter one of the following URLs
		- Simplified login URL: hthttps://login.eloqua.com/siteLogin?SiteName= {CompanyName}&ReturnUrl=/apps/embed/salesTools/engage/compose
		- To use the legacy URLs, see [Legacy](#page-123-0) login URLs
		- Customize the Engage URL with parameters that support the desired experience for your sales users. [Learn](#page-125-0) more.

**Tip**: To pass the email address of the contact or lead, use https://login.eloqua.com/siteLogin?SiteName= {CompanyName}&Url=/apps/embed/salesTools/engage?compose&emailAddress%3D%%%Emai

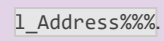

#### <sup>l</sup> **Height**: Enter *800*

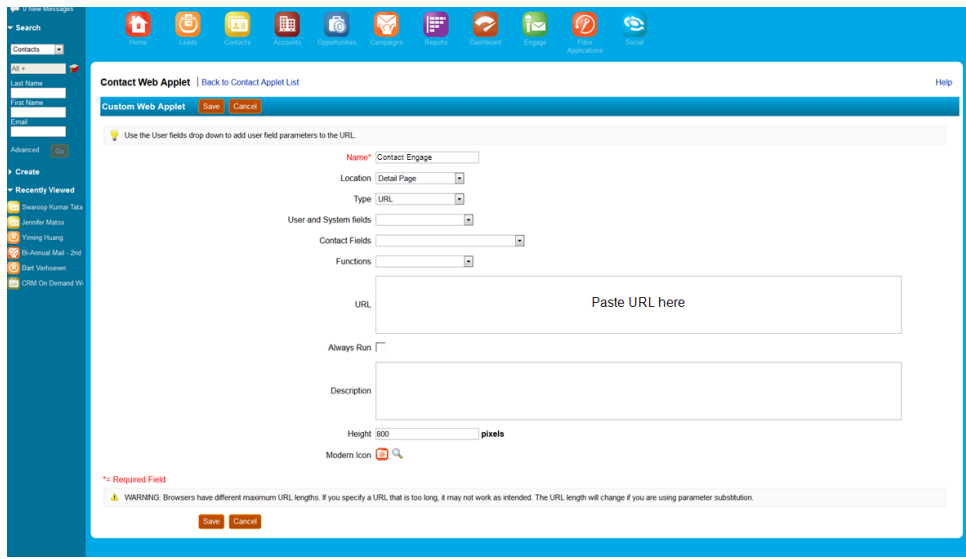

### 6. Click **Save**.

<span id="page-230-0"></span>Step 2: Adding webs applet to page layouts

### **To add an applet to a page layout**

- 1. Navigate to **User** > **Configure** > **Admin**.
- 2. Click **Application Customization**.
- 3. Under *Page Layout Management*, click **Contact Page Layout**.
- 4. Choose the page layout that you want to modify
- 5. It is not necessary to configure Steps 2 or 3. Click Step 4 (Related Information) to continue.
- 6. In the *Not Available Information* column, locate the web applet that you created, then highlight it (single left-click) and click the **>** arrow to move it to the *Available Information* column.
- 7. Select the applet in the *Available Information* column, then click the **>** arrow to move it to the *Displayed Information* column.
- 8. Click **Finish**.

Z **Important**: Repeat the above steps for Leads

### Embedding Engage in Okta with SSO

Learn how to access Engage if you are using Okta SSO.

# **Overview**

The high-level configuration steps are as follows:

- 1. Setup Okta as an identity [provider](SingleSignOn.htm) in Oracle Eloqua
- 2. If you are going to embed Engage pages in other apps, create the allowlist of [domains](#page-127-0) that will [host](#page-127-0) Engage pages.
- 3. Understand how to access Profiler:
	- [Accessing](#page-232-0) Engage with Okta SSO
	- [Accessing](#page-232-1) Engage as an Okta app

# <span id="page-232-0"></span>Accessing Engage with Okta SSO

Engage is an app you can access via a URL from any location. It could be launched standalone in a browser but is most commonly embedded inside a CRM system.

### **Before you begin:**

• Setup Okta as an identity [provider](SingleSignOn.htm) in Oracle Eloqua

### **To access Engage Okta SSO:**

- 1. Enter the following URL:
	- To launch Engage standalone in a browser using the simplified login URL: https://login.eloqua.com/siteLogin?SiteName= {CompanyName}&ReturnUrl=/apps/embed/salesTools/engage/compose
	- To embed Engage in a CRM or other app using the simplified login URL: https://login.eloqua.com/siteLogin?SiteName= {CompanyName}&ReturnUrl=/apps/embed/salesTools/engage/compose
	- To use the legacy URLs, see [Legacy](#page-123-0) login URLs.

Once you have this properly formatted URL, as long as a user has an Okta session

active in their browser, they can access Engage.

<span id="page-232-1"></span>Accessing Engage as an Okta app

### **To allow users direct access to Engage from apps in Okta:**

- 1. In Okta, create a new Okta app for Eloqua Engage.
- 2. While creating the SAML2 template, add the following to the **Default Relay State** field:

ReturnURL=%2Fapps%2FsalesTools%2Fengage

¤ **Tip**: You can append additional parameters to this URL. For example, to open the Engage compose page. [Learn](#page-118-0) more.

# Oracle Eloqua Sales Tools for Google Chrome

Oracle Eloqua Sales Tools for Google Chrome is an extension for Google Chrome. The extension allows sales representatives to view contacts' profile information from Oracle Eloqua, as well as email prospects more efficiently by displaying contact information from [Profiler](#page-7-0) in an easy to access pop-up in your browser. By using the extension, you no longer need to open Profiler in a separate tab and manually search for contacts. You can also access Engage to send emails to contacts.

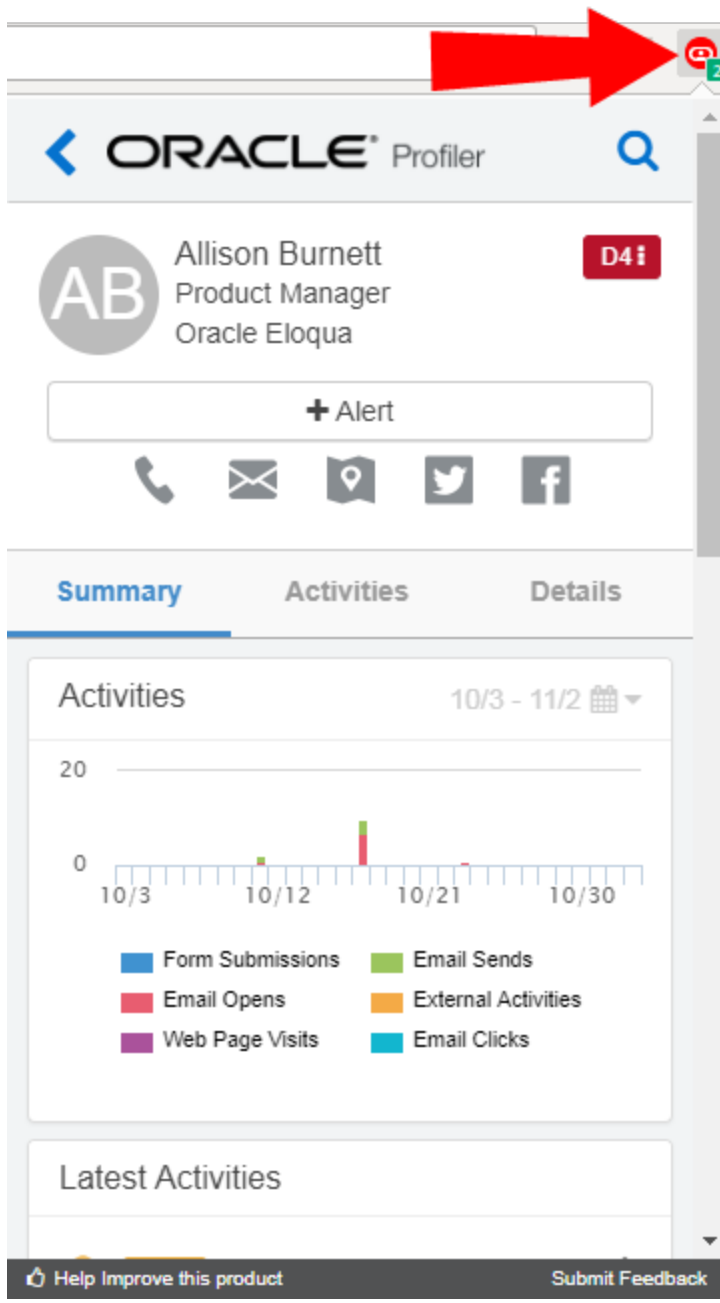

¤ **Tip**: Please share your feedback by clicking **Submit Feedback** and let us know how we can improve this app. If you require support, please log in to [My](https://support.oracle.com/) Oracle [Support](https://support.oracle.com/) and create a service request.

### Oracle Eloqua Sales Tools for Google Chrome is able to:

- 1. Match to Eloqua contacts based on email [addresses](#page-238-0) on a web page
- 2. Match to Eloqua [contacts](#page-240-0) based on a domain
- 3. Match to Eloqua contacts based on a [LinkedIn](#page-241-0) profile page

# <span id="page-236-0"></span>Installing Sales Tools for Google Chrome

Oracle Eloqua Sales Tools for Google Chrome is installed as a Chrome extension in your browser.

Z **Important**: Ensure that you have asset creation [permissions](https://docs.oracle.com/cloud/latest/marketingcs_gs/OMCAA/Help/SecurityGroups/Tasks/ConfiguringAssetCreationSettings.htm#asset_creation) for creating emails and profile views.

### **Prerequisites**

• A [Profiler](https://docs.oracle.com/cloud/latest/marketingcs_gs/OMCAA/index.html#CSHID=Profiler) license is required. Some features of Sales Tools for Chrome may be used with [Engage,](#page-8-0) but Engage is not required for access.

- Profiler must be installed and configured in your Oracle Eloqua instance.
- Google Chrome web browser must be installed on your machine.

### **To install Oracle Eloqua Sales Tools for Google Chrome:**

1. Navigate to the Oracle Eloqua Sales Tools extension page on the Google Chrome web store:

[https://chrome.google.com/webstore/detail/oracle-eloqua-sales](https://chrome.google.com/webstore/detail/oracle-eloqua-sales-tools/jngjmljecflgeoiagcladdhcpalcdfpm)[tools/jngjmljecflgeoiagcladdhcpalcdfpm](https://chrome.google.com/webstore/detail/oracle-eloqua-sales-tools/jngjmljecflgeoiagcladdhcpalcdfpm)

or navigate to the Google Chrome web store

<https://chrome.google.com/webstore/category/extensions> and search for *Oracle Eloqua Sales Tools*.

- 2. Click **Add to Chrome**.
- 3. In the confirmation pop-up, click **Add extension**.

Sales Tools for Google Chrome is now installed. The extension icon appears next to the Chrome menu in your browser.

# Accessing Sales Tools for Google Chrome

Oracle Eloqua Sales Tools for Google Chrome is accessed with your Oracle Eloqua credentials.

• Sales Tools for Google Chrome must be [installed.](#page-236-0)

**KNote:** If you are already currently logged in to Oracle Eloqua, you do not need to login to Oracle Eloqua Sales Tools for Google Chrome.

### **To access Oracle Eloqua Sales Tools for Google Chrome:**

- 1. Click the Sales Tools for Google Chrome icon in Chrome.
- 2. Click **Authenticate Now**.
- 3. Enter your Eloqua credentials and click **Sign In**.

Z **Important**: If you are leveraging Single Sign On, click **Use Another Account** to sign in with your company credentials. If you are unsure of how to complete the *Company* field, please contact your administrator.

You are now logged into the Sales Tools for Google Chrome and can access contact information from Profiler in the pop-up in your browser.

# <span id="page-238-0"></span>Matching to contacts based on email addresses on a web page

When navigating to a web page with one or more email addresses, Oracle Eloqua Sales Tools for Google Chrome displays those email addresses in a list. The Profiler icon is

displayed for any matching contacts inside Eloqua. Therefore, you can quickly view their Profiler digital body language (contact details, activities, lead score value, and so on).

The extension also provides the option to email any users on the page using Engage. Clicking the Engage icon next to a contact opens Engage in a separate tab, automatically populating the *To* field. If there are multiple email addresses on the page, you have the option to email all contacts.

**KNote:** In order to use this feature, Search must be enabled in Profiler Global Settings while [installing](#page-12-0) or [re-configuring](#page-17-0) Profiler.

### **To match Eloqua contacts based on email addresses on a web page:**

- 1. Navigate to a web page.
- 2. Click the Oracle Eloqua Sales Tools for Google Chrome icon.
- 3. Click the **plus x emails found on this web page** tab to expand it. A list of contacts matching the email address(es) on the web page is displayed. You can filter your [contacts.](#page-33-0) You can now perform the following actions:
	- Click individual contacts to view their Profiler digital body language.
	- Click the Engage icon next to any contact. Engage opens in a separate tab where you can select (or create) an email and modify the recipients.
	- **Click Send Email to All** to send an email to all contacts on the list using Engage.

# <span id="page-240-0"></span>Matching to Oracle Eloqua contacts based on a domain

If you are investigating a company by visiting their website, Oracle Eloqua Sales Tools for Google Chrome looks up the contacts at that domain (or company). These contacts are found by comparing the domain of contact's email addresses in Eloqua with the domain of the web page. This includes web pages with subdomains as well as nested pages.

-**Example**: If you navigate to www.oracle.com, Oracle Eloqua Sales Tools for Google Chrome will display all the contacts in Eloqua with *Oracle* in their email address.

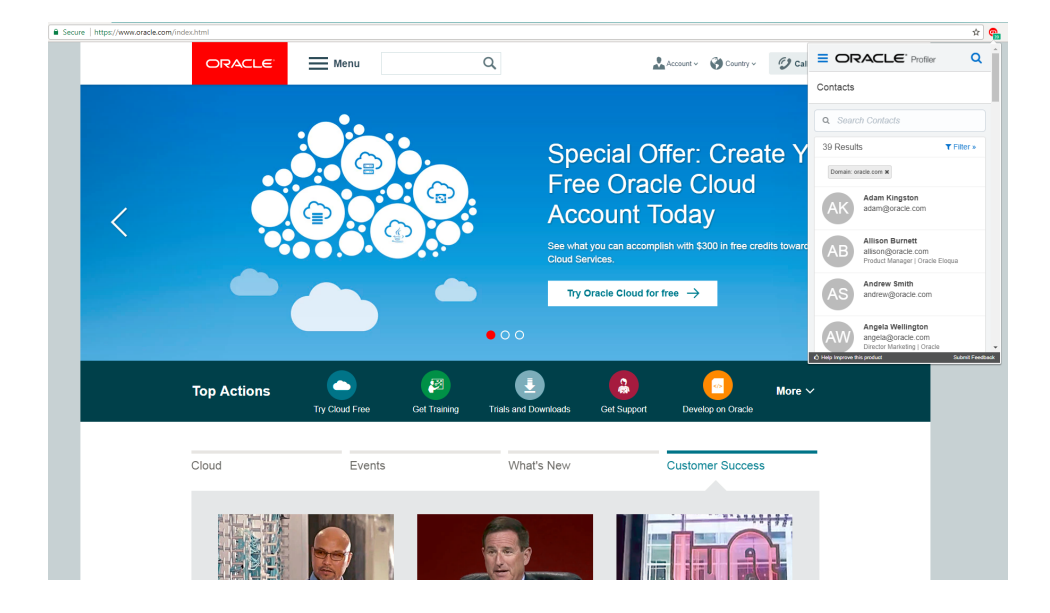

The number of contacts found is displayed in the badge on the extension icon. The badge updates to show the contacts at the a web page for a new tab or window.

**KNote:** In order to use this feature, Search must be enabled in Profiler Global Settings while [installing](#page-12-0) or [re-configuring](#page-17-0) Profiler.

### **To match Eloqua contacts based on a domain:**

- 1. Navigate to a web page.
- 2. Click the Oracle Eloqua Sales Tools for Google Chrome icon. A list of Eloqua contacts whose email address matches the domain of the website is displayed. You can filter your [contacts](#page-33-0).
- 3. Click individual contacts to view their Profiler digital body language.

# <span id="page-241-0"></span>Matching to contacts based on a LinkedIn profile page

When on a LinkedIn profile page, Oracle Eloqua Sales Tools for Google Chrome performs a lookup for that contact inside Eloqua. The lookup is based on first name and last name. The number of matching contacts is displayed in the badge on the extension icon. If there is a single contact found, the Profiler digital body language is displayed. You may also email the contacts by clicking the Engage icon.

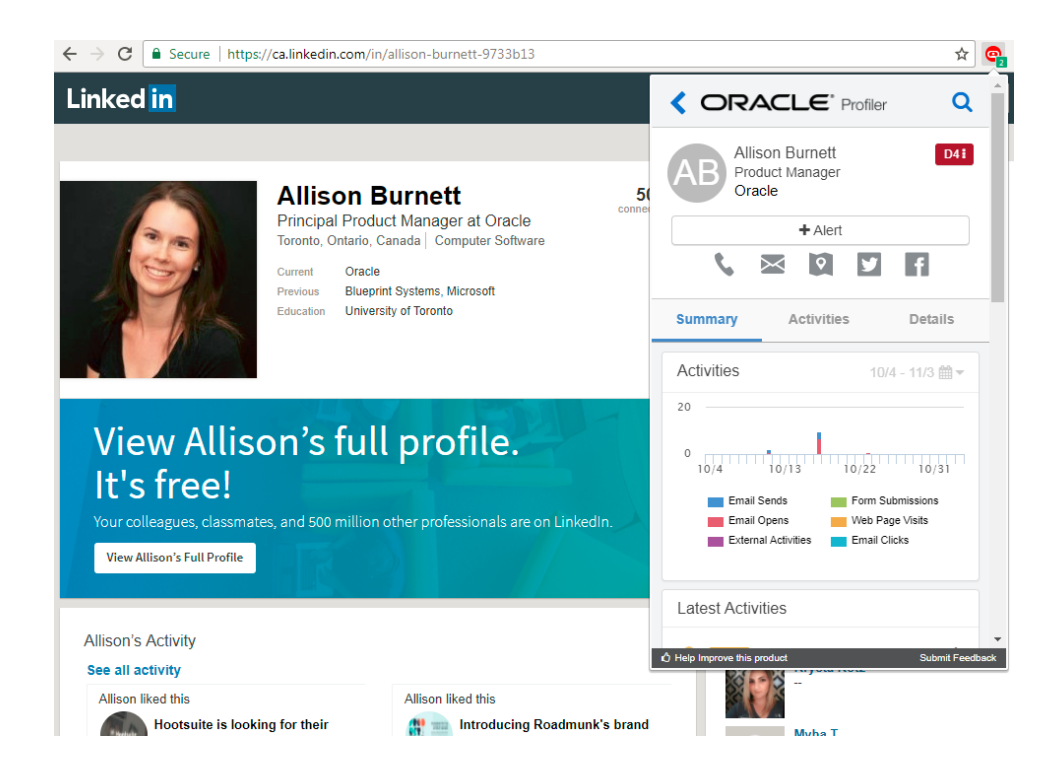

If you navigate to any other LinkedIn page (other than a profile page), all contacts at the domain *LinkedIn* are displayed.

**KNote:** In order to use this feature, Search must be enabled in Profiler Global Settings while [installing](#page-12-0) or [re-configuring](#page-17-0) Profiler.

### **To match Eloqua contacts based on a LinkedIn profile page:**

- 1. Navigate to a LinkedIn profile page.
- 2. Click the Sales Tools for Google Chrome icon.
	- If a single contact is found (based on matching first name and last name), their Profiler digital body language is displayed.
- If multiple contacts are found, they are listed. Select each contact to view their Profiler digital body language.
- If there are no matching contacts, a *contact not found* message is displayed.
- You may also email the contact(s) by clicking the Engage icon.

# Oracle Eloqua Sales Tools for Microsoft **Outlook**

Oracle Eloqua Sales Tools for Microsoft Outlook is an add-in for Microsoft Outlook. It provides users with easy access to both [Profiler](https://docs.oracle.com/cloud/latest/marketingcs_gs/OMCAA/index.html#CSHID=Profiler) and [Engage](https://docs.oracle.com/cloud/latest/marketingcs_gs/OMCAA/index.html#CSHID=Engage) straight through Microsoft Outlook's email composer, and comes packaged with similar capabilities as the native web and mobile versions of the (responsive) Profiler and Engage. This provides a seamless and consistent experience for sales users that work across a range platforms and devices. Sales users who leverage Microsoft Outlook as their primary tool to interact with key prospects on a day-to-day basis have the ability to gain rich insight in cross-channel buyer behavior, and access to marketing approved email templates without having to leave their email platform of choice.

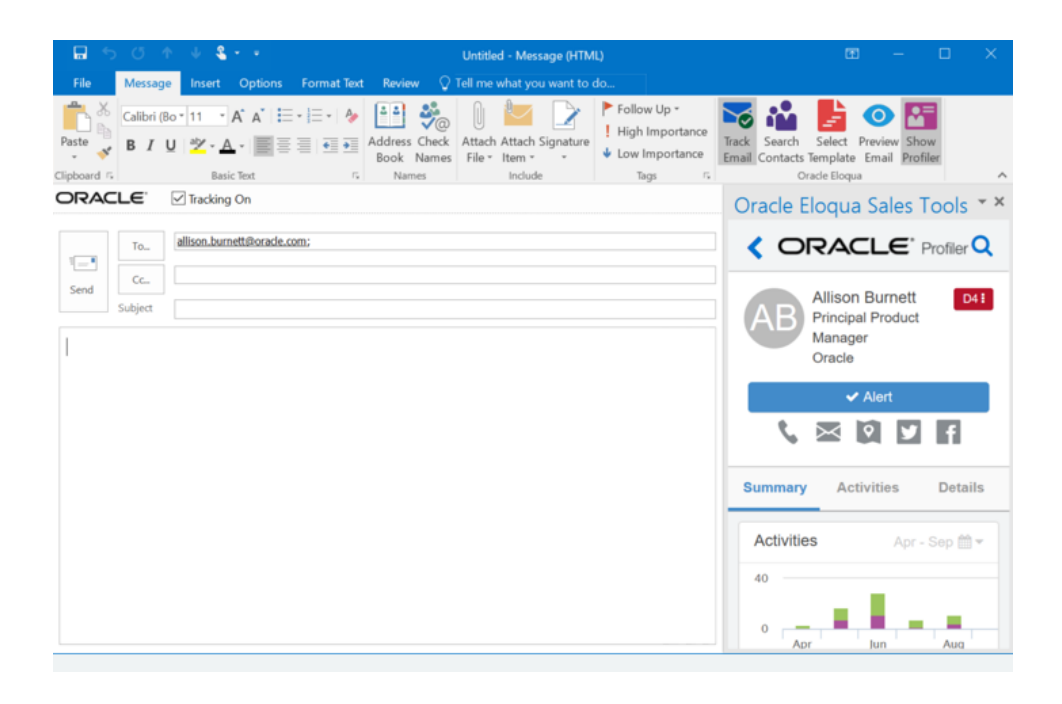

Oracle Eloqua Sales Tools for Microsoft Outlook is provided free of charge as an addin to all Engage customers. The use of Profiler is supported but optional for customers with both Engage and Profiler licenses. Emails are sent through Microsoft Outlook, and are created and visualized in Engage for sales users to review and track. An email activity is created for each recipient.

Below is an overview of the features that can be accessed with the add-in:

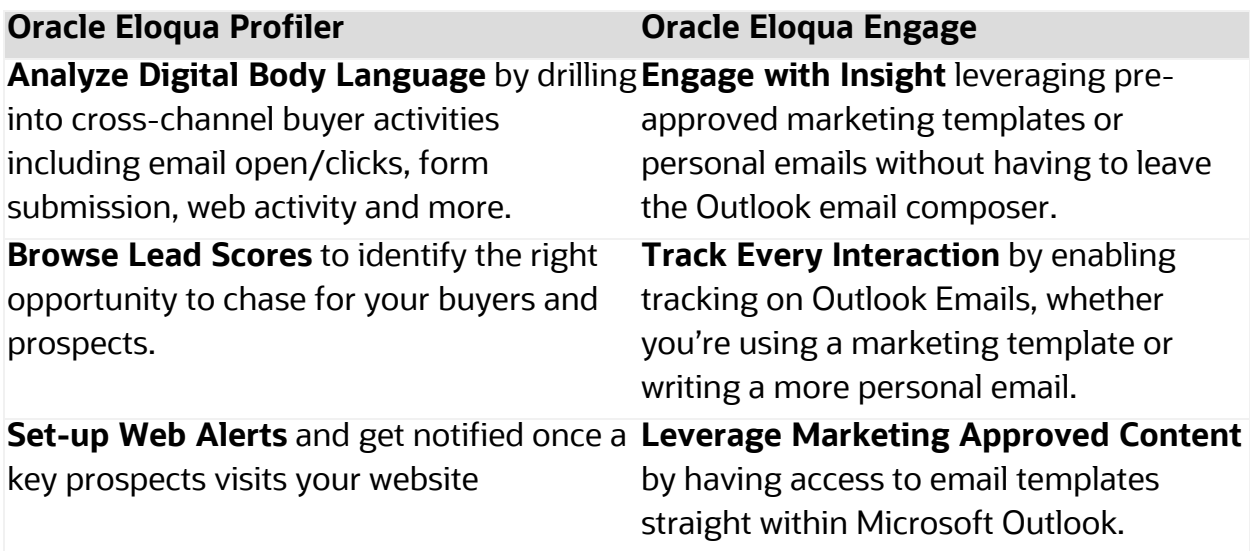

Learn more by [watching](https://www.youtube.com/playlist?list=PLw7GyH-Hj8cNDsCqzAFC-GRuW4sxaKJo2) the video!

# Frequently asked questions

The following are some of the questions most often asked about Oracle Eloqua Sales Tools for Microsoft Outlook.

# **Q. Are there any additional costs to use the Sales Tools for Microsoft Outlook add-in?**

**A**. No, the Microsoft Outlook add-in will be provided free of charge for Oracle Eloqua Engage customers.

### **Q. How do I install the Oracle Eloqua Sales Tools for Microsoft Outlook?**

**A**. Engage users can install the [add-in](#page-252-0) on their own. IT administrators can also install the add-in for users in bulk. For information on mass deployment, contact My [Oracle](https://support.oracle.com/) [Support.](https://support.oracle.com/)

# **Q. What license do I need to access the Sales Tools for Microsoft Outlook addin?**

**A**. Sales users require, at a minimum, the Oracle Eloqua Engage and the Eloqua Sales Tools for Microsoft Outlook licenses. To access Profiler from the Microsoft Outlook add-in, sales users will also need the Profiler license.

### **Q. Are emails sent through Microsoft Exchange or Eloqua (Engage)?**

**A.** Emails are sent through the customer's Exchange server. The add-in calls Eloqua to create a deployment and provide the email content, that is then sent by the customer's exchange sever. Emails are visualized in Engage for sales users to review and track. An email activity is created for each recipient.

# **Q. What are the differences between Engage and the Sales Tools for Microsoft Outlook add-in?**

**A**. The two products have a very similar feature set, with a handful of key differences.

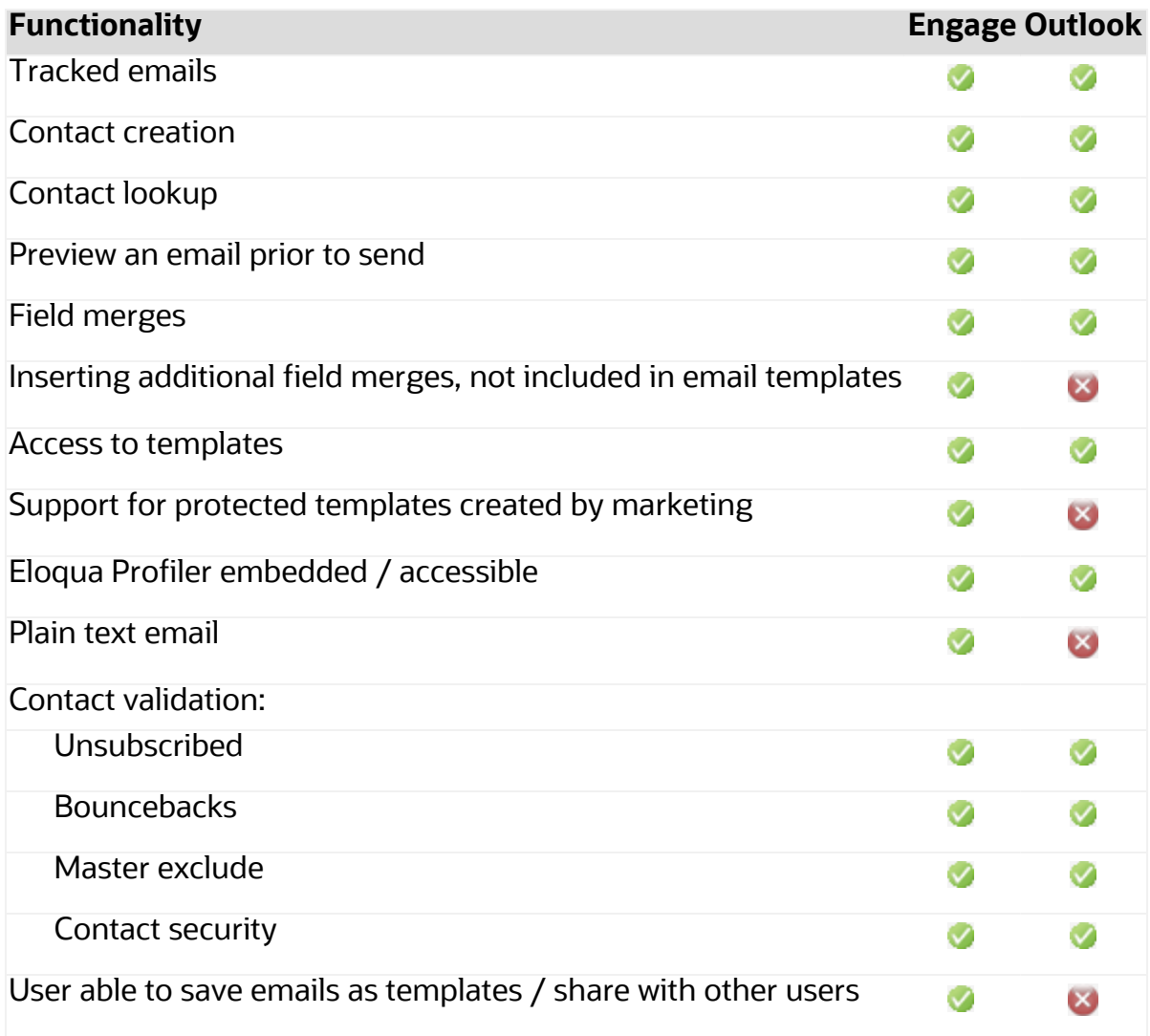

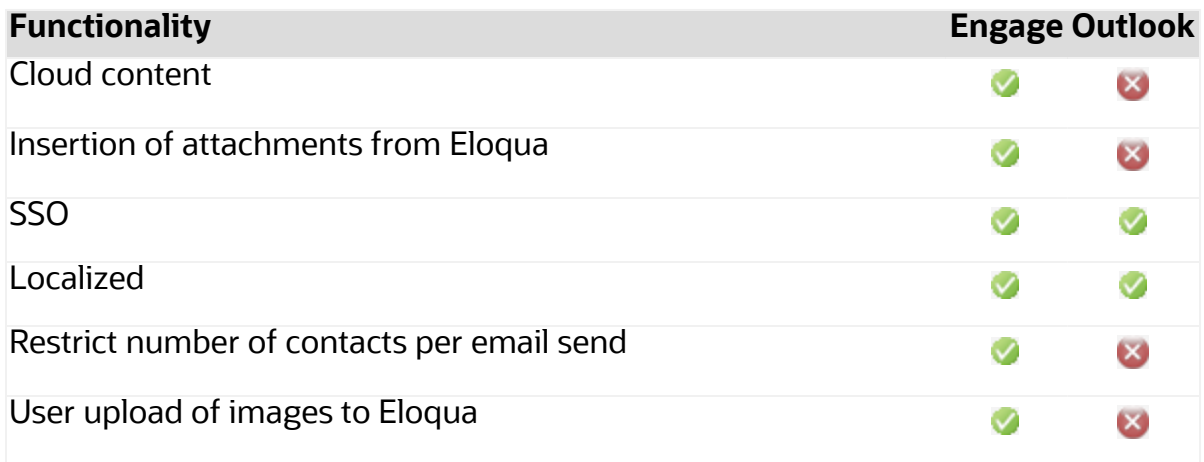

# **Q. When I open Microsoft Outlook, a dialog message appears about using the "Send Pictures With Document" setting. What does this mean?**

A Microsoft Outlook setting can be used to embed images in a message. This setting may be on or off depending on your version of Microsoft Outlook and could be turned on or off by you or your organization.

This setting may prevent adding the Oracle Eloqua tracking pixel when you send a tracked email message.

You can continue to use the Microsoft Outlook add-in with this setting turned on. But we recommend testing to ensure that tracking is not impacted by your particular Microsoft Outlook version and configuration. If you want to turn off the setting, [refer](https://support.microsoft.com/en-us/topic/inline-images-may-display-as-a-red-x-in-outlook-704ae8b5-b9b6-d784-2bdf-ffd96050dfd6) to this support article from [Microsoft.](https://support.microsoft.com/en-us/topic/inline-images-may-display-as-a-red-x-in-outlook-704ae8b5-b9b6-d784-2bdf-ffd96050dfd6)

### **Q. Is there a maximum number of recipients?**

**A**. Yes, the maximum number of recipients that can be tracked is 100. Administrators cannot manage this maximum for the Microsoft Outlook add-in.

### **Q. Is the hide in mobile feature supported in Sales Tools for Microsoft Outlook?**

**A**. No. If a template is created in Eloqua that includes a hidden [content,](https://docs.oracle.com/en/cloud/saas/marketing/eloqua-user/index.html#cshid=HideInMobile) and a user sends the template via Sales Tools for Microsoft Outlook, then that email does not hide the content.

### **Q. Are locked blocks supported in Sales Tools for Microsoft Outlook?**

**A**. Locked blocks are not supported in the Oracle Eloqua Sales Tools for the Microsoft Outlook add-in. In the Microsoft Outlook add-in, sales users will be able to edit the locked block styling.

### **Q. Is Microsoft Office 365 supported?**

**A**. Microsoft Office 365 Professional Plus (ProPlus) is supported. This version of Office 365 still allows users to install the most recent version of Microsoft Outlook on their local machines. View the Microsoft [documentation](https://docs.microsoft.com/en-us/deployoffice/about-office-365-proplus-in-the-enterprise) for more information. Web-based versions of Outlook that are a part of Office 365 are not supported.

# **Q. I see that you support Microsoft Office 365 for Exchange Server, does this mean you support Office 365?**

**A**. The Office 365 version of Exchange Server can be used to connect with Outlook 2019 and is therefore supported. The only version of the Office 365 product line that is supported is Office 365 ProPlus.

# **Q. If emails are sent using my Exchange Server, how would bouncebacks be tracked?**

**A.** If a sales user sends an email to a contact using the add-in in Outlook, and that email bounces, that bounceback is *not* currently tracked back to Eloqua.

Emails sent using Engage, which are sent through Eloqua, will track bouncebacks. This is an important consideration when evaluating which application to use.

### **Q. Do emails sent through Microsoft Outlook appear in Engage?**

**A.** Yes, emails sent from Microsoft Outlook that are tracked with the add-in will appear inside the sent list in Engage.

### **Q. Is the add-in localized?**

**A**. Yes, it is localized into the same languages that are supported by the Sales Tools suite. See [language](https://docs.oracle.com/cloud/latest/marketingcs_gs/OMCAA/Help/General/LanguageSupport.htm) support for a list of those languages.

### **Q. How many tracked emails can users send at a time?**

**A**. Users are limited to 100 tracked emails that can be sent at one time. Additionally, if you configure the send limit in the Engage app, you can also limit the number of sales emails that your reps can send to the same contact over a period of time.

# **Q. Why are locked sections in email templates not supported in Microsoft Outlook?**

**A**. Microsoft Outlook does not support locked regions within an email. When users insert an email template, all sections of the template will be editable. Customers should start to audit their existing templates and plan accordingly.

### **Q. Is sign on with SSO supported?**

**A**. Yes, after installing the add-in, users will login to the standard Eloqua login screen with their credentials and can choose **Sign in with SSO or another account**.

### **Q. How can I avoid email opens when I view a sent message in Outlook?**

**A**. The sent message includes a tracking pixel. Once the message is in the *Sent* folder, Sales Tools for Microsoft Outlook removes its tracking pixel to avoid any artificial inflation of metrics due to opening a message in your *Sent* folder. However, Microsoft Outlook caches the first message in the *Sent* folder for approximately five minutes or until you perform another action in Outlook such as opening a new *Compose* window.
# <span id="page-252-0"></span>Installing Oracle Eloqua Sales Tools for Microsoft Outlook

Oracle Eloqua Sales Tools for Microsoft Outlook is an add-in for Microsoft Outlook. It provides users with easy access to both [Profiler](https://docs.oracle.com/cloud/latest/marketingcs_gs/OMCAA/index.html#CSHID=Profiler) and [Engage](https://docs.oracle.com/cloud/latest/marketingcs_gs/OMCAA/index.html#CSHID=Engage) straight through Microsoft Outlook's email composer, and comes packaged with similar capabilities as the native web and mobile versions of the (responsive) Profiler and Engage.

Z **Important**: Engage end users can install the add-in on their own. IT administrators can also install the add-in for users in bulk. For information on mass deployment, contact My Oracle [Support.](https://support.oracle.com/)

# **Prerequisites**

- You must have the Eloqua Engage and the Eloqua Sales Tools for Microsoft Outlook licenses. To access Profiler from the Microsoft Outlook add-in, you must also have the Profiler license.
- Prior to installing Oracle Eloqua Sales Tools for Microsoft Outlook, ensure that your system meets the following requirements:

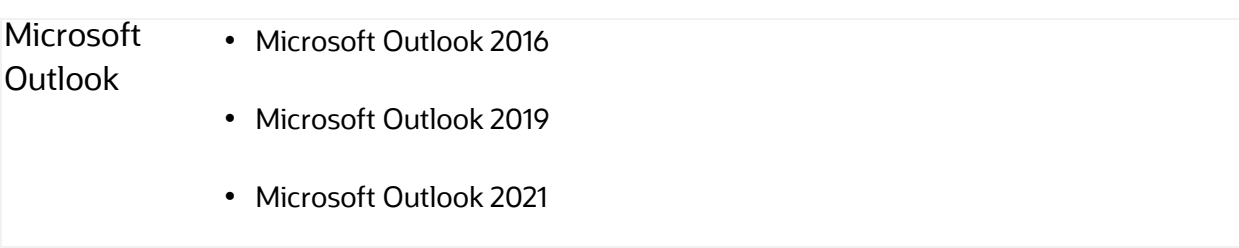

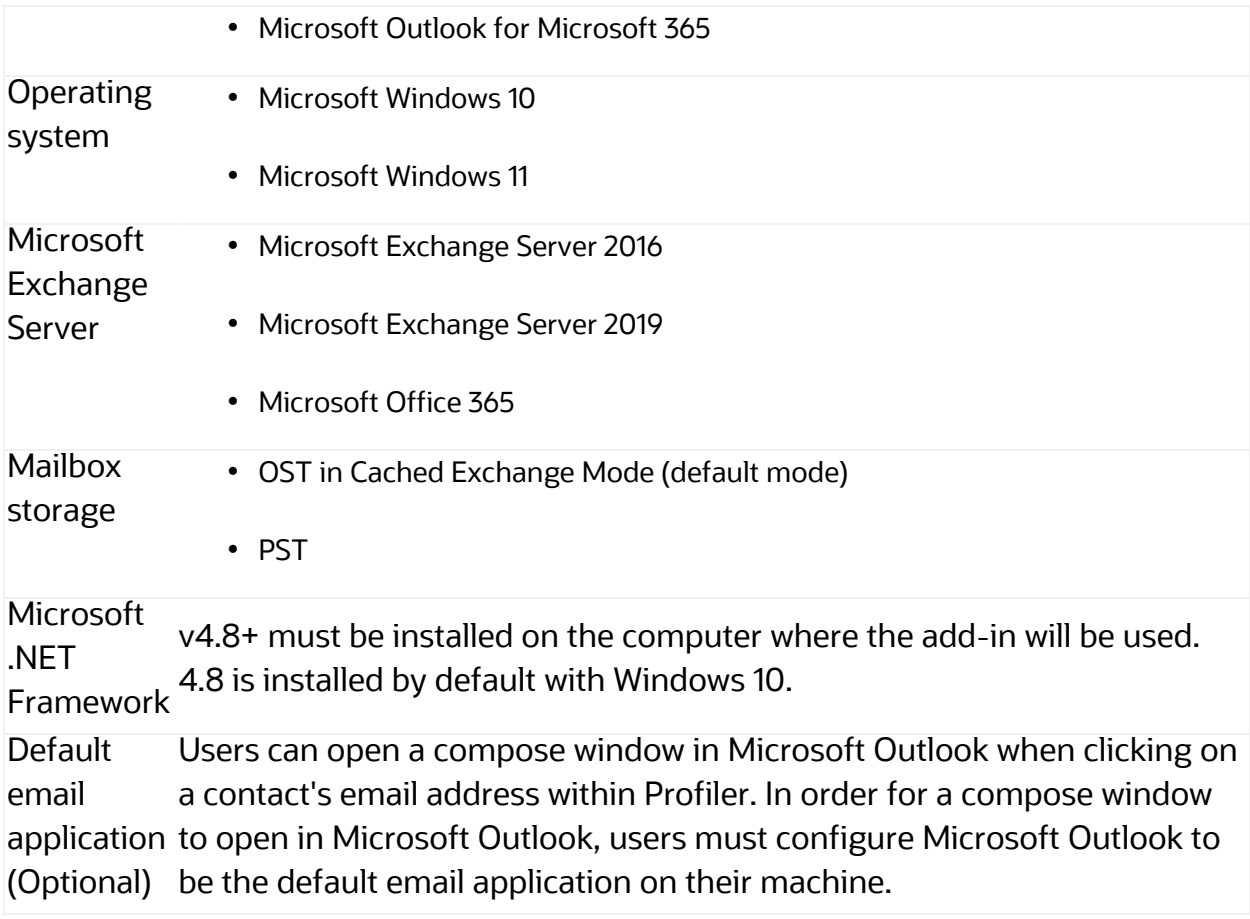

You can search for and install new apps in the Oracle Cloud Marketplace

(https://cloudmarketplace.oracle.com/marketplace/en\_US/homePage.jspx).

## **To install Oracle Eloqua Sales Tools for Microsoft Outlook:**

- 1. Ensure Microsoft Outlook is not currently running on your machine. If it is open, you will be prompted to close it before installing the add-in.
- 2. Follow one of the URLs below, depending on your Windows operating system:

Windows 32-bit:

<https://cloudmarketplace.oracle.com/marketplace/app/SalesToolsMicrosoftOutlookWin32>

### Windows 64-bit:

<https://cloudmarketplace.oracle.com/marketplace/app/SalesToolsMicrosoftOutlookWin64>

### 3. Click **Get App**.

4. Follow the instructions in the installation wizard, then click **Finish**.

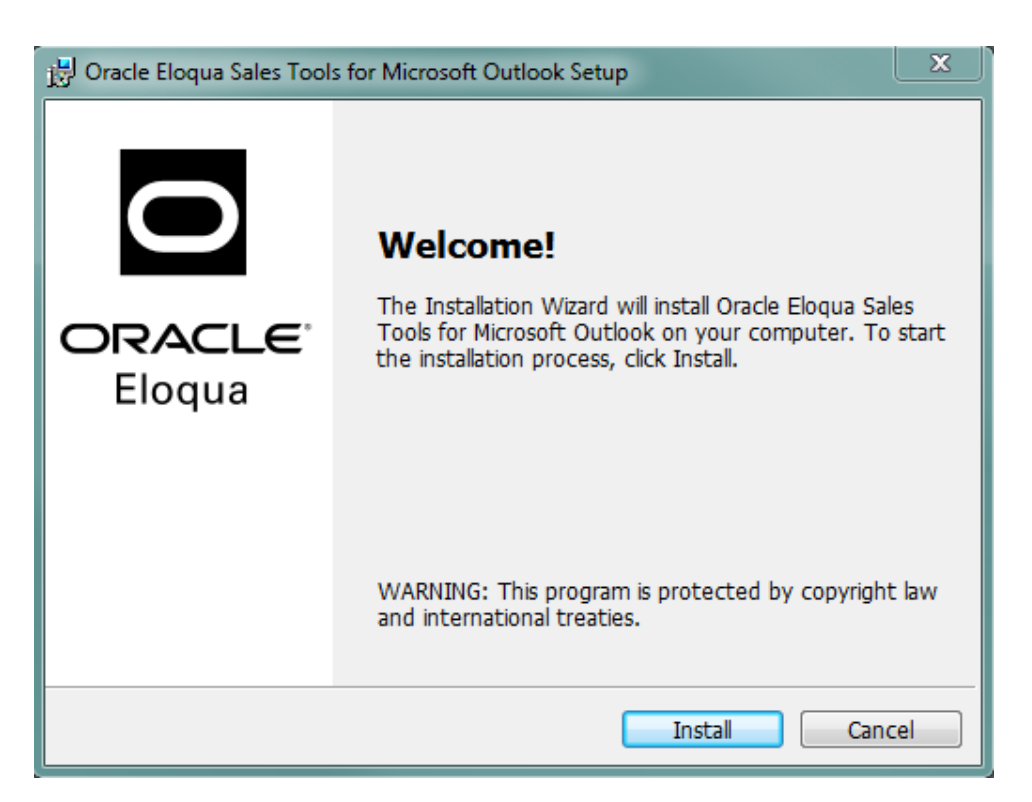

- 5. Open Microsoft Outlook.
- 6. Sign in to Oracle Eloqua using your company name and credentials. If your company leverages single sign-on, click **Sign in with SSO or another account**. For more details, see [Signing](https://docs.oracle.com/cloud/latest/marketingcs_gs/OMCAA/Help/Administration/Tasks/SigningInToEloqua.htm) in to Eloqua.

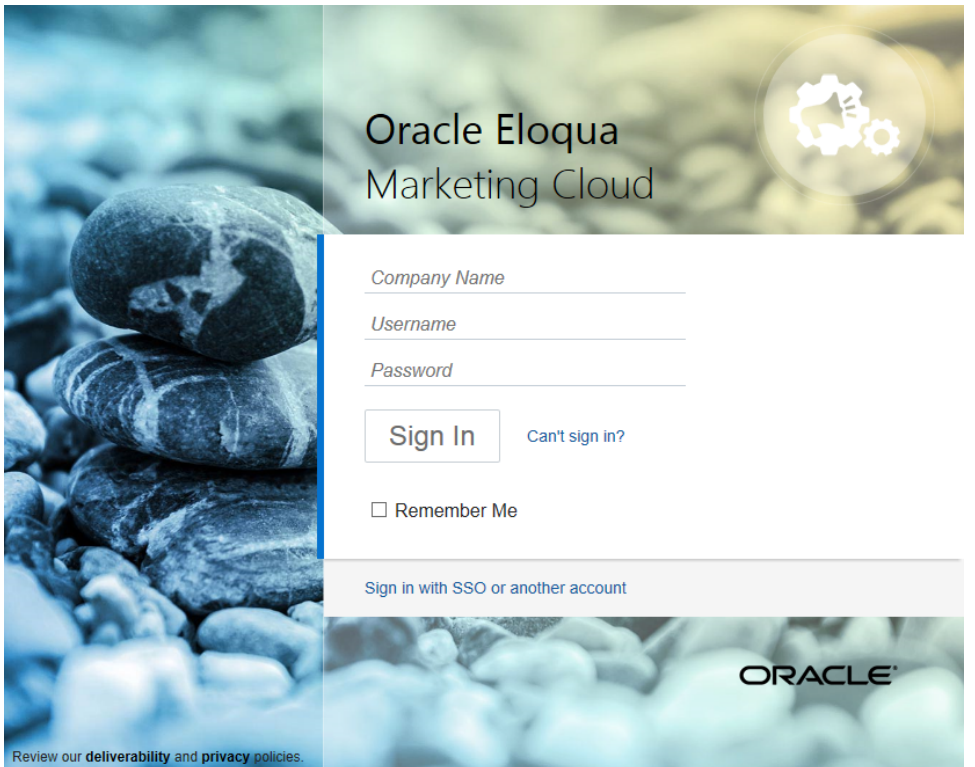

**KNote:** Signing in is required only for the first run of the Oracle Eloqua Sales Tools for Microsoft Outlook add-in.

¤ **Tip**: If you are using Microsoft Edge or Sales Tools for Microsoft Outlook to access the Oracle Eloqua sign in page in an iframe, an addition should be made to trusted sites. Add https://\*.eloqua.com and the URL of the site where the login page (Oracle Eloqua and/or Sales Tools) is being iframed. The browser must be closed fully and restarted before the change is recognized. For additional information, see this Topliners post about Oracle Eloqua login [enhancements.](https://community.oracle.com/docs/DOC-1020186)

The Oracle Eloqua Sales Tools for Microsoft Outlook add-in is now installed and visible in the ribbon.

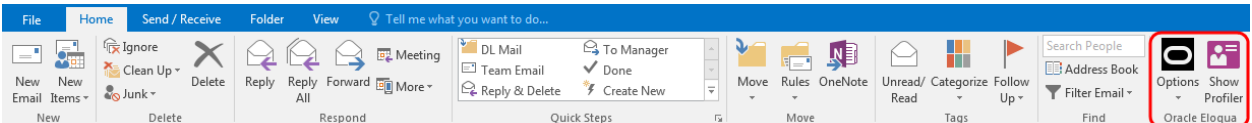

# Accessing Oracle Eloqua Sales Tools for Microsoft Outlook

This topic outlines how to access the Oracle Eloqua Sales Tools for Microsoft Outlook add-in once it has been installed.

## **Prerequisites**

- Oracle Eloqua Sales Tools for Microsoft Outlook must be [installed.](#page-252-0)
- You must have the Eloqua Engage and the Eloqua Sales Tools for Microsoft Outlook licenses. To access Profiler from the Microsoft Outlook add-in, you must also have the Profiler license.

# **To access Oracle Eloqua Sales Tools for Microsoft Outlook:**

- 1. Open Microsoft Outlook.
- 2. Click **Options** > **Sign In** from the main ribbon, or open an email and click **Sign In**.
- 3. Sign in to Oracle Eloqua using your company name and credentials. If your company leverages Single Sign-On, click **Sign in with SSO or another account**.

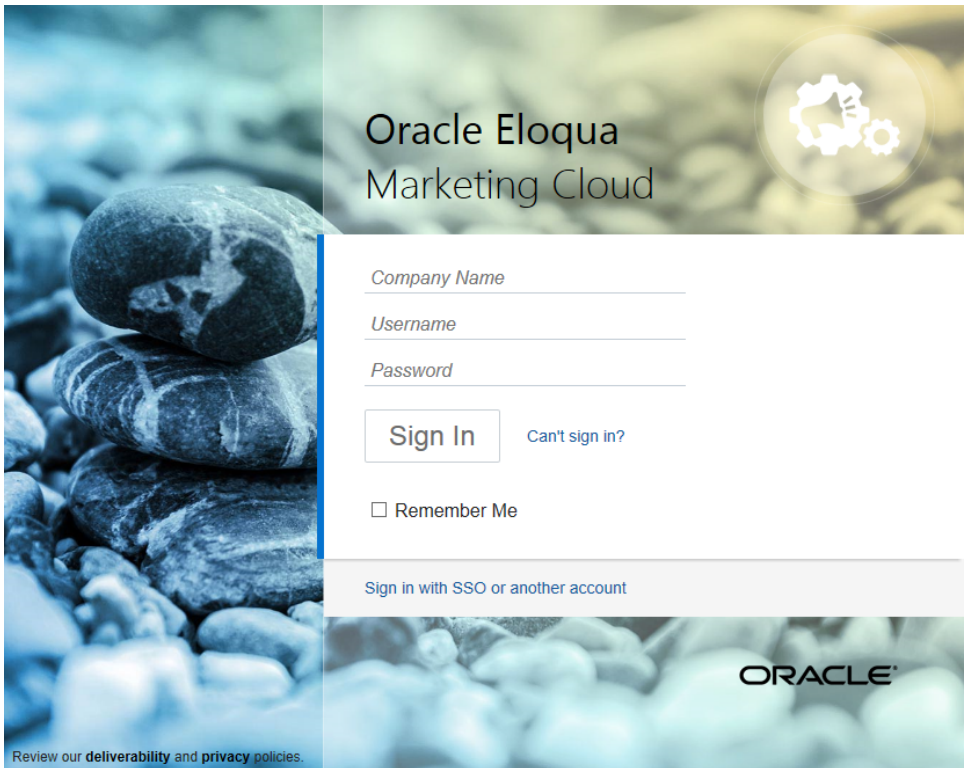

**KNote**: Signing in is required only for the first run of the Oracle Eloqua Sales Tools for Microsoft Outlook add-in.

# Sending a tracked email

Use Oracle Eloqua Sales Tools for Microsoft Outlook to send a tracked email directly through Microsoft Outlook. Eloqua is called so that sent messages are created and displayed in Engage's sent list for sales users to review and track. Email activity is created for each recipient.

## **Prerequisites**

- Oracle Eloqua Sales Tools for Microsoft Outlook must be [installed.](#page-252-0)
- You must have the Eloqua Engage and the Eloqua Sales Tools for Microsoft Outlook licenses. To access Profiler from the Microsoft Outlook add-in, you must also have the Profiler license.

**KNote**: Tracking is enabled by default when the add-in is installed. Your organization may desire tracking on all new emails to be off by default. For example, you may want a sales representative to deliberately choose to track specific emails and require them to check the tracking box. You can configure whether this option is enabled by default or not via a Microsoft Windows Group Policy or Microsoft System Center Configuration Manager (SCCM) deployment. For more details, log in to My Oracle [Support](https://support.oracle.com/) (https://support.oracle.com) and create a service request.

# **To send a tracked email using Oracle Eloqua Sales Tools for Microsoft Outlook:**

1. Open a new email in Microsoft Outlook. When tracking is enabled, the **Tracking On** box is checked and **Track Email** option in the ribbon is selected. Users can toggle tracking on or off for individual email messages. When the **Tracking On** box is cleared, the message is sent as a personal email and is not tracked.

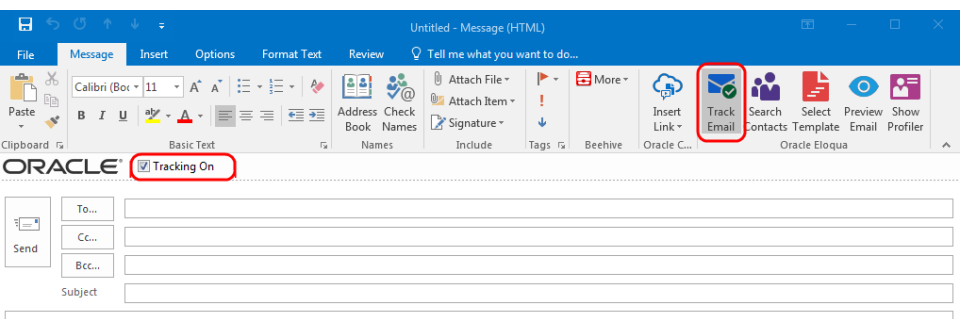

¤ **Tip**: To automatically enable tracking for all new emails, in the main ribbon, navigate to **Options** > **Settings** and check **Always track new emails**.

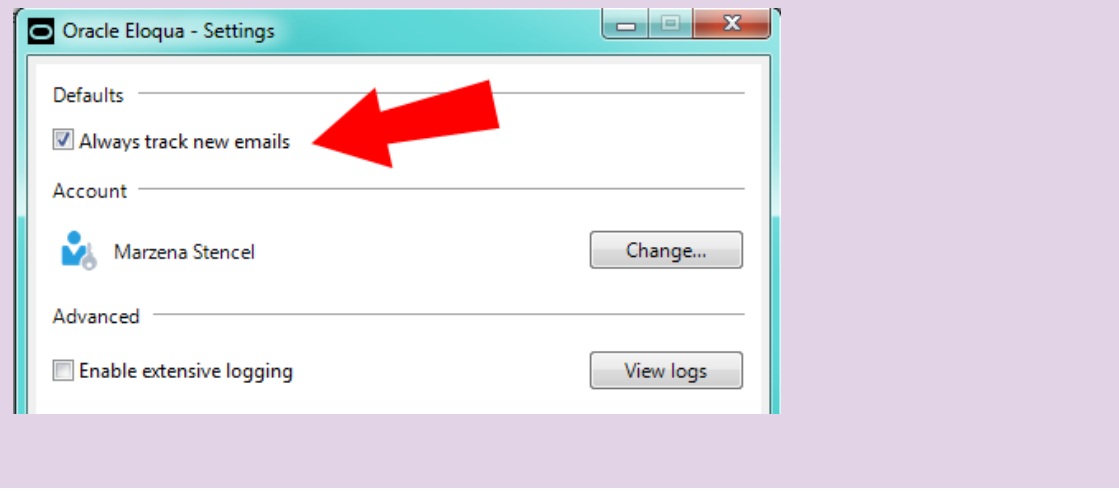

2. Add your recipients by manually entering email addresses or searching Oracle Eloqua contacts.

Z **Important**: The maximum number of recipients that can be tracked is 100.

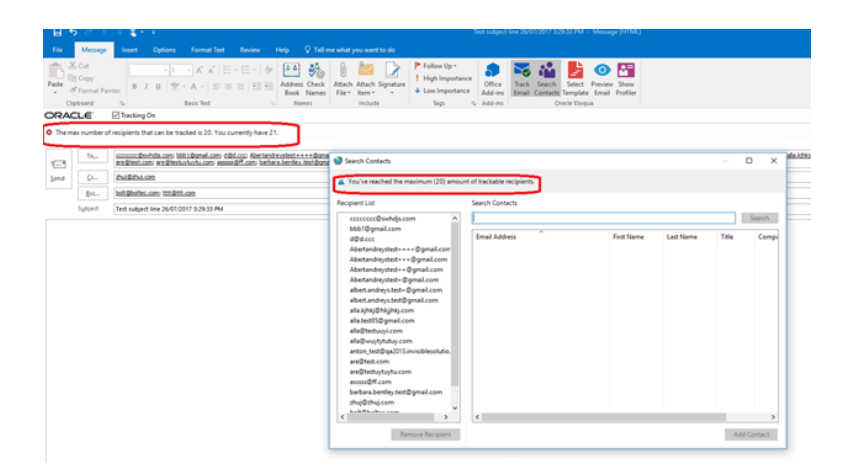

• The add-in automatically verifies if manually entered recipients are Oracle Eloqua contacts. If they are not contacts, a *Fix Validation Issues* link is displayed. Click the link to add them as contacts before sending the email. You can also remove the recipients if you do not want to add them as contacts.

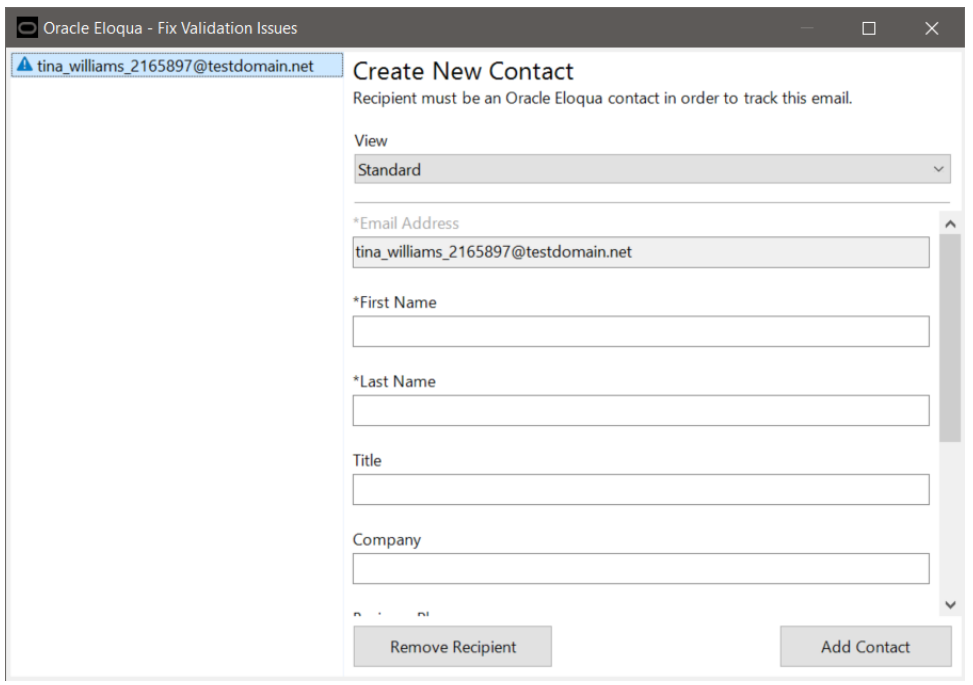

**-** To search for Oracle Eloqua contacts, click **Search Contacts** in the ribbon.

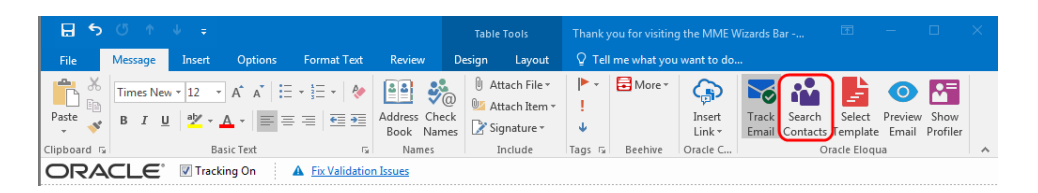

Search contacts by name, email address or title. Using Microsoft Outlook's standard contact search (by clicking *To...* or *Cc...*) will not search Oracle Eloqua contacts. Click **Add Contact** to add them to your recipient list. At least 3 characters must be specified to search.

 $\mathsf{\mathsf{C}}^\star$  Important: Contact match and search is based on the contacts you have access to based on your Oracle Eloqua user permissions.

- 3. Write a personal email or select an Oracle Eloqua template.
	- **•** To select a template, click **Select Template** in the email ribbon. You can search templates by its name. At least three characters must be specified to search. Narrow the search by selecting specific email groups. Sort templates by name, creation date, or modified date. Click **Apply** to use the selected template in your email and override the current subject and body content (if any) of your email.

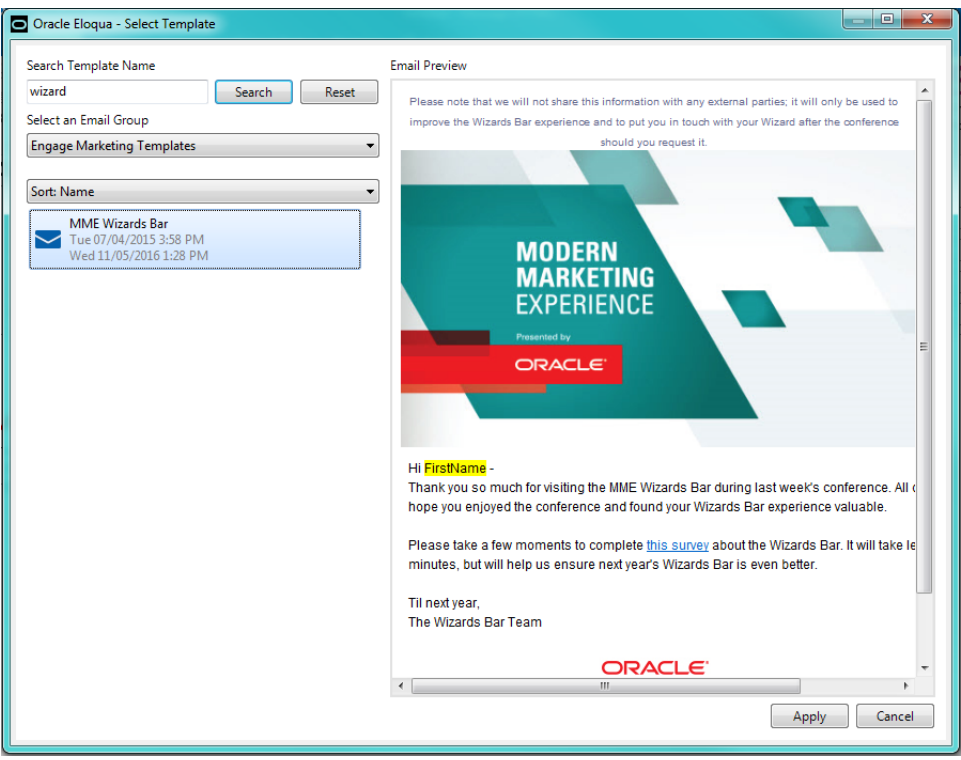

- <sup>l</sup> Templates with cloud content cannot be used but they are still searchable. The **Apply** button will be disabled when these templates are selected.
- Microsoft Outlook does not support locked regions within an email. Once you select a template, all sections will be editable.
- After a template is selected, the contacts are validated to check if they have the required field merges. If not, you will be prompted to add the missing field merges before sending the email.
- You cannot use any files (pictures, documents, and so on) as Microsoft Outlook email attachments because they are not accessible from the add-in. However, you can add attachments to the email from your machine. These attachments are not tracked.
- 4. Click **Preview Email**. The preview allows you to take a peek at how the email will look like for the first recipient in the list, including any field merges. In order to preview the email, the first recipient must be validated and the subject cannot be empty. Close the preview and make any necessary edits.

5. Click **Send**. Oracle Eloqua Sales Tools for Microsoft Outlook validates recipients to check for any problems and will prompt you to fix any issues that are found.

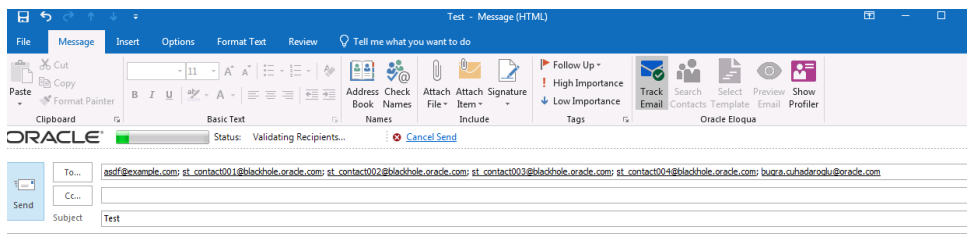

6. After validation is complete, tracking parameters are added to the email. Click the **Cancel Sending** link if you want to stop the email from being sent during this process. As an email is sent to each contact, they are removed from the *To* line.

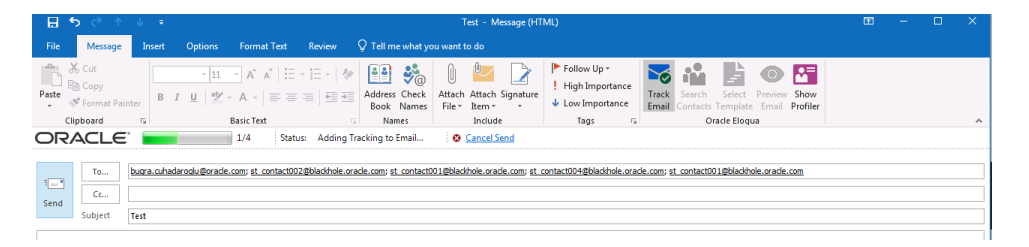

Your email is sent to your recipients and appears in your Microsoft Outlook *Sent Items* folder. It is automatically assigned a *Tracked by Eloqua* category. Email sent metrics are also displayed. Learn about sent email [metrics.](#page-268-0)

Z **Important**: The sent message includes a tracking pixel. Once the message is in the *Sent* folder, Sales Tools for Microsoft Outlook removes its tracking pixel to avoid any artificial inflation of metrics due to opening a message in your *Sent* folder. However, Microsoft Outlook caches the first message in the *Sent* folder

for approximately five minutes or until you perform another action in Outlook such as opening a new *Compose* window.

# Creating new contacts using the Eloqua Sales Tools add-in for Microsoft Outlook

As a sales user, you can use Oracle Eloqua Sales Tools for Microsoft Outlook to create new Eloqua contacts for your leads.

## **Prerequisites**

- Oracle Eloqua Sales Tools for Microsoft Outlook must be [installed.](#page-252-0)
- You will need permission to manage contacts, which an administrator needs to enable for you. An administrator is an Eloqua user who manages users and security groups.

## **To create a contact using Oracle Eloqua Sales Tools for Microsoft Outlook:**

1. Open a new email in Microsoft Outlook, make sure the **Tracking On** box is checked, and type your new contact's email address. You will see a *Fix Validation Issues* warning appear above the *To:* field.

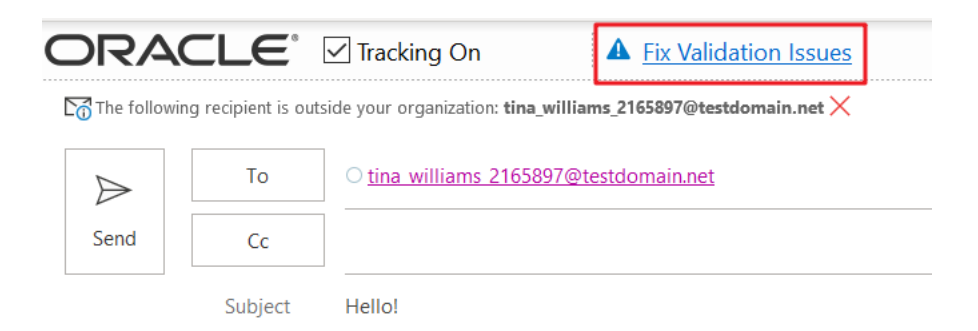

2. Click the *Fix Validation Issues* warning to open the **Create New Contact** window. This will allow you to input additional contact details. The field selection is based on your selection in the **View** drop-down menu.

**KNote:** You can use the **View** drop-down menu to change the selection of contact fields available to you. Your selection will depend on what views your administrator sets up. Administrators create and share contact views with sales rep using [existing](#page-6-0) Eloqua contact view [management](#page-6-0) and access settings.

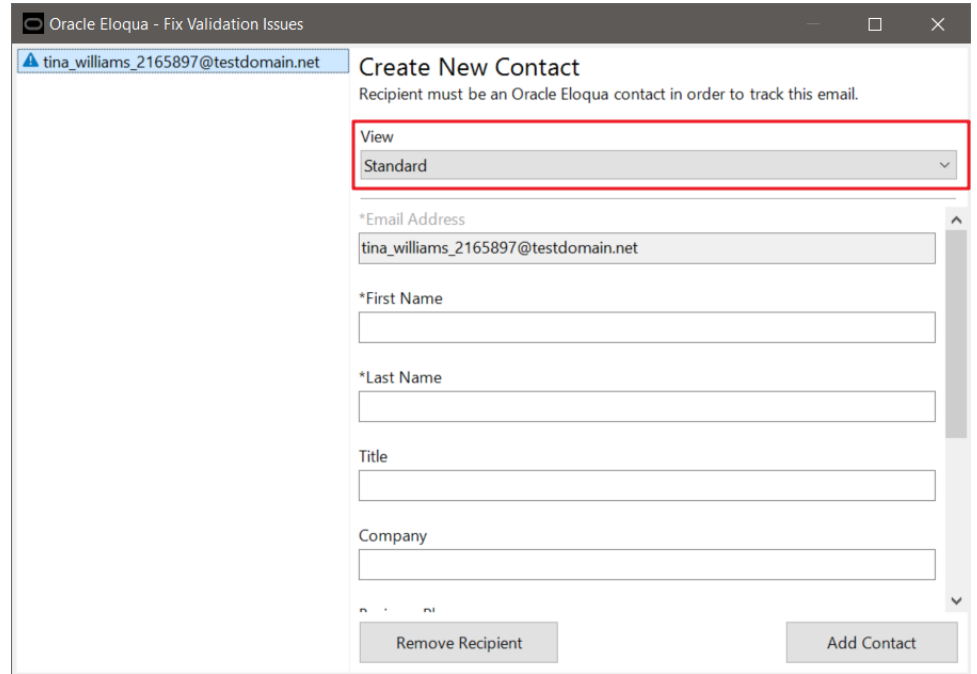

3. Click **Add Contact** when finished. Your tracked email to your new Eloqua contact is ready to be sent!

# <span id="page-268-0"></span>Viewing email performance using Microsoft Outlook

Once a tracked email is sent using Oracle Eloqua Sales Tools for Microsoft Outlook, email metrics, such as opens and clicks, are collected. The metrics are available when viewing the email in the Microsoft Outlook Sent Items folder. These metrics are also available in Engage, and in Insight for marketing administrators.

### **To view sent email performance:**

- 1. In Microsoft Outlook, open your sent email folder.
- 2. Search for the tracked email that you sent. Tracked emails have their own category.

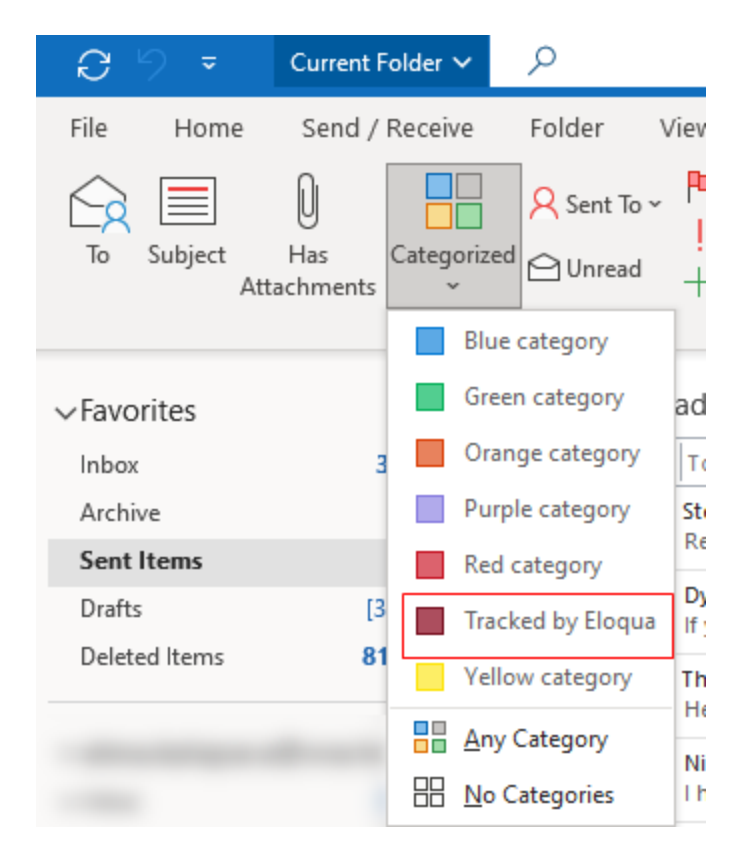

3. Open the email. The performance metrics are displayed in the message banner.

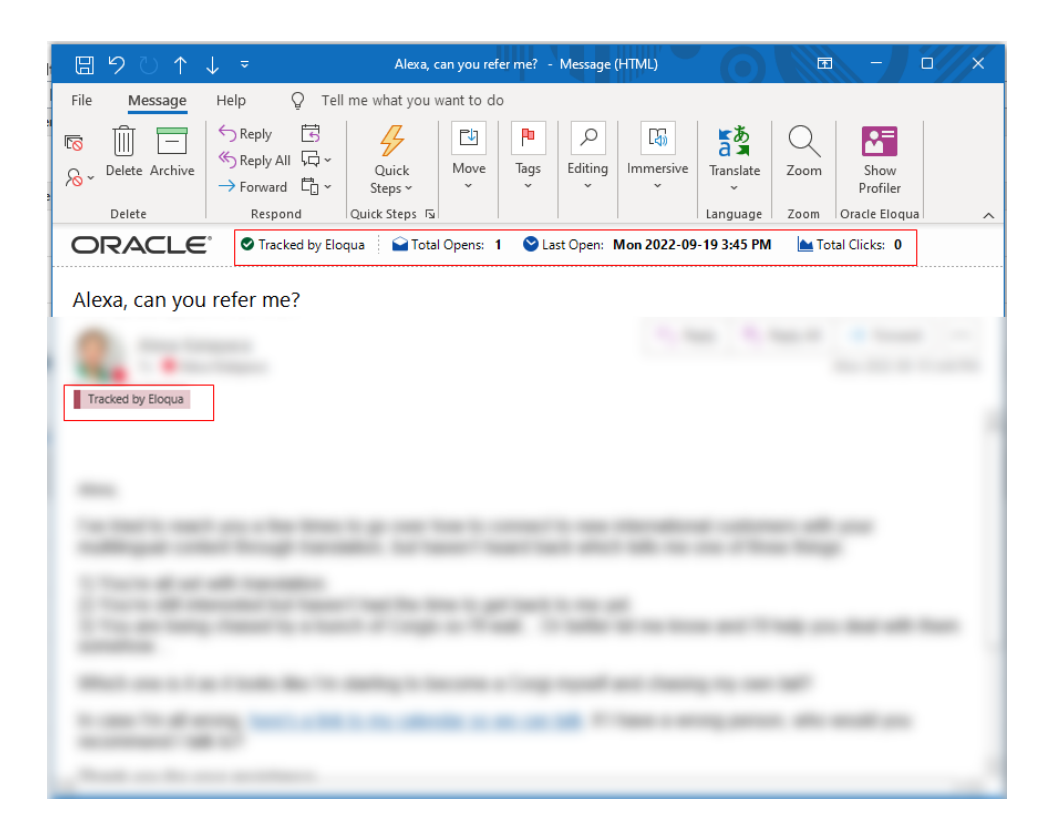

# Report metrics

This report captures the following metrics.

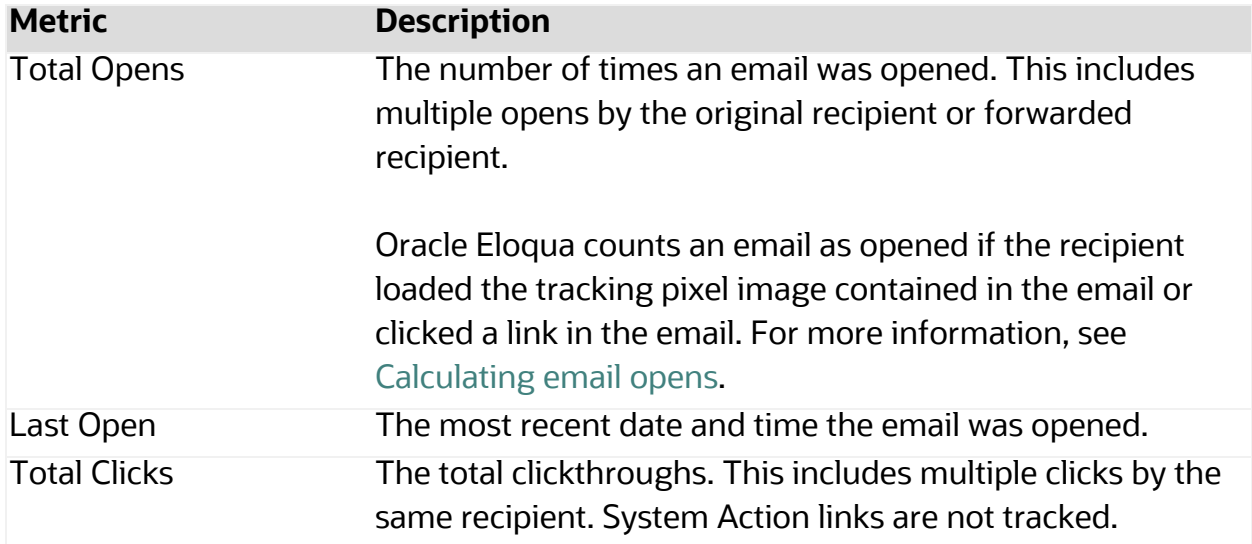

When reviewing metrics, note the following:

- <sup>l</sup> Open statistics are only captured if the email recipient has the *display images* setting enabled for the email.
- When the email is forwarded or replied to, and the subsequent email is opened, the opens count towards the total opens.
- The *enable tracking* feature does not impact the behavior of Microsoft Outlook.

# Validation issues

Validating recipients involves checking all email recipients against the Oracle Eloqua contact database.

The validation process is always triggered automatically in the following cases:

- When a recipient is manually added to the recipient list
- When the contact lookup dialog is closed
- When an email is previewed
- When an email is sent

The validation process determines whether email recipients match certain conditions and all validation issues must be fixed in order to send the tracked email:

- Are the recipients Oracle Eloqua contacts? To fix the issue, add recipients as contacts.
- Is all the information required for field merges in the selected template complete? To fix the issue, add the missing contact information required for the field merges in the template.
- Can the email be sent to all contacts? For example, are contacts subscribed and do they have valid email addresses? To fix the issue, remove any contacts who are excluded.

A green check mark displays after all validation issues have been resolved and the tracked email can be sent.

After clicking send, additional validation occurs to ensure that send limits haven't been exceeded. If they have, you will have to remove the contact.

# Accessing Profiler

Oracle Eloqua Profiler can be accessed in Microsoft Outlook. With Profiler you are able to view the contact details for a potential client, their activities, their lead score value, and so on. Viewing a contact's information can help you decide what type of email to send to them.

## **Prerequisites**

- Oracle Eloqua Sales Tools for Microsoft Outlook must be [installed.](#page-252-0)
- You must have the Eloqua Engage and the Eloqua Sales Tools for Microsoft Outlook licenses. To access Profiler from the Microsoft Outlook add-in, you must also have the Profiler license.

# **To access Profiler in Oracle Eloqua Sales Tools for Microsoft Outlook:**

- 1. Open Microsoft Outlook.
- 2. Open or select a message with the contact you want to view in Profiler.

3. From the Oracle Eloqua ribbon, click **Show Profiler**.

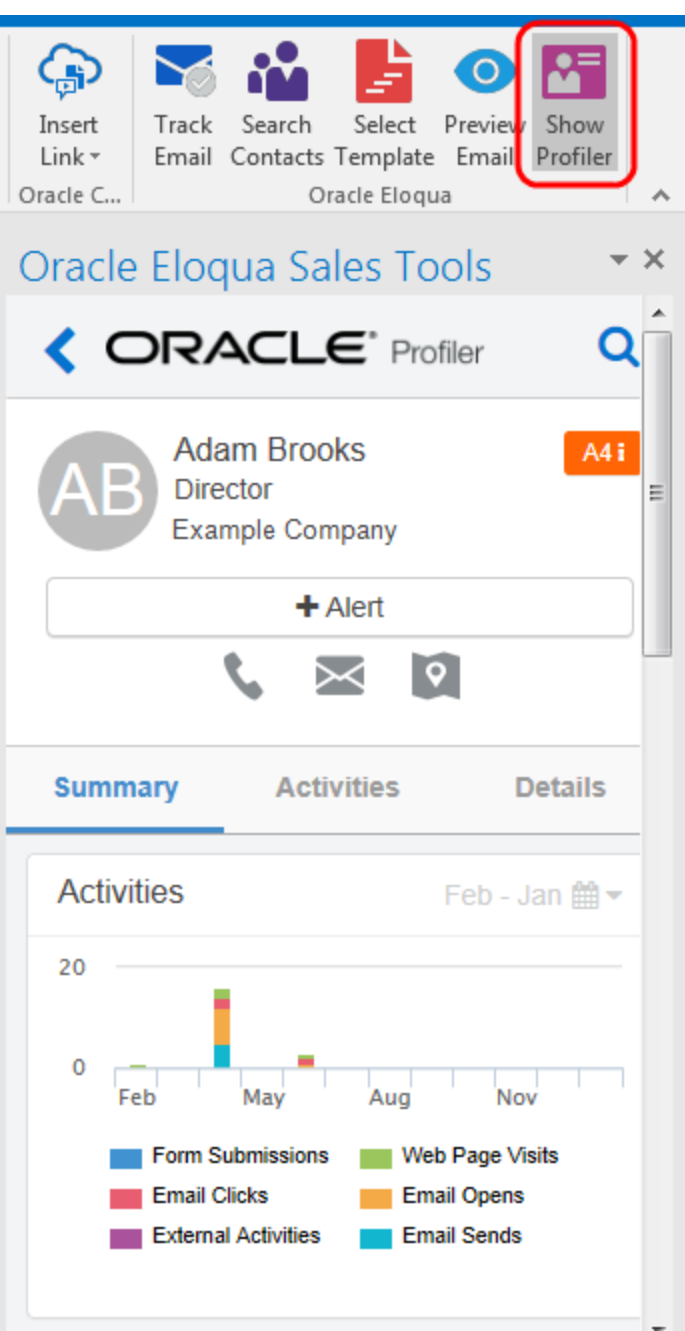

Profiler automatically searches for all contacts in your recipient list. If there is only one contact, their information is displayed. If you are launching Profiler from an email without any recipients listed, the search contacts screen opens to help you quickly find the contact you are looking for.

# Sales prioritization views

You can integrate with your CRM in a way that provides your sales team with a prioritized lead list or contact calling list. Optionally, you can include links to Oracle Eloqua Engage and Profiler.

Learn more about how to configure sales [prioritization](#page-274-0) views in Salesforce.

# <span id="page-274-0"></span>Configuring sales prioritization views in Salesforce

This guide describes how you can create a lead or contact calling list for your sales team in Salesforce, allowing them to prioritize by lead score and other criteria. Optionally, you can include links to Oracle Eloqua Engage and Profiler.

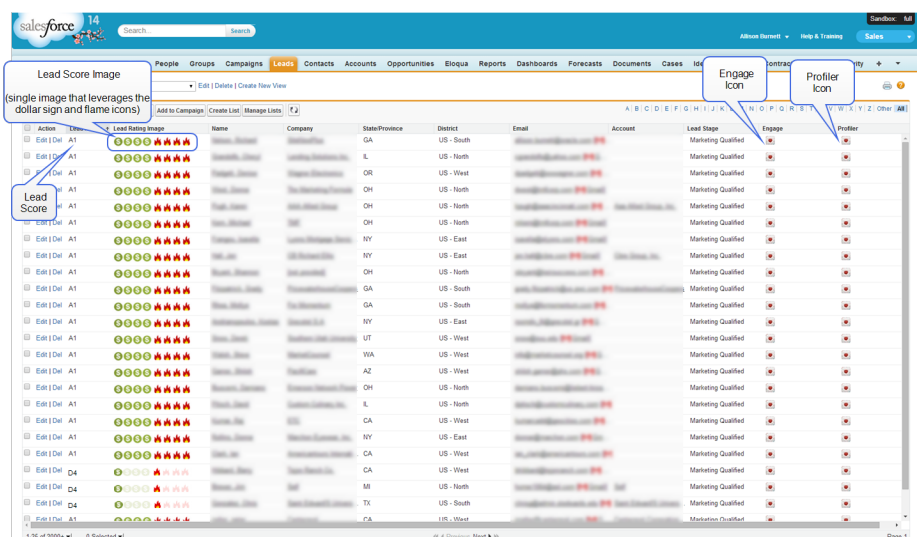

### **Configuration prerequisites**

- Salesforce administrator privileges
- CRM integration is set up in your Salesforce instance

• The Lead Score property from Eloqua has been synchronized to a property in Salesforce

# Configuration

The configuration requires the completion of the following high level steps:

- 1. Create the [properties.](#page-275-0)
- 2. [Create](#page-281-0) the view.

<span id="page-275-0"></span>Creating the properties

This configuration involves creating new properties in Salesforce to show the Lead Score Images. These images (typically composed of *dollar sign* and *flame* icons) appear inside the Salesforce View and link users to Profiler and Engage. There will be a total of 16 images (A1, A2, A3, A4, B1, B2, B3, B4, C1, C2, C3, C4, D1, D2, D3, D4).

**KNote:** The only required property is the **Lead Score** property, which is a prerequisite for this configuration. The properties below are optional, but provide visual cues and a better user experience.

## **To create the optional properties:**

- 1. *(Optional)* Create the Lead Score Image property:
	- a. Create the 16 different lead score images or [download](LeadScoringImages.zip) the example images. For example:

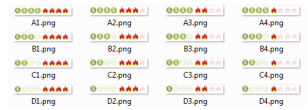

- b. Upload the 16 images to Salesforce.
	- i. Inside Salesforce, navigate to **Documents**.
	- ii. Click **New** to create a new document.

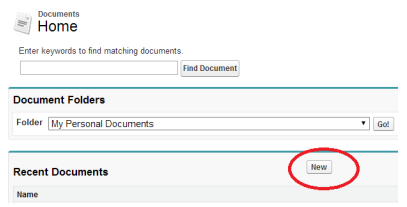

- iii. Upload the image and then Save.
- iv. Open the document and click **View File**. The image opens in a new tab.
- v. Copy the URL from your browser address bar into a document or spreadsheet so you can reference it later. Note: This is the URL to the image. You will need these image URLs later.
- vi. Repeat for each flame and dollar sign image.
- c. Create a new field to lookup the appropriate image based off the lead score rating value. In other words, if the lead score is A1, then we want Salesforce to display the A1 image.
	- i. Inside Salesforce, navigate to **Setup** > **Leads** > **Fields**.
	- ii. Create a New Custom Field.
	- iii. Step 1: Choose the Field Type. Select Formula.
	- iv. Step 2: Choose output type. Select Text
	- v. Step 3: Custom Field Definition Edit. Insert the following code, with your own data substituted for the information highlighted below:

IMAGE(

CASE( <API Name for Lead Scoring Field>, "A1", "<A1ImageURL>", "A2", "<A2ImageURL>", "A3", "<A3ImageURL>", "A4", "<A4ImageURL>", "B1", "<B1ImageURL>", "B2", "<B2ImageURL>", "B3", "<B3ImageURL>", "B4", "<B4ImageURL>", "C1", "<mark><C1ImageURL></mark>", "C2", "<C2ImageURL>", "C3", "<C3ImageURL>", "C4", "<C4ImageURL>", "D1", "<D1ImageURL>", "D2", "<D2ImageURL>", "D3", "<D3ImageURL>", "D4", "<D4ImageURL>", "/s.gif"), "Lead Rating")

- vi. Step 4: Establish field-level Security. Select which profilers get access to this field.
- vii. Step 5: Add to page layouts. Select the page layouts that this field will show up in
- viii. Save

Here is an example:

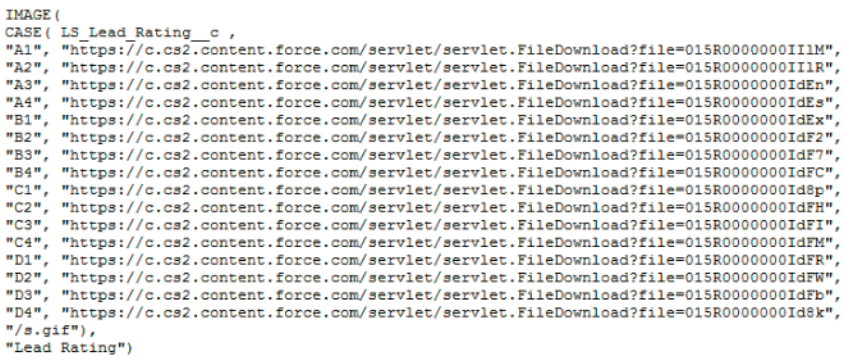

**KNote:** Your image URLs and Lead Scoring API name will differ from the example shown above.

#### 2. (Optional) Create a property to link to Engage:

- a. Create and store the Engage icon inside Salesforce.
	- i. Inside Salesforce, navigate to **Documents**.
	- ii. Create a New document.
	- iii. Upload the Engage icon and then Save.
	- iv. Open the document and click **View File**. The image opens in a new tab.
	- v. Copy the URL in the address bar. Note: This is the URL to the image. You will need the image URLs later.
	- vi. Copy the URL from your browser address bar into a document or spreadsheet so you can reference it later. Note: This is the URL to the image. You will need this image URL later.
- b. Create a new field that displays the Engage icon, by performing the following steps:

**KNote:** The icon will contain a hyperlink to Engage, with the lead's email address populated in the To field. Alternatively, the URL could take the sales rep to a specific engage template.

- i. Inside Salesforce, navigate to **Setup** > **Leads** > **Fields**.
- ii. Create a New Custom Field.
- iii. Step 1: Choose the Field Type. Select Formula.
- iv. Step 2: Choose output type. Select Text
- v. Step 3: Custom Field Definition Edit. Insert the following code, with your own data substituted for the information highlighted below:

HYPERLINK("<Login URL>&Url=/apps/engage?sendTemplateEmailToContacts/" & Email, IMAGE ("<EngageIconURL>", " "))

**KNote**: Specify the URL that you typically use to access (i.e. login to) Engage.

- vi. Step 4: Establish field-level Security. Select which profilers get access to this field.
- vii. Step 5: Add to page layouts. Select the page layouts that this field will show up in.
- viii. Save.
- 3. (Optional) Create a property to link to Profiler:
	- a. Create and store the Profiler icon inside Salesforce:
		- i. Inside Salesforce, navigate to Documents.
		- ii. Create a New Document.
		- iii. Upload the profiler image and then Save.
		- iv. Open the document and click **View File**.

The image opens in a new tab.

- v. Copy the URL from your browser address bar into a document or spreadsheet so you can reference it later. Note: This is the URL to the image. You will this image URL later.
- b. Create a new field which will show the Profiler icon with a hyperlink to the specific profiler for that contact:
	- i. Inside Salesforce, navigate to **Setup** > **Leads** > **Fields**.
	- ii. Create a New Custom Field.
	- iii. Step 1: Choose the Field Type. Select Formula.
	- iv. Step 2: Choose output type. Select Text
	- v. Step 3: Custom Field Definition Edit. Insert the following code, with your own data substituted for the information highlighted below:

HYPERLINK("<LoginURL>/apps/salesTools/profiler/contacts?emailAddress=" & Email, IMAGE("<ProfilerImageURL>", " "))

**KNote:** Specify the URL that you typically use to access (i.e. login to) Profiler.

- vi. Step 4: Establish field-level Security. Select which profilers have access to this field.
- vii. Step 5: Add to page layouts. Select the page layouts that this field will show up in.
- viii. Save.

### <span id="page-281-0"></span>Creating the View

This section is about creating a View on the Lead tab which will show a list of all the leads sorted by the lead score.

- 1. Inside Salesforce, navigate to the **Leads** tab.
- 2. Click **Create New View**.

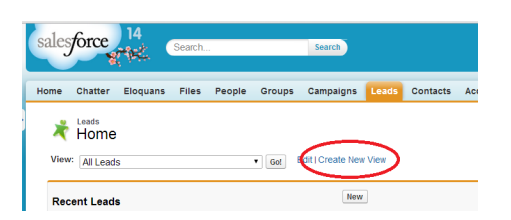

- 3. Specify a meaningful name for your new view.
- 4. Specify Filter Criteria Filter the view.

### **Filter By Owner**

The view can show all leads, my leads or leads in a specific queue. "My Converted Leads" will show all the leads that are assigned to the user that is currently logged in. Only one view is needed instead of creating a view for each user.

### **Filter by Additional Fields**

The lead score value occasionally can be empty or invalid. Therefore, by default, filter out the following:

- Lead Score not equal to ""
- Lead Score not equal to "A"

In addition, filter out any custom property. For example: Region, Territory, State, and so on

5. Select Fields to Display – Add fields that will appear in the view.

Add the fields that will appear in the field, at a minimum add in Lead Score, and Name of the contact. Make sure you add all of the optional fields that you created in the [Creating](#page-275-0) [Properties](#page-275-0) section.

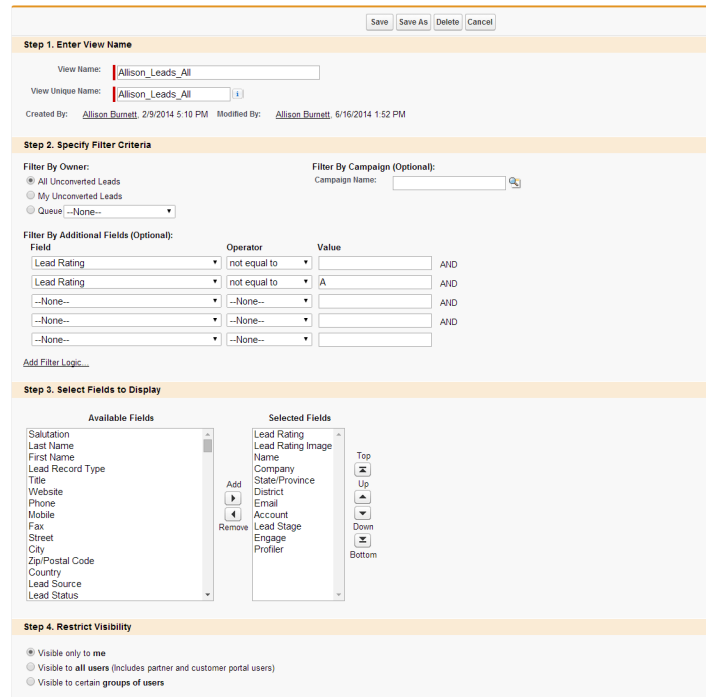

- 6. Save the view.
- 7. Sort on *Lead Score* by clicking the heading of the column inside the view.

**KNote:** You can configure the same view on the contacts tab by adding the same properties to the Contact object and then creating the same view on the *Contacts* tab.